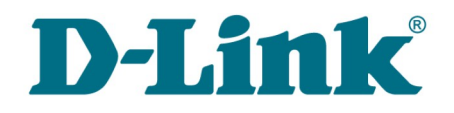

**User Manual**

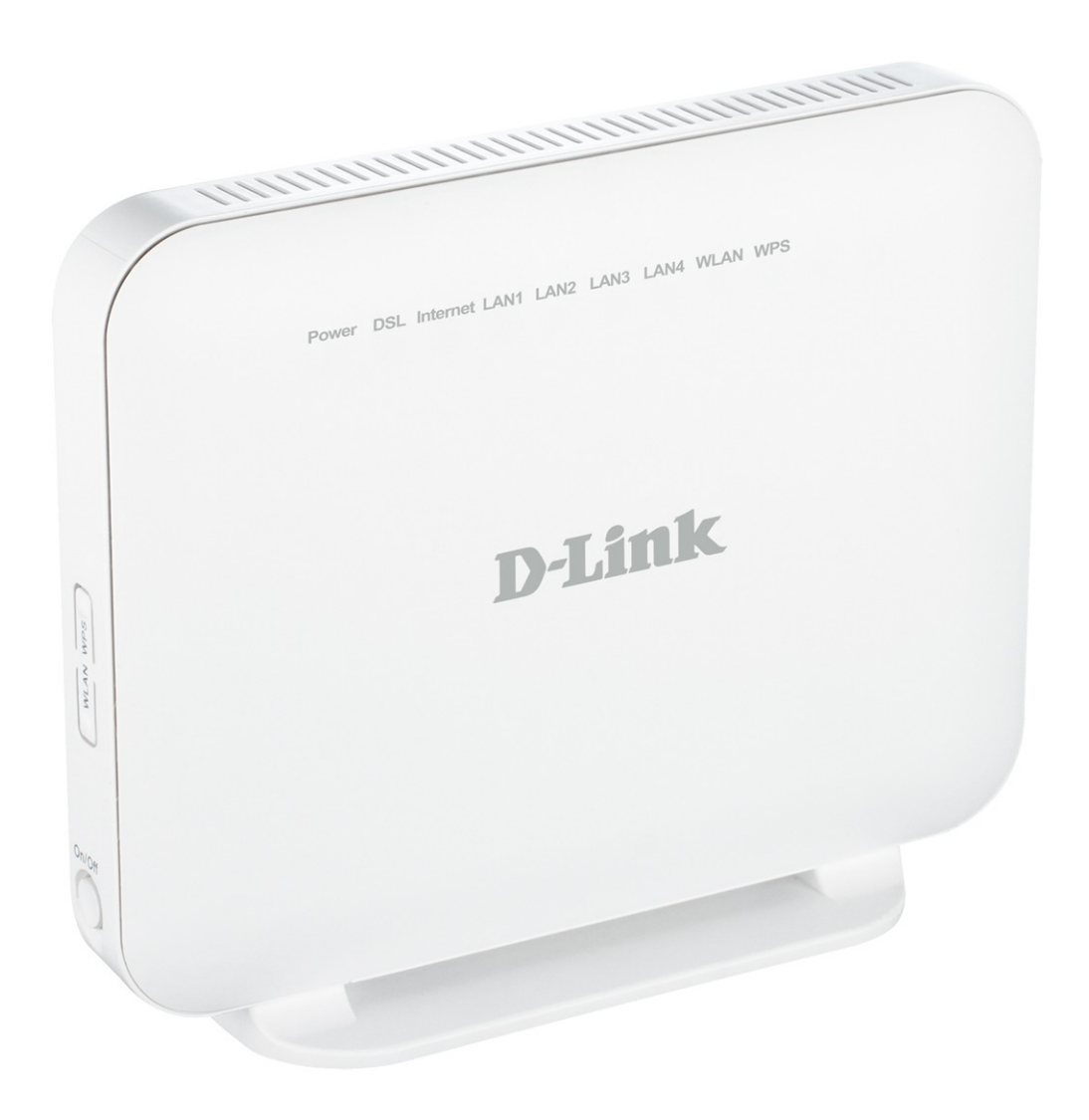

# DSL-6740U

VDSL/Ethernet Router with Wi-Fi and Built-in Switch

# **Contents**

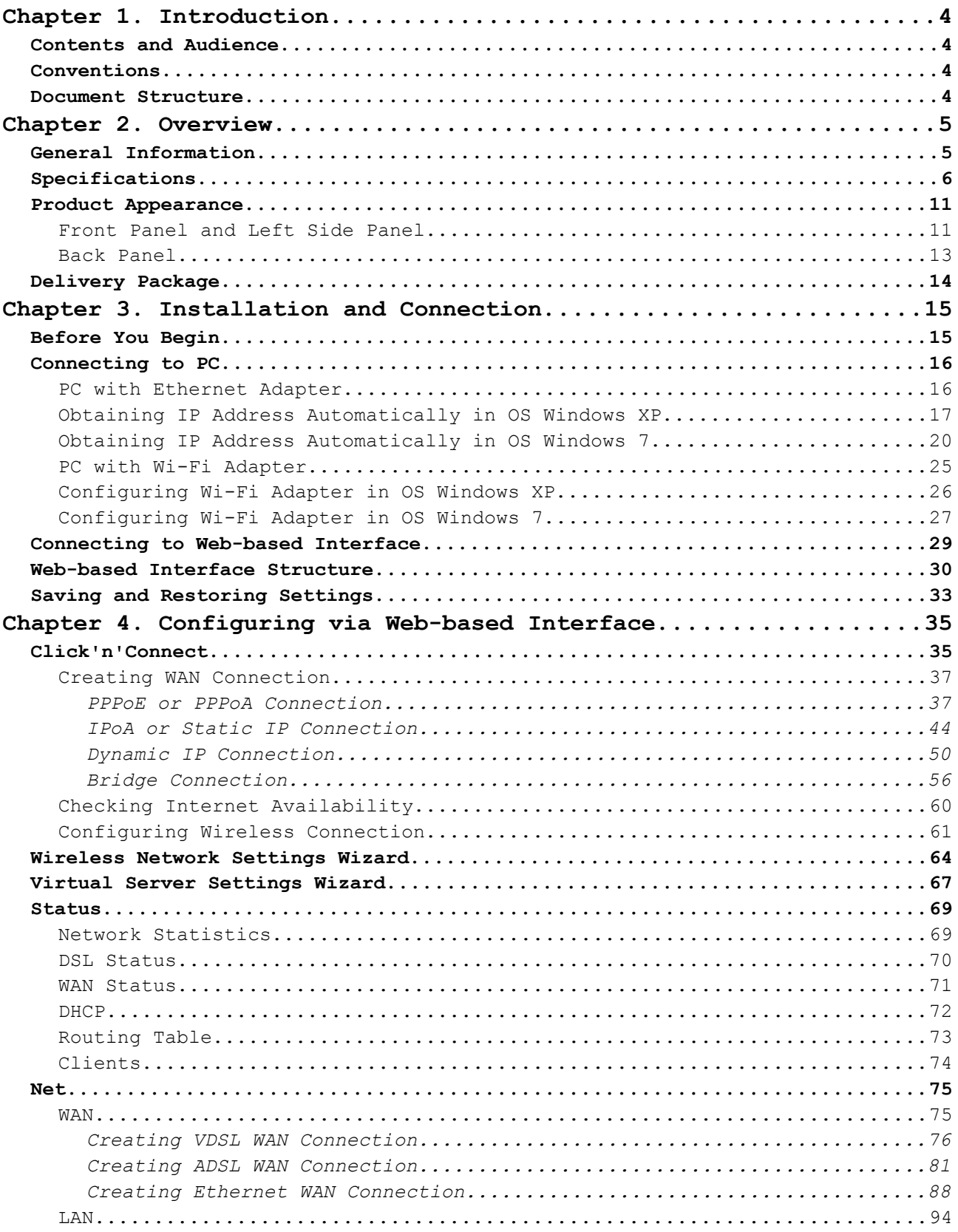

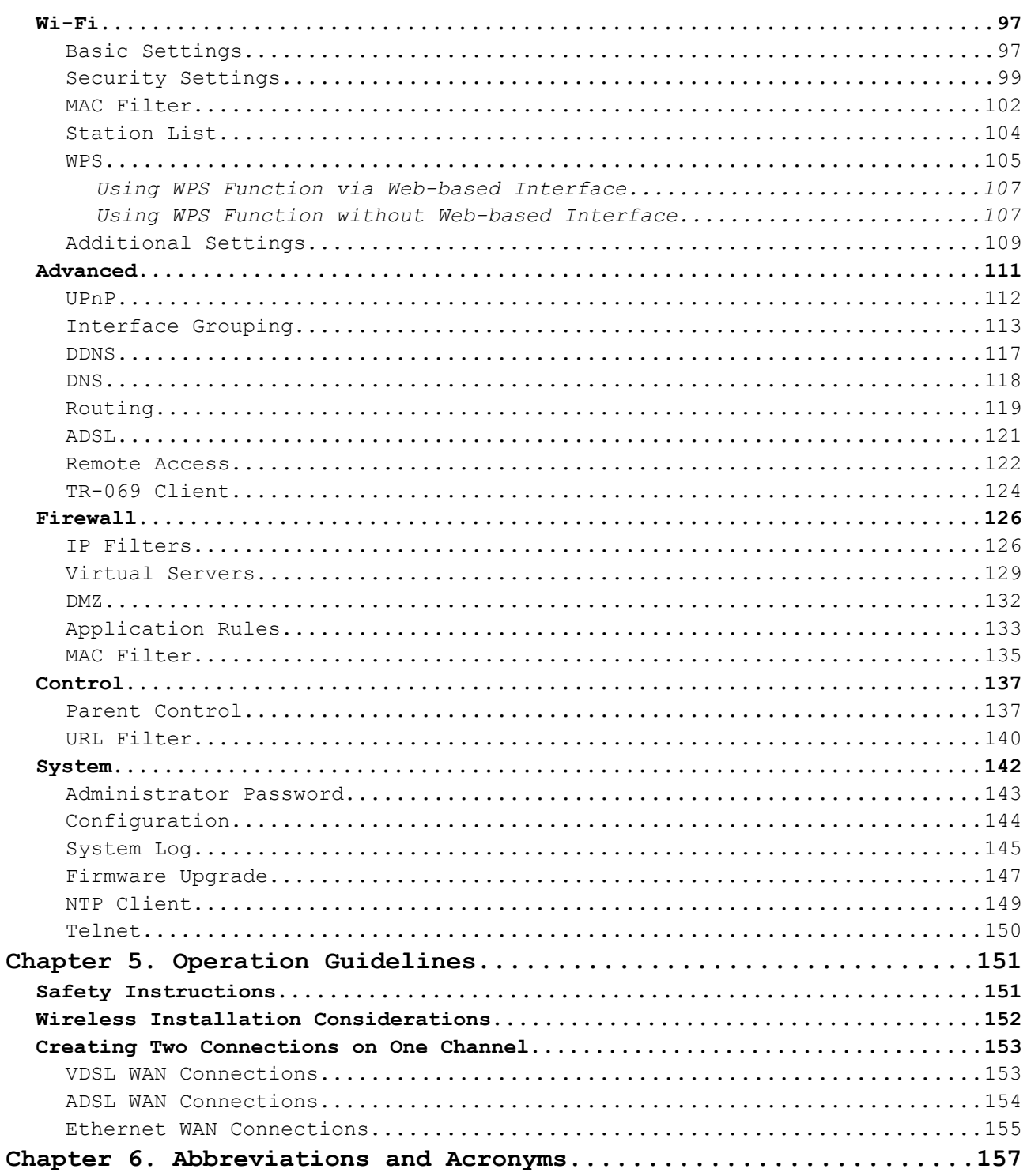

# <span id="page-3-3"></span>**CHAPTER 1. INTRODUCTION**

### <span id="page-3-2"></span>*Contents and Audience*

This manual describes the router DSL-6740U and explains how to configure and operate it.

This manual is intended for users familiar with basic networking concepts, who create an in-home local area network, and system administrators, who install and configure networks in offices.

## <span id="page-3-1"></span>*Conventions*

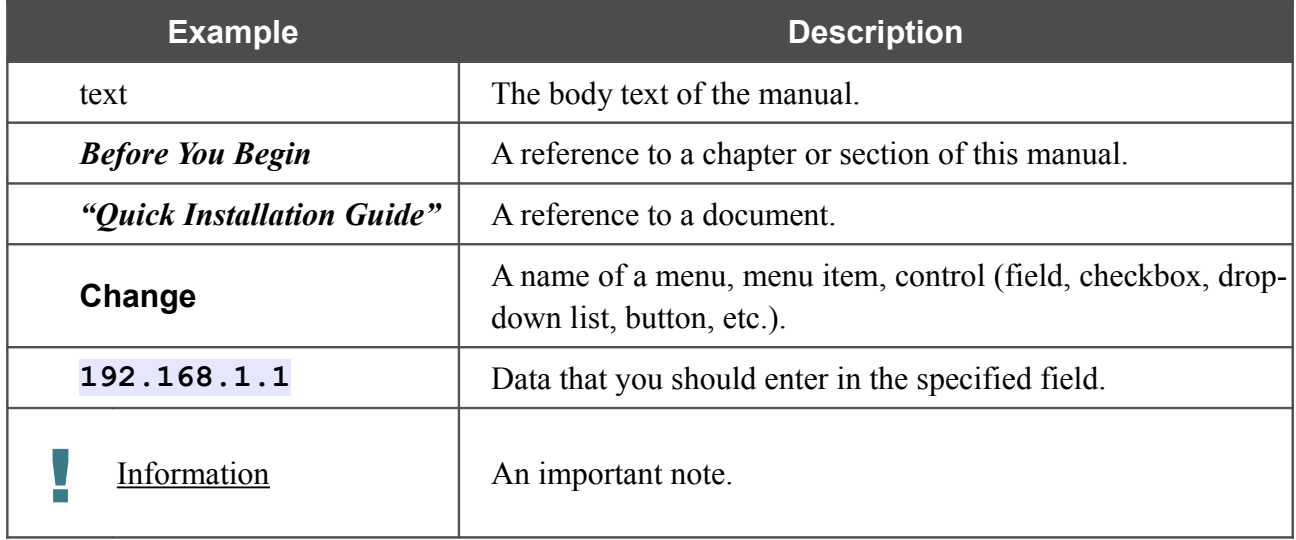

### <span id="page-3-0"></span>*Document Structure*

*Chapter 1* describes the purpose and structure of the document.

*Chapter 2* gives an overview of the router's hardware and software features and describes its appearance and the package contents.

*Chapter 3* explains how to install the wireless router DSL-6740U and configure a PC in order to access its web-based interface.

*Chapter 4* describes all pages of the web-based interface in detail.

*Chapter 5* includes safety instructions and tips for networking and configuring the device.

*Chapter 6* introduces abbreviations and acronyms used in this manual.

# <span id="page-4-1"></span>**CHAPTER 2. OVERVIEW**

### <span id="page-4-0"></span>*General Information*

The DSL-6740U device is an affordable high-end VDSL/Ethernet router developed for home and SOHO (*Small Office/Home Office*) networks. It provides fast and simple broadband access to the Internet and a shared connection for multi users. The device allows accessing the Internet via VDSL/ADSL technology and via Ethernet technology.

DSL-6740U provides all the essentials for creating a secure high-speed wireless and wired network: VDSL2/VDSL/ADSL2+/ADSL2/ADSL standards, Fast Ethernet standard, the built-in firewall, the QoS engine, and numerous additional features.

The router is equipped with a VDSL port to connect to a high-speed VDSL line. The built-in 4-port switch enables you to connect Ethernet-enabled computers, game consoles, and other devices to your network. In addition, any Ethernet port of the device can be used to connect to a private Ethernet line.

Also DSL-6740U can operate as a base station for connecting wireless devices of the standards 802.11b, 802.11g, and 802.11n. The router supports multiple functions for the wireless interface: several security standards (WEP, WPA/WPA2), MAC address filtering, and the WPS function.

The wireless router DSL-6740U includes a built-in firewall. The advanced security functions minimize threats of hacker attacks, prevent unwanted intrusions to your network, and block access to unwanted websites for users of your LAN.

You can configure and manage the settings of the wireless router DSL-6740U via the user-friendly web-based interface (the interface is available in several languages).

# <span id="page-5-0"></span>*Specifications[\\*](#page-5-1)*

#### **Interfaces**

- VDSL: 1 RJ-11 port
- LAN: 4 RJ-45 10/100BASE-TX Fast Ethernet ports
- WLAN: built-in 802.11b, g, and n wireless interface

#### **Frequency Range**

- 802.11b
	- $\degree$  2400  $\sim$  2484MHz ISM band
- $802.11g$ 
	- $\degree$  2400  $\sim$  2484MHz ISM band
- 802.11n
	- ISM band
	- $\circ$  Channel frequency for HT40: 2422  $\sim$  2452MHz
	- Channel frequency for HT20: 2400 ~ 2483.5MHz

#### **Wireless Data Rate**

- 802.11b: 11, 5.5, 2, 1Mbps per channel, auto fallback
- 802.11g: 54, 48, 36, 24, 18, 12, 9, 6Mbps per channel, auto fallback
- 802.11<sub>n</sub>
	- HT20: up to 150Mbps
	- HT40: up to 300Mbps

#### **Modulation Schemes**

- 802.11b: CCK, DQPSK, DBPSK
- 802.11g: 64QAM, 16QAM, QPSK, BPSK, DSSS
- $802.11n$ 
	- HT20 and HT40: 64 QAM, 16QAM, QPSK, BPSK

#### **Wireless Network Range[1](#page-5-2)**

- Indoors: up to 300 feet (100 meters)
- Outdoors: up to 900 feet (300 meters)

<span id="page-5-1"></span><sup>\*</sup> The device features are subject to change without notice. For the latest versions of the firmware and relevant documentation, visit [www.dlink.ru.](http://www.dlink.ru/)

<span id="page-5-2"></span><sup>1</sup> Wireless network range varies depending on the actual environment.

#### **VDSL/ADSL Standards**

- VDSL2
	- ITU G.993.2
	- Support of 8a, 8b, 8c, 8d, 12a, 12b, 17a, 30a profiles
- ADSL
	- Multi-mode, ANSI T1.413 Issue 2, ITU-T G.992.1 (G.dmt) Annex A, ITU-T G.992.2 (G.lite) Annex A, ITU-T G.994.1 (G.hs)
- ADSL2
	- ITU-T G.992.3 (G.dmt.bis) Annex A/L/M, ITU-T G.992.4 (G.lite.bis) Annex A
- $\cdot$  ADSL2+
	- ITU-T G.992.5 Annex A/L/M

#### **WAN Connection Types**

- VDSL
	- PPPoE
	- Static IP
	- Dynamic IP
	- Bridge
- ADSL
	- PPPoE
	- PPPoA
	- IPoA
	- Static IP
	- Dynamic IP
	- Bridge
- Ethernet
	- PPPoE
	- Static IP
	- Dynamic IP
	- Bridge

#### **Wireless Network**

- IEEE 802.11n standard, IEEE 802.11b/g compliant
- Support of guest wireless network
- WEP data encryption
- WPA/WPA2 security supporting TKIP, AES and TKIP+AES
- MAC-based access to wireless network
- PIN and PBC methods of WPS
- Advanced settings

#### **ATM/PPP Protocols**

- Bridged and routed Ethernet encapsulation
- VC-based or LLC-based multiplexing
- ATM Forum UNI3.1/4.0 PVC (up to 8 PVCs)
- ATM Adaptation Layer Type 5 (AAL5)
- ITU-T I.610 OAM F4/F5 loopback
- ATM QoS
- PPP over ATM (RFC 2364)
- PPP over Ethernet (PPPoE)
- Keep-alive for PPP connections

#### **Network Protocols and Functions**

- Additional IP address for LAN interface
- Static IP routing
- NAT (*Network Address Translation*)
- DHCP server/client/relay
- DNS relay
- DDNS
- UPnP
- Support of VLAN
- IGMP proxy
- IGMP snooping
- TR-069 client

#### **Firewall and Access Management Functions**

- Network Address Translation (NAT)
- Stateful Packet Inspection (SPI)
- MAC filtering based on time of day and day of week
- URL filter
- Packet filtering (IP/ICMP/TCP/UDP)
- Virtual servers
- Prevention of DoS attacks
- Intrusion detection system
- DMZ
- Port Triggering

#### **QoS**

- Interface grouping
- VLAN priority (802.1p)

#### **Configuration and Management**

- Multilingual web-based interface for configuration and management
- Access via TELNET
- Firmware update via web-based interface
- Saving/restoring configuration to/from file
- Support of remote logging
- Automatic synchronization of system time with NTP server and manual time/date setup

#### **LEDs**

- Power
- DSL
- Internet
- LAN 1-4
- WLAN
- WPS

#### **Power**

- External power adapter DC 12V/1A
- ON/OFF power switch
- Enable/disable wireless connection button
- Reset to Factory Defaults button
- WPS button

#### **Operating Temperature**

• From 0 to 40  $^{\circ}$ C (from 32 to 104  $^{\circ}$ F)

#### **Storage Temperature**

• From -20 to 70 °C (from -4 to 158 °F)

#### **Humidity**

• From 5% to 95% non-condensing

# <span id="page-10-1"></span>*Product Appearance*

### <span id="page-10-0"></span>**Front Panel and Left Side Panel**

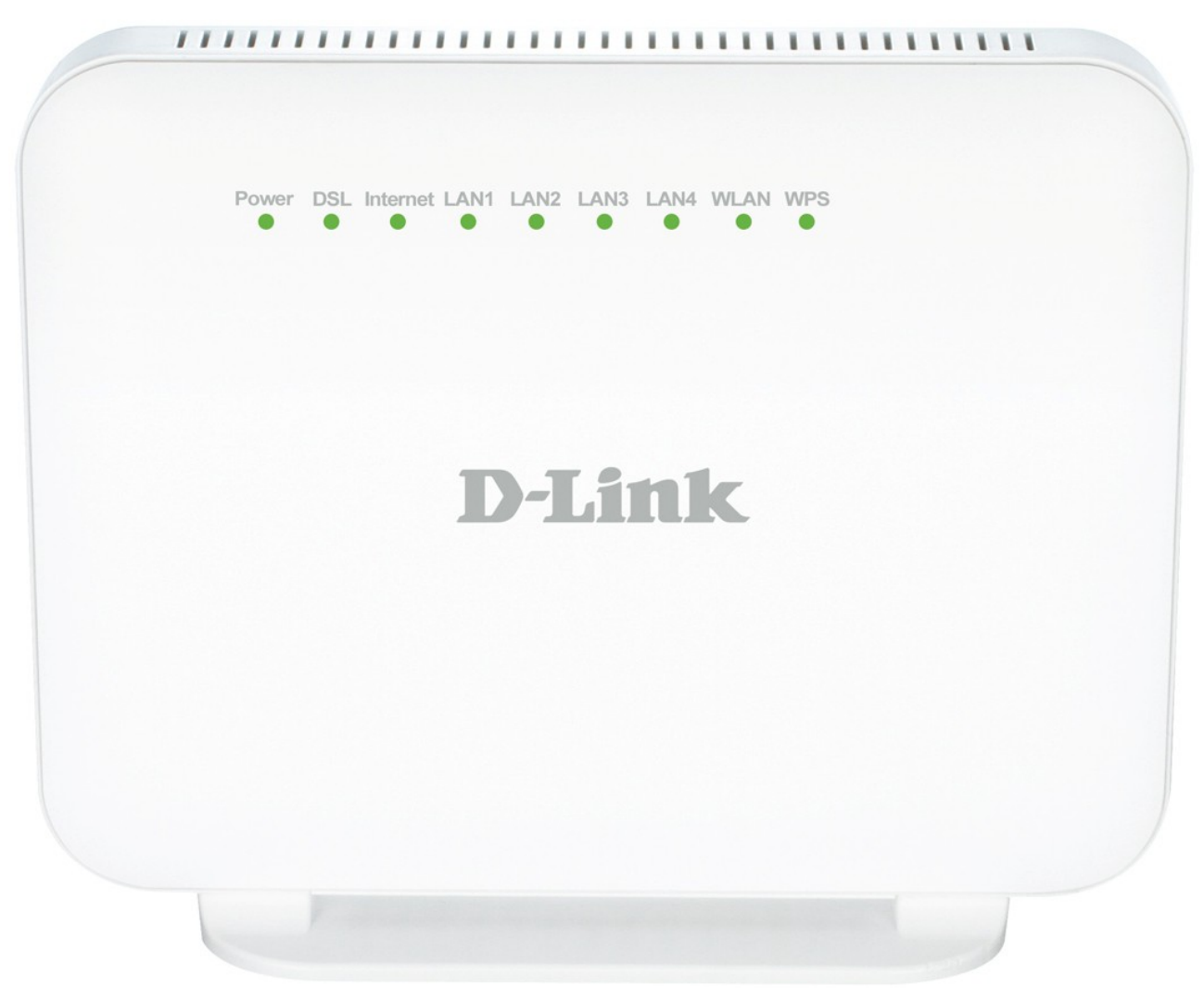

*Figure 1. Front panel view.*

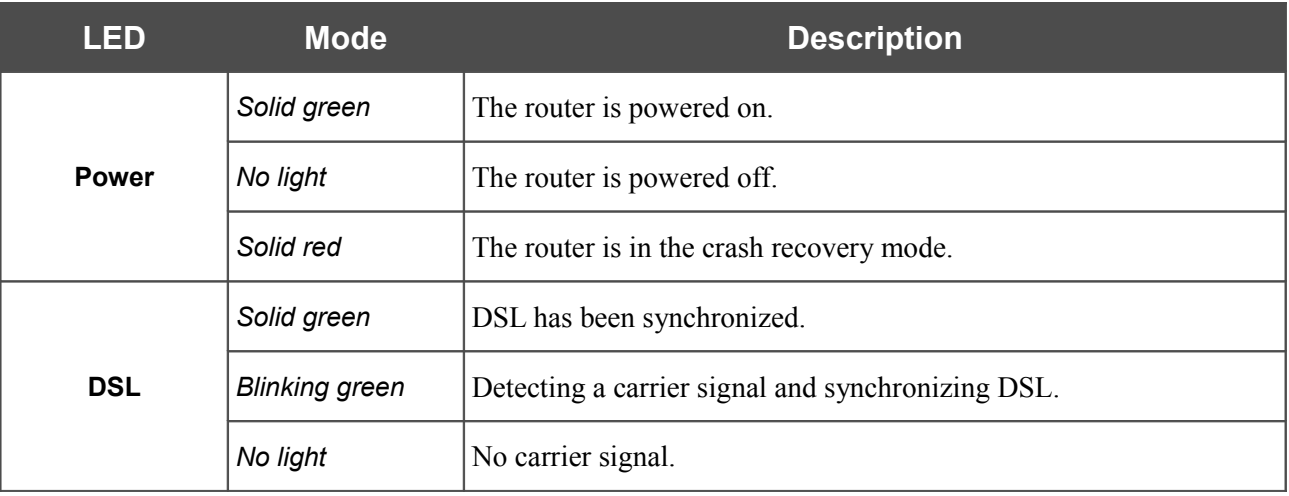

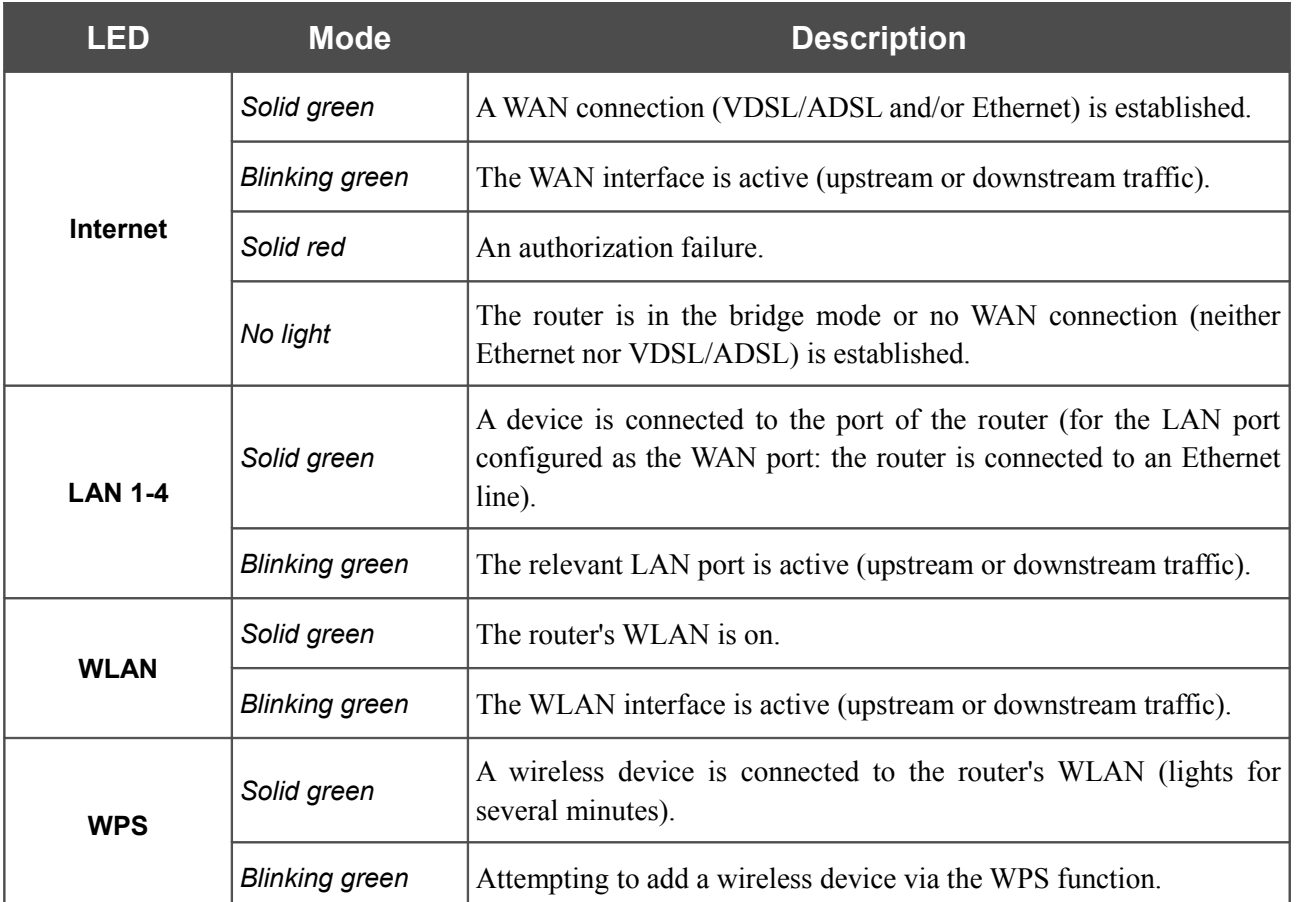

The **WPS**, **WLAN**, and **ON/OFF** buttons are located on the left side panel. The **WPS** button is designed to quickly add wireless devices to the router's WLAN. The **WLAN** button is designed to enable/disable the router's wireless network. The **ON/OFF** button is designed to enable/disable the device.

### <span id="page-12-0"></span>**Back Panel**

| DSL<br>LAN4 LAN3 LAN2 LAN1<br>Power<br>其實<br>東東<br>東東<br>٠<br><b>MARKERS</b><br><b><i><u> KRNSSSSSF</u></i></b><br>UUNURAN<br><b>CONTRACT</b><br>W<br>Reset<br>3 |  |
|----------------------------------------------------------------------------------------------------|--|
|                                                                                                    |  |

*Figure 2. Back panel view.*

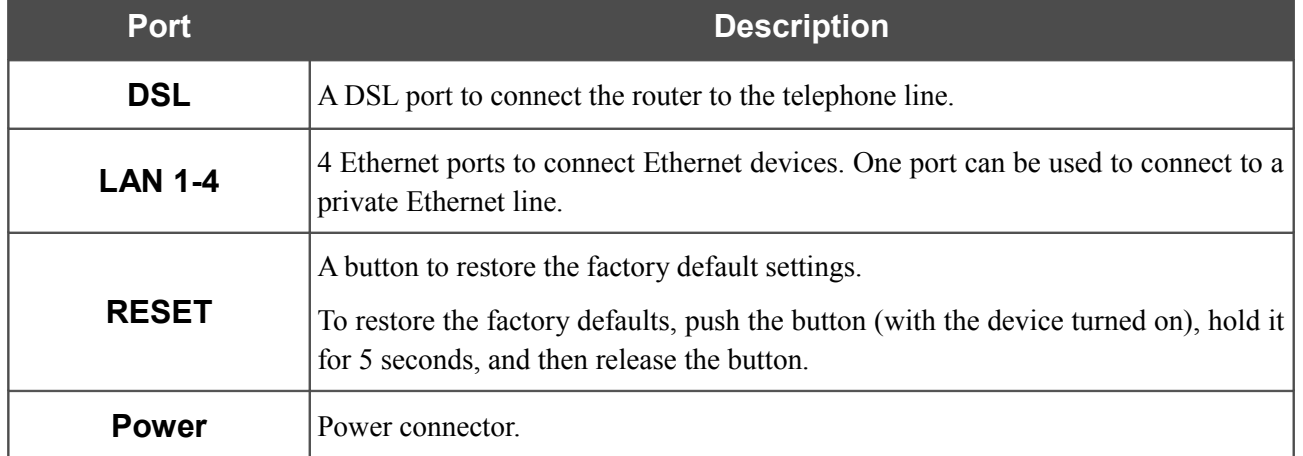

# <span id="page-13-0"></span>*Delivery Package*

The following should be included:

- Wireless router DSL-6740U
- Power adapter DC 12V/1A
- RJ-11 telephone cable
- Ethernet cable (CAT 5E)
- Splitter
- "*Quick Installation Guide*" (brochure).

The "*User Manual*" and "*Quick Installation Guide*" documents in Russian and English are available on D-Link website (see [ftp://dlink.ru/pub/VDSL2/DSL-6740U/Description/\)](ftp://dlink.ru/pub/VDSL2/DSL-6740U/Description/).

|<br>|-Using a power supply with a different voltage rating than the one included will cause damage and void the warranty for this product.

# <span id="page-14-1"></span>**CHAPTER 3. INSTALLATION AND CONNECTION**

# <span id="page-14-0"></span>*Before You Begin*

Please, read this manual prior to installing the device. Make sure that you have all the necessary information and equipment.

#### **Operating System**

Configuration of the multifunction wireless VDSL/Ethernet router DSL-6740U (hereinafter referred to as "the router") is performed via the built-in web-based interface. The web-based interface is available from any operating system that supports a web browser.

#### **Web Browser**

The following web browsers are recommended:

- Apple Safari 5 and later
- Google Chrome 5 and later
- Microsoft Internet Explorer 7 and later
- Mozilla Firefox 5 and later
- Opera 10 and later.

For successful operation, JavaScript should be enabled on the web browser. Make sure that JavaScript has not been disabled by other software (such as virus protection or web user security packages) running on your computer.

#### **Wired or Wireless NIC (Ethernet or Wi-Fi Adapter)**

Any computer that uses the router should be equipped with an Ethernet or Wi-Fi adapter (NIC). If your computer is not equipped with such a device, install an Ethernet or Wi-Fi adapter prior to using the router.

#### **Wireless Connection**

Wireless workstations from your network should be equipped with a wireless 802.11b, g, or n NIC (Wi-Fi adapter). In addition, you should specify the values of SSID, channel number and security settings defined in the web-based interface of the router for all these wireless workstations.

# <span id="page-15-1"></span>*Connecting to PC*

### <span id="page-15-0"></span>**PC with Ethernet Adapter**

- 1. Make sure that your PC is powered off.
- 2. Connect an Ethernet cable between any of four Ethernet ports located on the back panel of the router and the Ethernet port of your PC.
- 3. *To connect the router to a DSL line:* connect a phone cable between the DSL port of the router and the **MODEM** port of the splitter. Connect your phone to the **PHONE** port of the splitter. Then connect another phone cable between a phone jack and the **LINE** port of the splitter.
- 4. *To connect the router to an Ethernet line:* connect the Ethernet cable between any of four Ethernet ports located on the back panel of the router and the Ethernet line.
- 5. Connect the power cord to the power connector port on the back panel of the router, then plug the power adapter into an electrical outlet or power strip.
- 6. Turn on the router by pressing the **ON/OFF** button on its left side panel.
- 7. Turn on your PC and wait until your operating system is completely loaded.

### <span id="page-16-0"></span>**Obtaining IP Address Automatically in OS Windows XP**

- 1. Click the **Start** button and proceed to the **Control Panel > Network and Internet Connections > Network Connections** window.
- 2. In the **Network Connections** window, right-click the relevant **Local Area Connection** icon and select the **Properties** line in the menu displayed.

| Network Connections                                                                  |                                   |                                                                 |                     |               |  |  |  |  |  |
|--------------------------------------------------------------------------------------|-----------------------------------|-----------------------------------------------------------------|---------------------|---------------|--|--|--|--|--|
| File<br>Edit<br><b>Favorites</b><br><b>Tools</b><br><b>View</b>                      | Advanced<br>Help                  |                                                                 |                     |               |  |  |  |  |  |
| $Back \rightarrow$                                                                   | Search <b>P</b><br>Folders<br>丽   |                                                                 |                     |               |  |  |  |  |  |
| Address <b>C</b> Network Connections                                                 |                                   |                                                                 |                     |               |  |  |  |  |  |
|                                                                                      | Name                              |                                                                 | Type                | <b>Status</b> |  |  |  |  |  |
| $\left(\frac{1}{N}\right)$<br><b>Network Tasks</b>                                   | <b>LAN or High-Speed Internet</b> |                                                                 |                     |               |  |  |  |  |  |
| ᄉ<br><b>Other Places</b><br>Control Panel<br>J.<br>My Network Places<br>My Documents | <b>Local Area Connection</b>      | <b>Disable</b><br>Status<br>Repair<br><b>Bridge Connections</b> | or High-Speed Inter | Enabled       |  |  |  |  |  |
| ×<br><b>Details</b>                                                                  |                                   | Create Shortcut<br>Delete<br>Rename<br>Properties               |                     |               |  |  |  |  |  |

*Figure 3. The Network Connections window.*

3. In the **Local Area Connection Properties** window, on the **General** tab, select the **Internet Protocol (TCP/IP)** line. Click the **Properties** button.

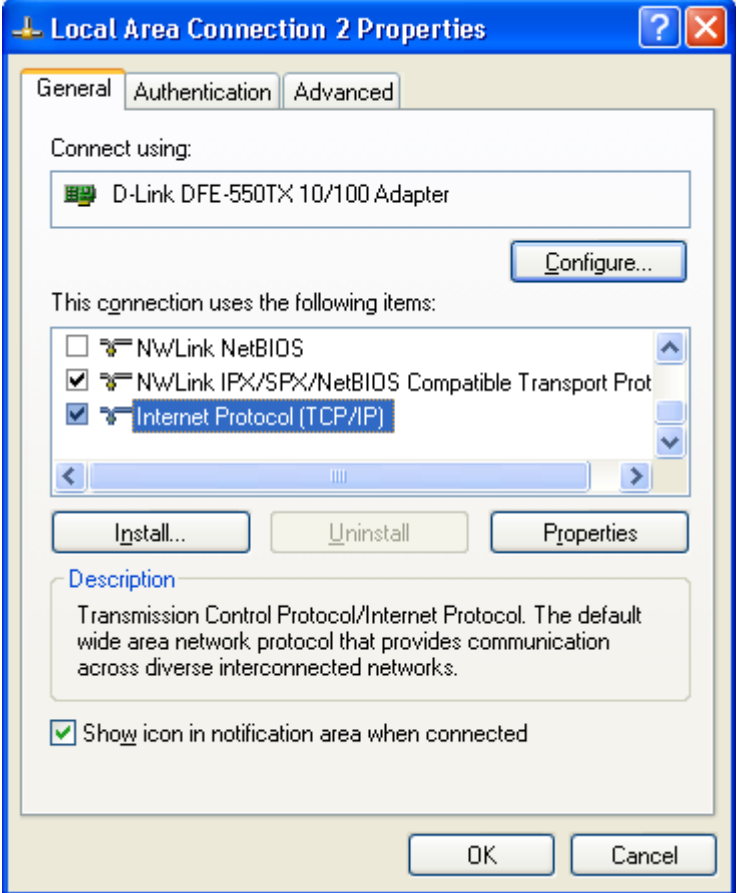

*Figure 4. The Local Area Connection Properties window.*

4. Select the **Obtain an IP address automatically** and **Obtain DNS server address automatically** radio buttons. Click the **OK** button.

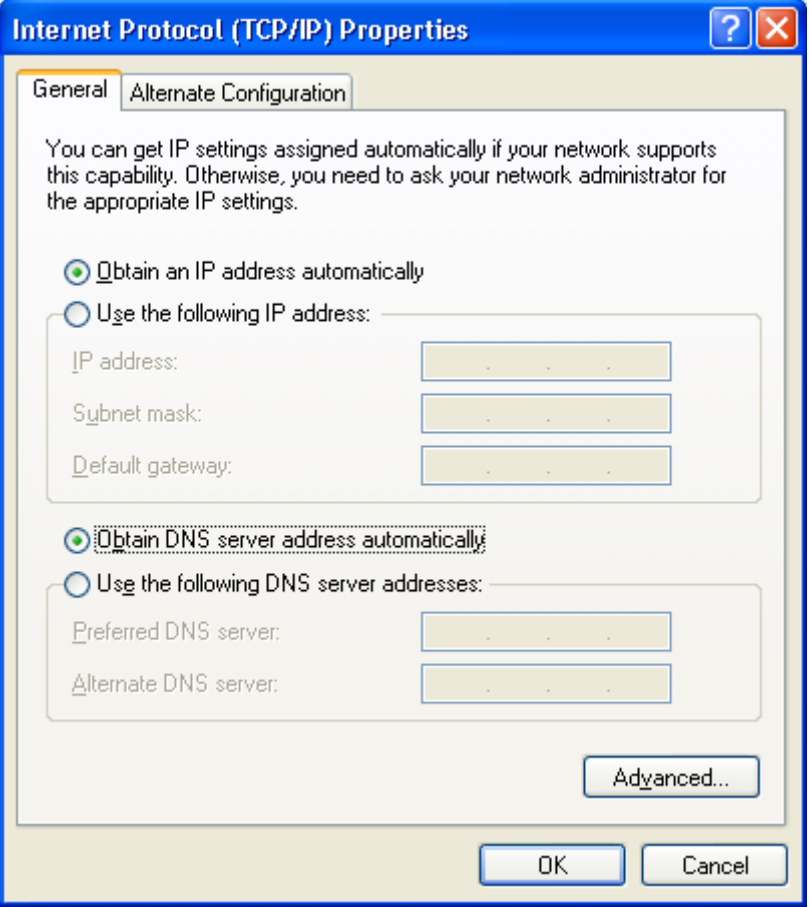

*Figure 5. The Internet Protocol (TCP/IP) Properties window.*

5. Click the **ОК** button in the connection properties window.

Now your computer is configured to obtain an IP address automatically.

### <span id="page-19-0"></span>**Obtaining IP Address Automatically in OS Windows 7**

- 1. Click the **Start** button and proceed to the **Control Panel** window.
- 2. Select the **Network and Sharing Center** section. (If the Control Panel has the category view (the **Category** value is selected from the **View by** drop-down list in the top right corner of the window), choose the **View network status and tasks** line under the **Network and Internet** section.)

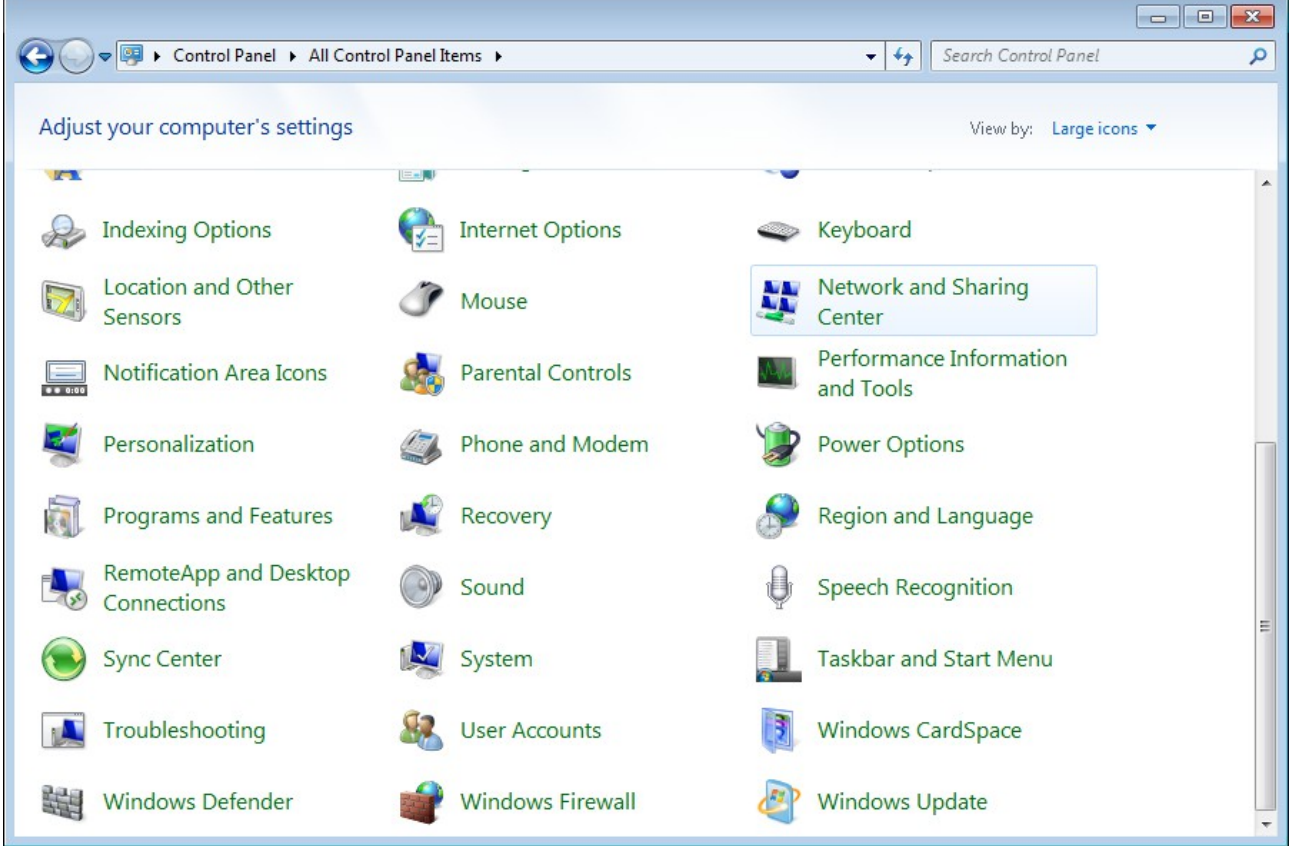

*Figure 6. The Control Panel window.*

3. In the menu located on the left part of the window, select the **Change adapter settings** line.

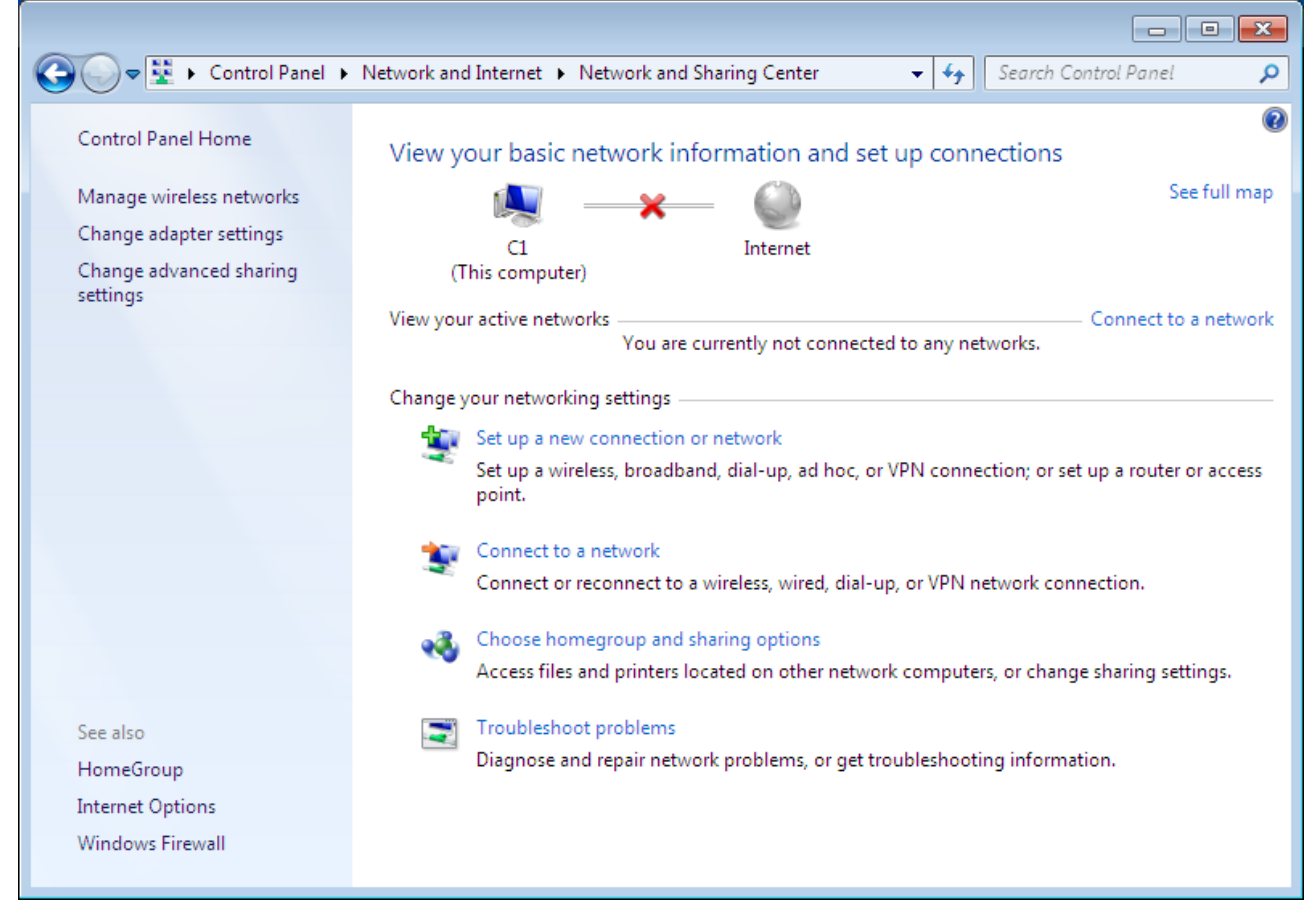

*Figure 7. The Network and Sharing Center window.*

4. In the opened window, right-click the relevant **Local Area Connection** icon and select the **Properties** line in the menu displayed.

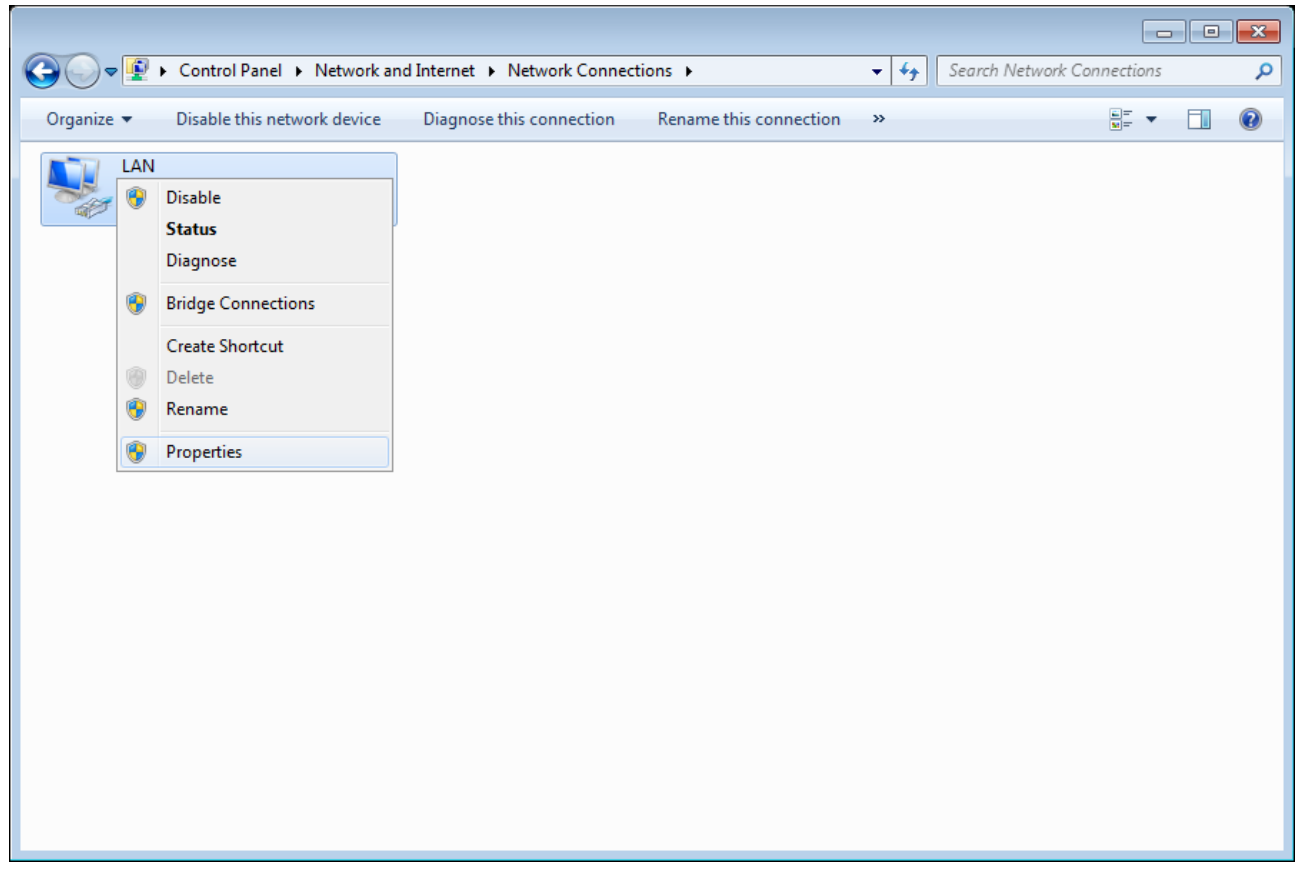

*Figure 8. The Network Connections window.*

5. In the **Local Area Connection Properties** window, on the **Networking** tab, select the **Internet Protocol Version 4 (TCP/IPv4)** line. Click the **Properties** button.

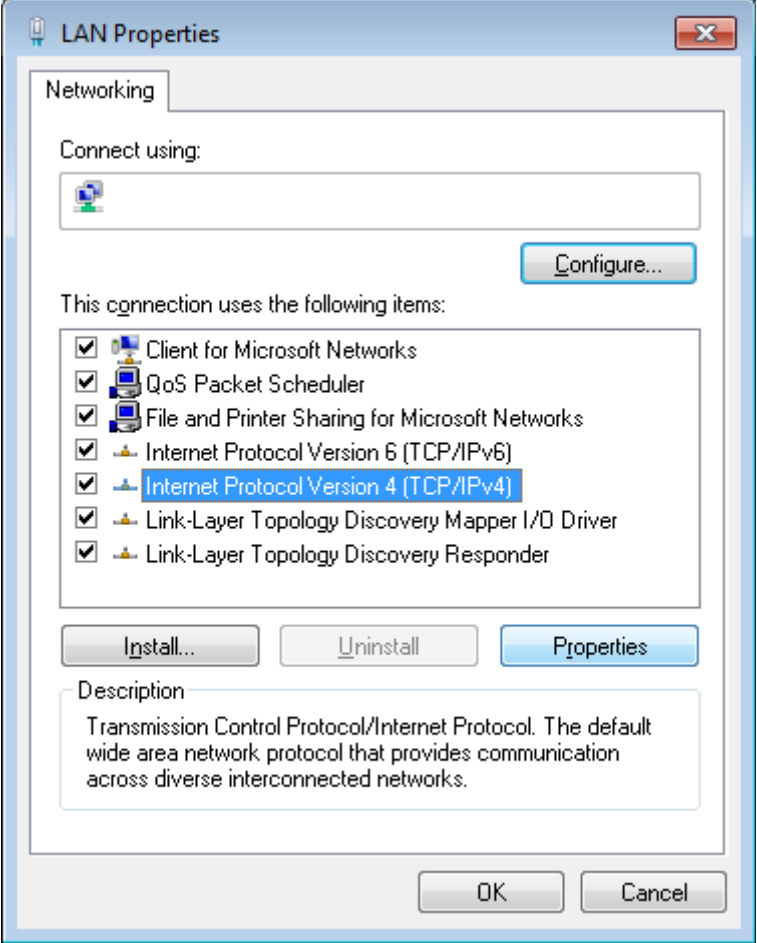

*Figure 9. The Local Area Connection Properties window.*

6. Select the **Obtain an IP address automatically** and **Obtain DNS server address automatically** radio buttons. Click the **OK** button.

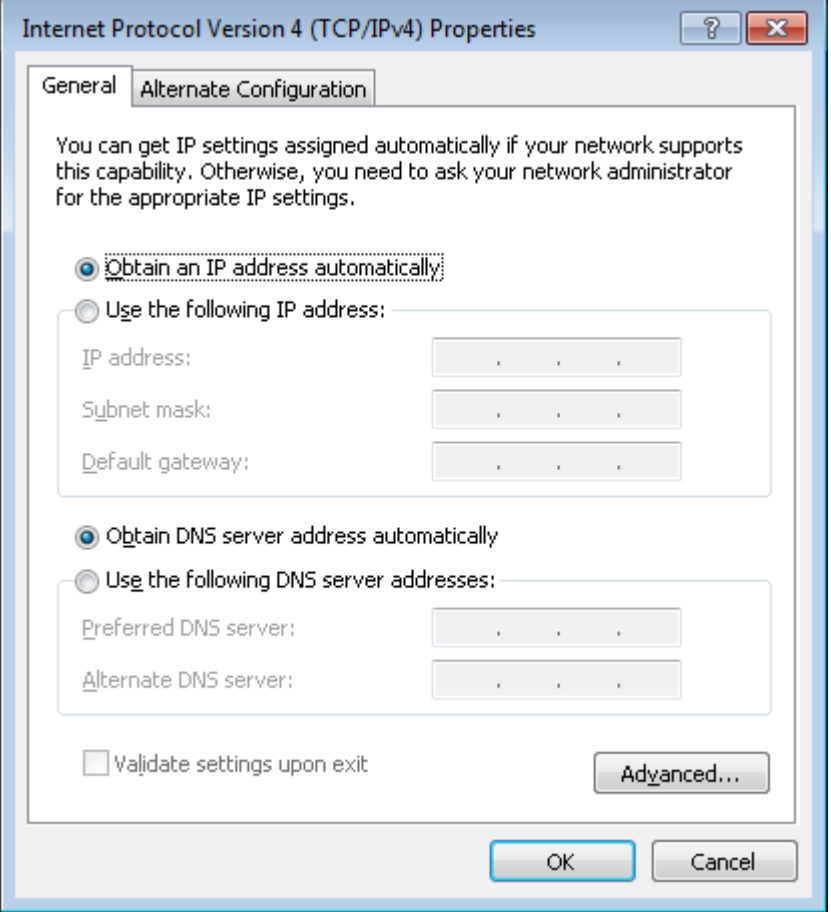

*Figure 10. The Internet Protocol Version 4 (TCP/IPv4) Properties window.*

7. Click the **OK** button in the connection properties window.

Now your computer is configured to obtain an IP address automatically.

### <span id="page-24-0"></span>**PC with Wi-Fi Adapter**

- 1. *To connect the router to a DSL line:* connect a phone cable between the DSL port of the router and the **MODEM** port of the splitter. Connect your phone to the **PHONE** port of the splitter. Then connect another phone cable between a phone jack and the **LINE** port of the splitter.
- 2. *To connect the router to an Ethernet line:* connect the Ethernet cable between any of four Ethernet ports located on the back panel of the router and the Ethernet line.
- 3. Connect the power cord to the power connector port on the back panel of the router, then plug the power adapter into an electrical outlet or power strip.
- 4. Turn on the router by pressing the **ON/OFF** button on its left side panel.
- 5. Turn on the router's wireless connection by pressing the **WLAN** button on its left side panel.
- 6. Turn on your PC and wait until your operating system is completely loaded.
- 7. Turn on your Wi-Fi adapter. As a rule, modern notebooks with built-in wireless NICs are equipped with a button or switch that turns on/off the wireless adapter (refer to your PC documents). If your PC is equipped with a pluggable wireless NIC, install the software provided with your Wi-Fi adapter.

### <span id="page-25-0"></span>**Configuring Wi-Fi Adapter in OS Windows XP**

- 1. Click the **Start** button and proceed to the **Control Panel > Network and Internet Connections > Network Connections** window.
- 2. Select the icon of the wireless network connection and make sure that your Wi-Fi adapter is on.

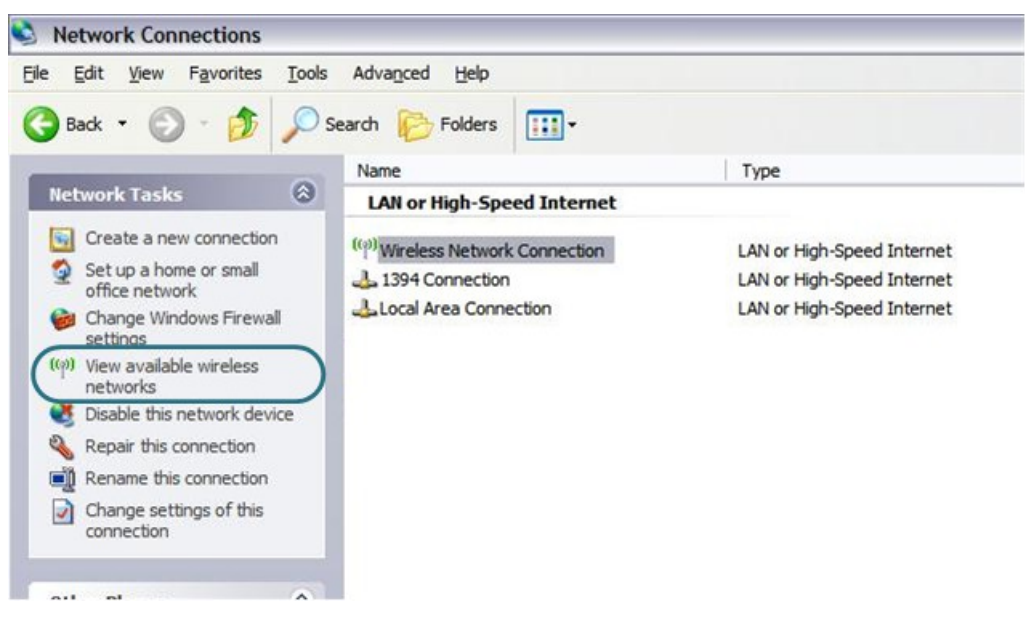

*Figure 11. The Network Connections window.*

3. Search for available wireless networks.

!

4. In the opened **Wireless Network Connection** window, select the wireless network **DSL-6740U** and click the **Connect** button.

After that the **Wireless Network Connection Status** window appears.

If you perform initial configuration of the router via Wi-Fi connection, note that immediately after changing the wireless default settings of the router you will need to reconfigure the wireless connection using the newly specified settings.

### <span id="page-26-0"></span>**Configuring Wi-Fi Adapter in OS Windows 7**

- 1. Click the **Start** button and proceed to the **Control Panel** window.
- 2. Select the **Network and Sharing Center** section. (If the Control Panel has the category view (the **Category** value is selected from the **View by** drop-down list in the top right corner of the window), choose the **View network status and tasks** line under the **Network and Internet** section.)

|            |                                             |                                      |                          |          |                                          | $\Box$ |
|------------|---------------------------------------------|--------------------------------------|--------------------------|----------|------------------------------------------|--------|
|            | → Control Panel ▶ All Control Panel Items ▶ |                                      |                          |          | Search Control Panel<br>$+$<br>$\bullet$ | ۹      |
|            | Adjust your computer's settings             |                                      |                          |          | View by: Large icons                     |        |
| <b>SCT</b> |                                             | $\left\vert \frac{1}{2}-\right\vert$ |                          |          |                                          |        |
|            | <b>Indexing Options</b>                     |                                      | <b>Internet Options</b>  |          | Keyboard                                 |        |
|            | <b>Location and Other</b><br><b>Sensors</b> |                                      | Mouse                    | <b>A</b> | <b>Network and Sharing</b><br>Center     |        |
| 0.000      | <b>Notification Area Icons</b>              |                                      | <b>Parental Controls</b> |          | Performance Information<br>and Tools     |        |
|            | Personalization                             |                                      | Phone and Modem          |          | <b>Power Options</b>                     |        |
|            | Programs and Features                       |                                      | Recovery                 |          | <b>Region and Language</b>               |        |
|            | RemoteApp and Desktop<br>Connections        |                                      | Sound                    |          | <b>Speech Recognition</b>                |        |
|            | <b>Sync Center</b>                          |                                      | System                   |          | Taskbar and Start Menu                   |        |
|            | Troubleshooting                             |                                      | <b>User Accounts</b>     |          | <b>Windows CardSpace</b>                 |        |
|            | <b>Windows Defender</b>                     |                                      | <b>Windows Firewall</b>  |          | <b>Windows Update</b>                    |        |

*Figure 12. The Control Panel window.*

- 3. In the menu located on the left part of the window, select the **Change adapter settings** line.
- 4. In the opened window, select the icon of the wireless network connection and make sure that your Wi-Fi adapter is on.
- 5. To open the list of available wireless networks, select the icon of the wireless network connection and click the **Connect To** button or left-click the network icon in the notification area located on the right side of the taskbar.

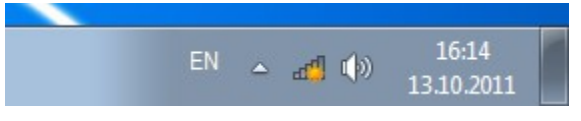

*Figure 13. The notification area of the taskbar.*

!

6. In the opened window, in the list of available wireless networks, select the wireless network **DSL-6740U** and click the **Connect** button.

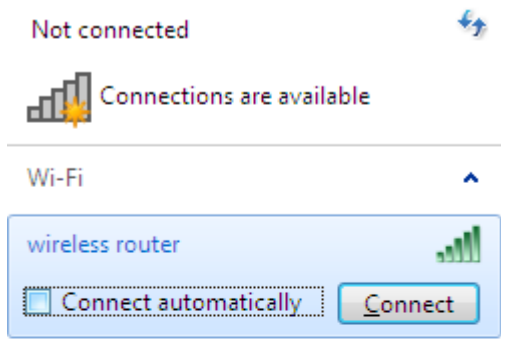

Open Network and Sharing Center

*Figure 14. The list of available networks.*

7. Wait for about 20-30 seconds. After the connection is established, the network icon will be displayed as the signal level scale.

If you perform initial configuration of the router via Wi-Fi connection, note that immediately after changing the wireless default settings of the router you will need to reconfigure the wireless connection using the newly specified settings.

!

# <span id="page-28-0"></span>*Connecting to Web-based Interface*

When you have configured your computer, you can access the web-based interface and configure needed parameters (for example, create an interface to connect to the Internet, change the parameters of the wireless network, specify the settings of the firewall, edit the password for the administrator account, etc.)

- 1. Start a web browser (see the *[Before You Begin](#page-14-0)* section, page [15\)](#page-14-0).
- 2. In the address bar of the web browser, enter the IP address of the router (by default, the following IP address is specified: **192.168.1.1**). Press the **Enter** key.

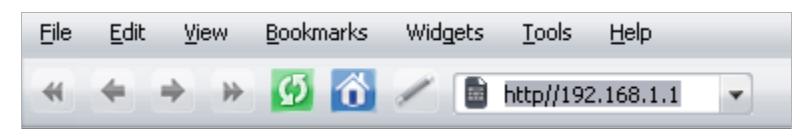

*Figure 15. Connecting to the web-based interface of the DSL-6740U device.*

3. On the opened page, enter the username and password for the administrator account in the **Login** and **Password** fields correspondingly (by default, the following username and password are specified: **admin**, **admin**). Then click the **Enter** link.

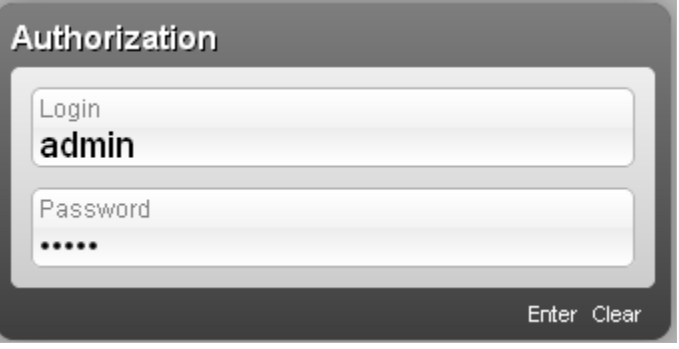

*Figure 16. The login page.*

 If the error " *The page cannot be displayed* " (or " *Unable to display the page* "/" *Could not connect to remote server*") occurs upon connecting to the web-based interface of the router, make sure that you have properly connected the router to your computer.

|<br>|-For security reasons, it is strongly recommended to change the administrator password upon initial configuration of the router. To do this, click the **Advanced settings** link and proceed to the **System / Administrator password** page.

# <span id="page-29-0"></span>*Web-based Interface Structure*

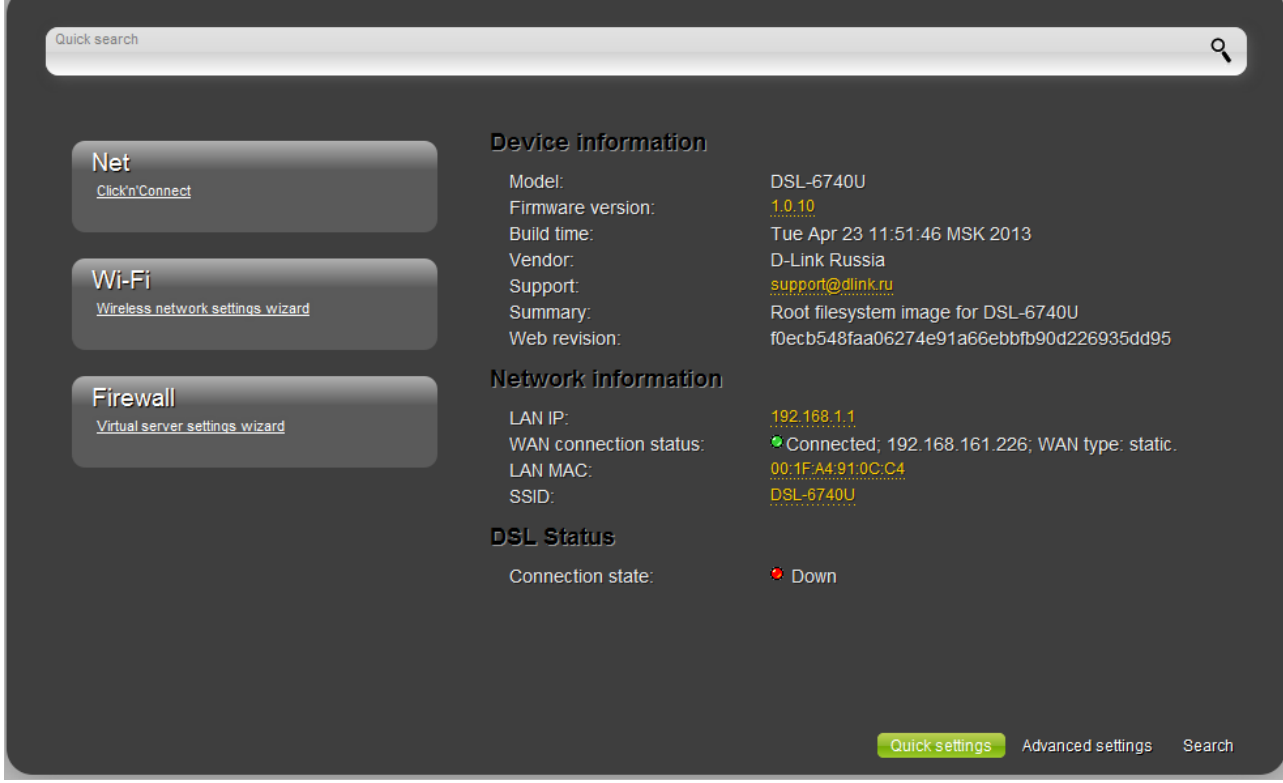

After successful registration the router's quick settings page opens.

*Figure 17. The quick settings page.*

The web-based interface of the router is multilingual. Select a needed language from the menu displayed when the mouse pointer is over the **Language** caption. You can change the language of the web-based interface in any menu item.

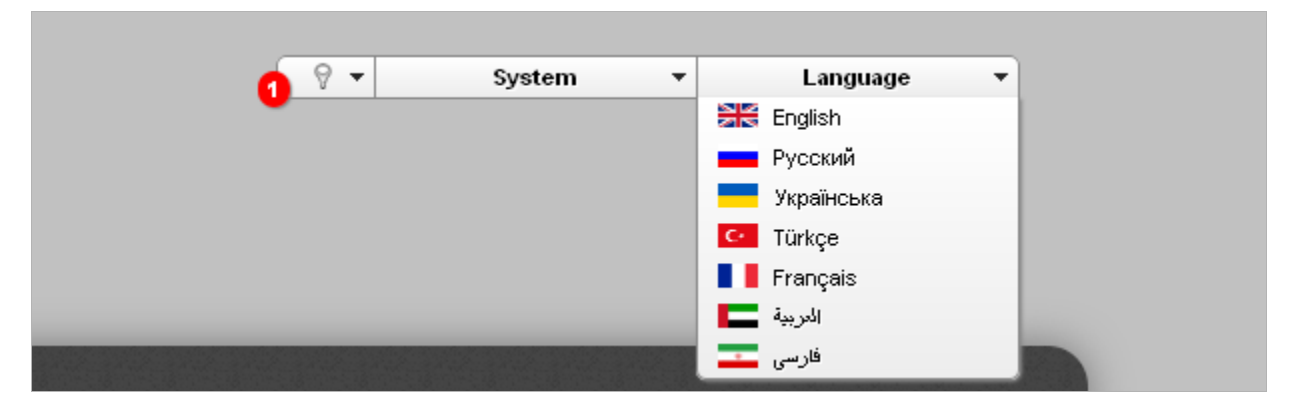

*Figure 18. Changing the language of the web-based interface.*

After selecting the language, the notification on unsaved changes will be displayed. Click the **Save**

icon  $(\Box)$  to save the current language of the web-based interface as the default language.

The quick settings page displays general information on the router and its software, and data on the DSL connection state.

On the quick settings page you can run a needed Wizard, quickly get to some pages of the webbased interface, search for a specific page, or switch to the advanced settings section.

To upgrade the firmware of the router, left-click the current firmware version (the right column of the **Firmware version** line). After clicking the line, the **System / Firmware upgrade** page opens (for the detailed description of the page, see the *[Firmware Upgrade](#page-146-0)* section, page [147\)](#page-146-0).

To contact the technical support group (to send an e-mail), left-click the support e-mail address (the right column of the **Support** line). After clicking the line, the e-mail client window for sending a new letter to the specified address opens.

To edit the router's local interface parameters, left-click the IP or MAC address of the local interface (the right column of the **LAN IP** line or **LAN MAC** line correspondingly). After clicking the line, the page for editing the LAN interface opens (for the detailed description of the page, see the *[LAN](#page-93-0)* section, page [94\)](#page-93-0).

To configure the router's WLAN parameters, left-click the SSID of the WLAN (the right column of the **SSID** line). After clicking the line, the **Wi-Fi / Basic settings** page opens (for the detailed description of the page, see the *[Basic Settings](#page-96-0)* section, page [97\)](#page-96-0).

To configure connection to the Internet, click the **Click'n'Connect** link in the **Net** section (for the detailed description of the Wizard, see the *[Click'n'Connect](#page-34-0)* section, page [35\)](#page-34-0).

To configure the router's wireless network, click the **Wireless network settings wizard** link in the **Wi-Fi** section (for the detailed description of the Wizard, see the *[Wireless Network Settings](#page-63-0) [Wizard](#page-63-0)* section, page [64\)](#page-63-0).

To configure access from the Internet to a web server located in your LAN, click the **Virtual server settings wizard** link in the **Firewall** section (for the detailed description of the Wizard, see the *[Virtual Server Settings Wizard](#page-66-0)* section, page [67\)](#page-66-0).

To configure all parameters of the router independently without the Wizards, click the **Advanced settings** link in the bottom right corner of the page.

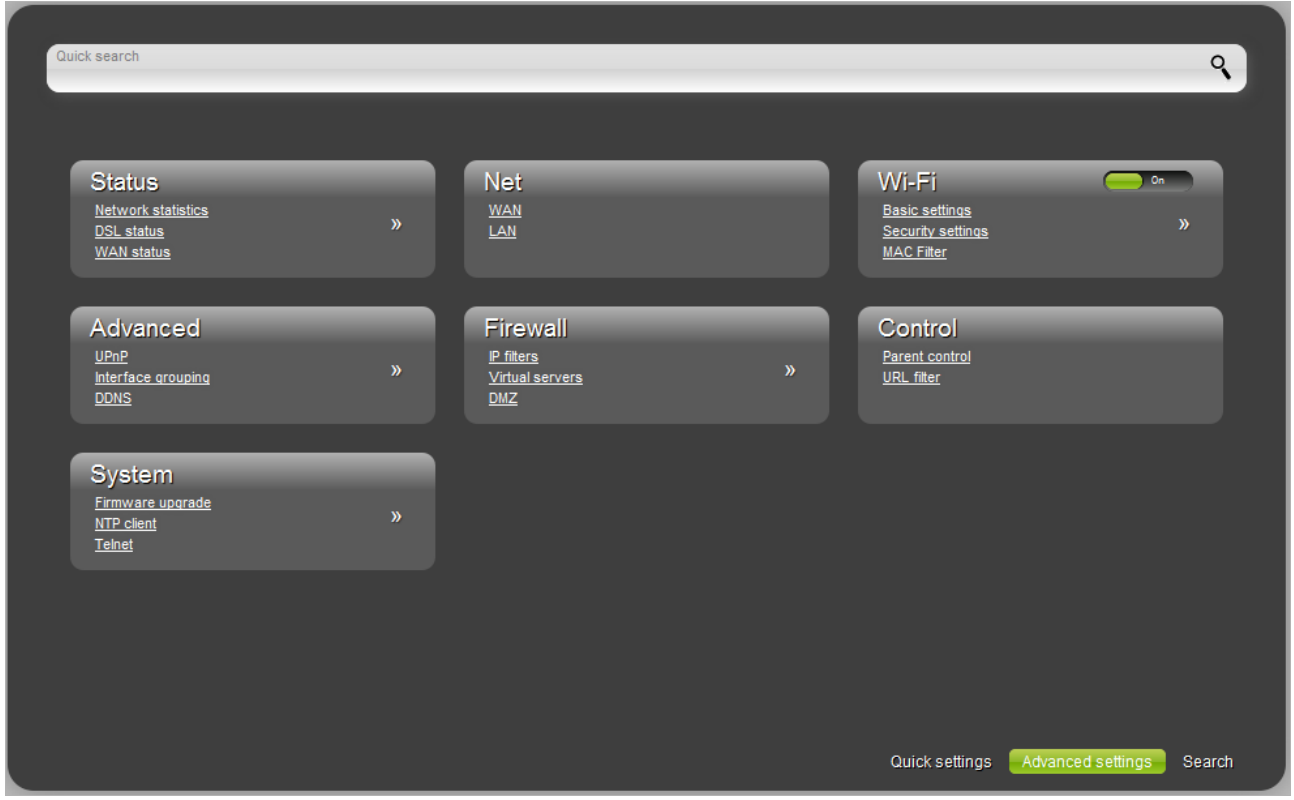

*Figure 19. The advanced settings page.*

The pages of the **Status** section display data on the current state of the router (for the description of the pages, see the *[Status](#page-68-1)* section, page [69\)](#page-68-1).

The pages of the **Net** section are designed for configuring basic parameters of the LAN interface of the router and creating a connection to the Internet (for the description of the pages, see the *[Net](#page-74-1)* section, page [75\)](#page-74-1).

The pages of the **Wi-Fi** section are designed for specifying all needed settings of the router's wireless network (for the description of the pages, see the *[Wi-Fi](#page-96-1)* section, page [97\)](#page-96-1). Also you can enable or disable the device's WLAN directly from the advanced settings page. To enable the

WLAN, select the **On** position ( ) of the **Enable/Disable Wi-Fi** switch. To disable the

WLAN, select the **Off** position (  $\frac{0.045}{1000}$  of the **Enable/Disable Wi-Fi** switch.

The pages of the **Advanced** section are designed for configuring additional parameters of the router (for the description of the pages, see the *[Advanced](#page-110-0)* section, page [111\)](#page-110-0).

The pages of the **Firewall** section are designed for configuring the firewall of the router (for the description of the pages, see the *[Firewall](#page-125-1)* section, page [126\)](#page-125-1).

The pages of the **Control** section are designed for creating restrictions on access to the Internet (for the description of the page, see the *[Control](#page-136-1)* section, page [137\)](#page-136-1).

The pages of the **System** section provide functions for managing the internal system of the router (for the description of the pages, see the *[System](#page-141-0)* section, page [142\)](#page-141-0).

Also you can find a specific page via search. To do this, enter the name of the page, wholly or partly, in the search bar in the top part of the web-based interface page, and then select a needed link in the search results.

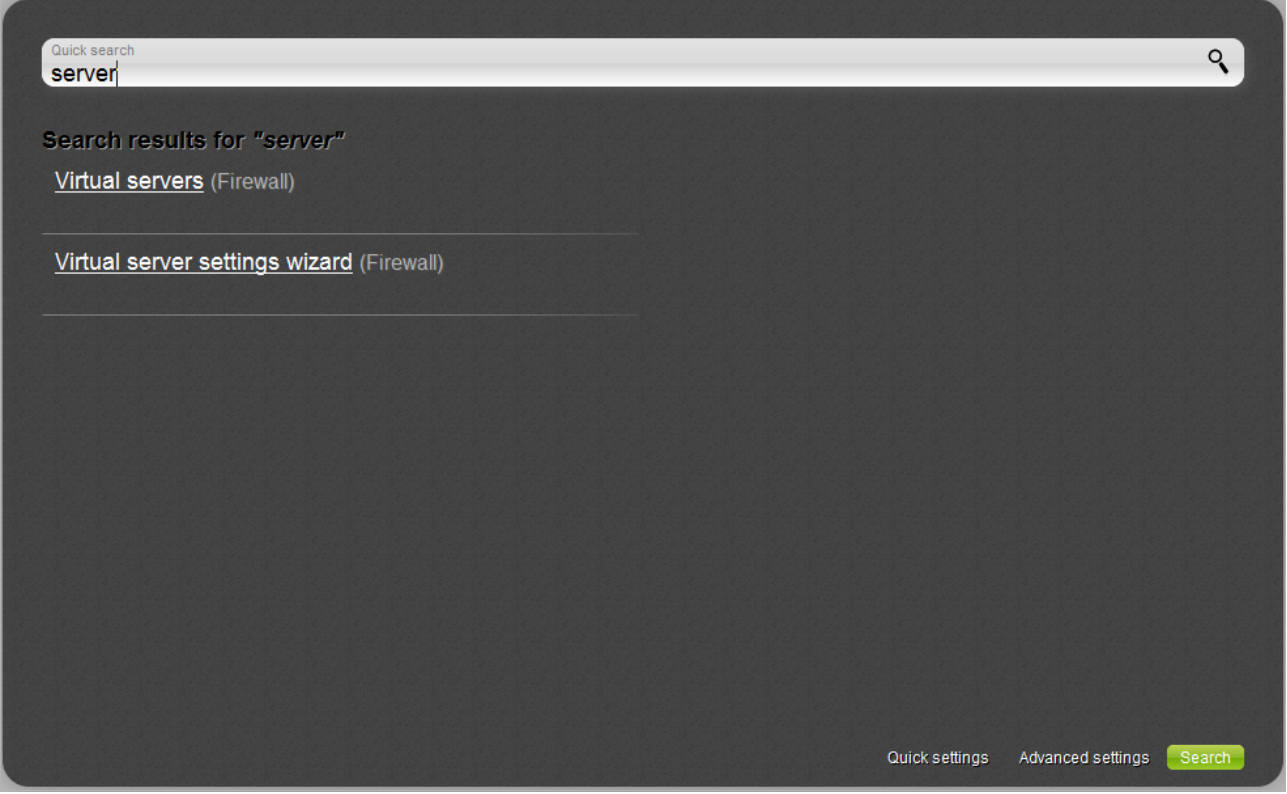

*Figure 20. The page displaying the search results.*

# <span id="page-32-0"></span>*Saving and Restoring Settings*

|<br>|-

Note that you should regularly save the changes of the router's settings to the nonvolatile memory.

The router's web-based interface displays the notification on unsaved changes at the top of the page.

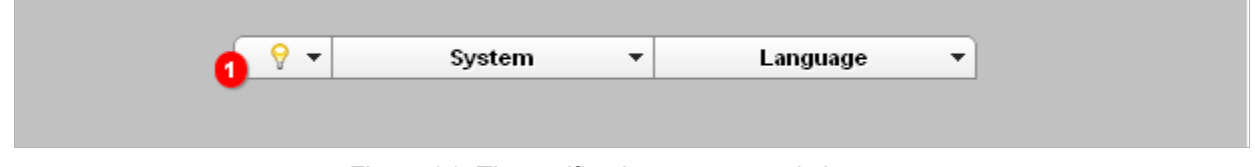

*Figure 21. The notification on unsaved changes.*

Place the mouse pointer on the **Notifications** icon  $\left(\bigotimes$  to view the list of unsaved changes and click the relevant link.

You can save the router's settings via the top-page menu displayed when the mouse pointer is over the **System** caption.

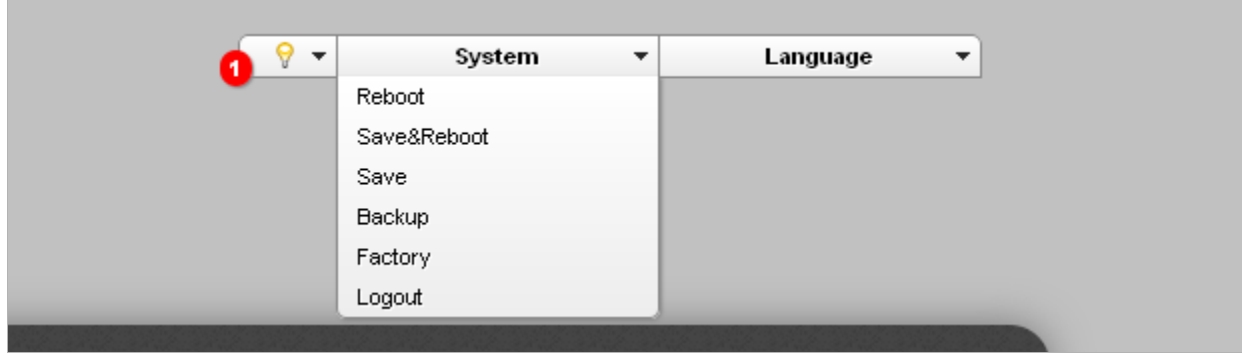

*Figure 22. The top-page menu.*

Click the **Reboot** line if you have already saved the router's settings.

Click the **Save&Reboot** line to save new settings and immediately reboot the router.

Click the **Save** line to save new settings to the non-volatile memory and continue configuring the device. Also you can save the device's parameters via the **Save** button on the **System / Configuration** page.

Click the **Backup** line and follow the dialog box appeared to save the configuration (all settings of the router) to your PC. Also you can save the router's configuration to your PC via the **Backup** button on the **System / Configuration** page.

Click the **Factory** line to restore the factory default settings. Also you can restore the factory defaults via the **Factory** button on the **System / Configuration** page.

Also you can restore the factory default settings via the hardware **RESET** button located on the back panel of the router. Use a small paperclip to activate the button; insert it into the hole (with the device **turned on**), push, and hold for 5 seconds. Release the button and wait until the router is rebooted (about a minute). Now you can access the web-based interface of the router using the default IP address, username and password.

When you have configured all needed settings, click the **Logout** line.

# <span id="page-34-1"></span>**CHAPTER 4. CONFIGURING VIA WEB-BASED INTERFACE**

### <span id="page-34-0"></span>*Click'n'Connect*

To configure a WAN connection, click the **Click'n'Connect** link in the **Net** section.

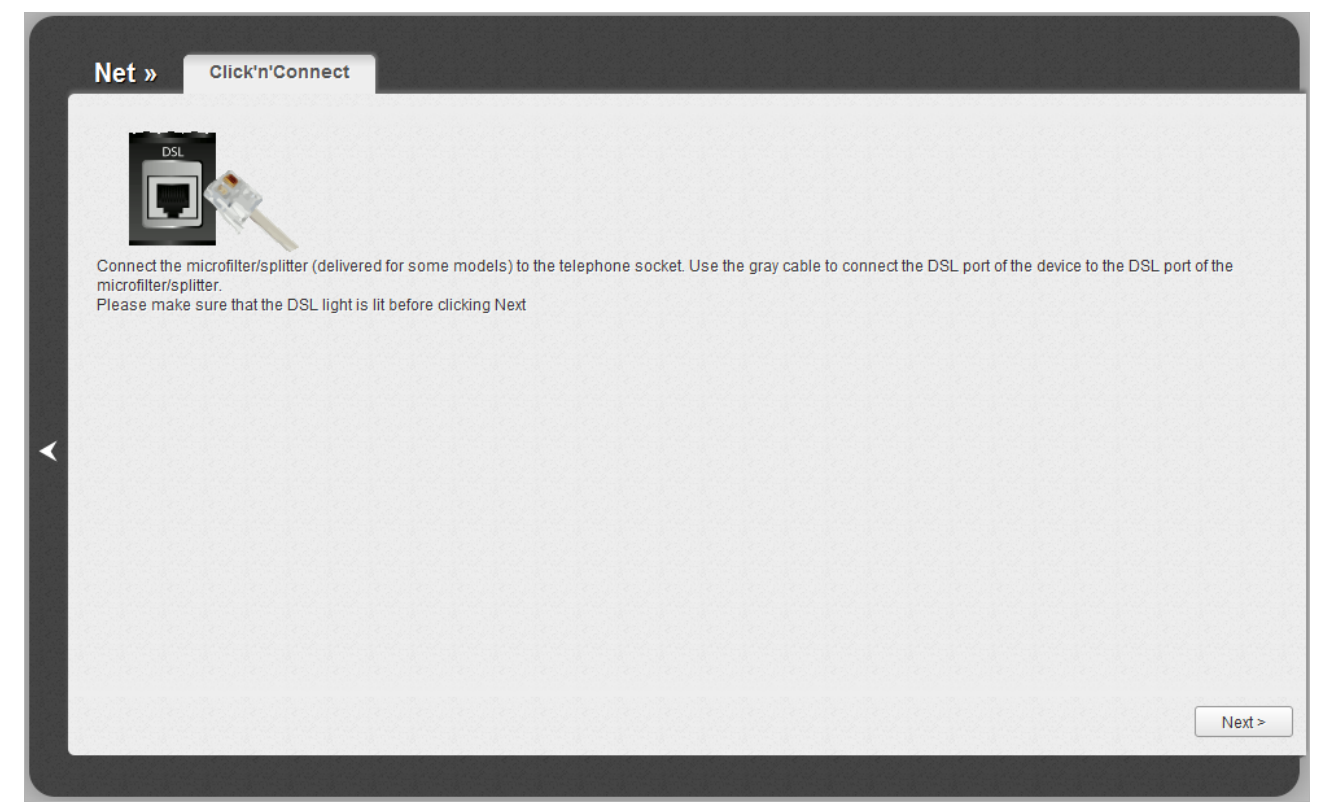

*Figure 23. Configuring a WAN connection.*

Connect a phone or Ethernet cable to the router (see the *[Connecting to PC](#page-15-1)* section, page [16\)](#page-15-1). Click the **Next** button to continue.

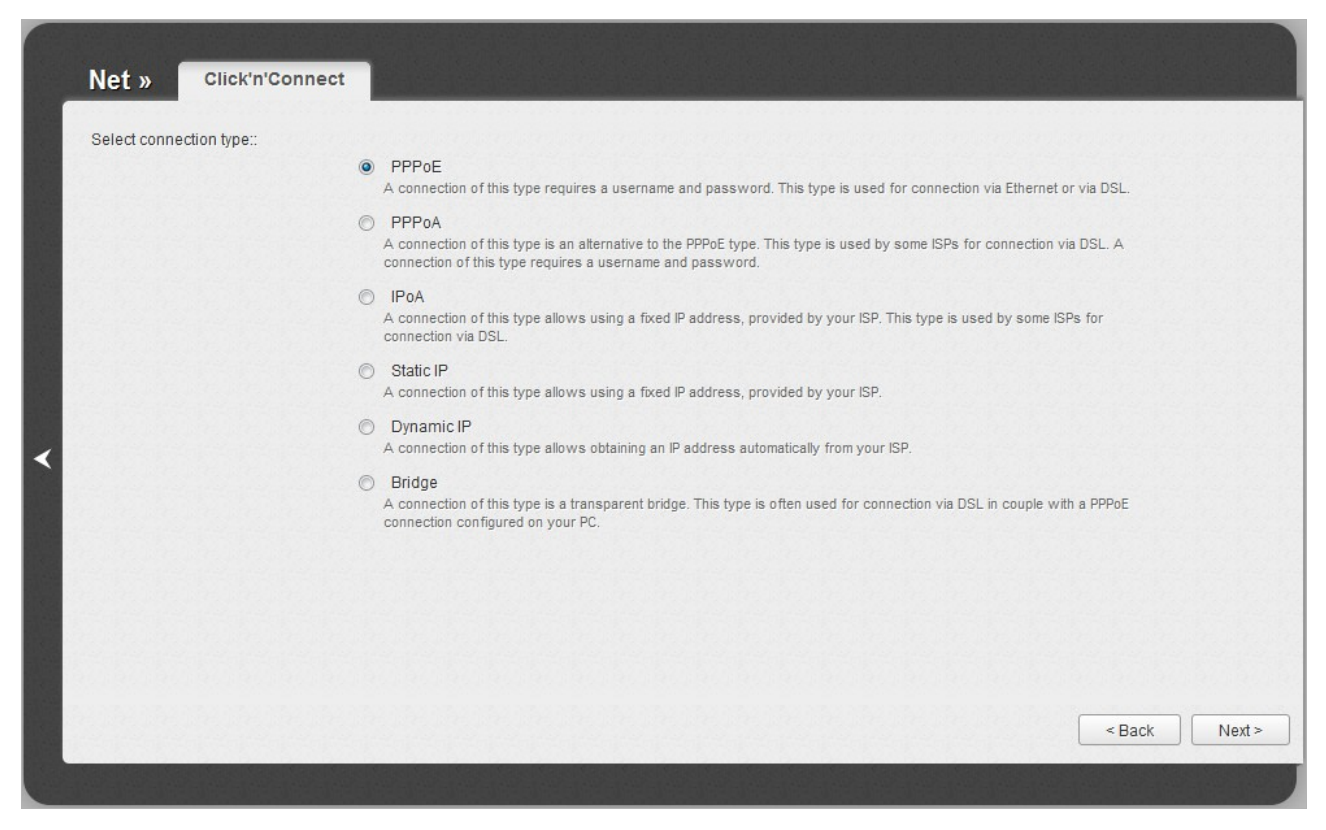

*Figure 24. The page for selecting the connection type.*

On the opened page, select the needed choice of the radio button and click the **Next** button.

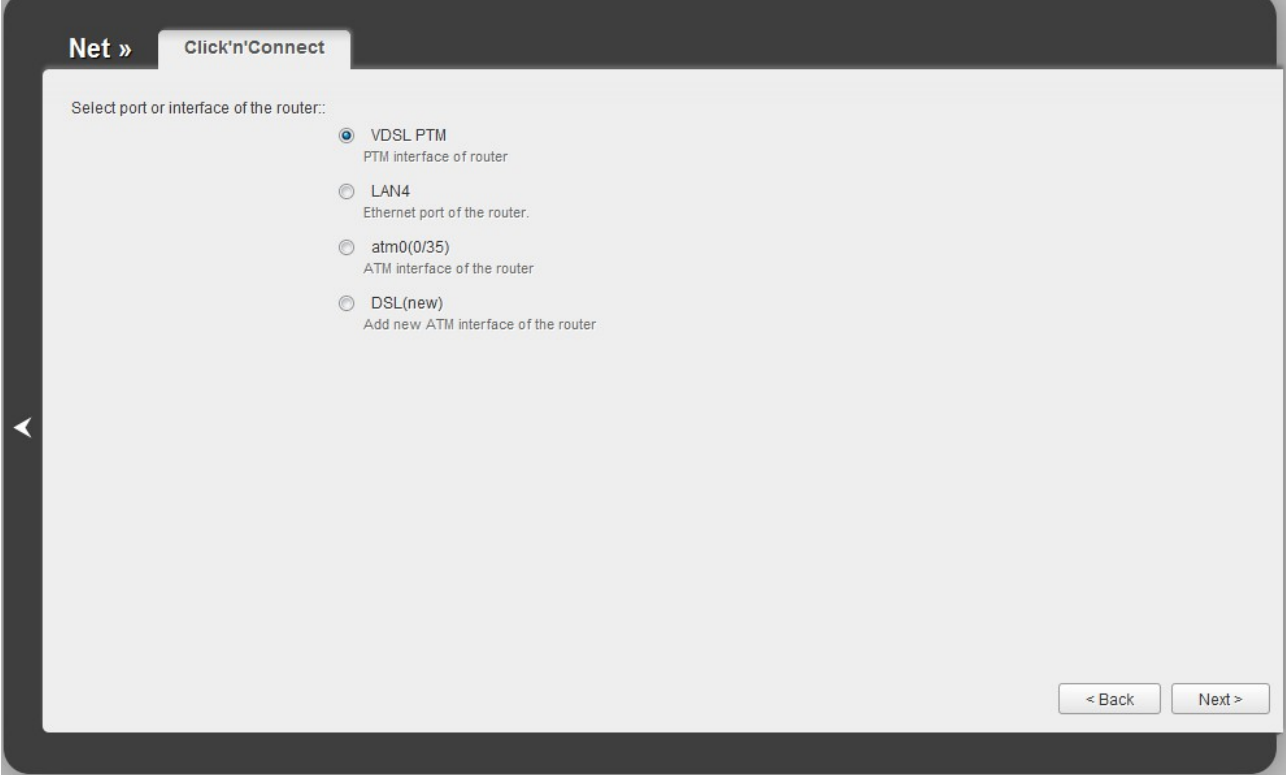

*Figure 25. The page for selecting a port or interface.*

On the opened page, select a port of interface to which the new connection will be assigned and click the **Next** button.
# **Creating WAN Connection**

#### *PPPoE or PPPoA Connection*

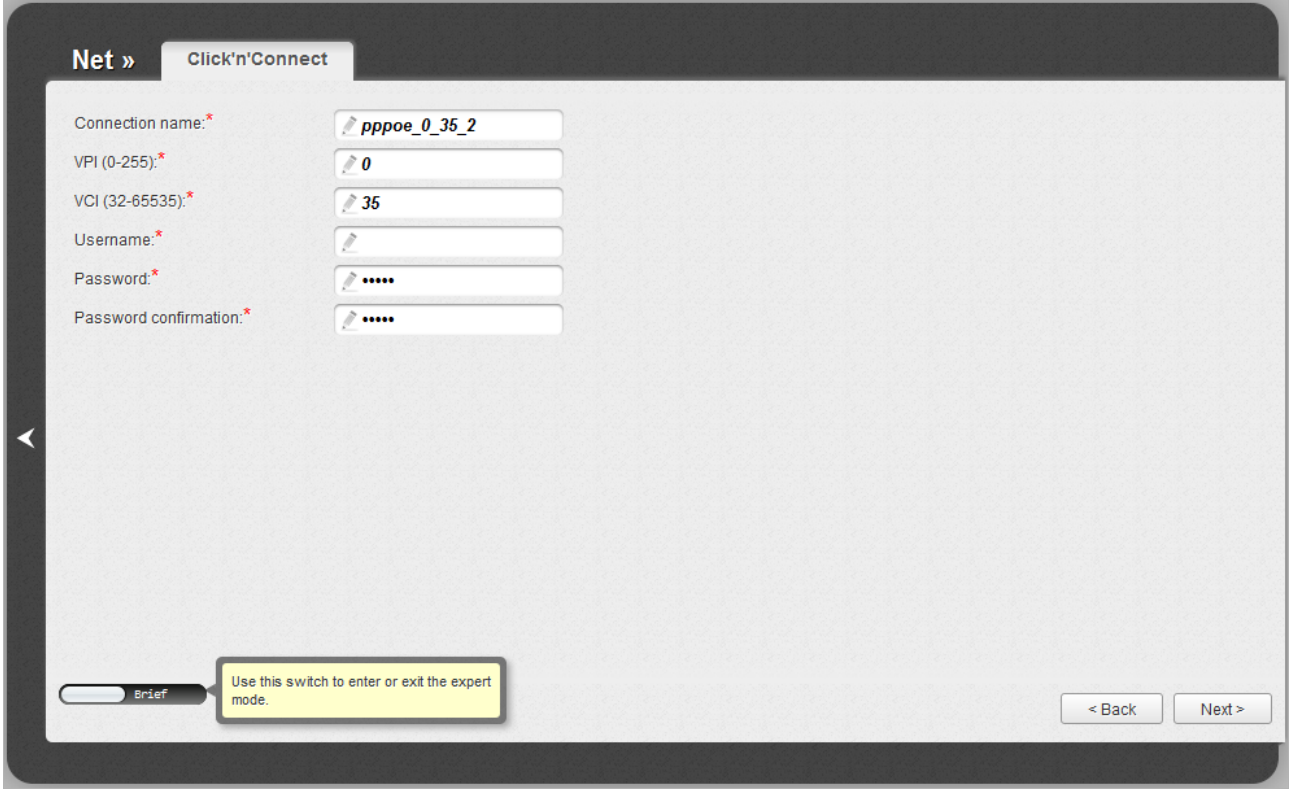

*Figure 26. Configuring PPPoE WAN connection.*

In the **Connection name** field, specify a name for the connection for easier identification.

For ADSL WAN connection, fill in the **VPI** and **VCI** fields.

In the **Username** field, enter your login, and in the **Password** and **Password confirmation** fields – the password provided by your ISP.

As a rule, the specified settings are enough to configure a connection of the selected type. If you need to specify additional settings, open the expert settings mode. To do this, use the switch in the bottom left corner of the page. After switching to the expert settings mode, the following sections are displayed: **ATM** (for ADSL WAN connection), **Ethernet** (for Ethernet WAN connection), **PPP**, **Miscellaneous**, and **VLAN**.

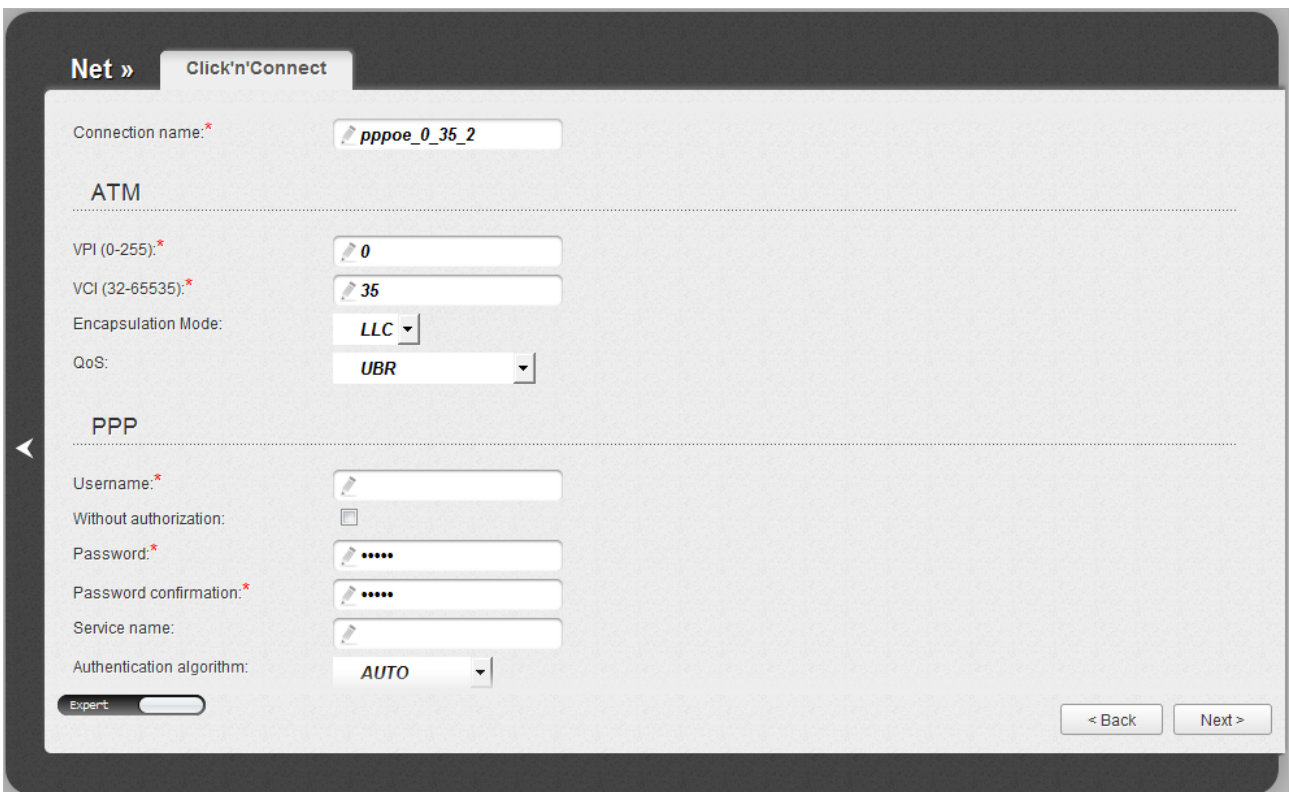

*Figure 27. Configuring PPPoE WAN connection. The expert settings mode. The ATM section.*

| <b>Parameter</b>          | <b>Description</b>                                                                                                    |
|---------------------------|----------------------------------------------------------------------------------------------------|
| <b>Connection name</b>    | A name for connection for easier identification.                                                                                                    |
|                           | <b>ATM</b>                                                                                                    |
| <b>VPI</b>                | Virtual Path Identifier. The valid range is from 0 to 250.                                                                                                    |
| <b>VCI</b>                | Virtual Circuit Identifier. The valid range is from 32 to 65535.                                                                                                    |
| <b>Encapsulation Mode</b> | Select <b>LLC</b> or <b>VC</b> from the drop-down list.                                                                                                    |
| QoS                       | A class of traffic for this connection.                                                                                                    |
|                           | <b>UBR</b>                                                                                                    |
|                           | (Unspecified Bit Rate): The UBR service is used for applications<br>that allow various delays and losses of packets. It is appropriate to<br>use the UBR service for text/data/image transfer applications, as<br>well as messaging, distribution, retrieval, and remote terminal<br>applications. |
|                           | <b>UBR With PCR</b>                                                                                                    |
|                           | (Unspecified Bit Rate with Peak Cell Rate): The UBR service is<br>used for applications that allow various delays and losses of packets.<br>The Peak Cell Rate is a determining factor in how often cells are<br>sent in an effort to minimize lag or jitter caused by traffic                     |

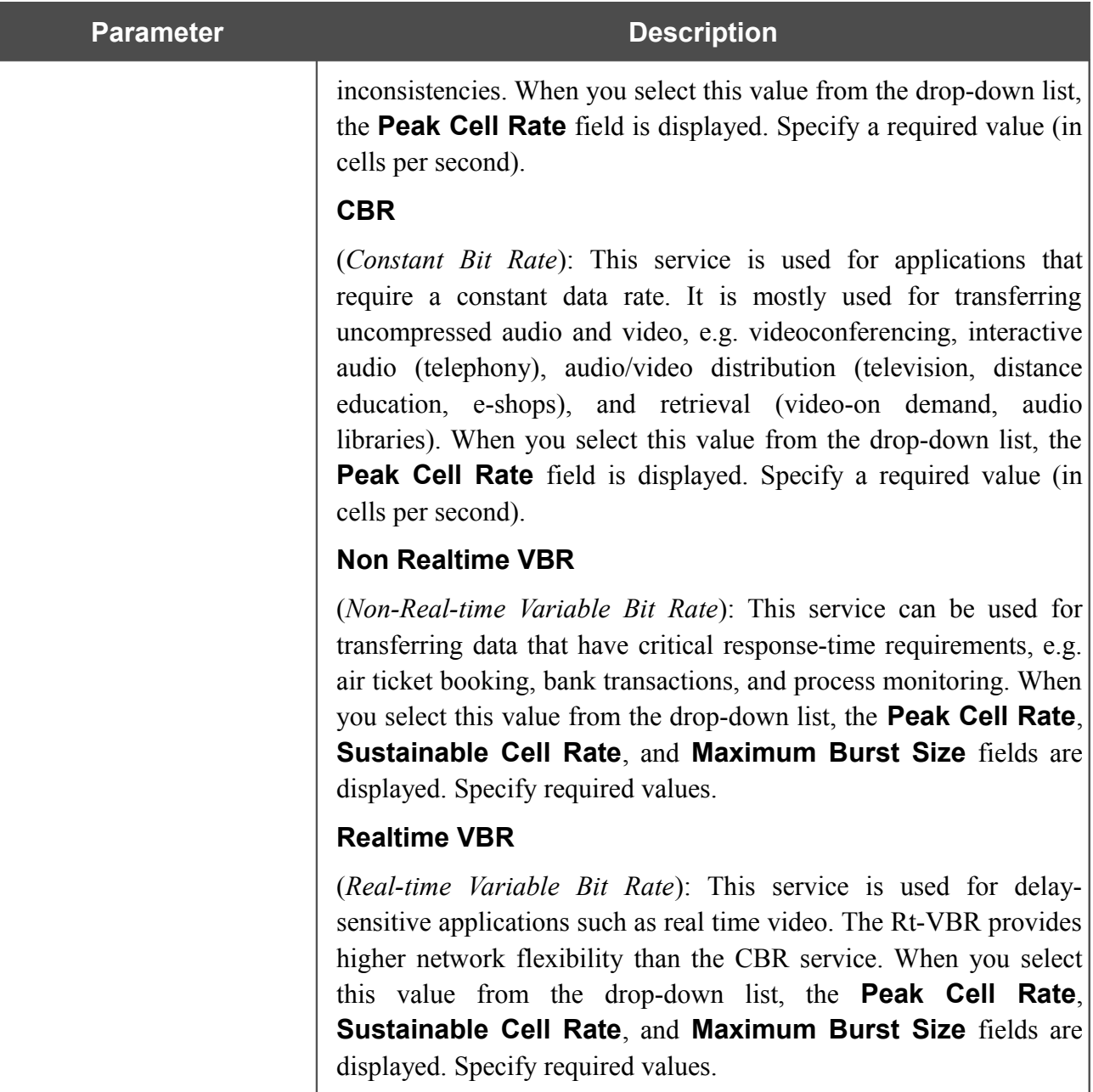

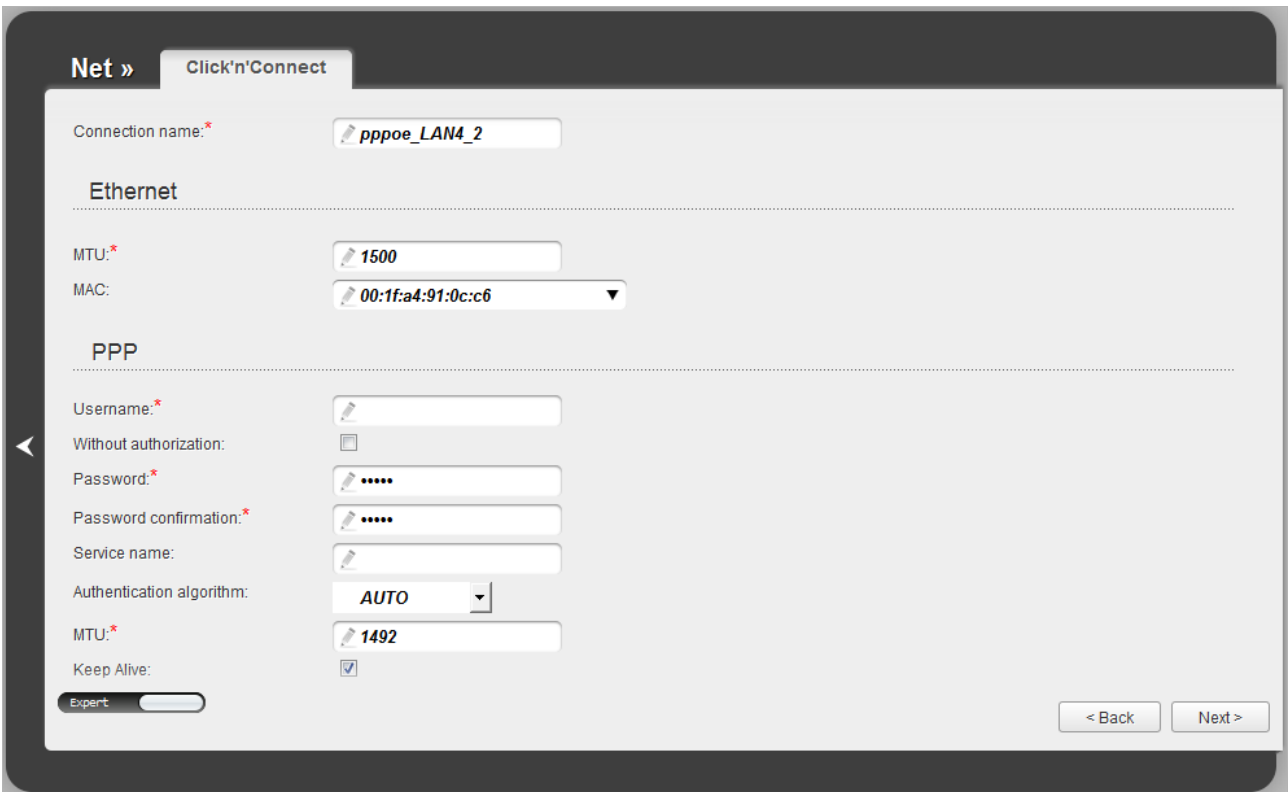

*Figure 28. Configuring PPPoE WAN connection. The expert settings mode. The Ethernet section.*

| <b>Parameter</b> | <b>Description</b>                                                                                                    |
|------------------|----------------------------------------------------------------------------------------------------|
|                  | <b>Ethernet</b>                                                                                                    |
| <b>MTU</b>       | The maximum size of units transmitted by the interface.                                                                                                    |
| <b>MAC</b>       | A MAC address assigned to the interface. This parameter is<br>mandatory if your ISP uses MAC address binding. In the field, enter<br>the MAC address registered by your ISP upon concluding the<br>agreement. |
|                  | Also you can set the address of a device connected to the router's<br>LAN at the moment. To do this, select the relevant value from the<br>drop-down list (the field will be filled in automatically).        |

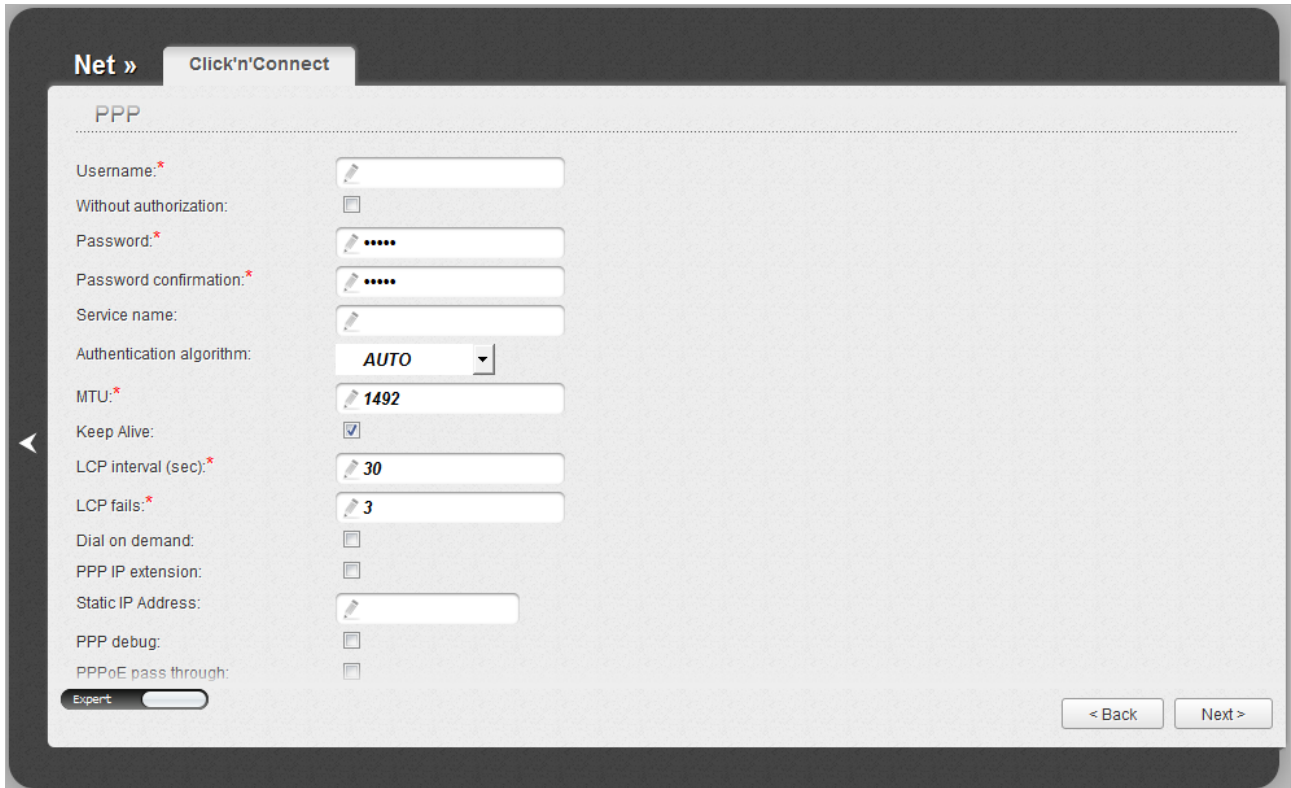

*Figure 29. Configuring PPPoE WAN connection. The expert settings mode. The PPP section.*

| <b>Parameter</b>                   | <b>Description</b>                                                                                                    |
|------------------------------------|----------------------------------------------------------------------------------------------------|
|                                    | <b>PPP</b>                                                                                                    |
| <b>Username</b>                    | A username (login) to access the Internet.                                                                                                    |
| <b>Without authorization</b>       | Select the checkbox if you don't need to enter a username and<br>password to access the Internet.                                                                                                    |
| <b>Password</b>                    | A password to access the Internet.                                                                                                    |
| <b>Password confirmation</b>       | The confirmation of the entered password (to avoid mistypes).                                                                                                    |
| <b>Service name</b>                | Displayed for the <b>PPPOE</b> type only.<br>The name of the PPPoE authentication server.                                                                                                    |
| <b>Authentication</b><br>algorithm | Select a required authentication method from the drop-down list or<br>leave the <b>AUTO</b> value.                                                                                                    |
| <b>MTU</b>                         | The maximum size of units transmitted by the interface.                                                                                                    |
| <b>Keep Alive</b>                  | Select the checkbox if you want the router to keep you connected to<br>your ISP even when the connection has been inactive for a specified<br>period of time. When the checkbox is selected, the <b>LCP interval</b><br>and <b>LCP fails</b> fields are available. Specify the required values. |

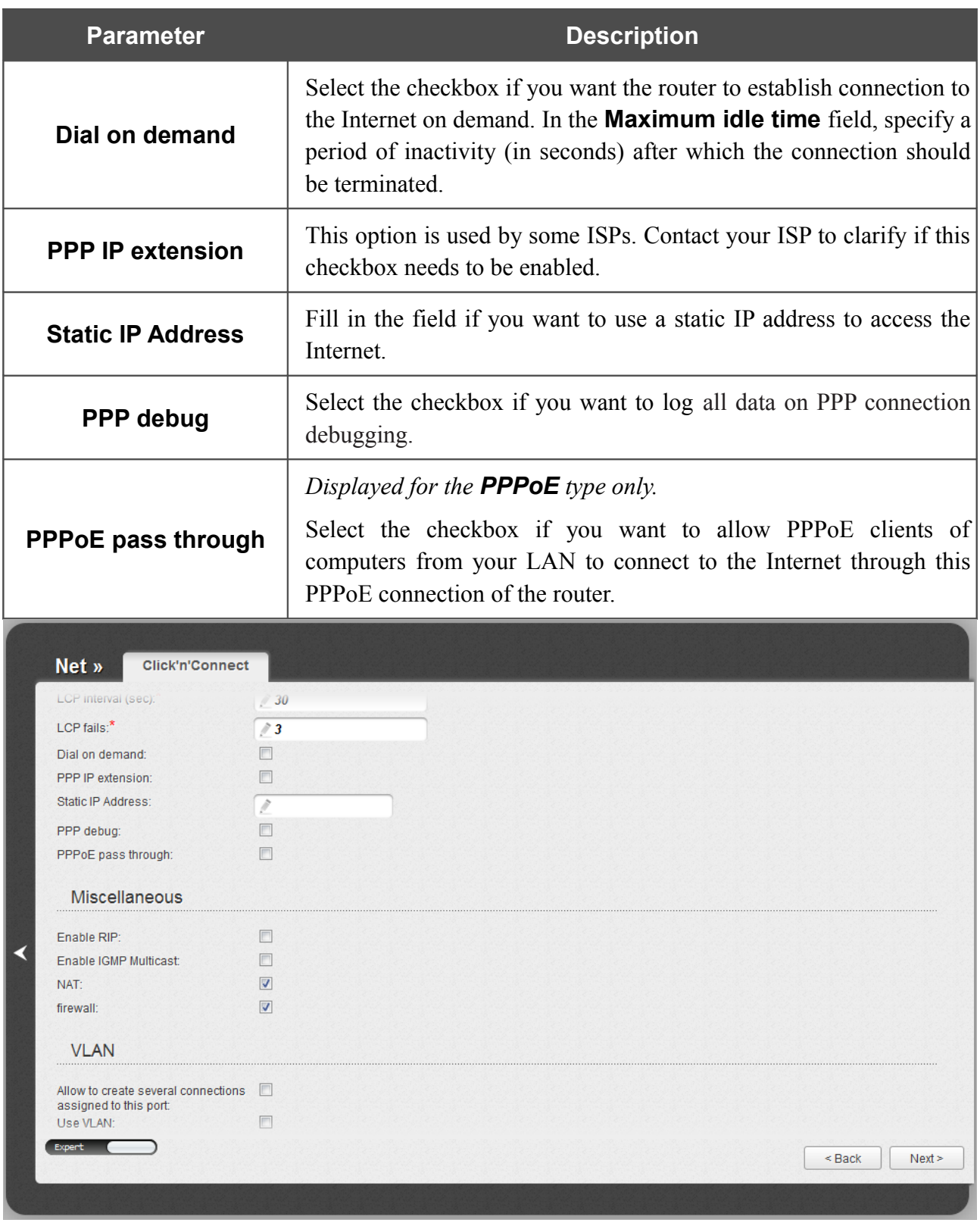

*Figure 30. Configuring PPPoE WAN connection. The expert settings mode. The Miscellaneous and VLAN sections.*

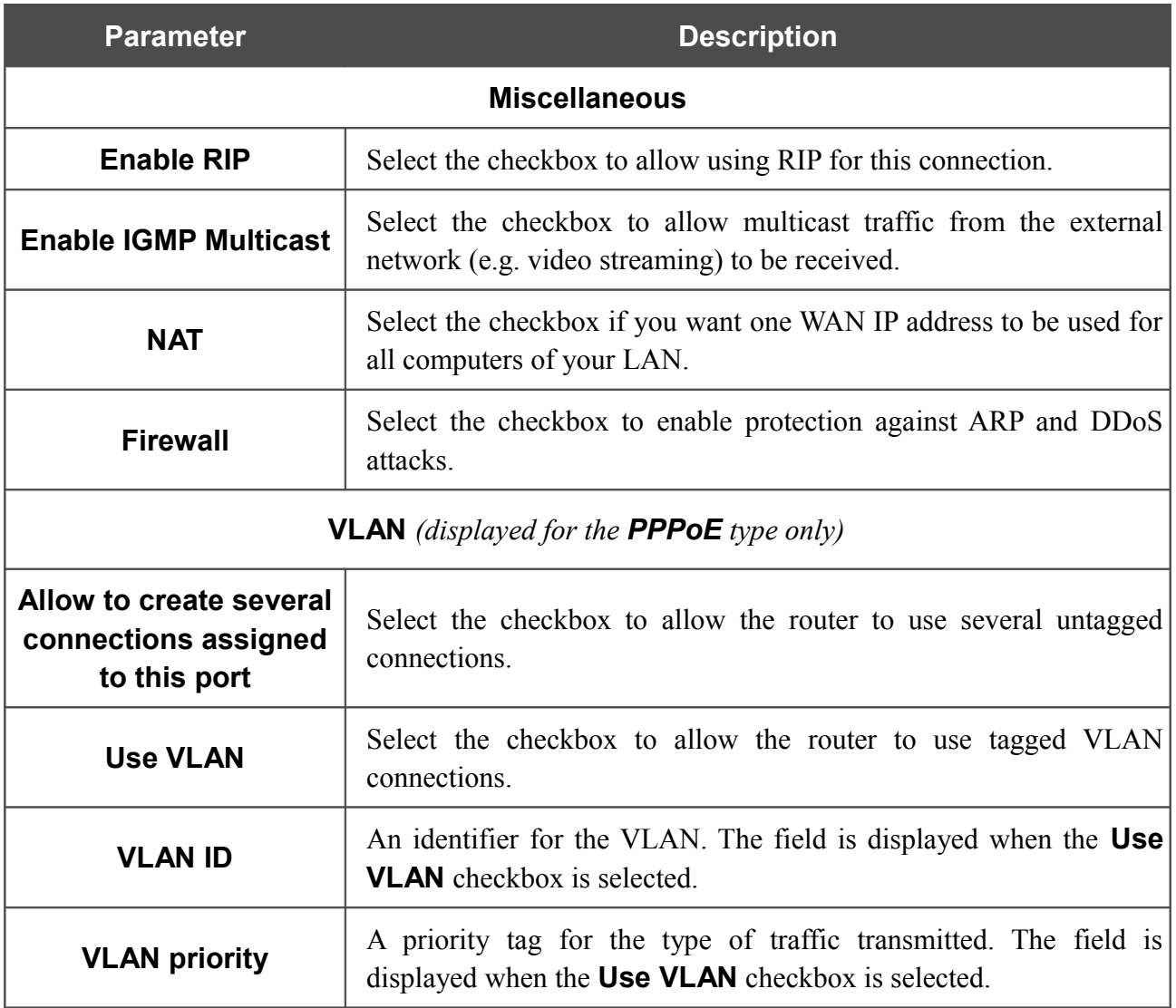

Click the **Next** button to continue.

After that the page displaying all specified settings opens. Click the **Apply** button to create the connection or the **Back** button to specify other settings.

After clicking the **Apply** button, the page for checking the Internet availability opens (see the *[Checking Internet Availability](#page-59-0)* section, page [60\)](#page-59-0).

#### *IPoA or Static IP Connection*

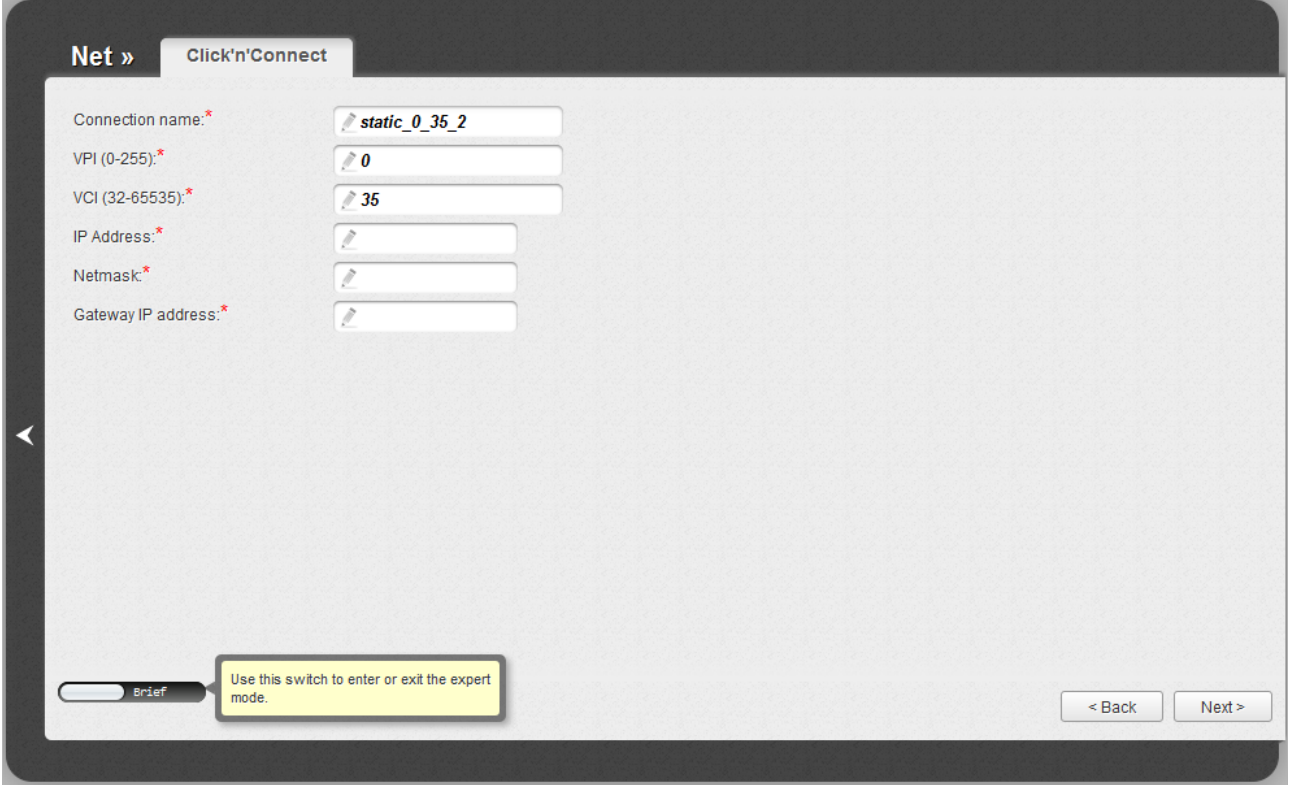

*Figure 31. Configuring Static IP WAN connection.*

In the **Connection name** field, specify a name for the connection for easier identification.

For ADSL WAN connection, fill in the **VPI** and **VCI** fields.

Fill in the **IP Address** and **Netmask** fields.

In the **Gateway IP address** field, enter the IP address of the gateway used by this WAN connection.

As a rule, the specified settings are enough to configure a connection of the selected type. If you need to specify additional settings, open the expert settings mode. To do this, use the switch in the bottom left corner of the page. After switching to the expert settings mode, the following sections are displayed: **ATM** (for ADSL WAN connection), **Ethernet** (for Ethernet WAN connection), **IP**, **Miscellaneous**, and **VLAN**.

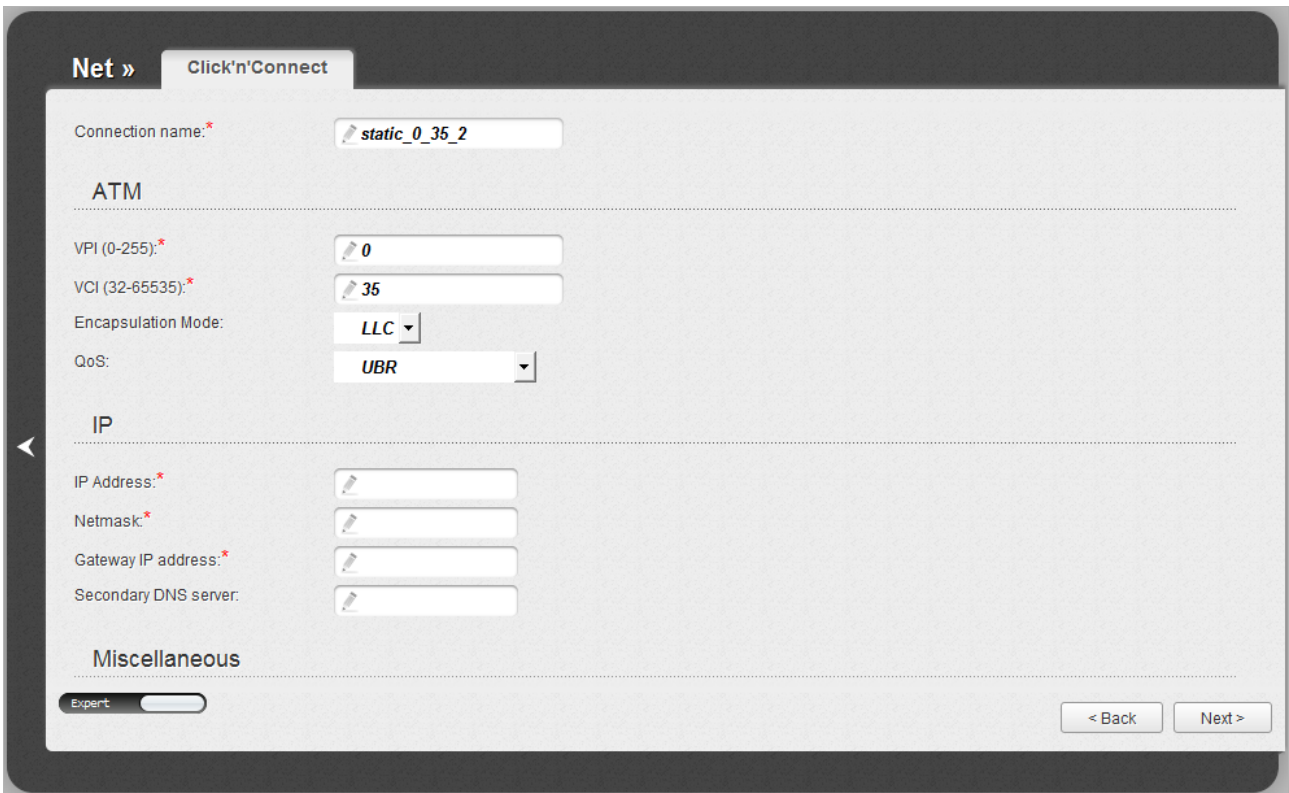

*Figure 32. Configuring Static IP WAN connection. The expert settings mode. The ATM and IP sections.*

| <b>Parameter</b>          | <b>Description</b>                                                                                                    |
|---------------------------|----------------------------------------------------------------------------------------------------|
| <b>Connection name</b>    | A name for connection for easier identification.                                                                                                    |
|                           | <b>ATM</b>                                                                                                    |
| <b>VPI</b>                | Virtual Path Identifier. The valid range is from 0 to 250.                                                                                                    |
| <b>VCI</b>                | Virtual Circuit Identifier. The valid range is from 32 to 65535.                                                                                                    |
| <b>Encapsulation Mode</b> | Select <b>LLC</b> or <b>VC</b> from the drop-down list.                                                                                                    |
| QoS                       | A class of traffic for this connection.                                                                                                    |
|                           | <b>UBR</b>                                                                                                    |
|                           | ( <i>Unspecified Bit Rate</i> ): The UBR service is used for applications<br>that allow various delays and losses of packets. It is appropriate to<br>use the UBR service for text/data/image transfer applications, as<br>well as messaging, distribution, retrieval, and remote terminal<br>applications. |
|                           | <b>UBR With PCR</b>                                                                                                    |
|                           | (Unspecified Bit Rate with Peak Cell Rate): The UBR service is<br>used for applications that allow various delays and losses of packets.<br>The Peak Cell Rate is a determining factor in how often cells are<br>sent in an effort to minimize lag or jitter caused by traffic                              |

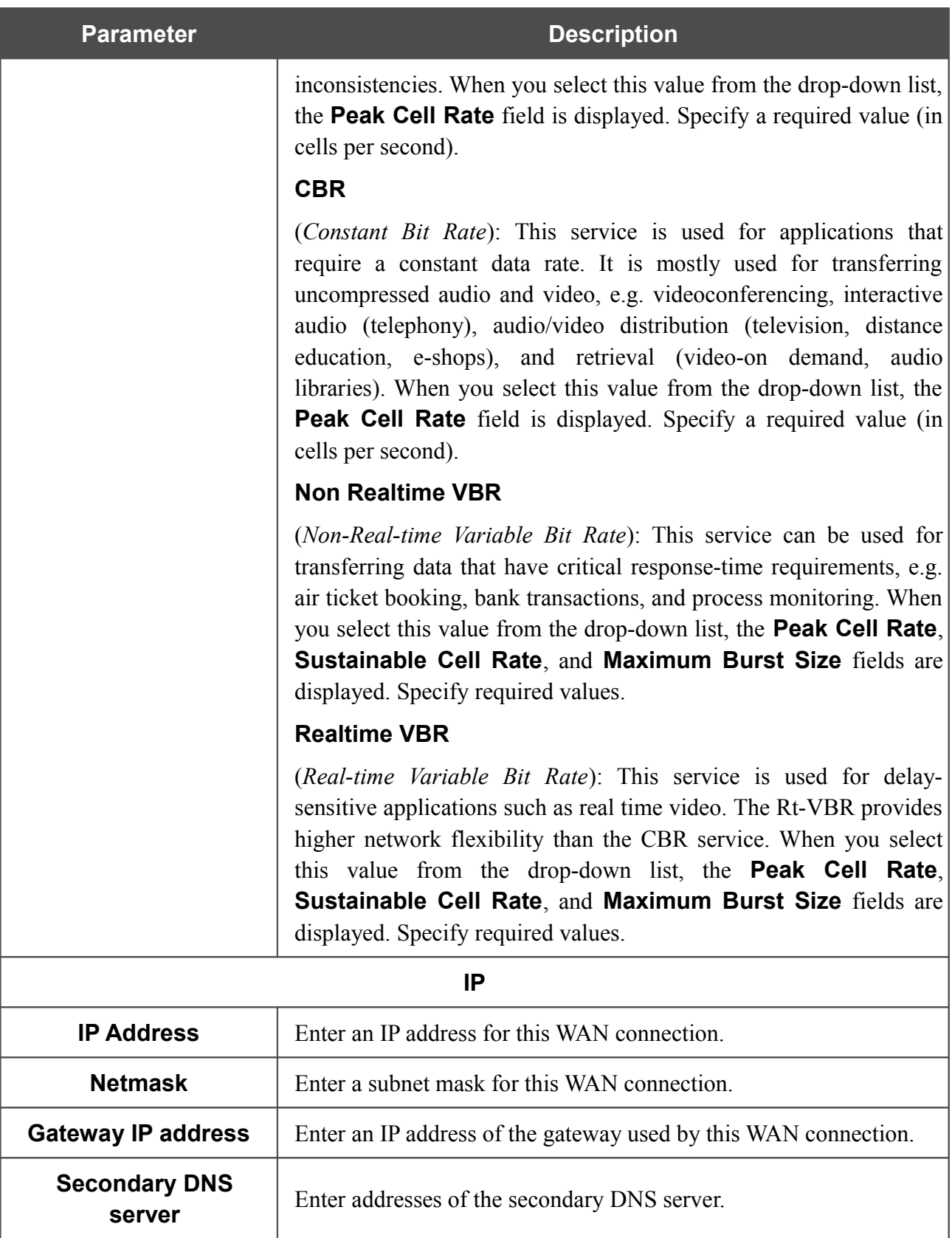

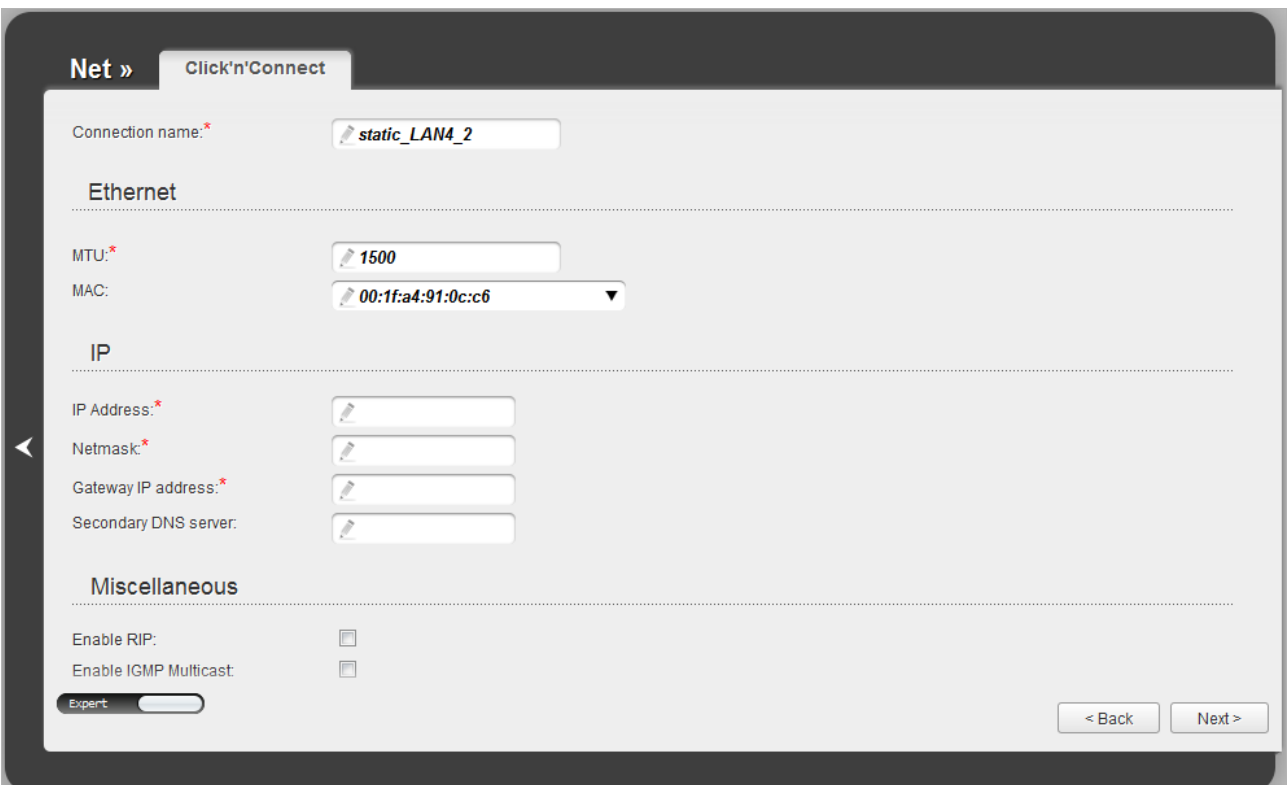

*Figure 33. Configuring Static IP WAN connection. The expert settings mode. The Ethernet section.* 

| <b>Parameter</b> | <b>Description</b>                                                                                                    |
|------------------|----------------------------------------------------------------------------------------------------|
|                  | <b>Ethernet</b>                                                                                                    |
| <b>MTU</b>       | The maximum size of units transmitted by the interface.                                                                                                    |
| <b>MAC</b>       | A MAC address assigned to the interface. This parameter is<br>mandatory if your ISP uses MAC address binding. In the field, enter<br>the MAC address registered by your ISP upon concluding the<br>agreement. |
|                  | Also you can set the address of a device connected to the router's<br>LAN at the moment. To do this, select the relevant value from the<br>drop-down list (the field will be filled in automatically).        |

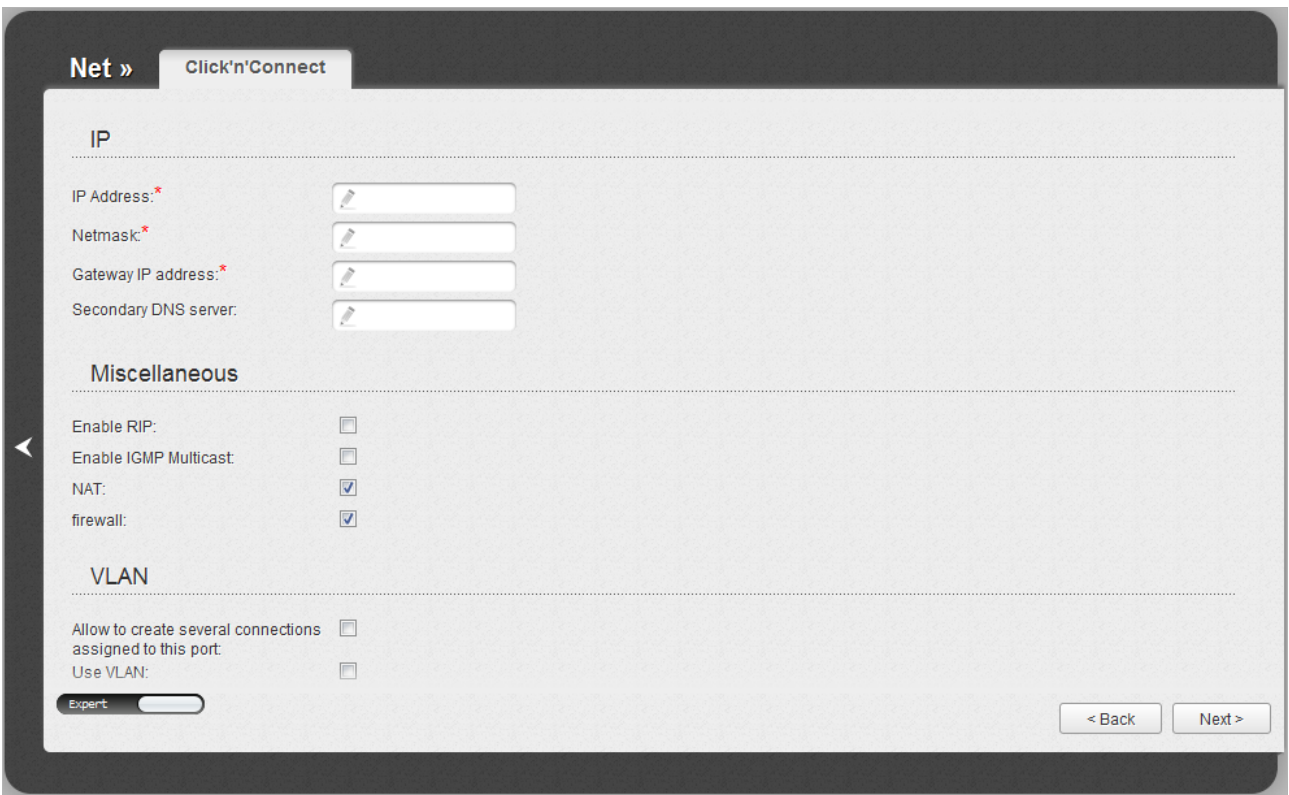

*Figure 34. Configuring Static IP WAN connection. The expert settings mode. The Miscellaneous and VLAN sections.*

| <b>Parameter</b>                                                | <b>Description</b>                                                                                                 |
|-----------------------------------------------------------------|----------------------------------------------------------------------------------------------------|
|                                                                 | <b>Miscellaneous</b>                                                                                               |
| <b>Enable RIP</b>                                               | Select the checkbox to allow using RIP for this connection.                                                        |
| <b>Enable IGMP Multicast</b>                                    | Select the checkbox to allow multicast traffic from the external<br>network (e.g. video streaming) to be received. |
| <b>NAT</b>                                                      | Select the checkbox if you want one WAN IP address to be used for<br>all computers of your LAN.                    |
| <b>Firewall</b>                                                 | Select the checkbox to enable protection against ARP and DDoS<br>attacks.                                          |
|                                                                 | <b>VLAN</b> (displayed for the <b>Static IP</b> type only)                                                         |
| Allow to create several<br>connections assigned<br>to this port | Select the checkbox to allow the router to use several untagged<br>connections.                                    |
| <b>Use VLAN</b>                                                 | Select the checkbox to allow the router to use tagged VLAN<br>connections.                                         |
| VLAN ID                                                         | An identifier for the VLAN. The field is displayed when the <b>Use</b><br><b>VLAN</b> checkbox is selected.        |

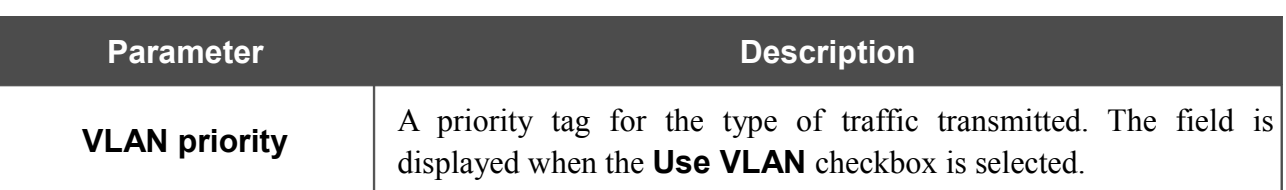

Click the **Next** button to continue.

After that the page displaying all specified settings opens. Click the **Apply** button to create the connection or the **Back** button to specify other settings.

After clicking the **Apply** button, the page for checking the Internet availability opens (see the *[Checking Internet Availability](#page-59-0)* section, page [60\)](#page-59-0).

### *Dynamic IP Connection*

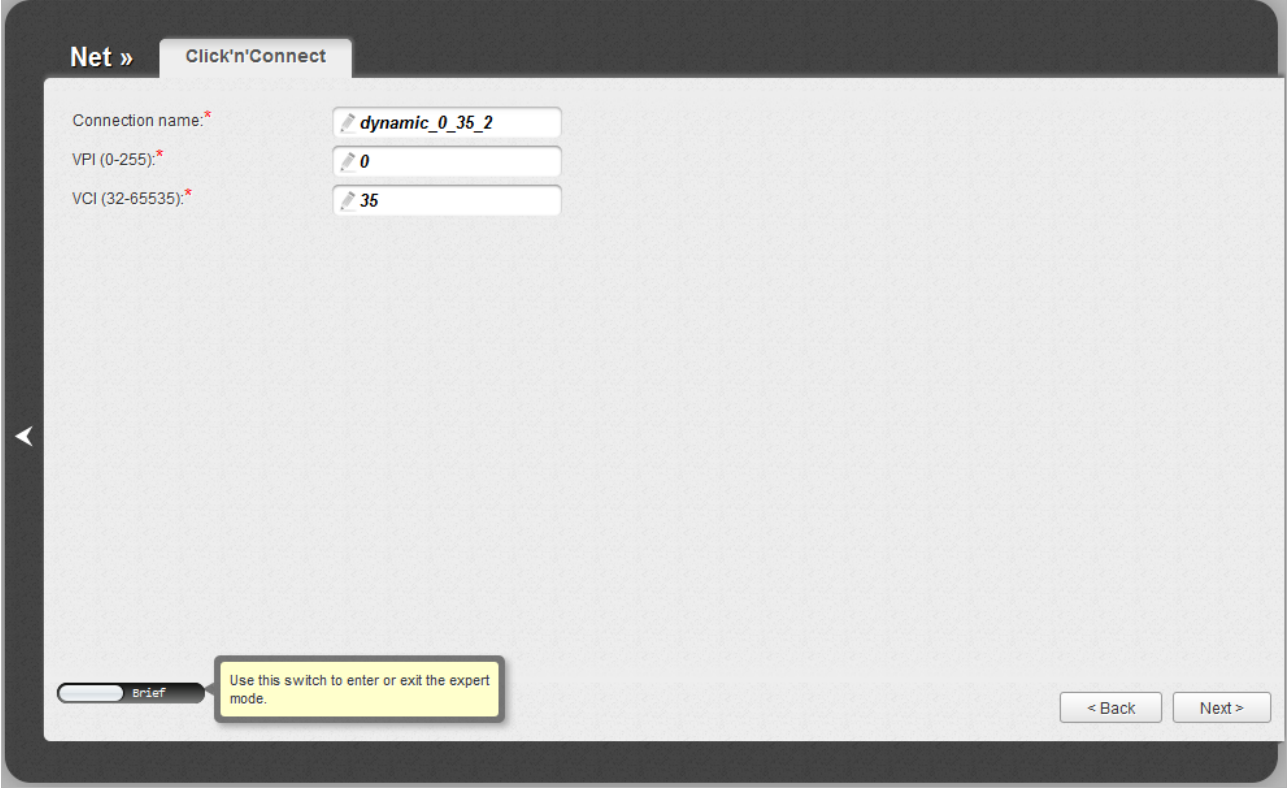

*Figure 35. Configuring Dynamic IP WAN connection.*

In the **Connection name** field, specify a name for the connection for easier identification.

For ADSL WAN connection, fill in the **VPI** and **VCI** fields.

As a rule, the specified settings are enough to configure a connection of the selected type. If you need to specify additional settings, open the expert settings mode. To do this, use the switch in the bottom left corner of the page. After switching to the expert settings mode, the following sections are displayed: **ATM** (for ADSL WAN connection), **Ethernet** (for Ethernet WAN connection), **IP**, **Miscellaneous**, and **VLAN**.

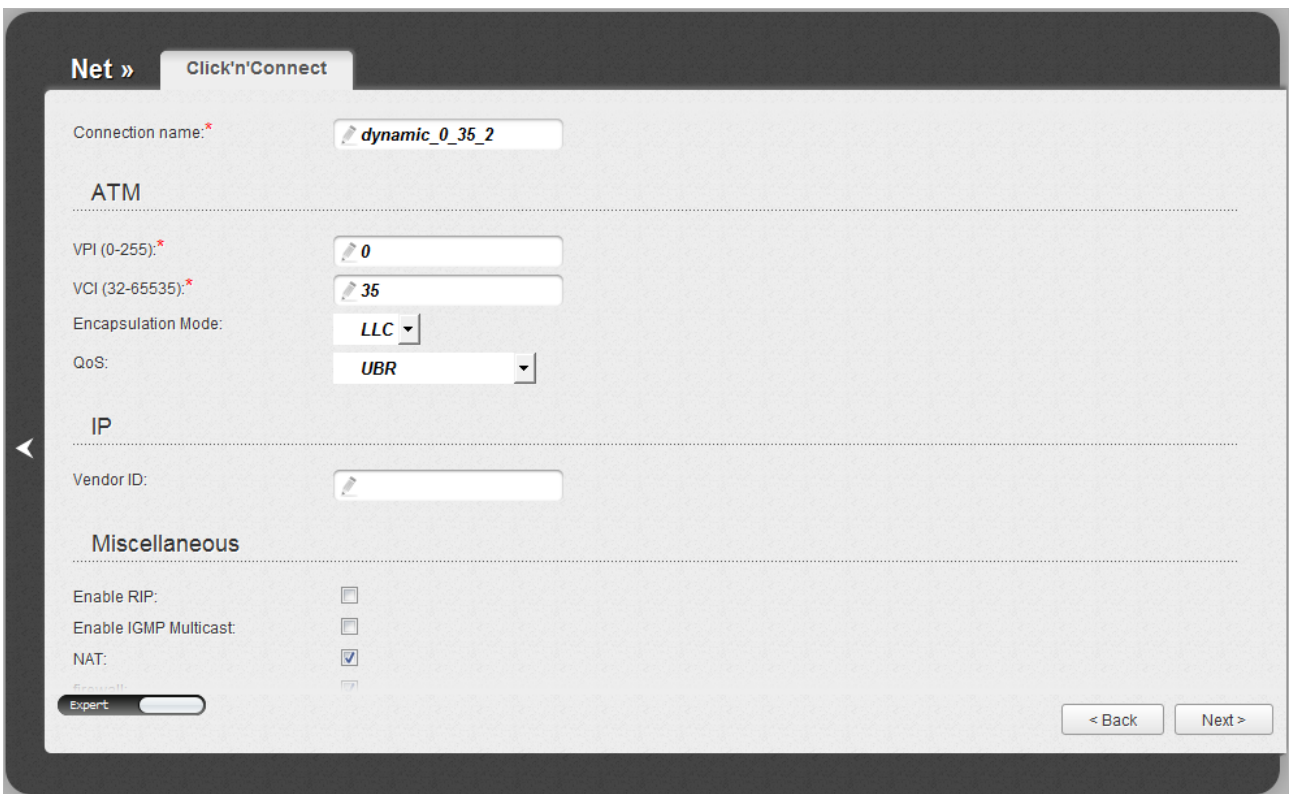

*Figure 36. Configuring Dynamic IP WAN connection. The expert settings mode. The ATM and IP sections.*

| <b>Parameter</b>          | <b>Description</b>                                                                                                    |
|---------------------------|----------------------------------------------------------------------------------------------------|
| <b>Connection name</b>    | A name for connection for easier identification.                                                                                                    |
|                           | <b>ATM</b>                                                                                                    |
| <b>VPI</b>                | Virtual Path Identifier. The valid range is from 0 to 250.                                                                                                    |
| <b>VCI</b>                | Virtual Circuit Identifier. The valid range is from 32 to 65535.                                                                                                    |
| <b>Encapsulation Mode</b> | Select <b>LLC</b> or <b>VC</b> from the drop-down list.                                                                                                    |
| QoS                       | A class of traffic for this connection.                                                                                                    |
|                           | <b>UBR</b>                                                                                                    |
|                           | ( <i>Unspecified Bit Rate</i> ): The UBR service is used for applications<br>that allow various delays and losses of packets. It is appropriate to<br>use the UBR service for text/data/image transfer applications, as<br>well as messaging, distribution, retrieval, and remote terminal<br>applications. |
|                           | <b>UBR With PCR</b>                                                                                                    |
|                           | (Unspecified Bit Rate with Peak Cell Rate): The UBR service is<br>used for applications that allow various delays and losses of packets.<br>The Peak Cell Rate is a determining factor in how often cells are<br>sent in an effort to minimize lag or jitter caused by traffic                              |

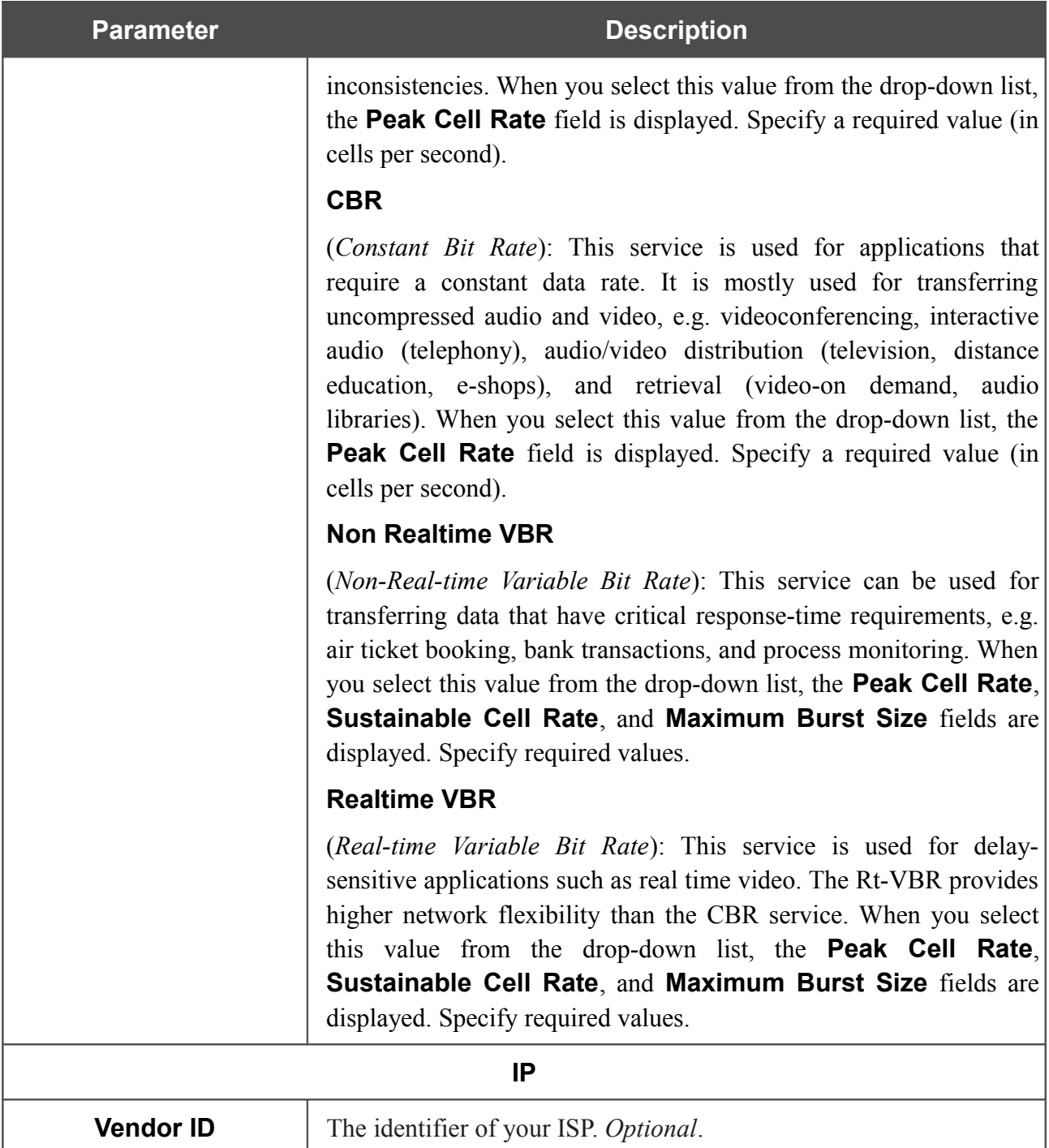

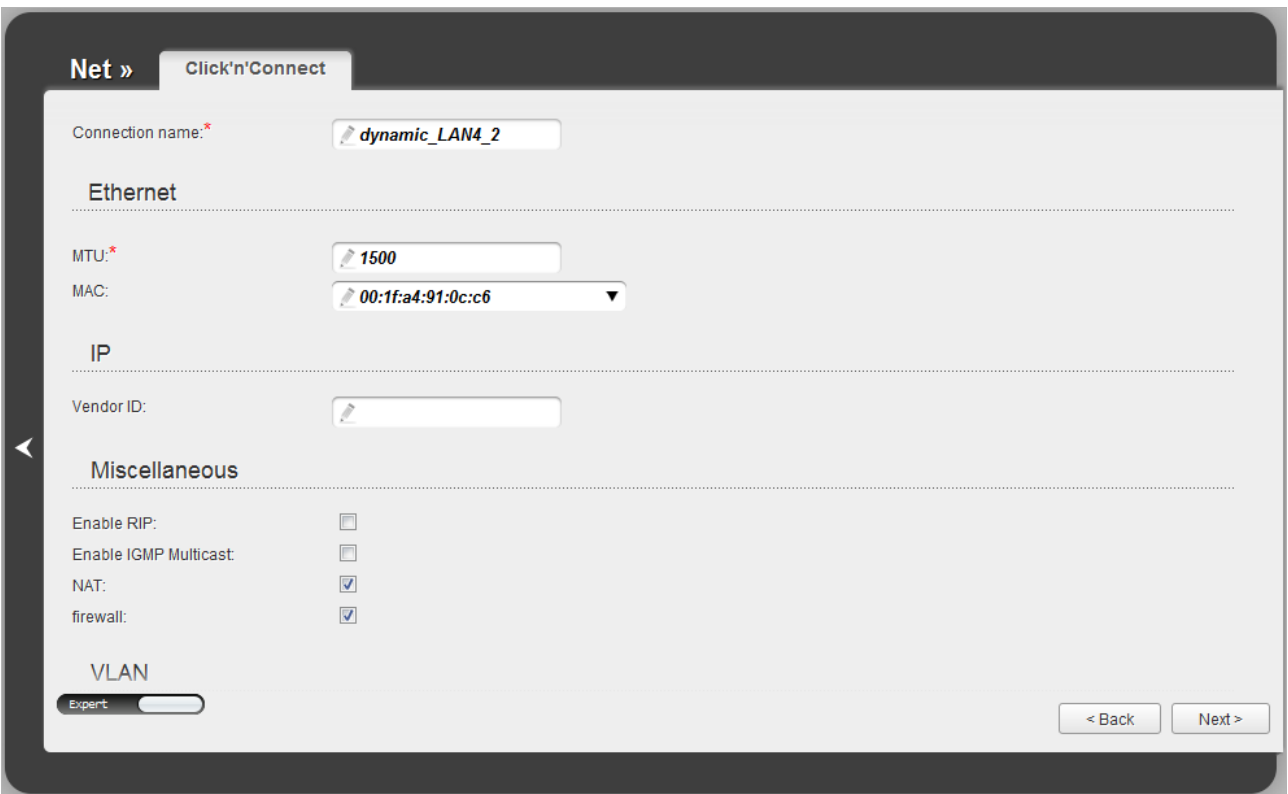

*Figure 37. Configuring Dynamic IP WAN connection. The expert settings mode. The Ethernet section.* 

| <b>Parameter</b> | <b>Description</b>                                                                                                    |
|------------------|----------------------------------------------------------------------------------------------------|
|                  | <b>Ethernet</b>                                                                                                    |
| <b>MTU</b>       | The maximum size of units transmitted by the interface.                                                                                                    |
| <b>MAC</b>       | A MAC address assigned to the interface. This parameter is<br>mandatory if your ISP uses MAC address binding. In the field, enter<br>the MAC address registered by your ISP upon concluding the<br>agreement. |
|                  | Also you can set the address of a device connected to the router's<br>LAN at the moment. To do this, select the relevant value from the<br>drop-down list (the field will be filled in automatically).        |

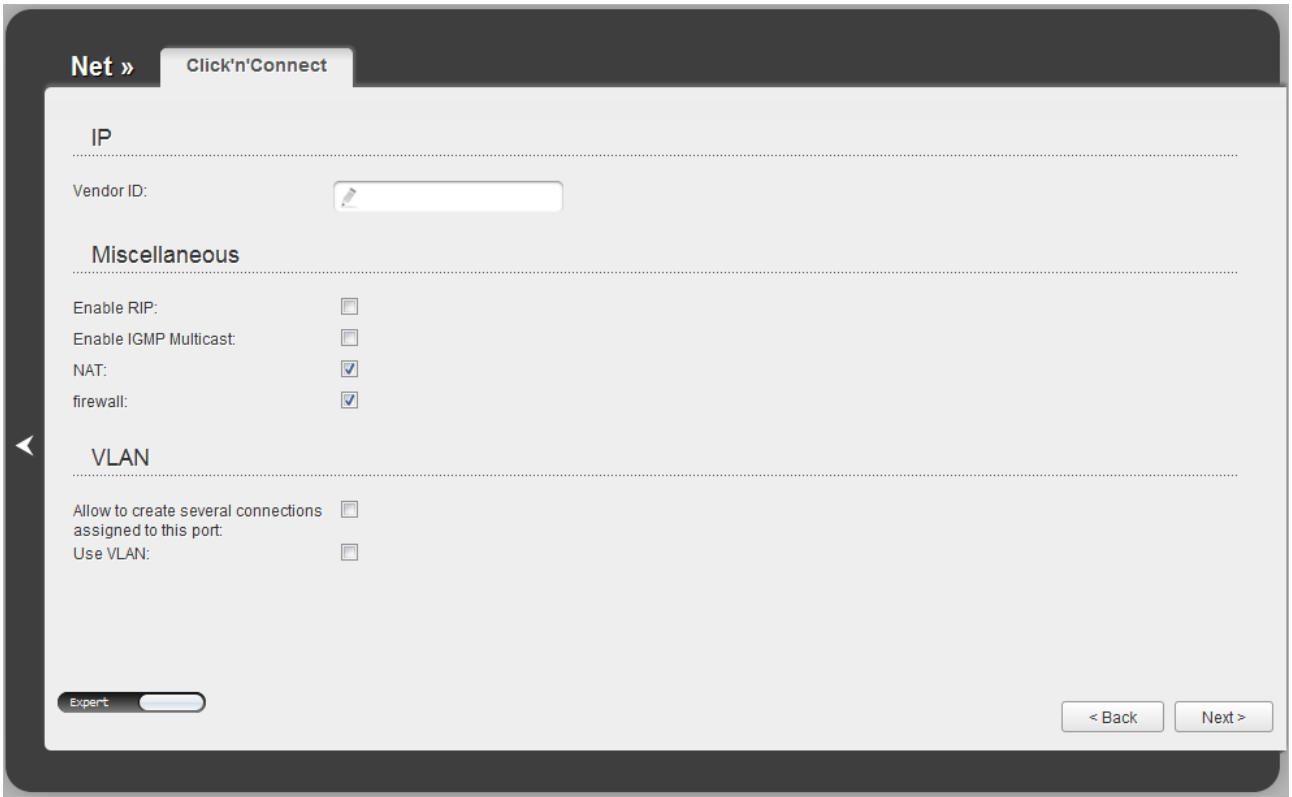

*Figure 38. Configuring Dynamic IP WAN connection. The expert settings mode. The Miscellaneous and VLAN sections.*

| <b>Parameter</b>                                                | <b>Description</b>                                                                                                 |
|-----------------------------------------------------------------|----------------------------------------------------------------------------------------------------|
|                                                                 | <b>Miscellaneous</b>                                                                                               |
| <b>Enable RIP</b>                                               | Select the checkbox to allow using RIP for this connection.                                                        |
| <b>Enable IGMP Multicast</b>                                    | Select the checkbox to allow multicast traffic from the external<br>network (e.g. video streaming) to be received. |
| <b>NAT</b>                                                      | Select the checkbox if you want one WAN IP address to be used for<br>all computers of your LAN.                    |
| <b>Firewall</b>                                                 | Select the checkbox to enable protection against ARP and DDoS<br>attacks.                                          |
|                                                                 | <b>VLAN</b>                                                                                                    |
| Allow to create several<br>connections assigned<br>to this port | Select the checkbox to allow the router to use several untagged<br>connections.                                    |
| <b>Use VLAN</b>                                                 | Select the checkbox to allow the router to use tagged VLAN<br>connections.                                         |
| VLAN ID                                                         | An identifier for the VLAN. The field is displayed when the Use<br><b>VLAN</b> checkbox is selected.               |

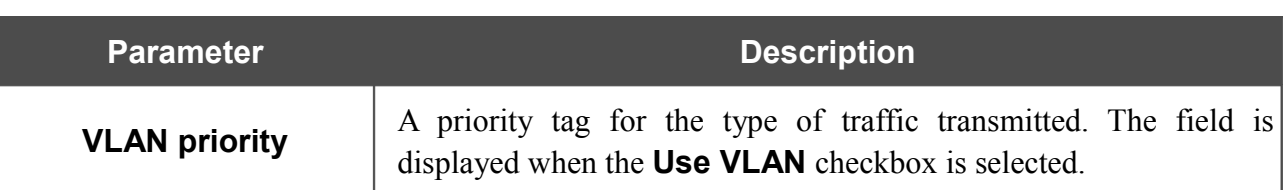

Click the **Next** button to continue.

After that the page displaying all specified settings opens. Click the **Apply** button to create the connection or the **Back** button to specify other settings.

After clicking the **Apply** button, the page for checking the Internet availability opens (see the *[Checking Internet Availability](#page-59-0)* section, page [60\)](#page-59-0).

### *Bridge Connection*

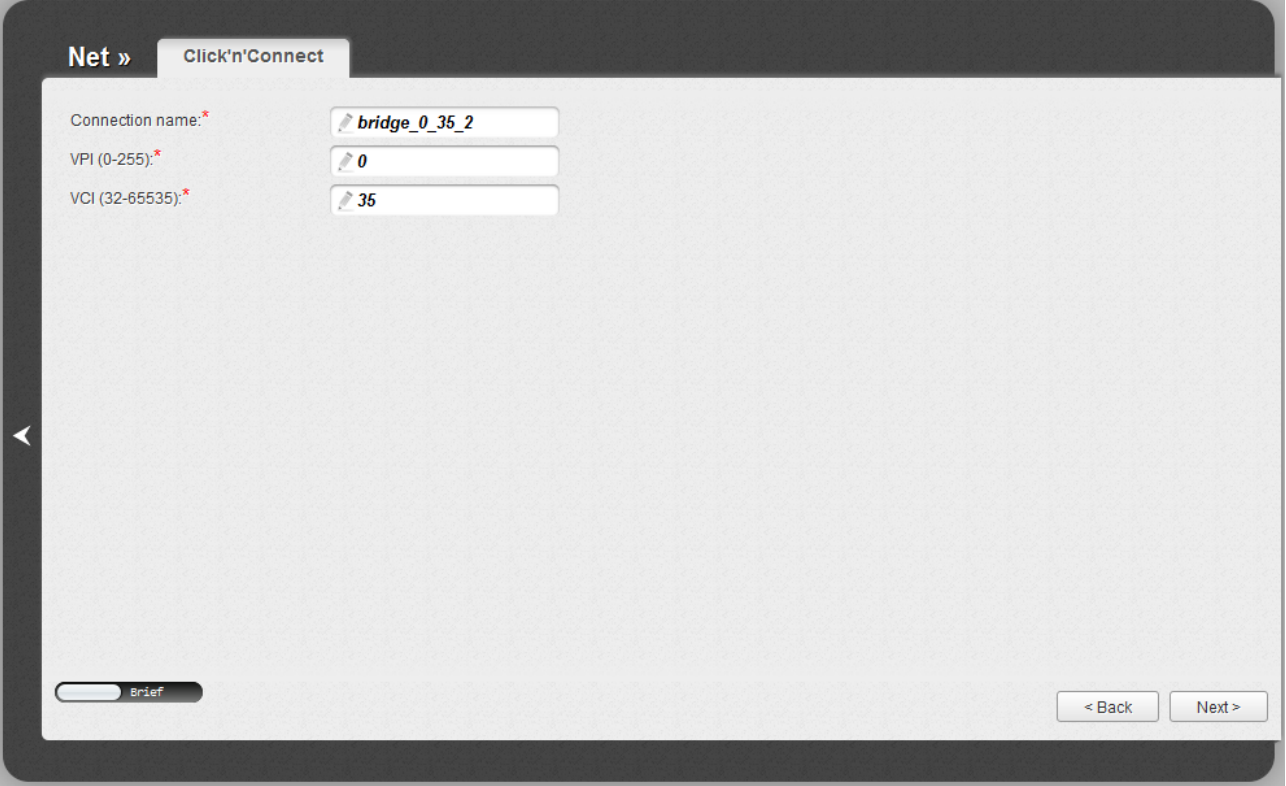

*Figure 39. Configuring Bridge WAN connection.*

In the **Connection name** field, specify a name for the connection for easier identification.

For ADSL WAN connection, fill in the **VPI** and **VCI** fields.

As a rule, the specified settings are enough to configure a connection of the selected type. If you need to specify additional settings, open the expert settings mode. To do this, use the switch in the bottom left corner of the page. After switching to the expert settings mode, the following sections are displayed: **ATM** (for ADSL WAN connection), **Ethernet** (for Ethernet WAN connection), and **VLAN**.

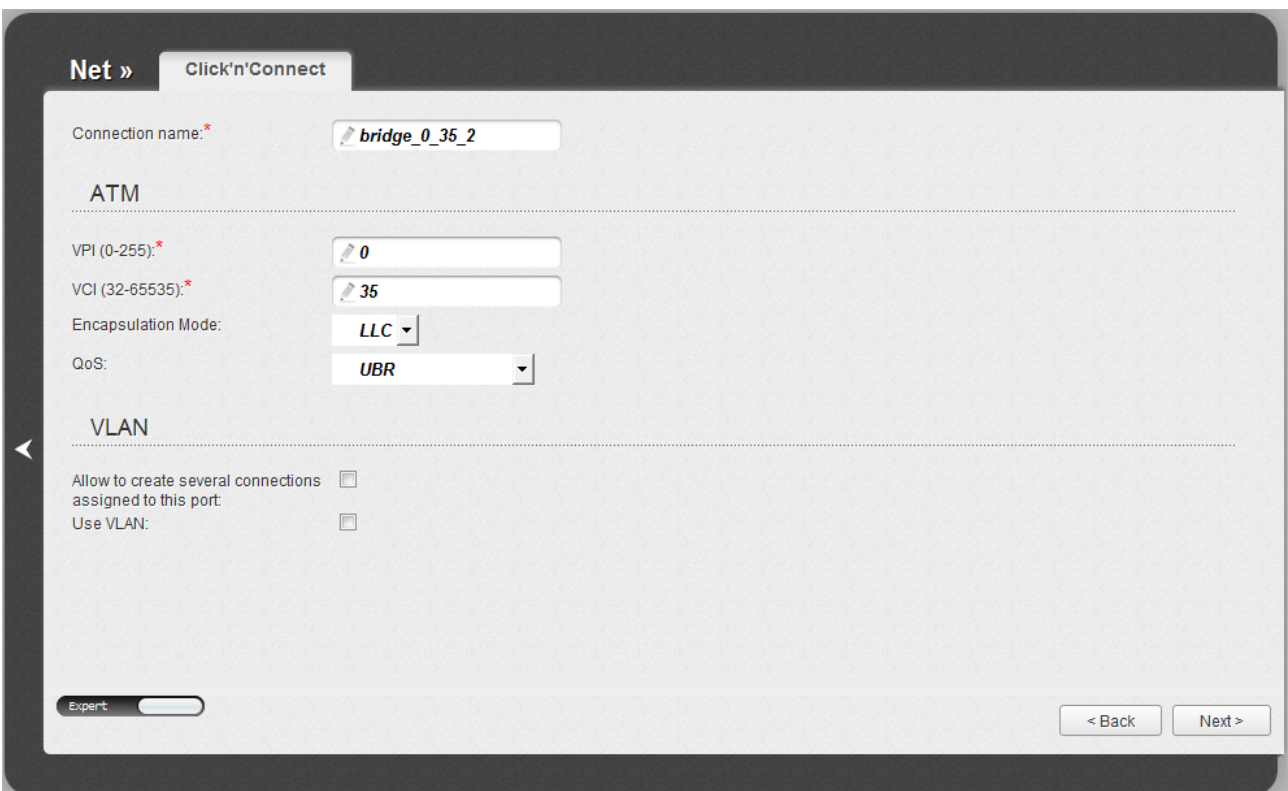

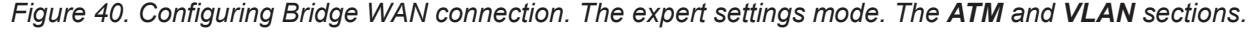

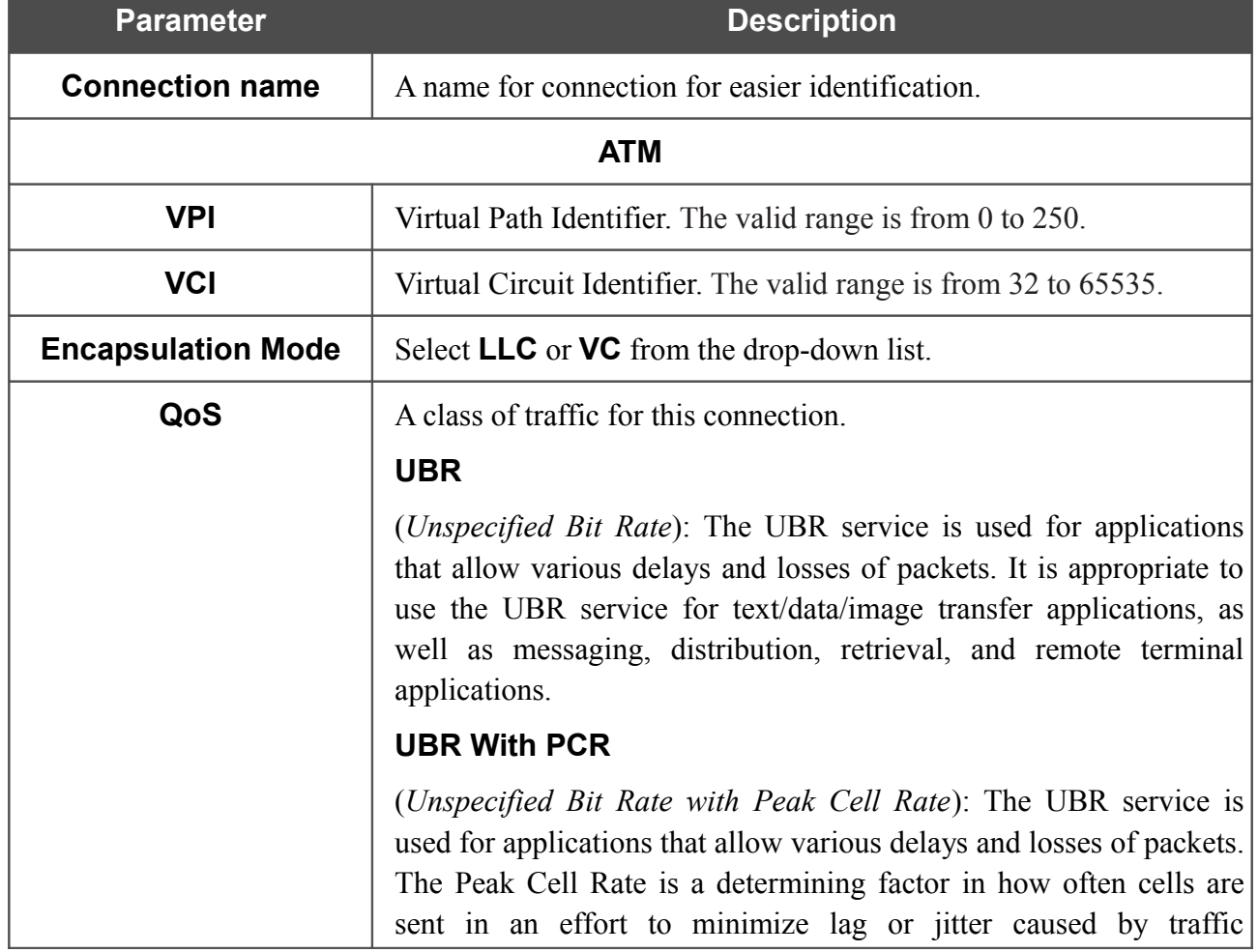

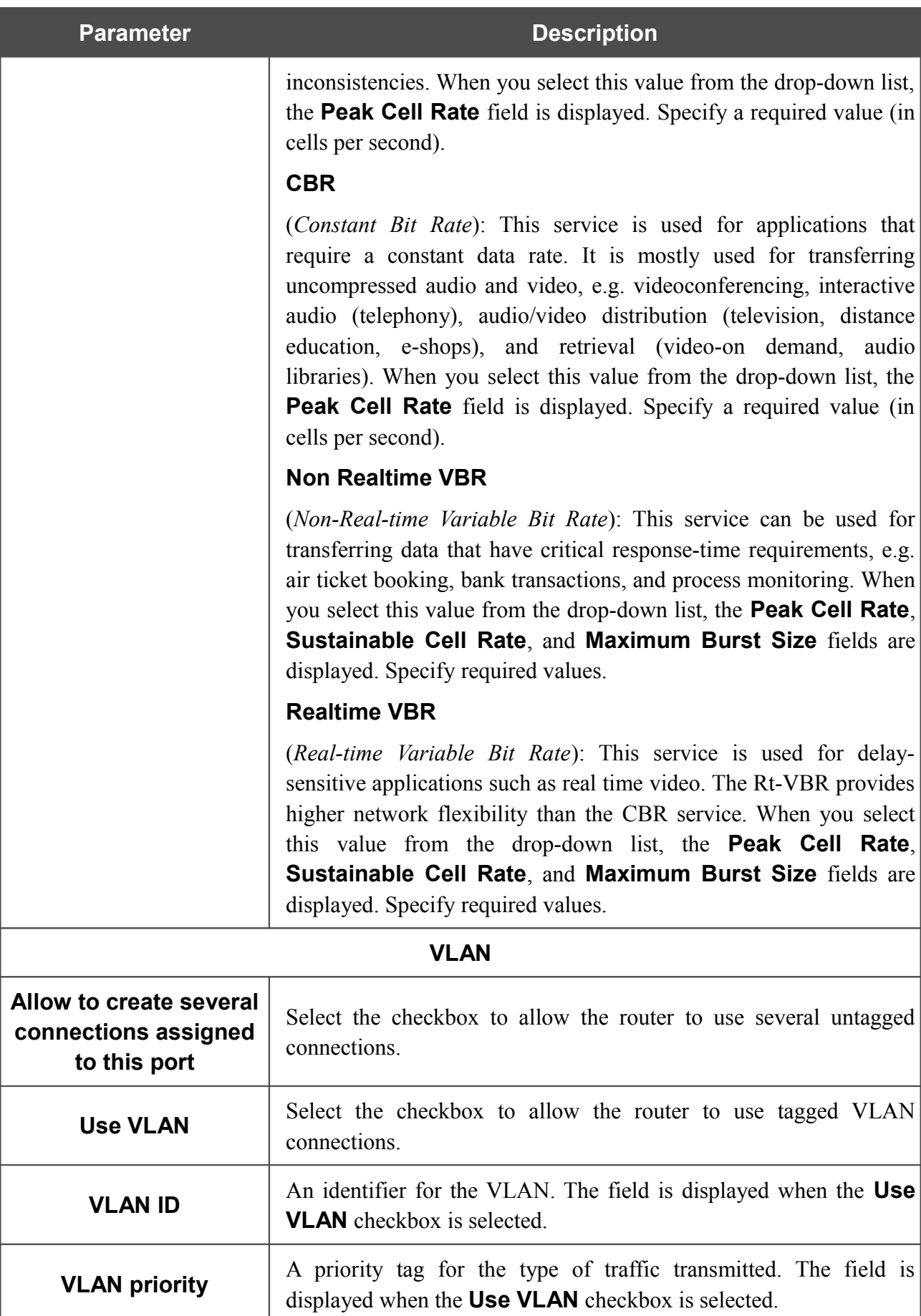

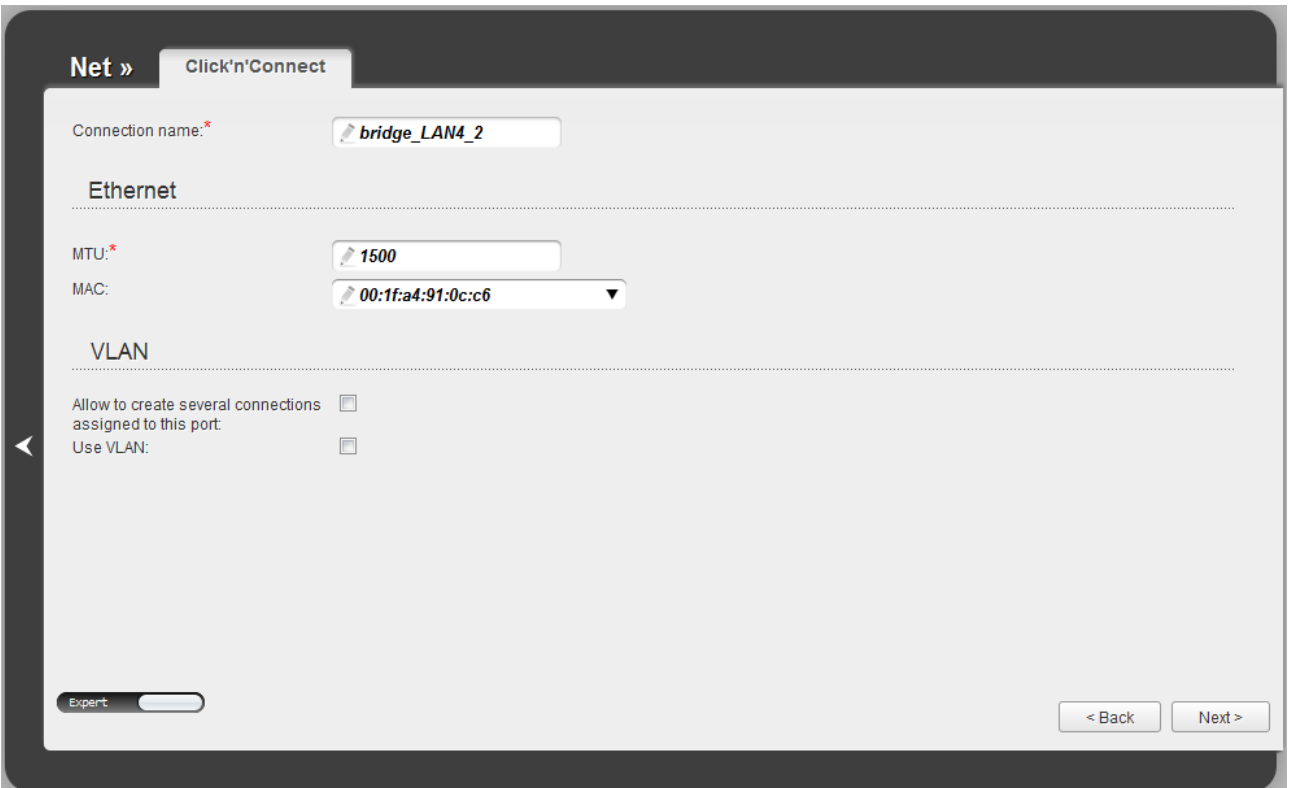

*Figure 41. Configuring Bridge WAN connection. The expert settings mode. The Ethernet section.* 

| <b>Parameter</b> | <b>Description</b>                                                                                                    |
|------------------|----------------------------------------------------------------------------------------------------|
|                  | <b>Ethernet</b>                                                                                                    |
| <b>MTU</b>       | The maximum size of units transmitted by the interface.                                                                                                    |
| <b>MAC</b>       | A MAC address assigned to the interface. This parameter is<br>mandatory if your ISP uses MAC address binding. In the field, enter<br>the MAC address registered by your ISP upon concluding the<br>agreement. |
|                  | Also you can set the address of a device connected to the router's<br>LAN at the moment. To do this, select the relevant value from the<br>drop-down list (the field will be filled in automatically).        |

Click the **Next** button to continue.

After that the page displaying all specified settings opens. Click the **Apply** button to create the connection or the **Back** button to specify other settings.

After clicking the **Apply** button, the page for checking the Internet availability opens (see the *[Checking Internet Availability](#page-59-0)* section, page [60\)](#page-59-0).

## <span id="page-59-0"></span>**Checking Internet Availability**

On the page, you can check the WAN connection you have created.

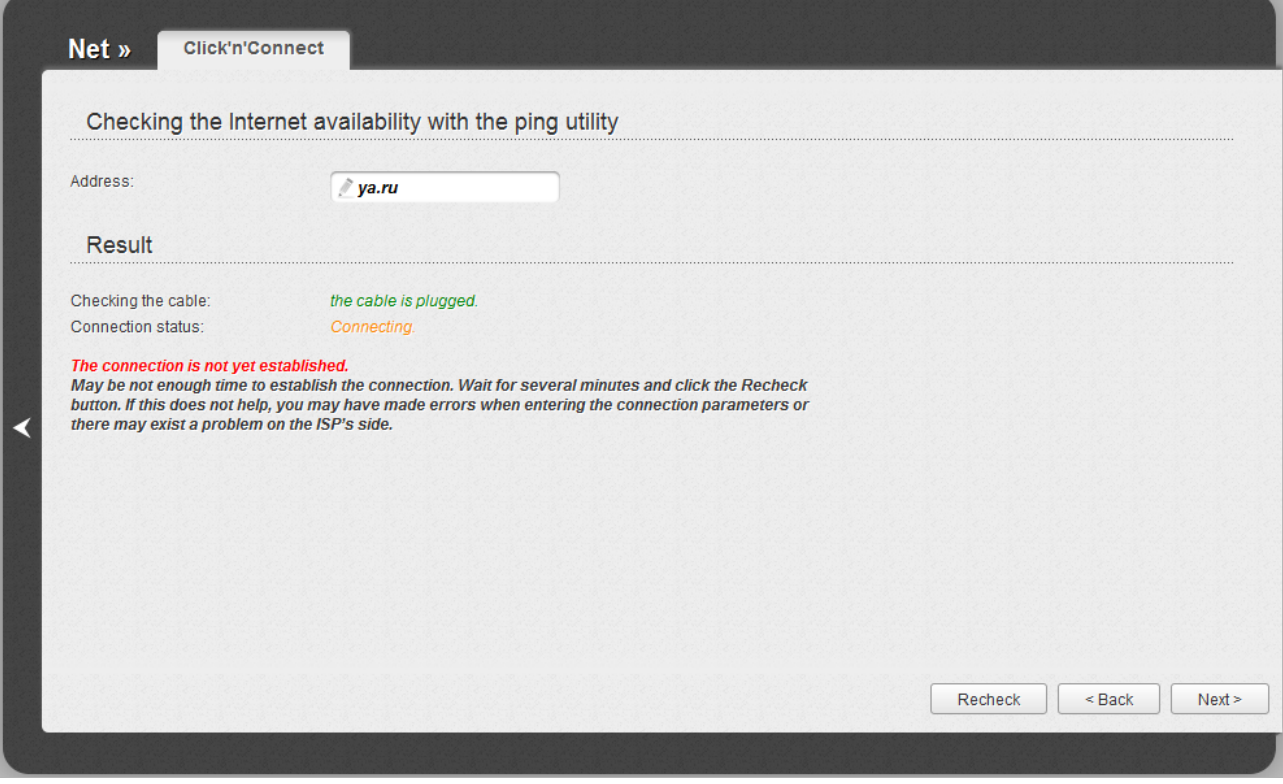

*Figure 42. Checking the Internet availability.*

In the **Result** section, the status of the WAN connection and possible causes of malfunctions are displayed. To recheck the status of the WAN connection, enter the IP address or name of a host in the **Address** field or leave the value specified by default (**ya.ru**). Then click the **Recheck** button.

Click the **Back** button to specify other settings.

Click the **Next** button to continue.

After clicking the **Next** button, the page for configuring wireless connection opens (see the *[Configuring Wireless Connection](#page-60-0)* section, page [61\)](#page-60-0).

# <span id="page-60-0"></span>**Configuring Wireless Connection**

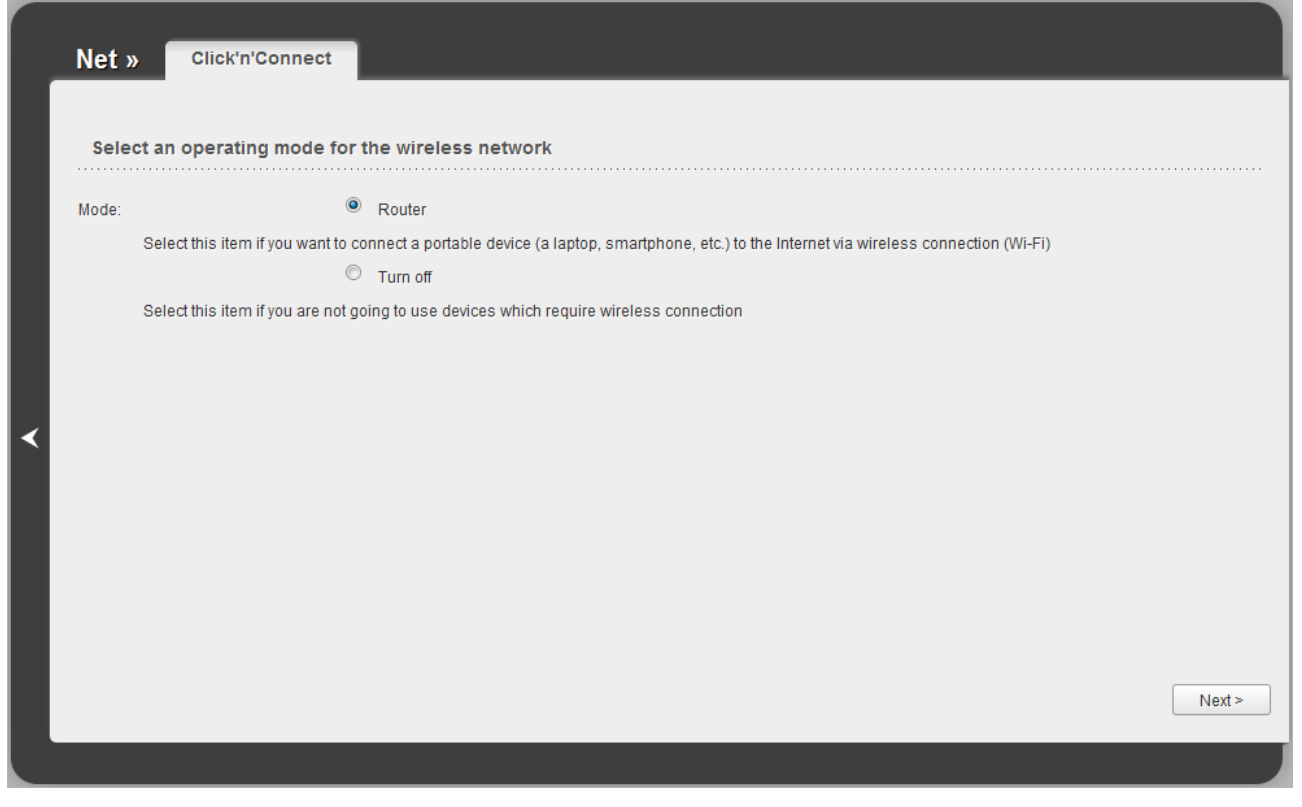

*Figure 43. The page for selecting the operating mode for the wireless network.*

If you are not going to use the wireless connection, select the **Turn off** choice of the **Mode** radio button. Click the **Next** button and then click the **Save** button on the opened page. After clicking the **Save** button, the quick settings page opens.

If you want to connect portable devices to the Internet via wireless connection, select the **Router** choice of the **Mode** radio button. Click the **Next** button.

On the opened page, in the **SSID** field, specify a new name for the network (use digits and Latin characters).

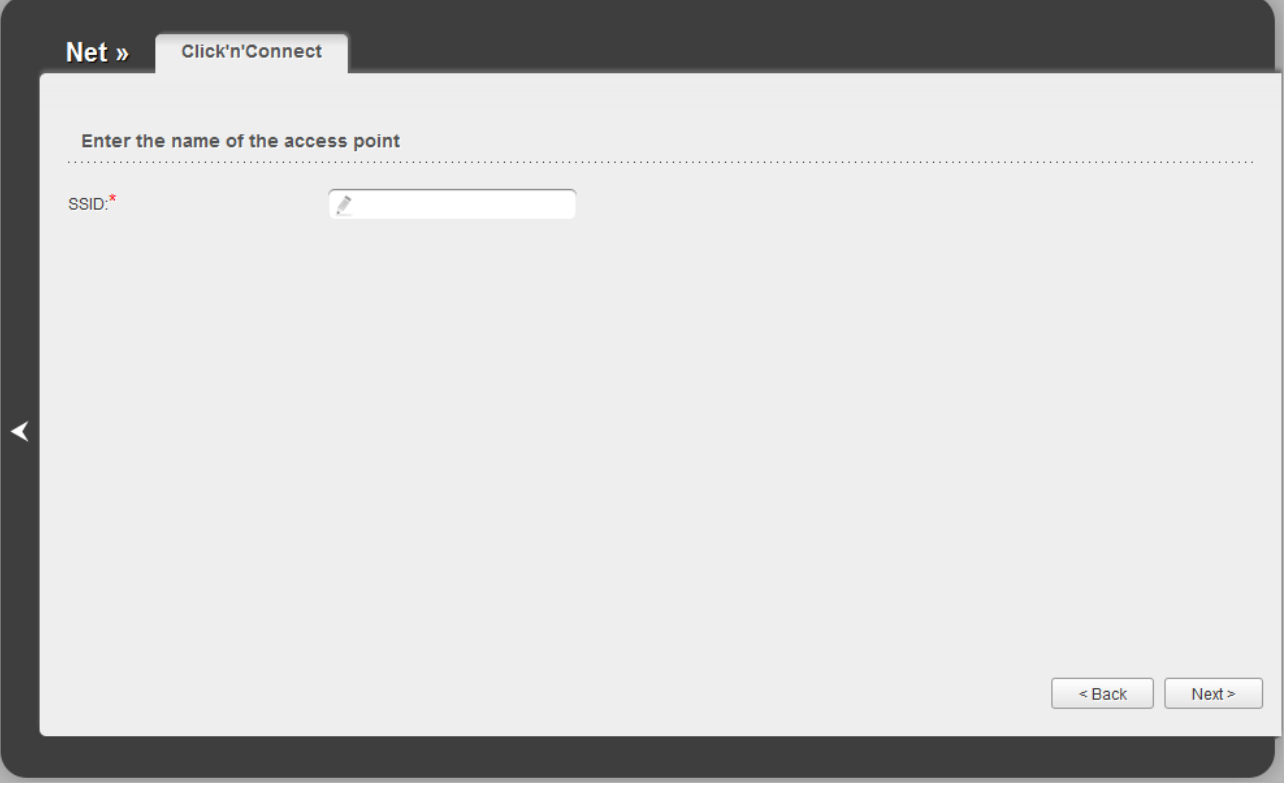

*Figure 44. Page for changing the name of the wireless LAN.*

Click the **Next** button to continue.

On the next page, you can modify security settings of the WLAN.

!<br>! The default security settings do not provide sufficient protection for the WLAN. Please, specify your own security settings for the WLAN.

Select the **Protected** value from the **Network Authentication** drop-down list and enter a key (a password that will be used to access your wireless network) in the **Network key** field. Use digits and Latin characters. After applying this setting, the **WPA2-PSK** authentication type is specified for the router's WLAN.

When the **Open** value is selected, the **Network key** field is unavailable. After applying this setting, the **Open** authentication type with no encryption is specified for the router's WLAN.

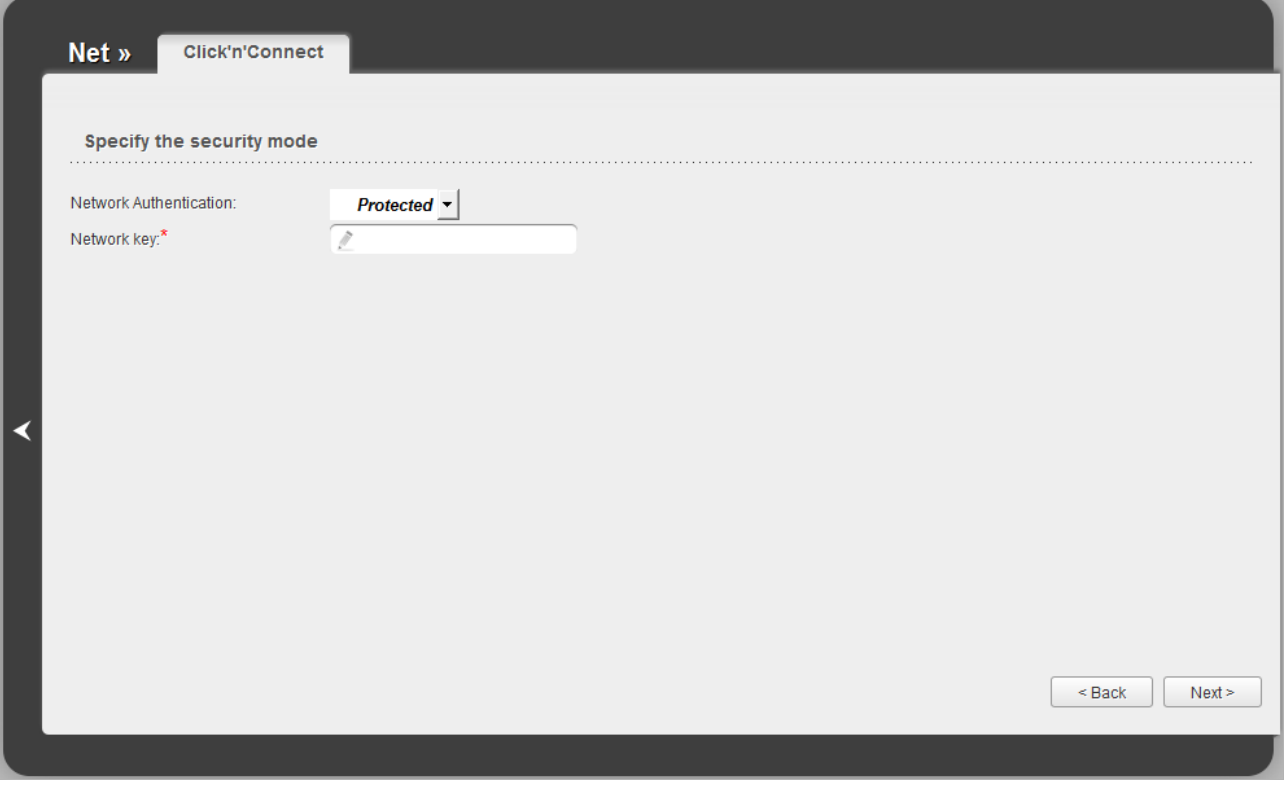

*Figure 45. Page for selecting a security mode for the wireless network.*

Click the **Next** button to continue.

On the next page, the specified settings are displayed. Make sure that they are correct and then click the **Save** button. After clicking the **Save** button, the quick settings page opens.

# *Wireless Network Settings Wizard*

To specify all needed settings for your wireless network, click the **Wireless network settings wizard** in the **Wi-Fi** section.

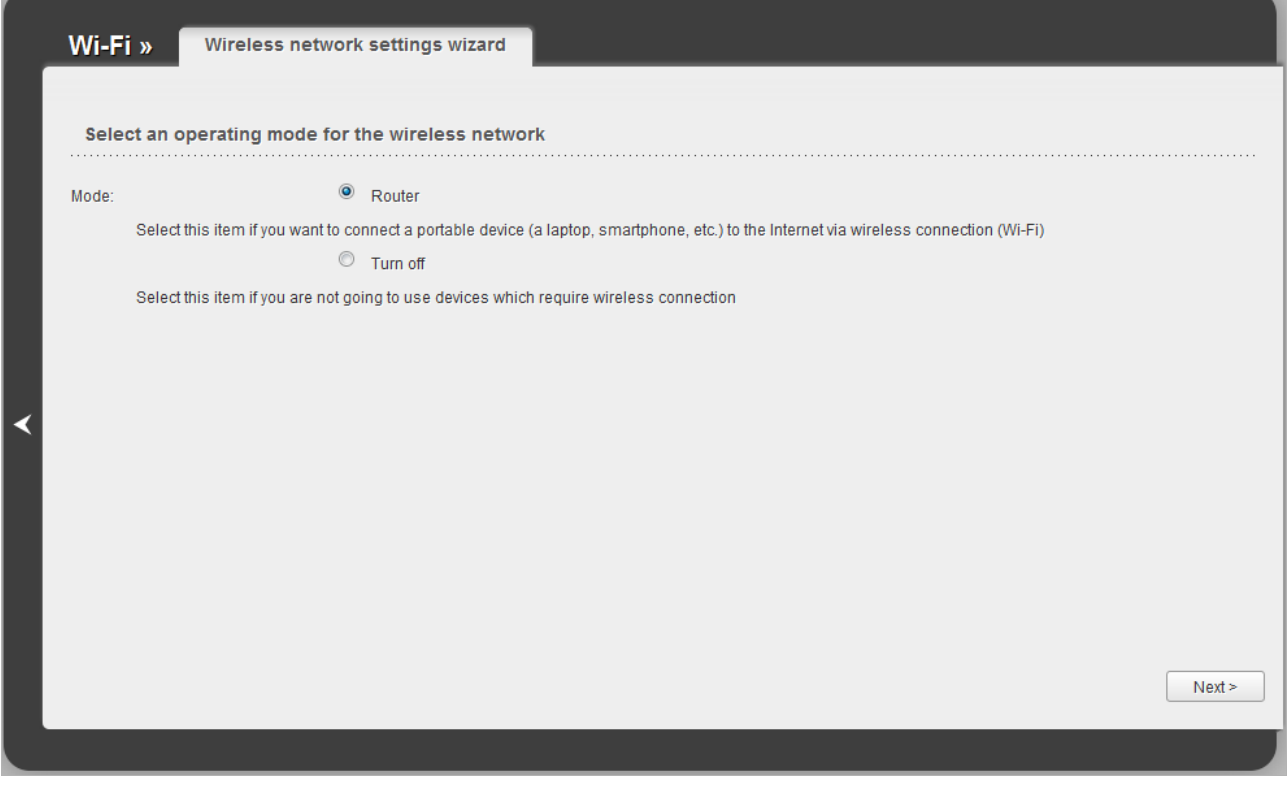

*Figure 46. The page for selecting the operating mode for the wireless network.*

If you are not going to use the wireless connection, select the **Turn off** choice of the **Mode** radio button. Click the **Next** button and then click the **Save** button on the opened page. After clicking the **Save** button, the quick settings page opens.

If you want to connect portable devices to the Internet via wireless connection, select the **Router** choice of the **Mode** radio button. Click the **Next** button.

On the opened page, in the **SSID** field, specify a new name for the network (use digits and Latin characters).

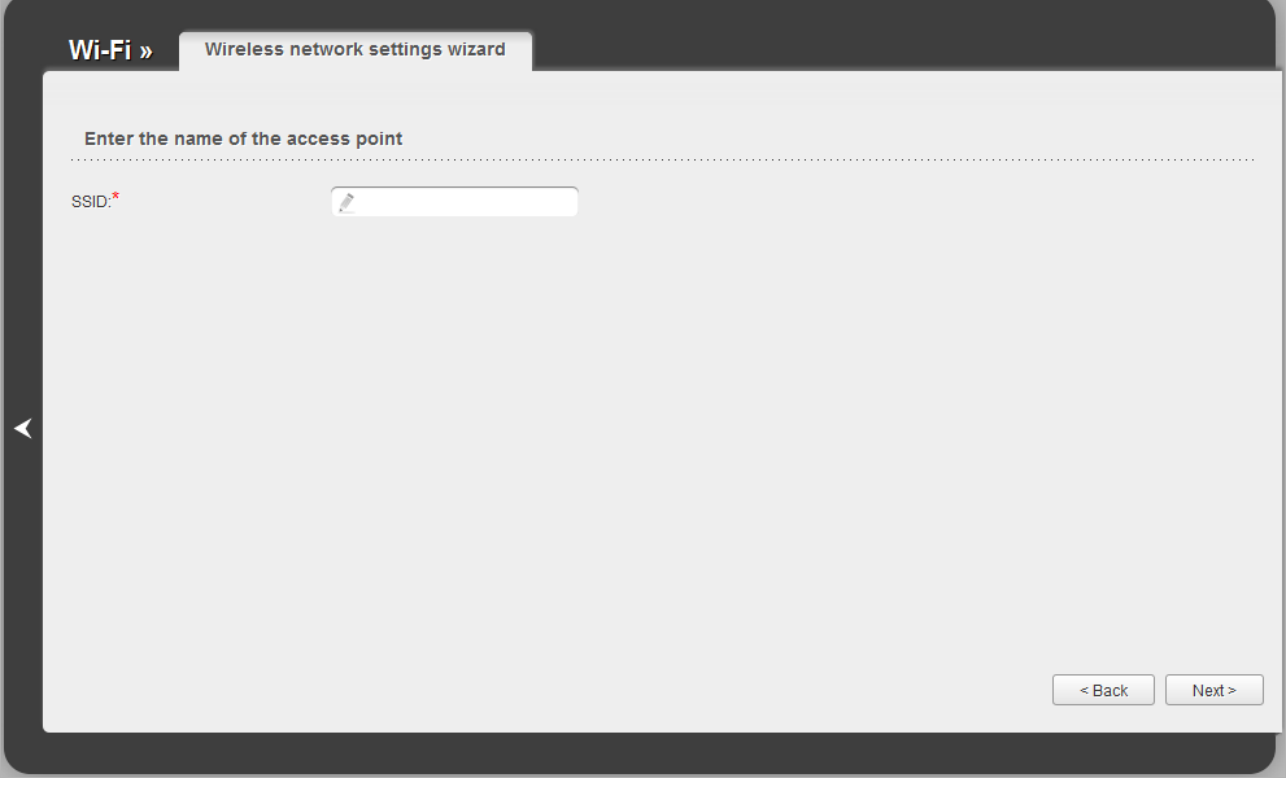

*Figure 47. Page for changing the name of the wireless LAN.*

Click the **Next** button to continue.

On the next page, you can modify security settings of the WLAN.

!<br>! The default security settings do not provide sufficient protection for the WLAN. Please, specify your own security settings for the WLAN.

Select the **Protected** value from the **Network Authentication** drop-down list and enter a key (a password that will be used to access your wireless network) in the **Network key** field. Use digits and Latin characters. After applying this setting, the **WPA2-PSK** authentication type is specified for the router's WLAN.

When the **Open** value is selected, the **Network key** field is unavailable. After applying this setting, the **Open** authentication type with no encryption is specified for the router's WLAN.

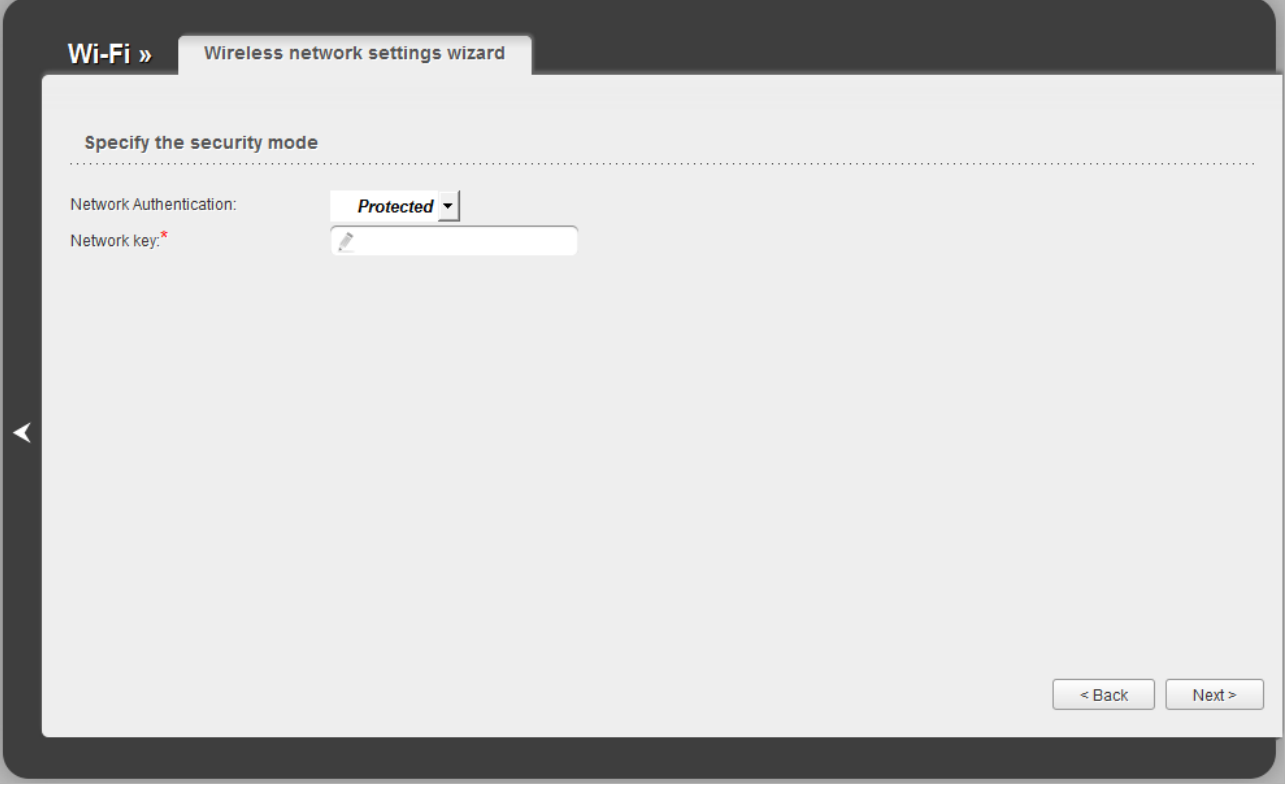

*Figure 48. Page for selecting a security mode for the wireless network.*

Click the **Next** button to continue.

When all the steps of configuring the WLAN are completed, the specified settings are displayed on the page. Check their correctness and then click the **Save** button. After clicking the **Save** button, the quick settings page opens.

# *Virtual Server Settings Wizard*

To create a virtual server for redirecting incoming Internet traffic to a specified IP address in the LAN, click the **Virtual server settings wizard** link in the **Firewall** section.

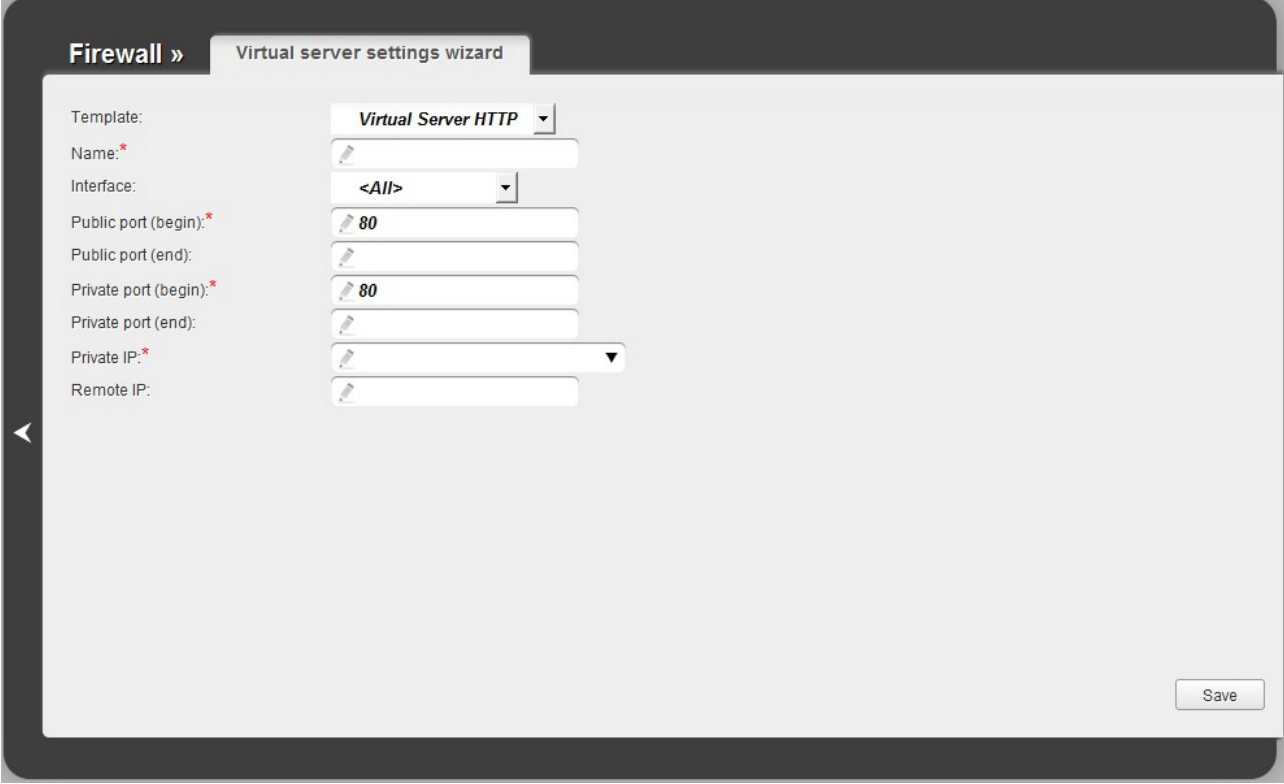

*Figure 49. The page for adding a virtual server.*

On the opened page, you can specify the following parameters:

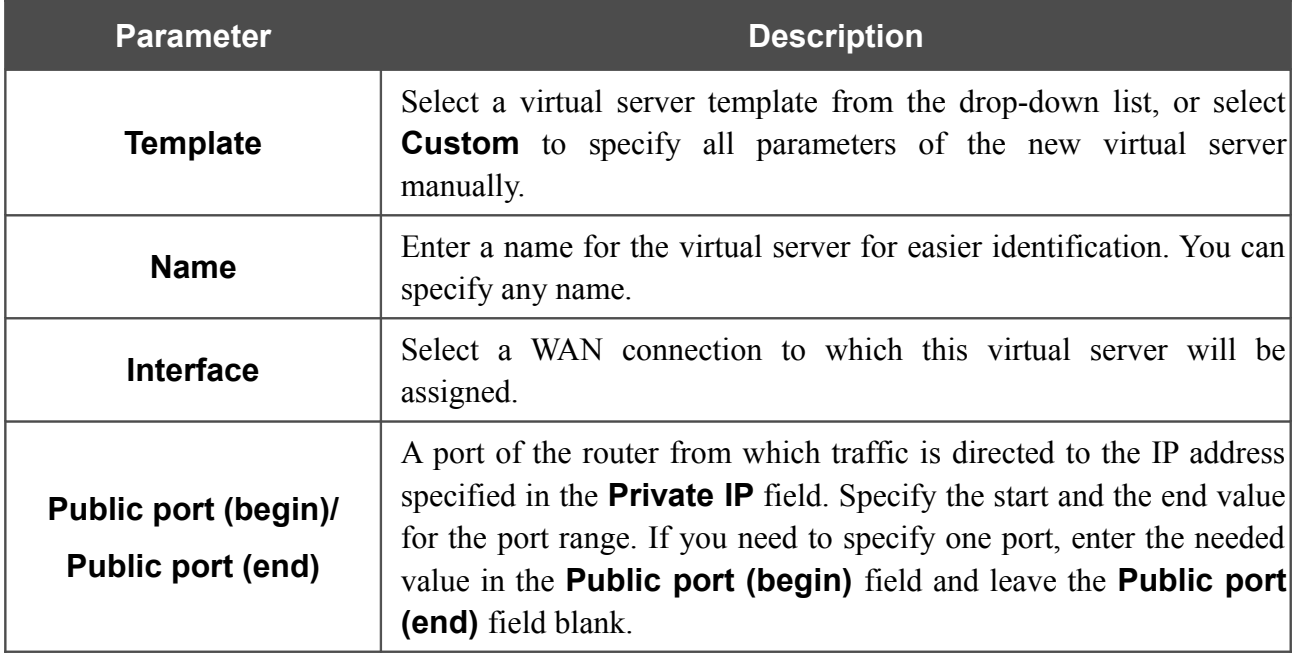

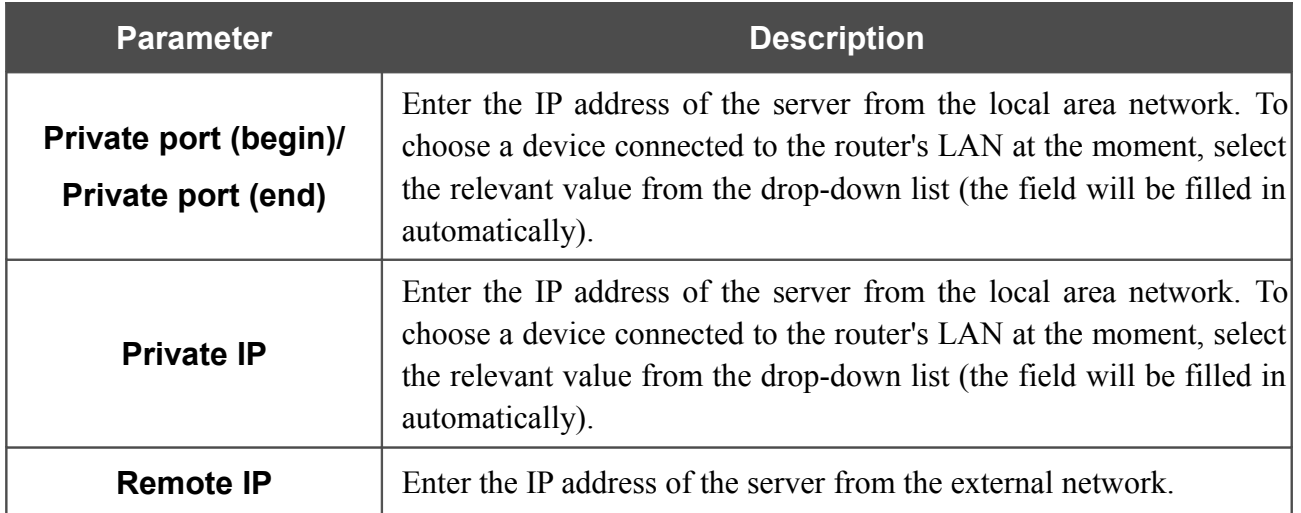

When needed settings are configured, click the **Save** button. After successful creation of the virtual server a notification appears. Click the **OK** button in the notification window, and then click the

**Back** icon  $(\leq)$  on the left side of the page to get back to the quick settings page.

## *Status*

The pages of this section display data on the current state of the router:

- network statistics
- DSL connection status
- active WAN connections
- IP addresses leased by the DHCP server
- the routing table
- data on devices connected to the router's network and its web-based interface.

### **Network Statistics**

On the **Status / Network statistics** page, you can view statistics for WAN connections and LAN ports of the router. For each connection the following data are displayed: name and state (when the connection is on, its name is highlighted in green, when the connection is off, its name is highlighted in red), IP address and subnet mask, gateway (if the connection is established), MAC address, MTU value, and volume of data received and transmitted (with increase of the volume the units of measurement are changed automatically: byte, Kbyte, Mbyte, Gbyte).

| Name          | IP                 | Gateway | <b>MAC</b>        | <b>MTU</b> | <b>Rx/Tx</b>          |
|---------------|--------------------|---------|-------------------|------------|-----------------------|
| LAN2          | 192.168.1.1/24     |         | 00:1F:A4:91:0C:C4 | 1500       |                       |
| .<br>LAN3     | 192.168.1.1/24     |         | 00:1F:A4:91:0C:C4 | 1500       |                       |
| LAN1<br>.     | 192.168.1.1/24     |         | 00:1F:A4:91:0C:C4 | 1500<br>.  |                       |
| static_LAN4_1 | 192.168.161.226/24 |         | 00:1F:A4:91:0C:C6 | 1500       | 1.11 Gbyte/36.0 Mbyte |
|               |                    |         |                   |            |                       |
|               |                    |         |                   |            |                       |

*Figure 50. The Status / Network statistics page.*

## **DSL Status**

The information shown on the tabs of the **Status / DSL status** page can be used for troubleshooting and diagnosing connection problems.

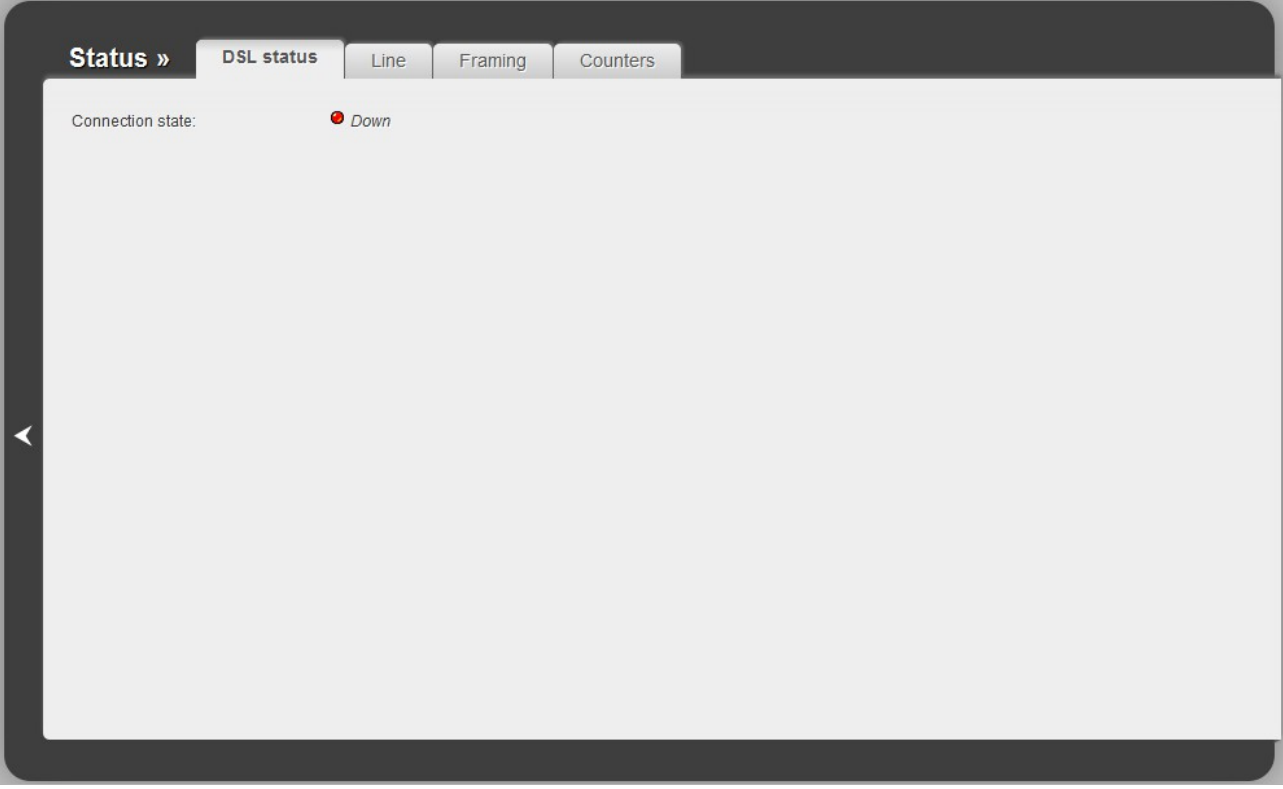

*Figure 51. The Status / DSL status page.*

## **WAN Status**

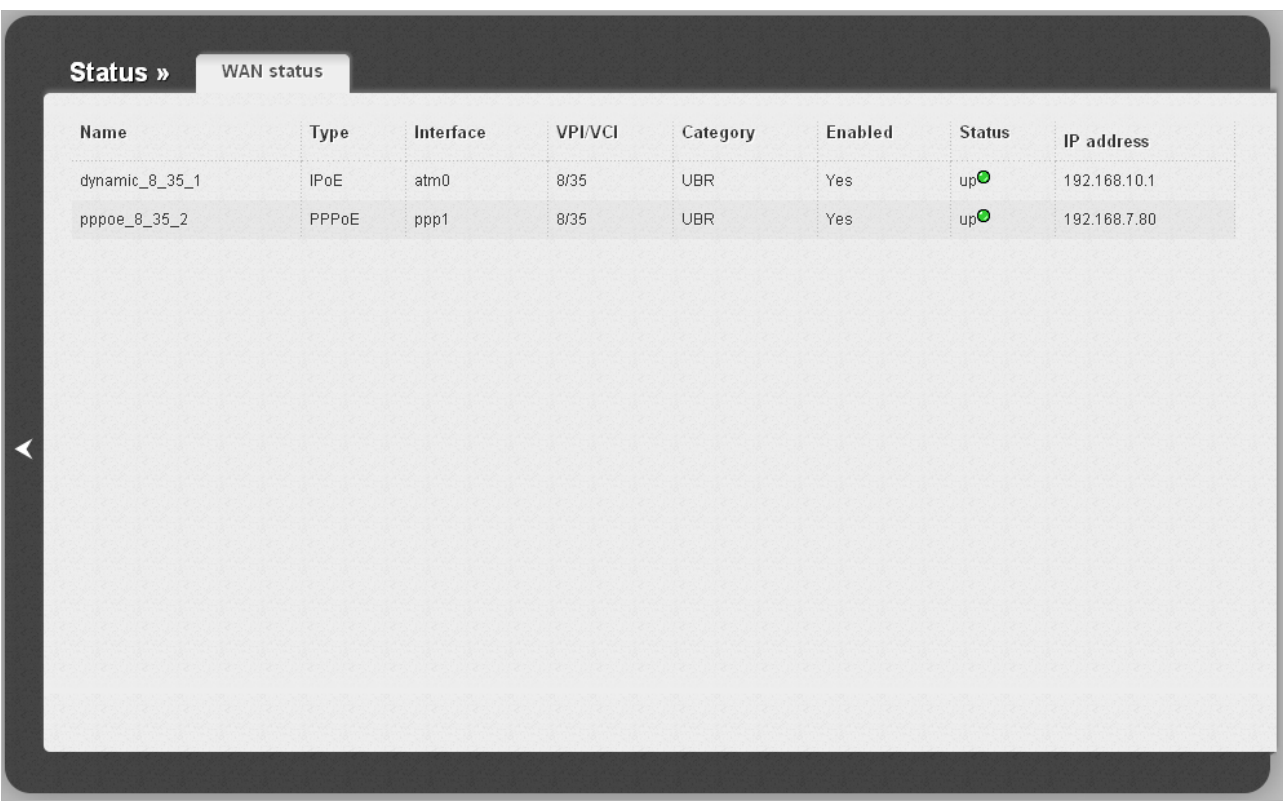

The **Status / WAN status** page displays active WAN connections.

*Figure 52. The Status / WAN status page.*

## **DHCP**

The **Status / DHCP** page displays the information on computers that have been identified by hostnames and MAC addresses and have got IP addresses from the DHCP server of the device, as well as the IP address expiration periods (the lease time).

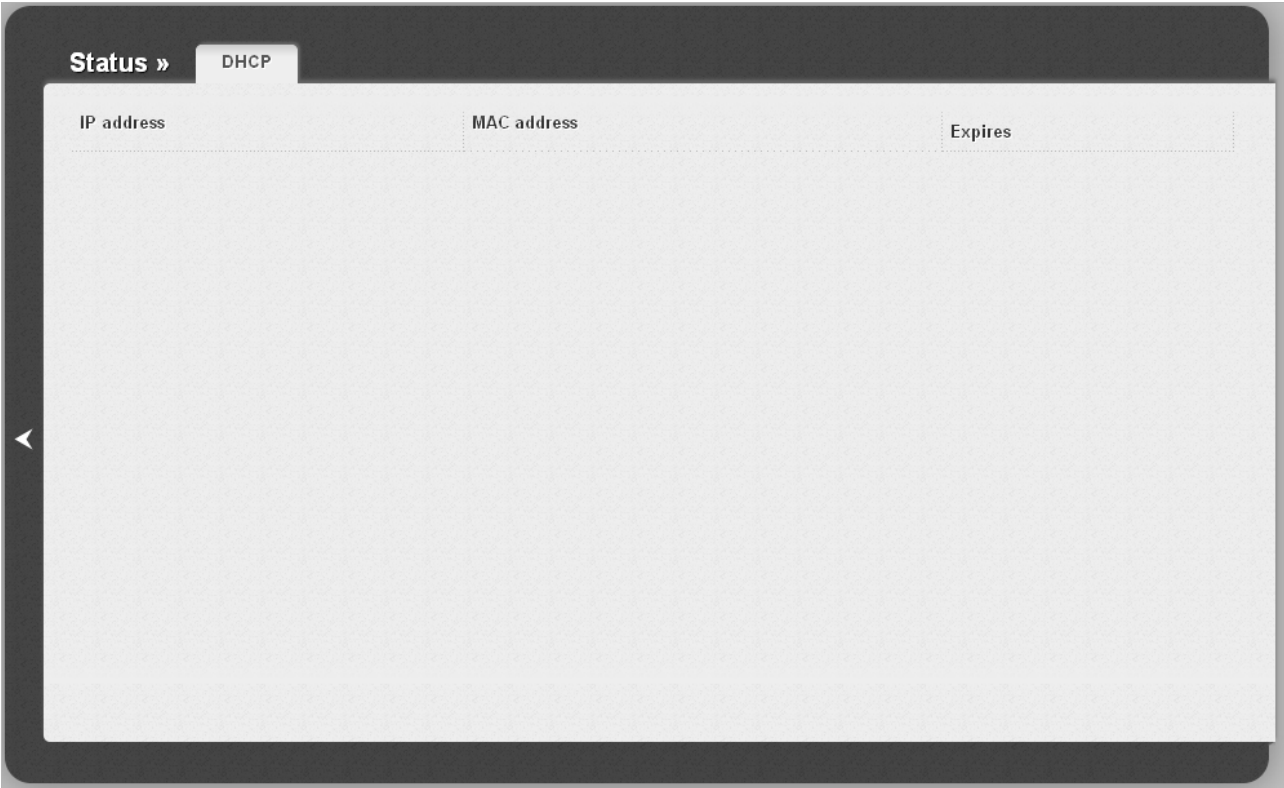

*Figure 53. The Status / DHCP page.*
# **Routing Table**

The **Status / Routing table** page displays the information on routes. The table contains destination IP addresses, gateways, subnet masks, and other data.

| Interface             | Destination  | Gateway        | Mask            | Flags  | Metric                           |
|-----------------------|--------------|----------------|-----------------|--------|----------------------------------|
| pppoe_8_35_2 (8/35)   | 192.168.5.1  | 0.0.0.0        | 255.255.255.255 | UH     | $\mathbb O$                      |
| LAN                   | 192.168.1.0  | 0.0.0.0        | 255.255.255.0   | $\cup$ | $\,0\,$                          |
| dynamic_8_35_1 (8/35) | 192.168.10.0 | 0.0.0.0        | 255.255.255.0   | $\cup$ | $\mathbb O$                      |
|                       |              |                |                 |        |                                  |
|                       | 0.0.0.0      | 192.168.10.200 | 0.0.0.0         | UG     | $\begin{array}{c} 0 \end{array}$ |
| dynamic_8_35_1 (8/35) |              |                |                 |        |                                  |

*Figure 54. The Status / Routing table page.*

### **Clients**

On the **Status / Clients** page, you can view the list of devices connected to the router and devices accessing its web-based interface.

|   | Status »<br><b>Clients</b> |                                     |                    |           |                |
|---|----------------------------|-------------------------------------|--------------------|-----------|----------------|
|   | IP address                 | Flags<br>$\mathcal{L}_{\text{max}}$ | <b>MAC</b> address | Interface | Use connection |
|   |                            |                                     |                    |           |                |
|   |                            |                                     |                    |           |                |
|   |                            |                                     |                    |           |                |
|   |                            |                                     |                    |           |                |
| К |                            |                                     |                    |           |                |
|   |                            |                                     |                    |           |                |
|   |                            |                                     |                    |           |                |
|   |                            |                                     |                    |           |                |
|   |                            |                                     |                    |           | Clear all      |
|   |                            |                                     |                    |           |                |

*Figure 55. The Status / Clients page.*

For each device the following data are displayed: the IP address, the MAC address, and the interface to which the device is connected.

The **Clear all** button allows to clear the router's ARP table. It includes the MAC addresses of the devices connected to the router before and IP addresses assigned to them. The MAC addresses of the devices connected to the router in the bridge mode are not deleted.

## *Net*

In this menu you can configure basic parameters of the router's local area network and configure connection to the Internet (a WAN connection).

#### **WAN**

On the **Net / WAN** page, you can create and edit connections used by the router.

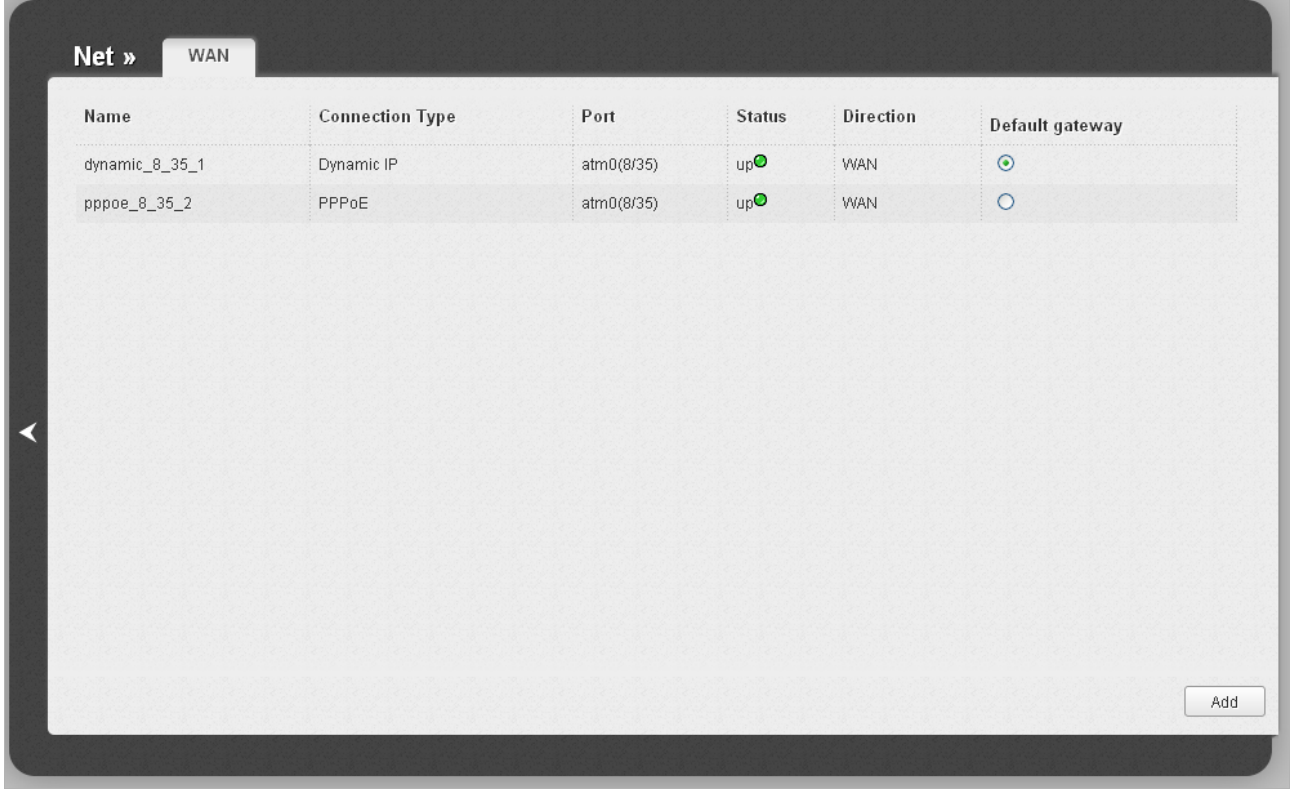

*Figure 56. The Net / WAN page.*

To create a new connection, click the **Add** button. On the page displayed, specify the relevant values.

To edit an existing connection, left-click the relevant line in the table. On the page displayed, change the parameters and click the **Save** button.

To delete an existing connection, left-click the relevant line in the table. On the page displayed, click the **Delete** button.

To use one of existing WAN connections as a default gateway, select the choice of the **Default gateway** radio button located in the line corresponding to this connection.

See an example of creating several connections in the *[Creating Two Connections on One Channel](#page-152-0)* section, page [153.](#page-152-0)

### *Creating VDSL WAN Connection*

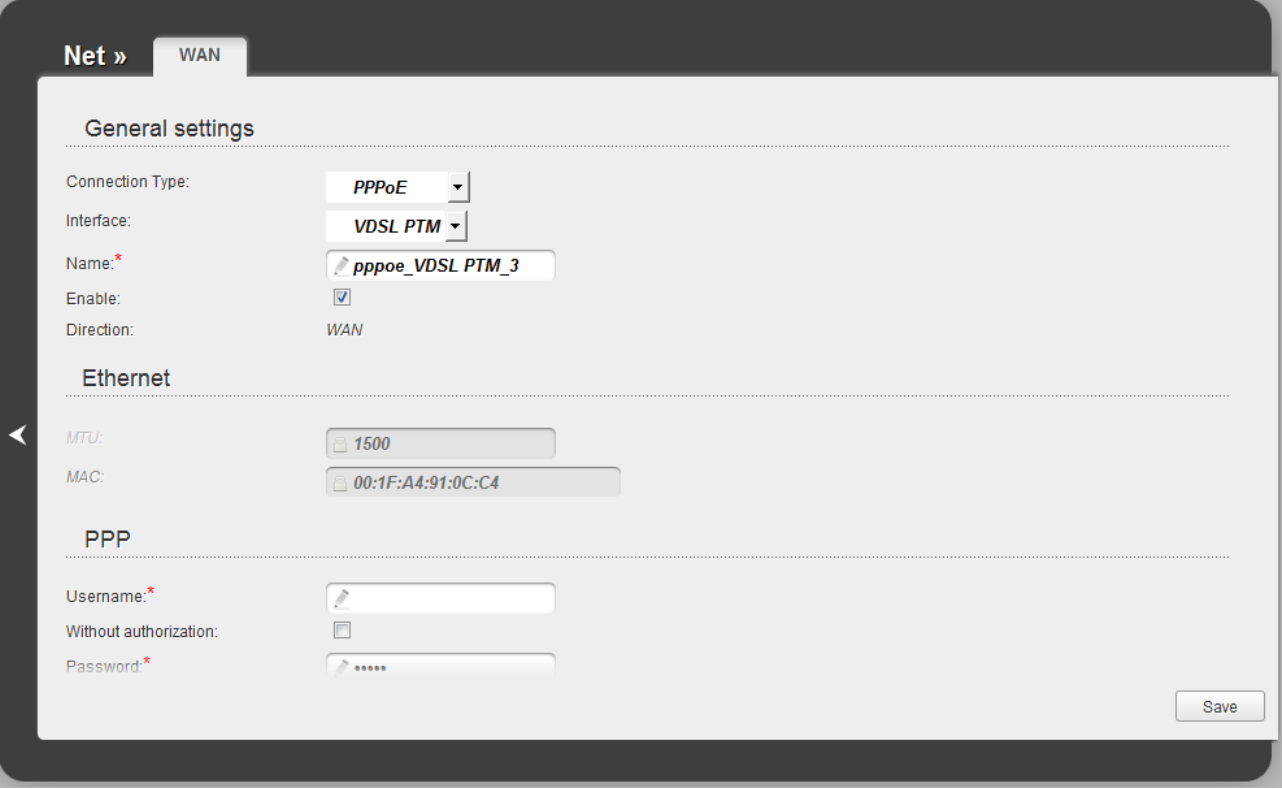

*Figure 57. The page for creating a new connection. The General settings section.*

| <b>Parameter</b>        | <b>Description</b>                                                                                                    |  |  |  |
|-------------------------|----------------------------------------------------------------------------------------------------|--|--|--|
| <b>General settings</b> |                                                                                                    |  |  |  |
| <b>Connection Type</b>  | A type of network protocol to be used by the connection. Available<br>values:<br><b>PPPoE</b><br>$\bullet$<br><b>Static IP</b><br>$\bullet$<br><b>Dynamic IP</b><br>$\bullet$<br>Bridge.<br>$\bullet$ |  |  |  |
| <b>Interface</b>        | Leave the <b>VDSL PTM</b> value.                                                                                                    |  |  |  |
| <b>Name</b>             | A name for connection for easier identification.                                                                                                    |  |  |  |
| <b>Enable</b>           | Select the checkbox to enable the connection.                                                                                                    |  |  |  |
| <b>Direction</b>        | The direction of this connection.                                                                                                    |  |  |  |
|                         | VLAN                                                                                                    |  |  |  |

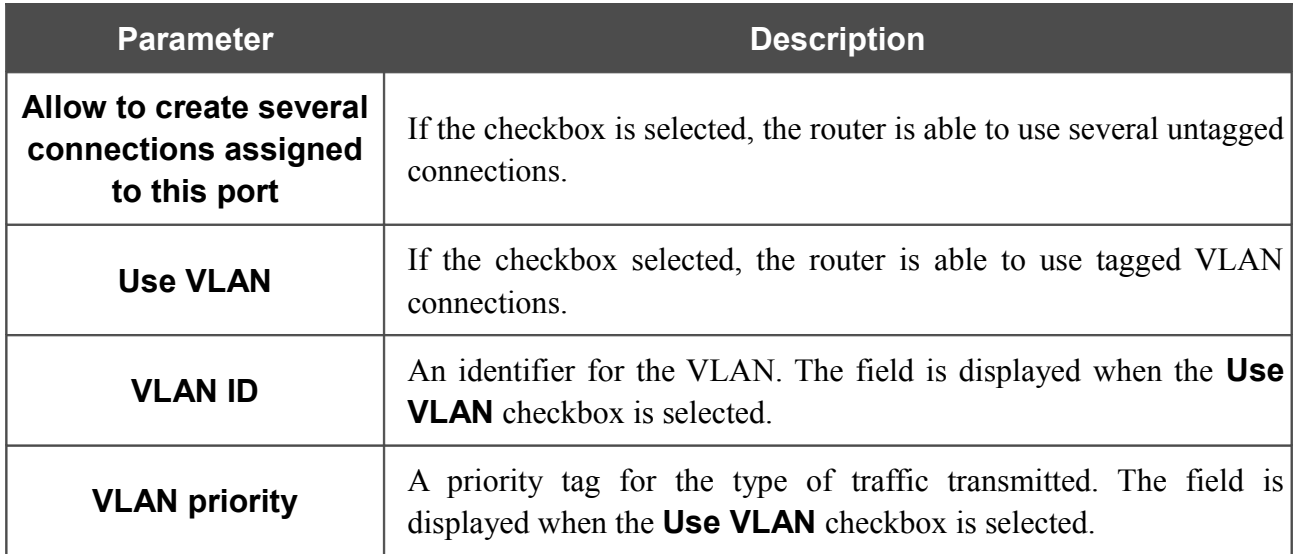

The **Miscellaneous** section is displayed for all connection types except for **Bridge**.

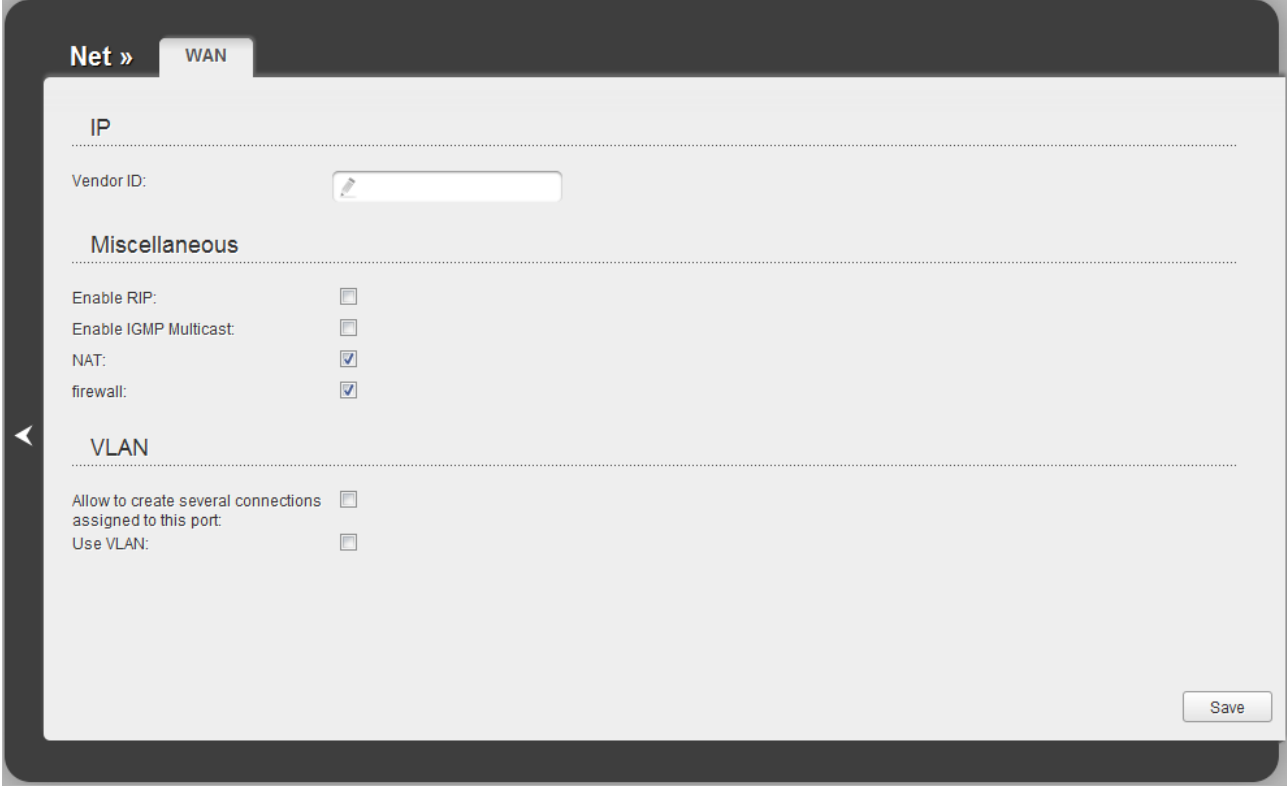

*Figure 58. The page for creating a new connection. The Miscellaneous section.*

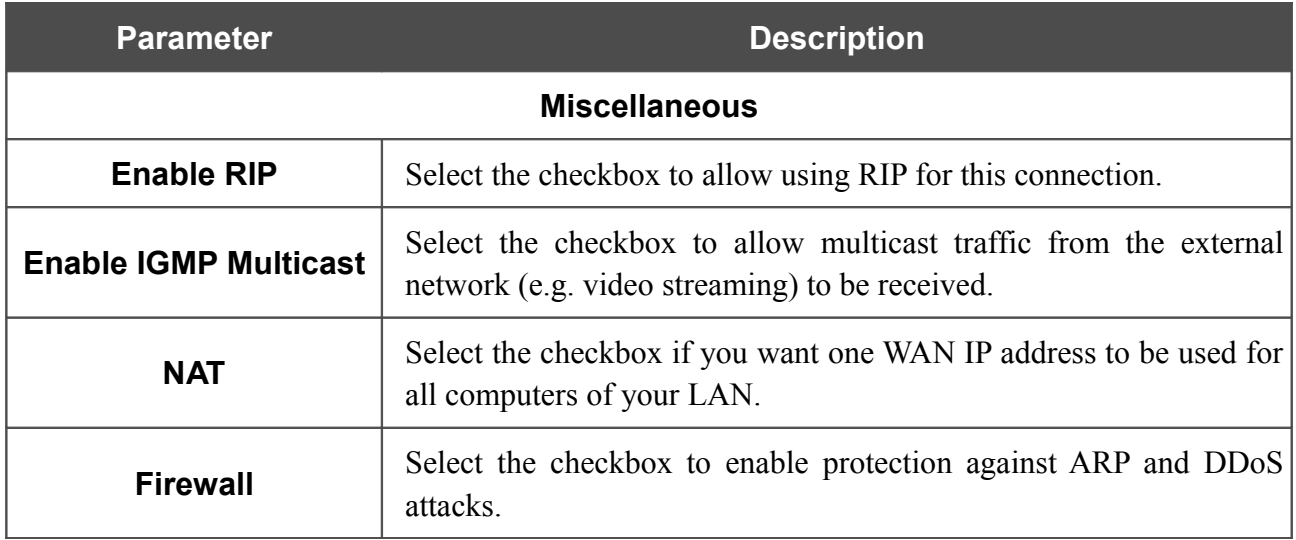

The **PPP** section is displayed for the **PPPoE** connection type.

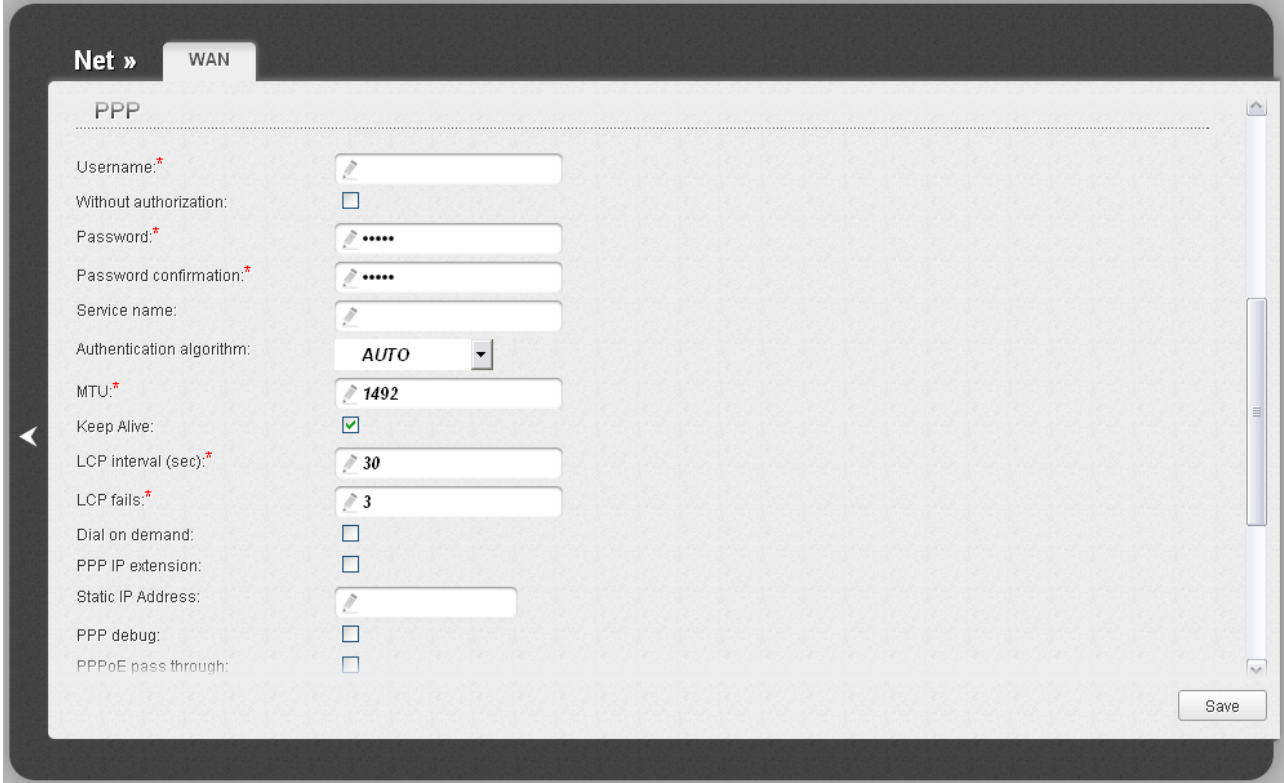

*Figure 59. The page for creating a new connection. The PPP section.*

| <b>Parameter</b>             | <b>Description</b>                                                                                |
|------------------------------|---------------------------------------------------------------------------------------------------|
|                              | <b>PPP</b>                                                                                        |
| <b>Username</b>              | A username (login) to access the Internet.                                                        |
| <b>Without authorization</b> | Select the checkbox if you don't need to enter a username and<br>password to access the Internet. |
| <b>Password</b>              | A password to access the Internet.                                                                |

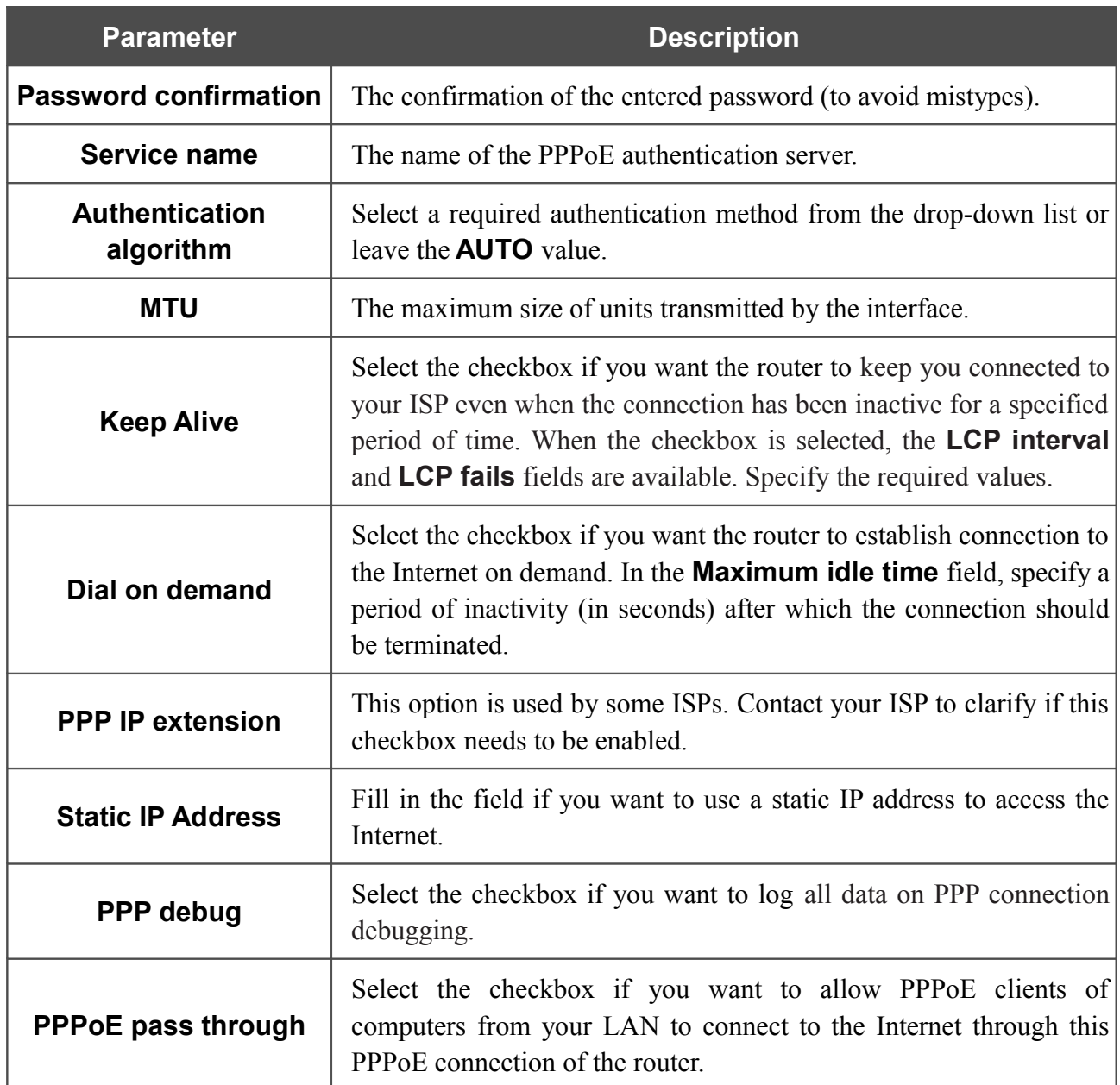

#### The **IP** section is displayed for the **Static IP** and **Dynamic IP** connection types.

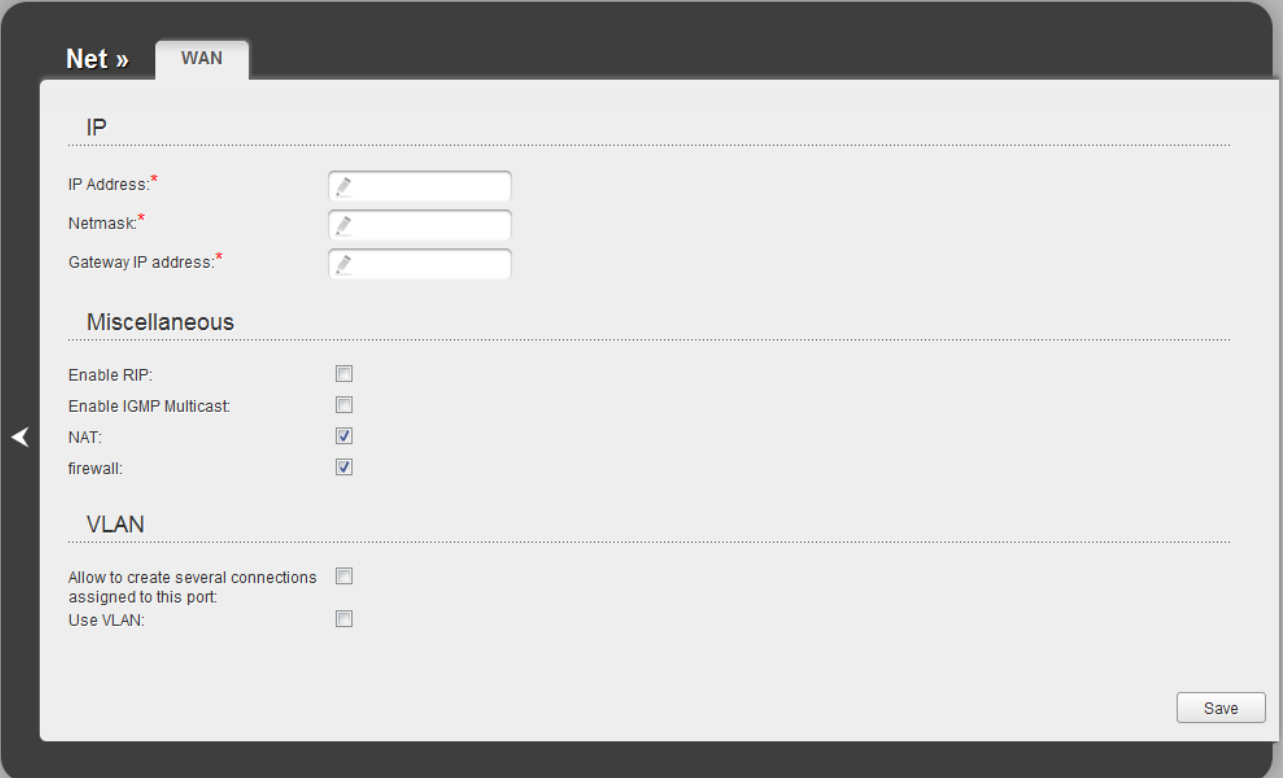

*Figure 60. The page for creating a new connection. The IP section.*

| <b>Parameter</b>                                                                             | <b>Description</b>                             |  |  |
|----------------------------------------------------------------------------------------------|------------------------------------------------|--|--|
| IP                                                                                           |                                                |  |  |
| <b>IP Address</b>                                                                            | Displayed for the <b>Static IP</b> type only.  |  |  |
|                                                                                              | Enter an IP address for this WAN connection.   |  |  |
| <b>Netmask</b>                                                                               | Displayed for the <b>Static IP</b> type only.  |  |  |
|                                                                                              | Enter a subnet mask for this WAN connection.   |  |  |
|                                                                                              | Displayed for the <b>Static IP</b> type only.  |  |  |
| <b>Gateway IP address</b><br>Enter an IP address of the gateway used by this WAN connection. |                                                |  |  |
| <b>Vendor ID</b>                                                                             | Displayed for the <b>Dynamic IP</b> type only. |  |  |
|                                                                                              | The identifier of your ISP. Optional.          |  |  |

When all needed settings are configured, click the **Save** button.

### *Creating ADSL WAN Connection*

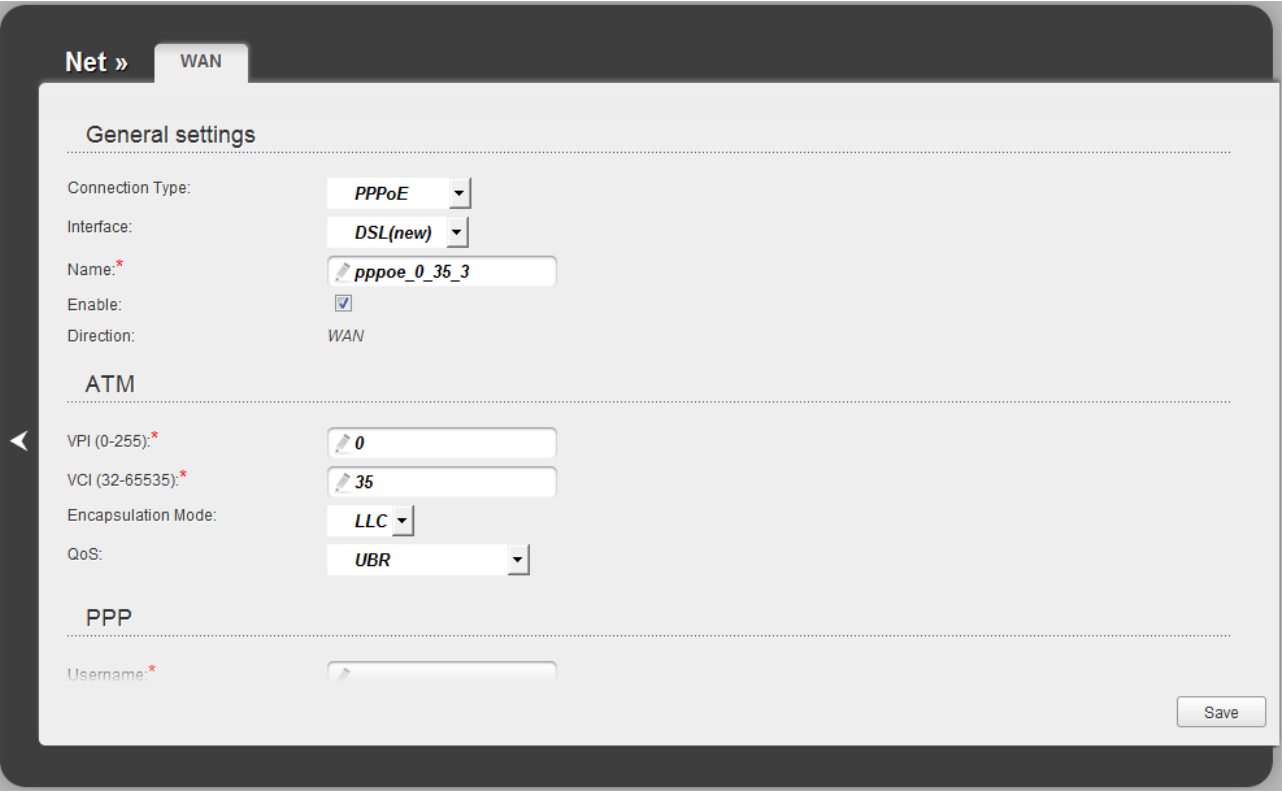

*Figure 61. The page for creating a new connection. The General settings and ATM sections.*

| <b>Parameter</b>       | <b>Description</b>                                                                                                    |
|------------------------|----------------------------------------------------------------------------------------------------|
|                        | <b>General settings</b>                                                                                                    |
| <b>Connection Type</b> | A type of network protocol to be used by the connection. Available<br>values:<br><b>PPPoE</b><br>$\bullet$<br><b>PPPoA</b><br>$\bullet$<br><b>IPoA</b><br>$\bullet$<br><b>Static IP</b><br><b>Dynamic IP</b><br>$\bullet$<br>Bridge.<br>$\bullet$ |
| <b>Interface</b>       | A physical interface to which the new connection will be assigned.<br>Select the <b>DSL(new)</b> value to create a new interface at the physical<br>layer.                                                                                        |
| <b>Name</b>            | A name for connection for easier identification.                                                                                                    |
| <b>Enable</b>          | Select the checkbox to enable the connection.                                                                                                    |

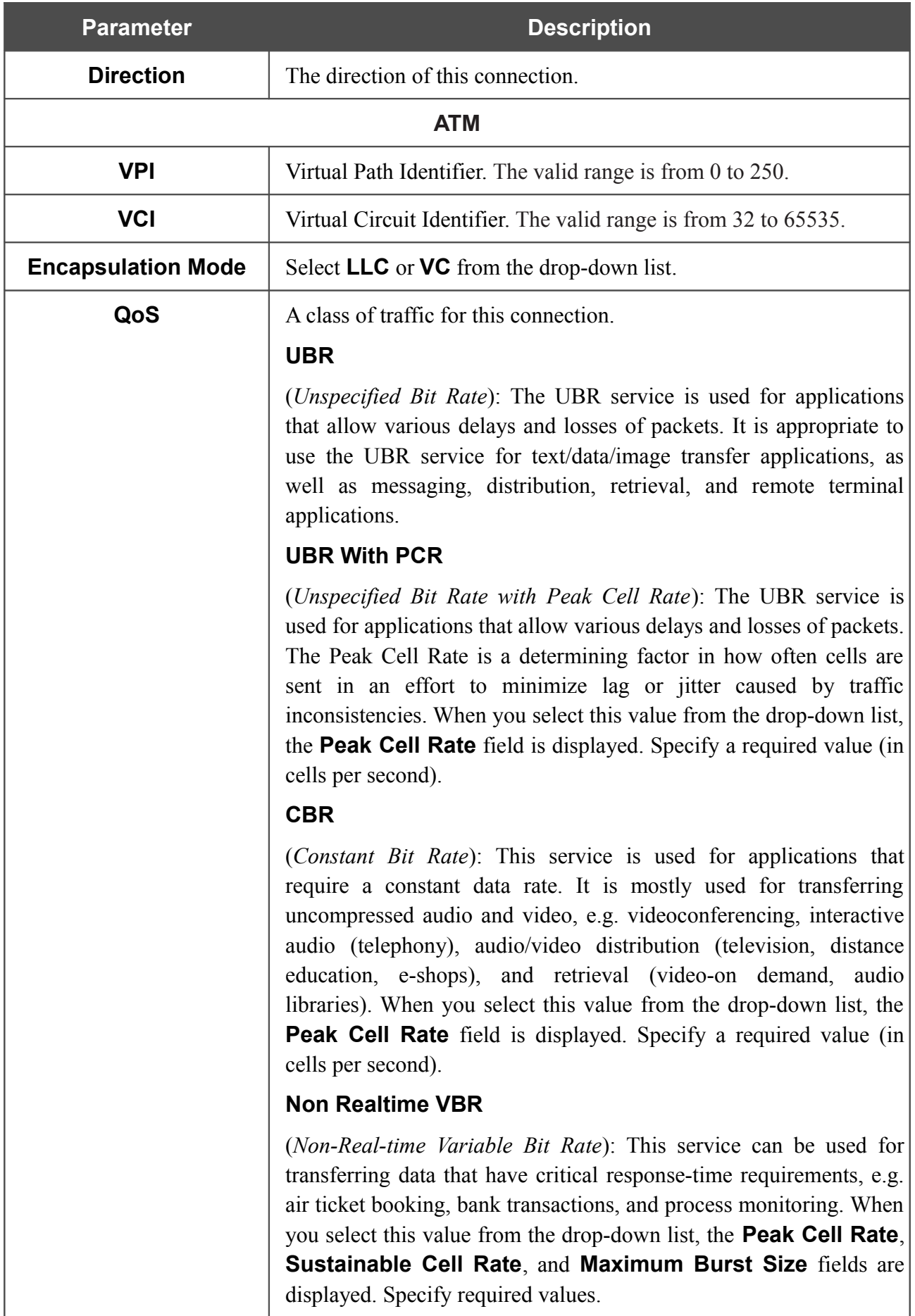

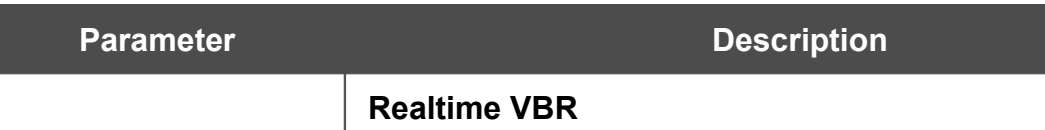

(*Real-time Variable Bit Rate*): This service is used for delaysensitive applications such as real time video. The Rt-VBR provides higher network flexibility than the CBR service. When you select this value from the drop-down list, the **Peak Cell Rate**, **Sustainable Cell Rate**, and **Maximum Burst Size** fields are displayed. Specify required values.

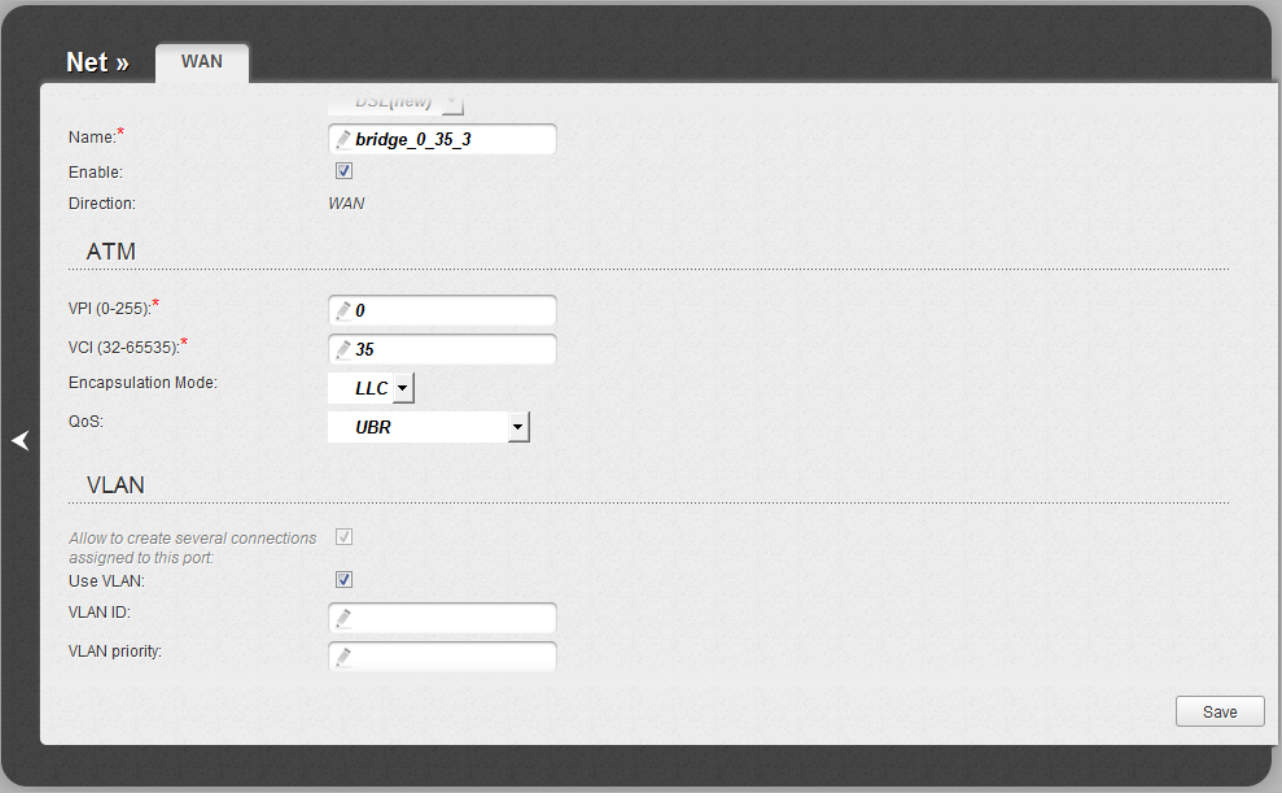

*Figure 62. The page for creating a new connection. The VLAN section.*

The **VLAN** section is displayed for the **PPPoE**, **Static IP**, **Dynamic IP**, and **Bridge** connection types.

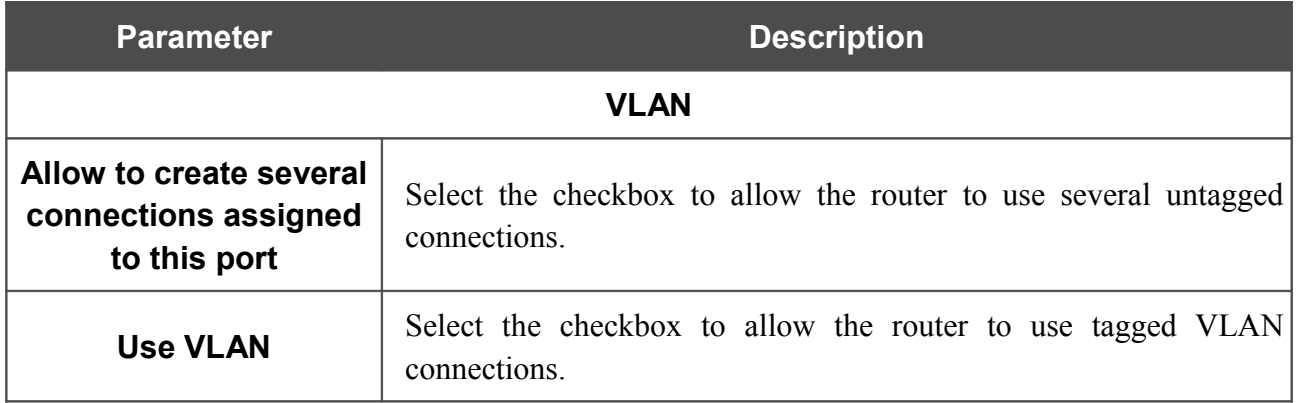

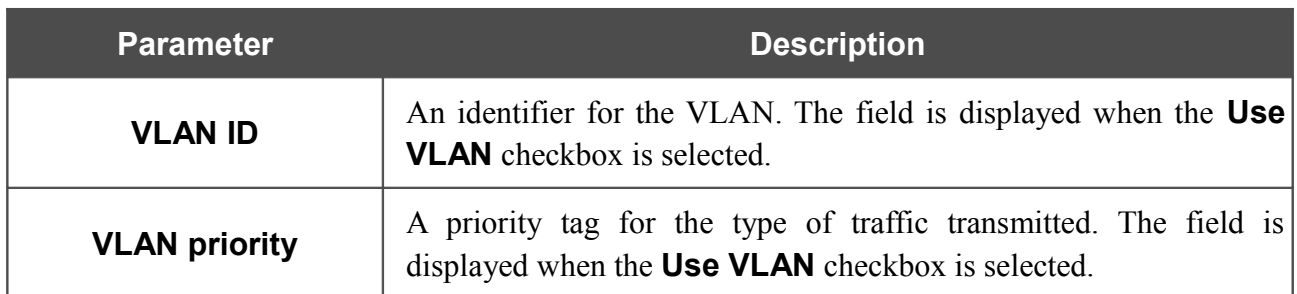

The **Miscellaneous** section is displayed for all connection types except for **Bridge**.

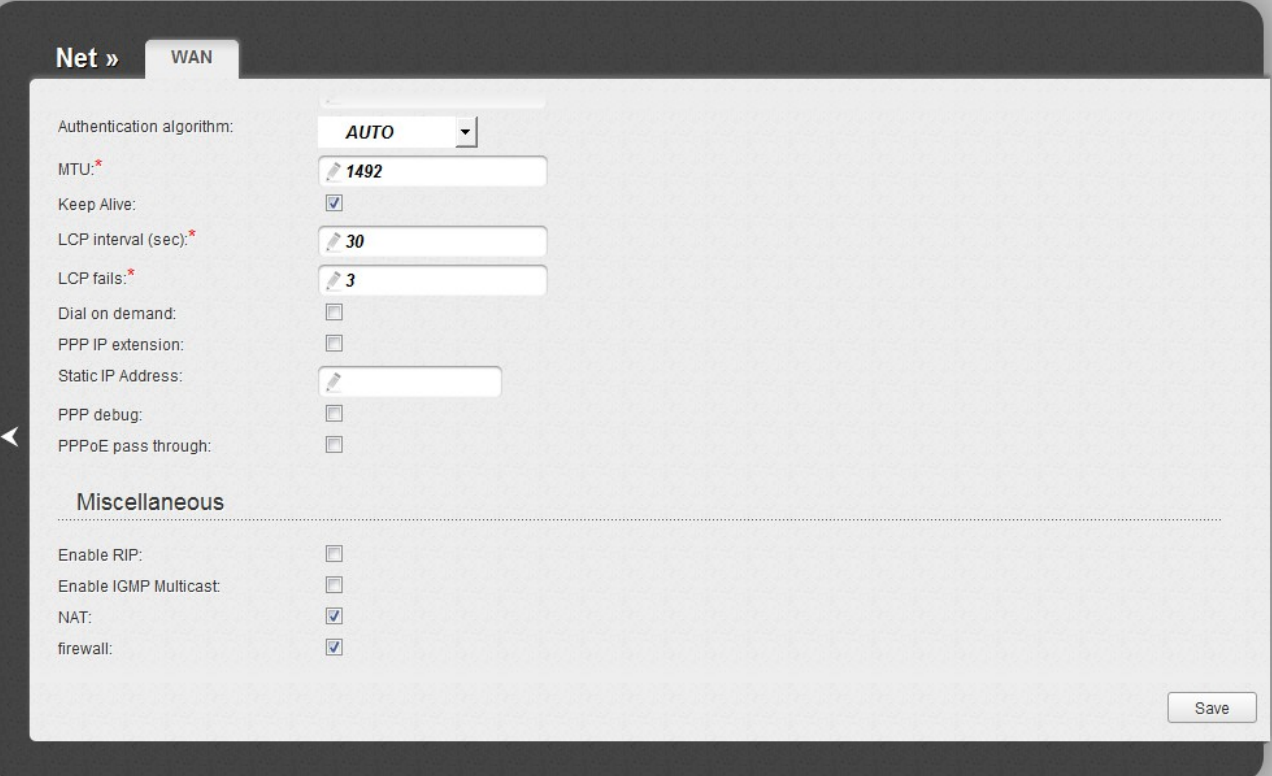

*Figure 63. The page for creating a new connection. The Miscellaneous section.*

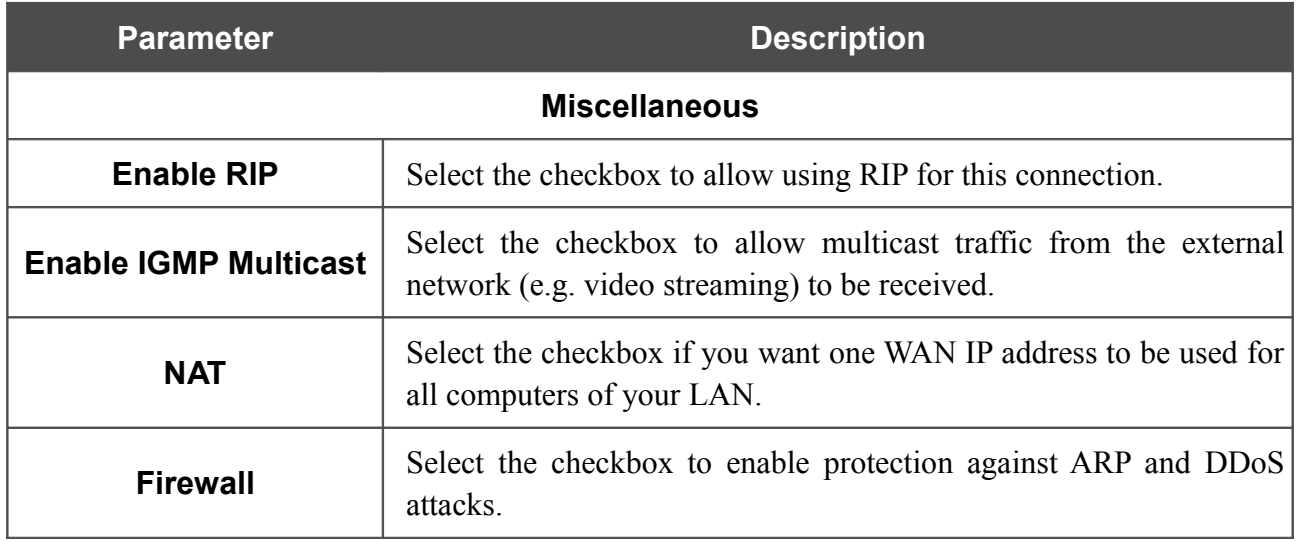

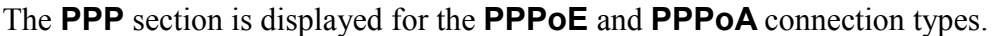

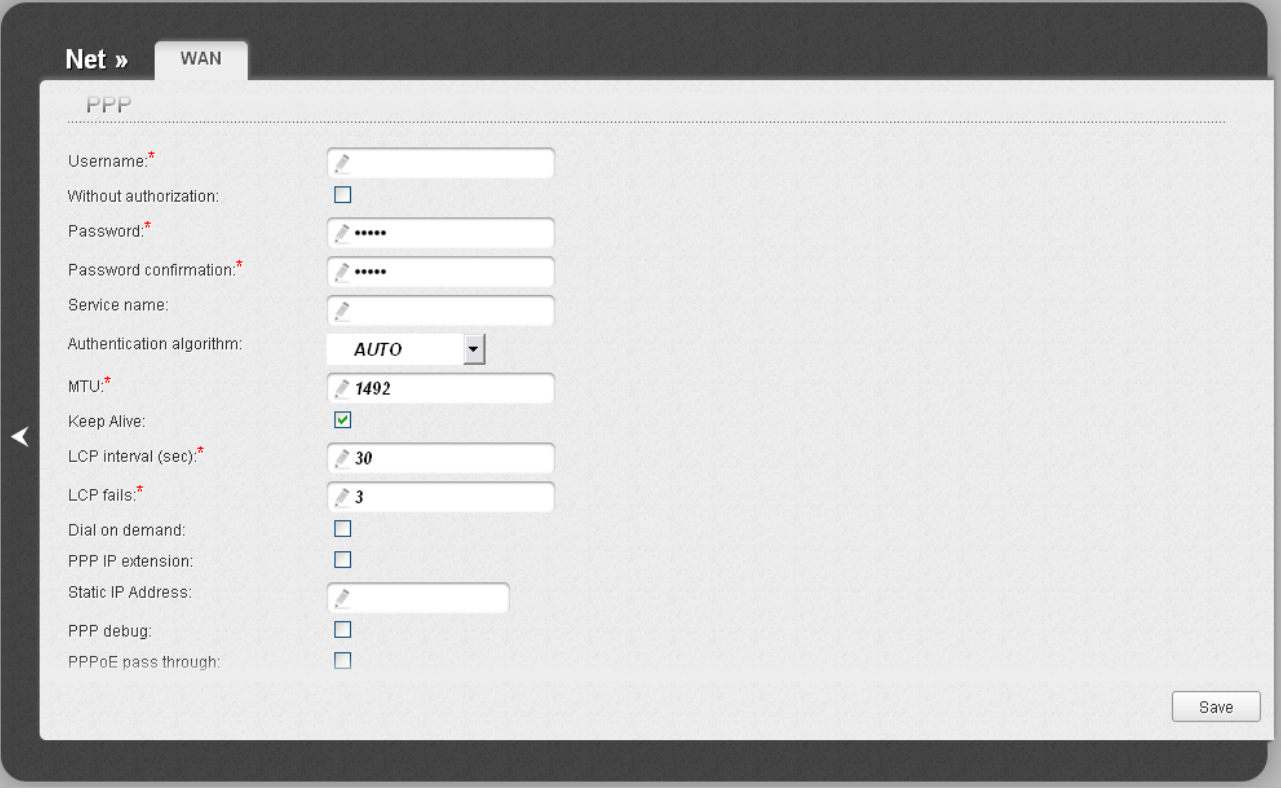

*Figure 64. The page for creating a new connection. The PPP section.*

| <b>Parameter</b>                                                                              | <b>Description</b>                                                                                                    |
|-----------------------------------------------------------------------------------------------|----------------------------------------------------------------------------------------------------|
|                                                                                               | <b>PPP</b>                                                                                                    |
| <b>Username</b>                                                                               | A username (login) to access the Internet.                                                                                                    |
| <b>Without authorization</b>                                                                  | Select the checkbox if you don't need to enter a username and<br>password to access the Internet.                                                                                                    |
| <b>Password</b>                                                                               | A password to access the Internet.                                                                                                    |
| <b>Password confirmation</b><br>The confirmation of the entered password (to avoid mistypes). |                                                                                                    |
| <b>Service name</b>                                                                           | Displayed for the <b>PPPOE</b> type only.<br>The name of the PPPoE authentication server.                                                                                                    |
| <b>Authentication</b><br>algorithm                                                            | Select a required authentication method from the drop-down list or<br>leave the <b>AUTO</b> value.                                                                                                    |
| <b>MTU</b>                                                                                    | The maximum size of units transmitted by the interface.                                                                                                    |
| <b>Keep Alive</b>                                                                             | Select the checkbox if you want the router to keep you connected to<br>your ISP even when the connection has been inactive for a specified<br>period of time. When the checkbox is selected, the <b>LCP interval</b><br>and LCP fails fields are available. Specify the required values. |

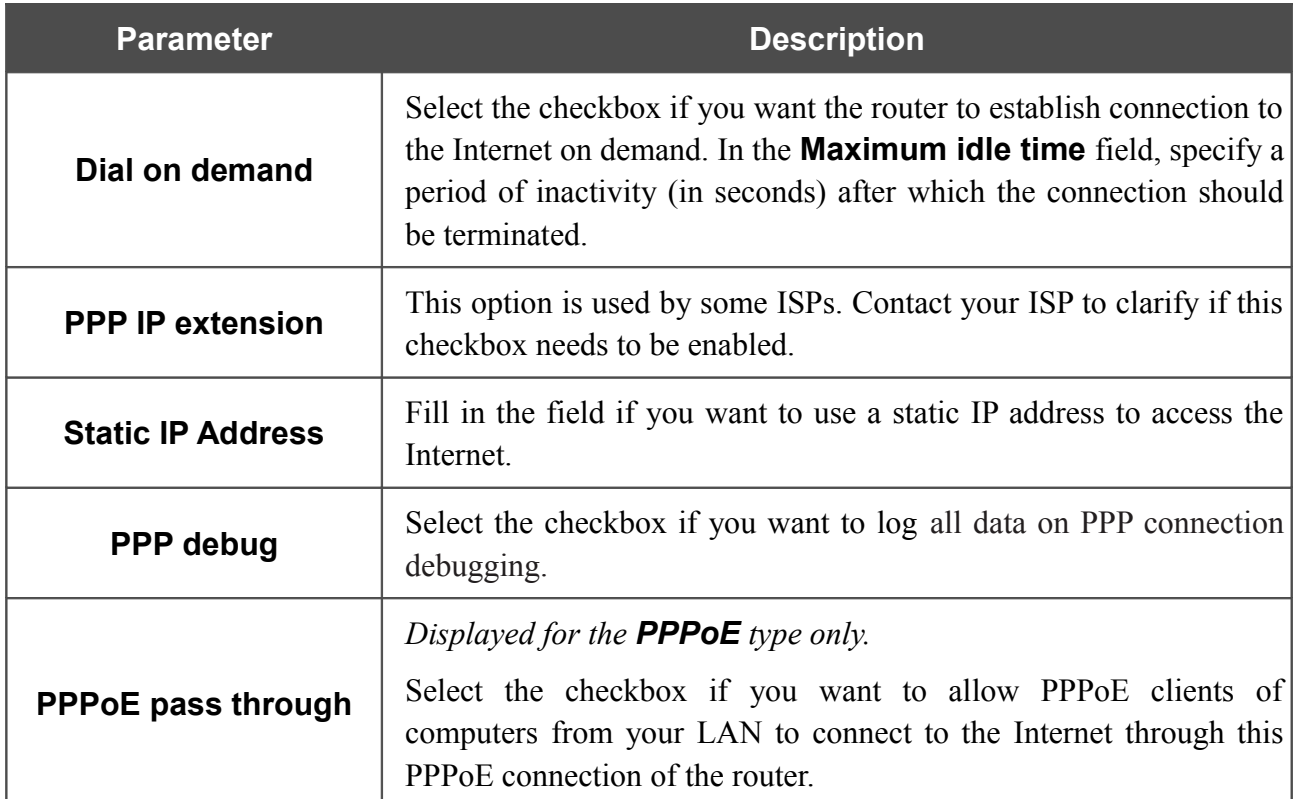

The **IP** section is displayed for the **Static IP**, **Dynamic IP** and **IPoA** connection types.

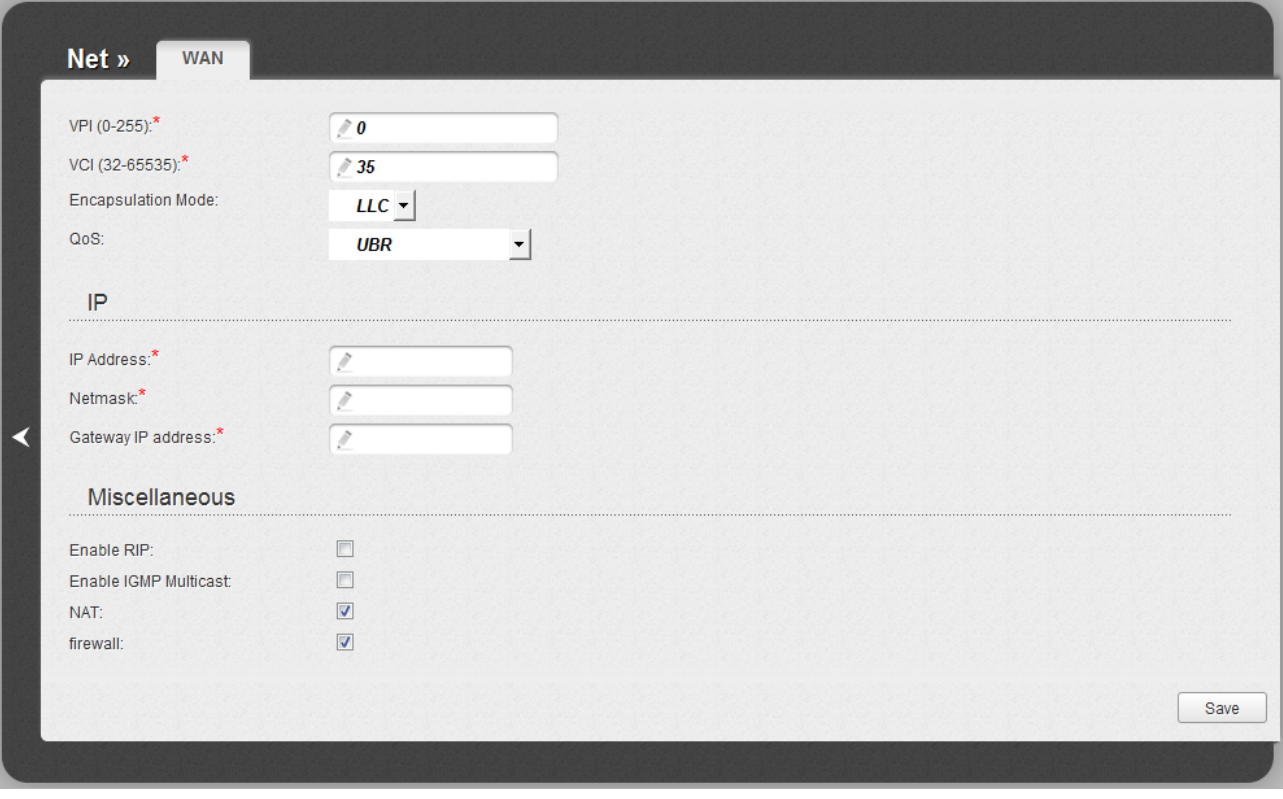

*Figure 65. The page for creating a new connection. The IP section.*

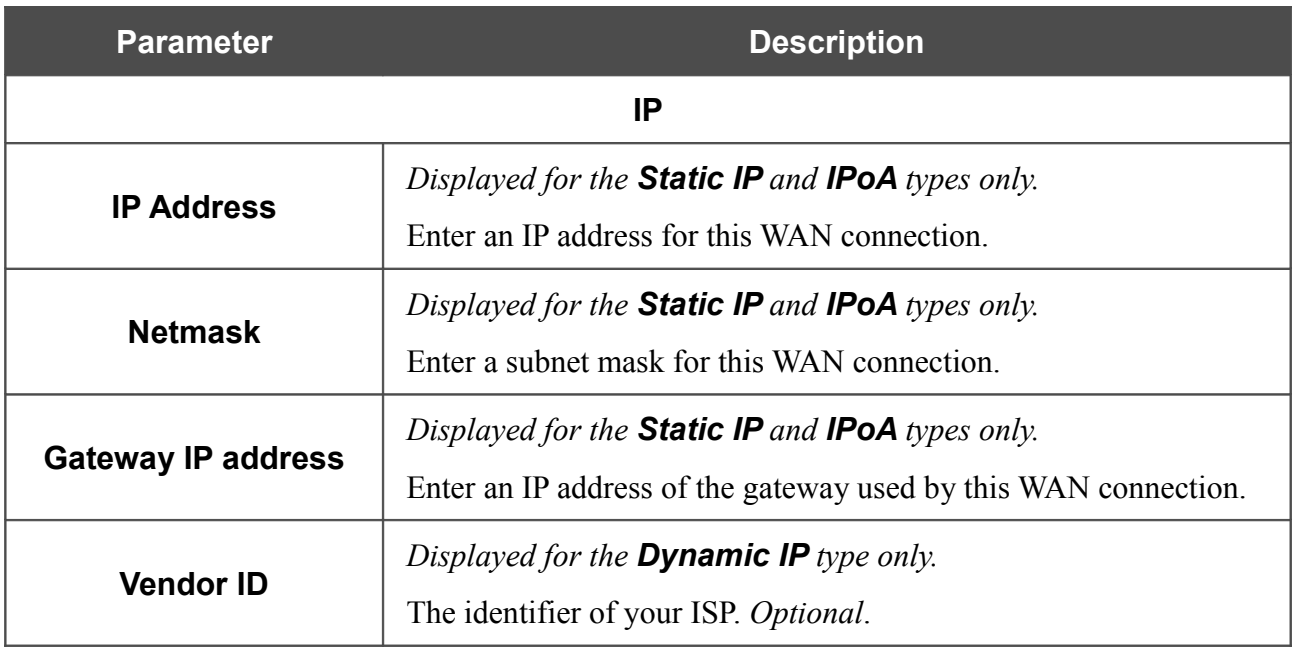

When all needed settings are configured, click the **Save** button.

### *Creating Ethernet WAN Connection*

Prior to creating an Ethernet WAN connection, specify a LAN port that will be used as the WAN port (see the *[Interface Grouping](#page-112-0)* section, page [113\)](#page-112-0).

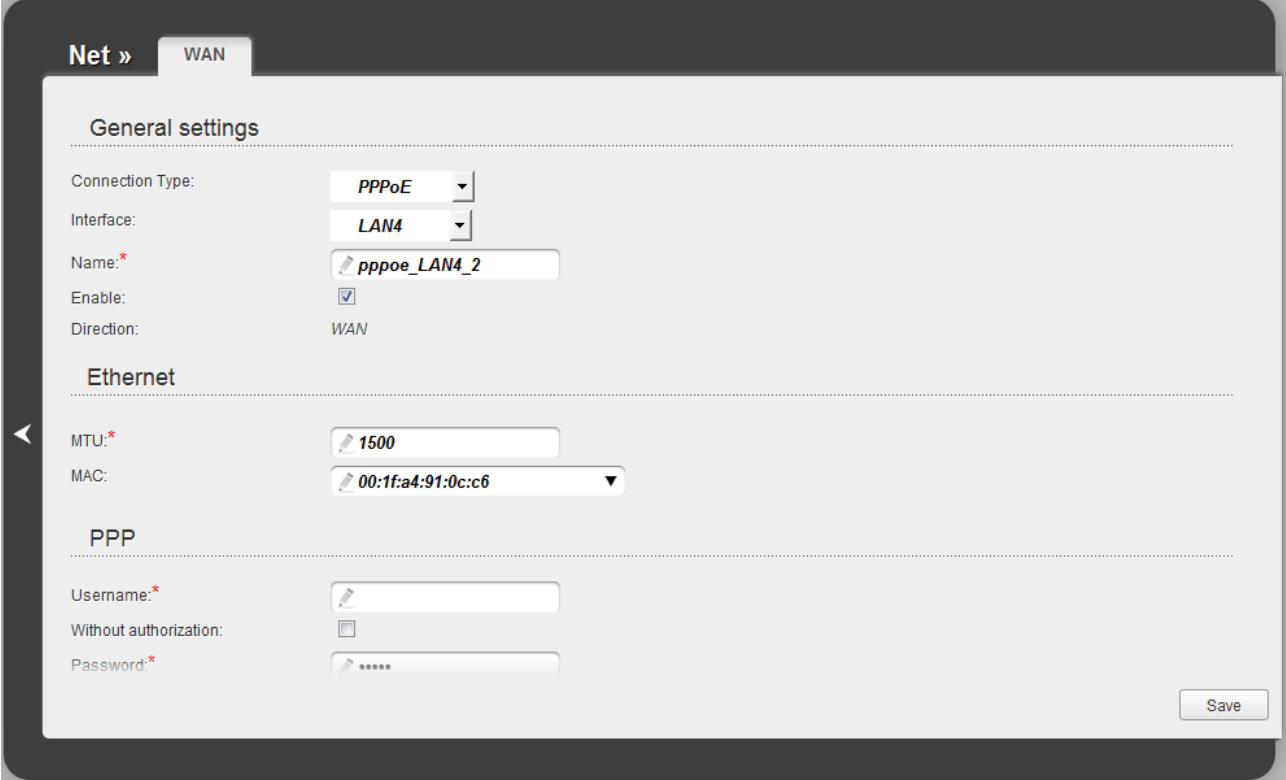

*Figure 66. The page for creating a new connection. The General settings and Ethernet sections.*

| <b>Parameter</b>        | <b>Description</b>                                                            |  |
|-------------------------|-------------------------------------------------------------------------------|--|
| <b>General settings</b> |                                                                               |  |
|                         | A type of network protocol to be used by the connection. Available<br>values: |  |
|                         | <b>PPPoE</b><br>$\bullet$                                                     |  |
| <b>Connection Type</b>  | <b>Static IP</b><br>$\bullet$                                                 |  |
|                         | <b>Dynamic IP</b><br>$\bullet$                                                |  |
|                         | Bridge.<br>$\bullet$                                                          |  |
| <b>Interface</b>        | Select the value corresponding to the LAN port specified as the<br>WAN port.  |  |
| <b>Name</b>             | A name for connection for easier identification.                              |  |
| <b>Enable</b>           | Select the checkbox to enable the connection.                                 |  |
| <b>Direction</b>        | The direction of this connection.                                             |  |

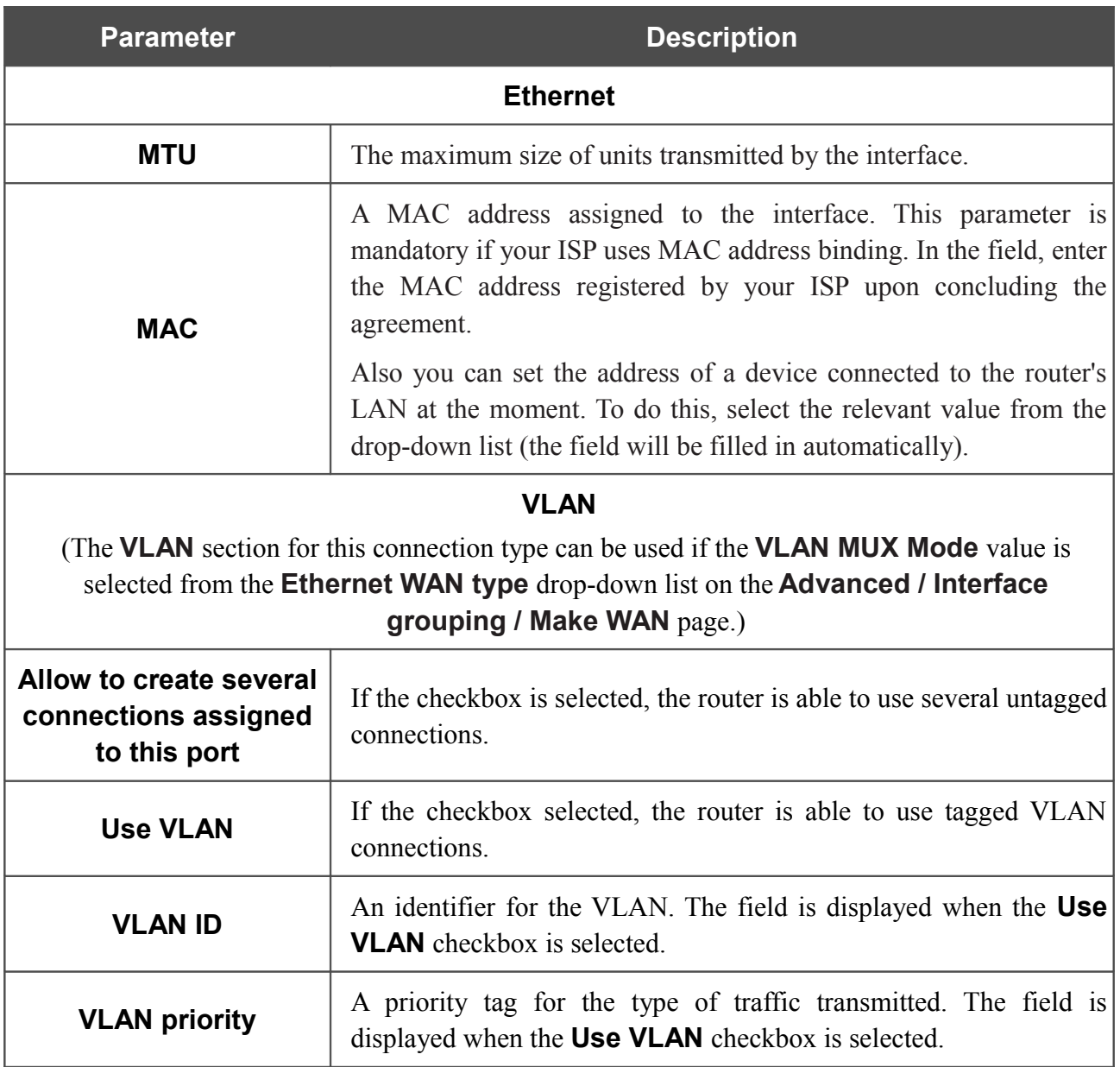

#### The **Miscellaneous** section is displayed for all connection types except for **Bridge**.

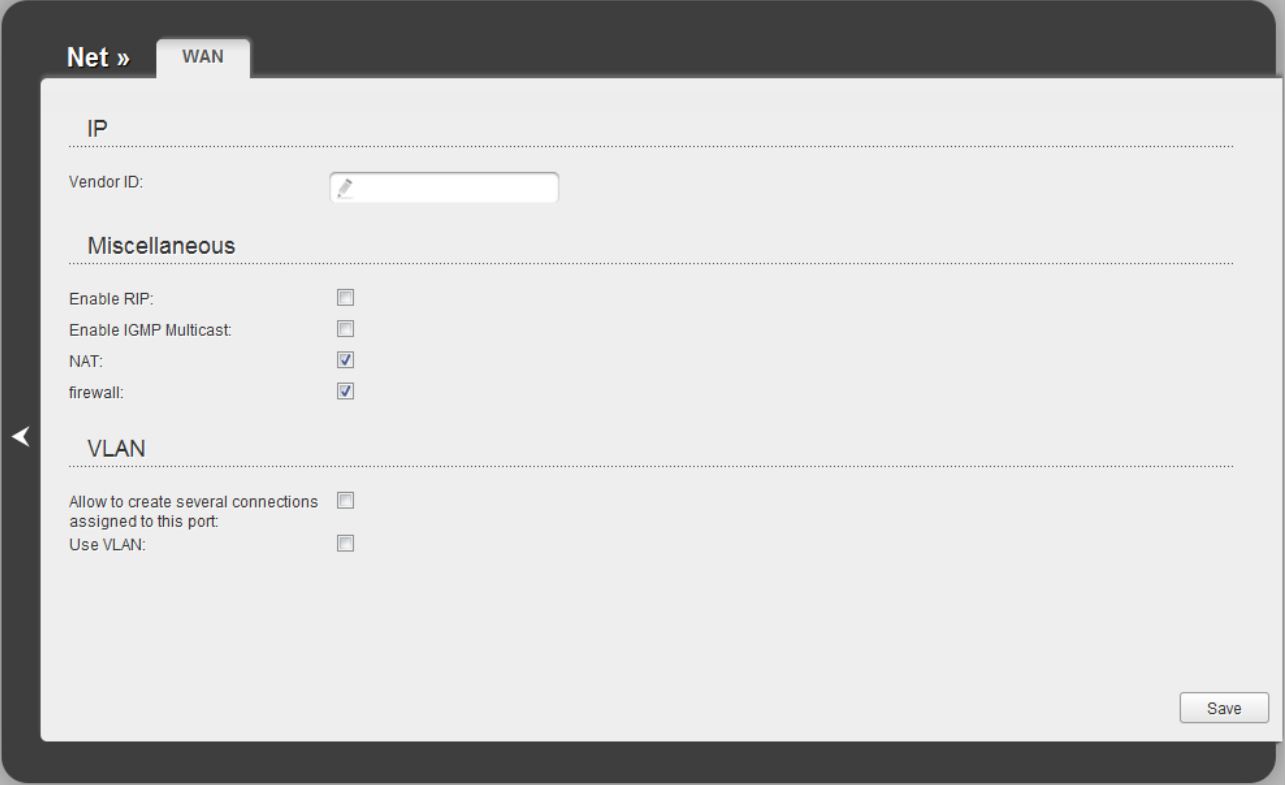

*Figure 67. The page for creating a new connection. The Miscellaneous section.*

| <b>Parameter</b>             | <b>Description</b>                                                                                                 |  |  |
|------------------------------|----------------------------------------------------------------------------------------------------|--|--|
| <b>Miscellaneous</b>         |                                                                                                    |  |  |
| <b>Enable RIP</b>            | Select the checkbox to allow using RIP for this connection.                                                        |  |  |
| <b>Enable IGMP Multicast</b> | Select the checkbox to allow multicast traffic from the external<br>network (e.g. video streaming) to be received. |  |  |
| <b>NAT</b>                   | Select the checkbox if you want one WAN IP address to be used for<br>all computers of your LAN.                    |  |  |
| <b>Firewall</b>              | Select the checkbox to enable protection against ARP and DDoS<br>attacks.                                          |  |  |

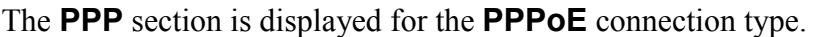

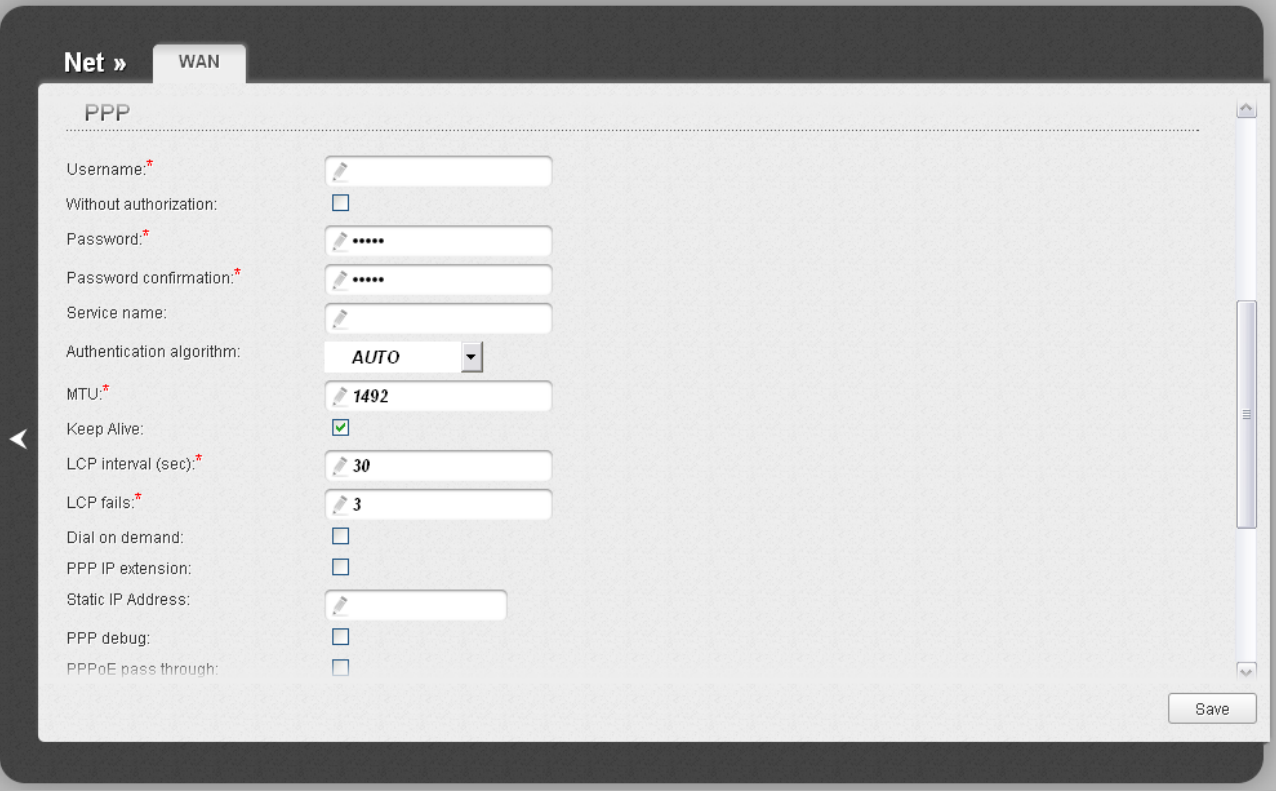

#### *Figure 68. The page for creating a new connection. The PPP section.*

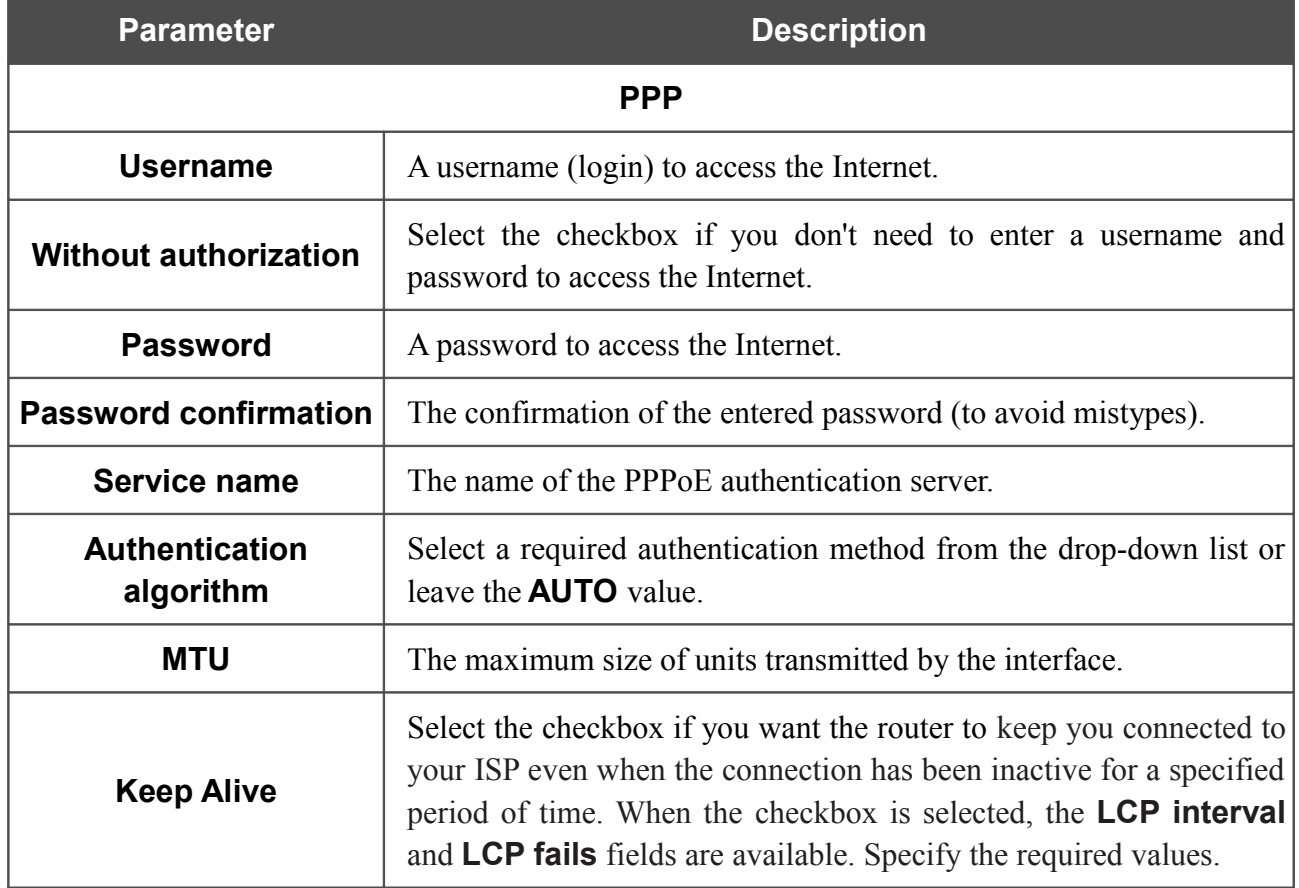

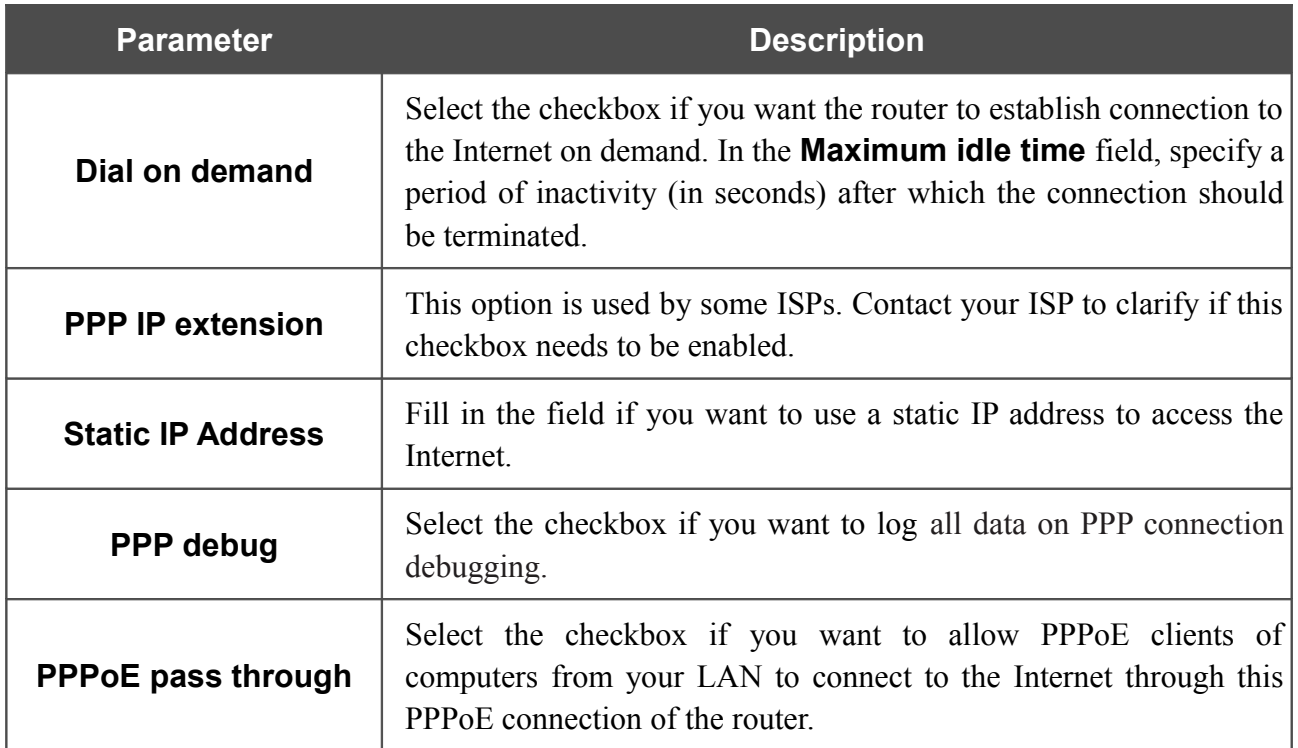

The **IP** section is displayed for the **Static IP** and **Dynamic IP** connection types.

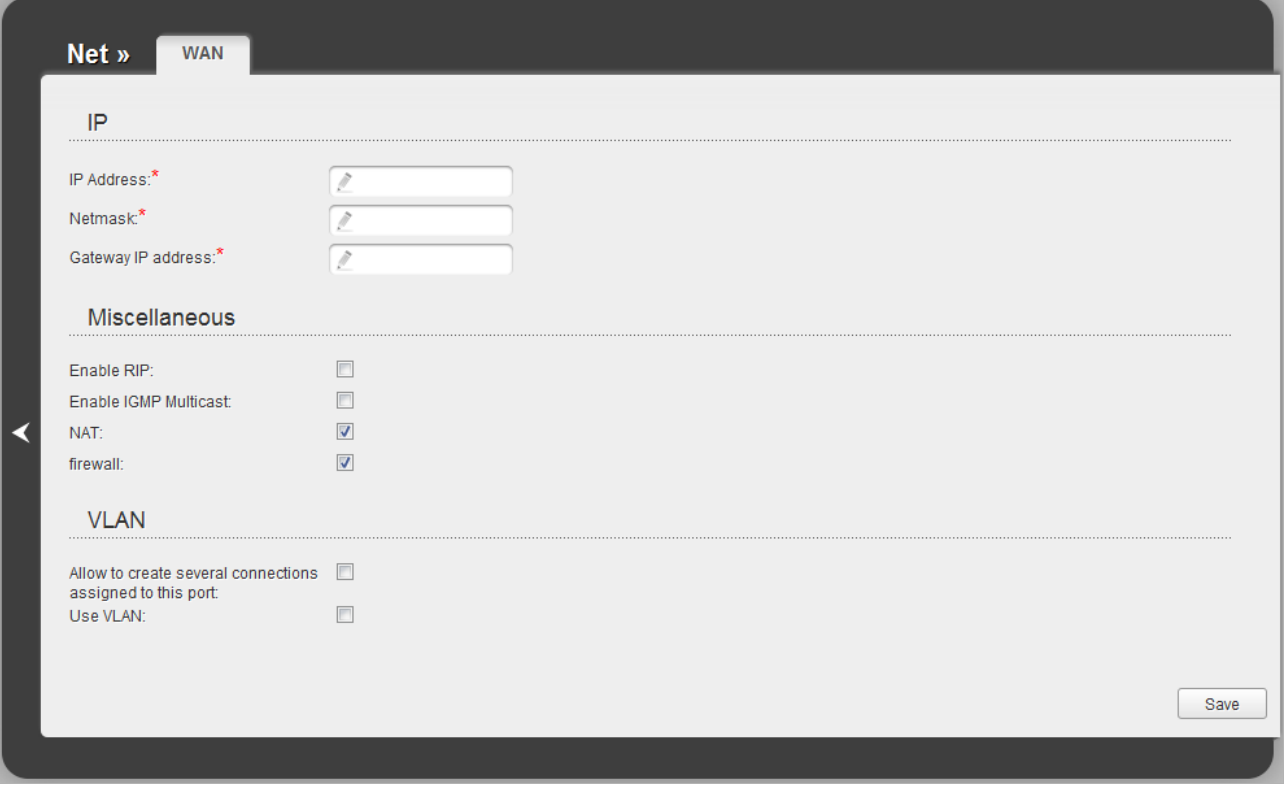

*Figure 69. The page for creating a new connection. The IP section.*

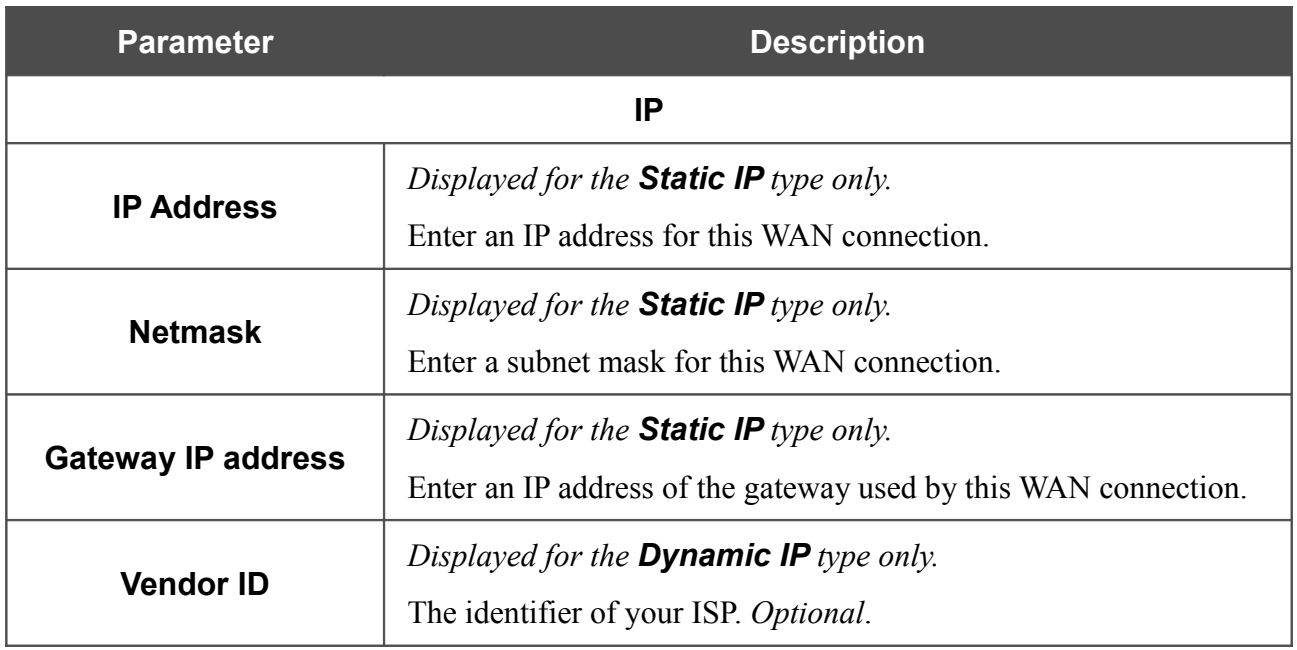

When all needed settings are configured, click the **Save** button.

## **LAN**

To configure the router's local interface, proceed to the **Net / LAN** page.

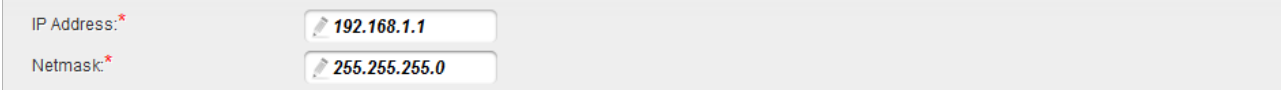

*Figure 70. Basic settings of the local interface.*

If needed, edit the basic parameters of the local interface.

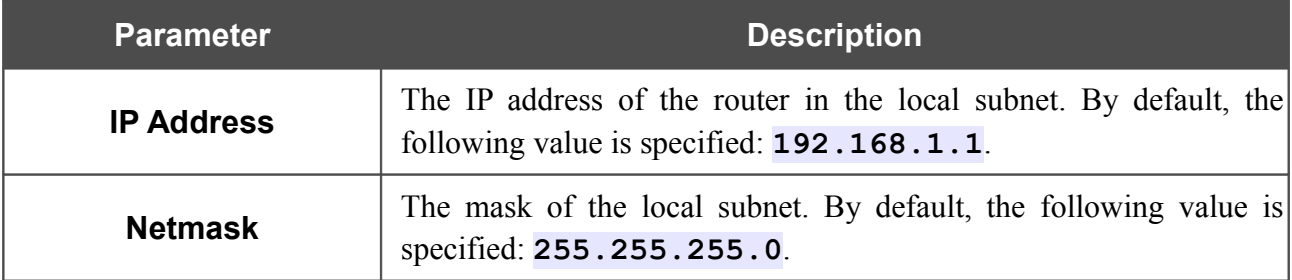

On the page, you can also specify parameters for the additional local subnet.

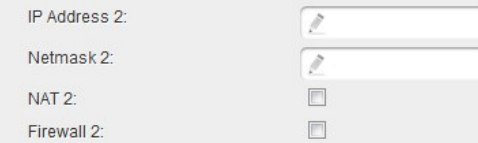

*Figure 71. Configuring parameters for the additional local subnet.*

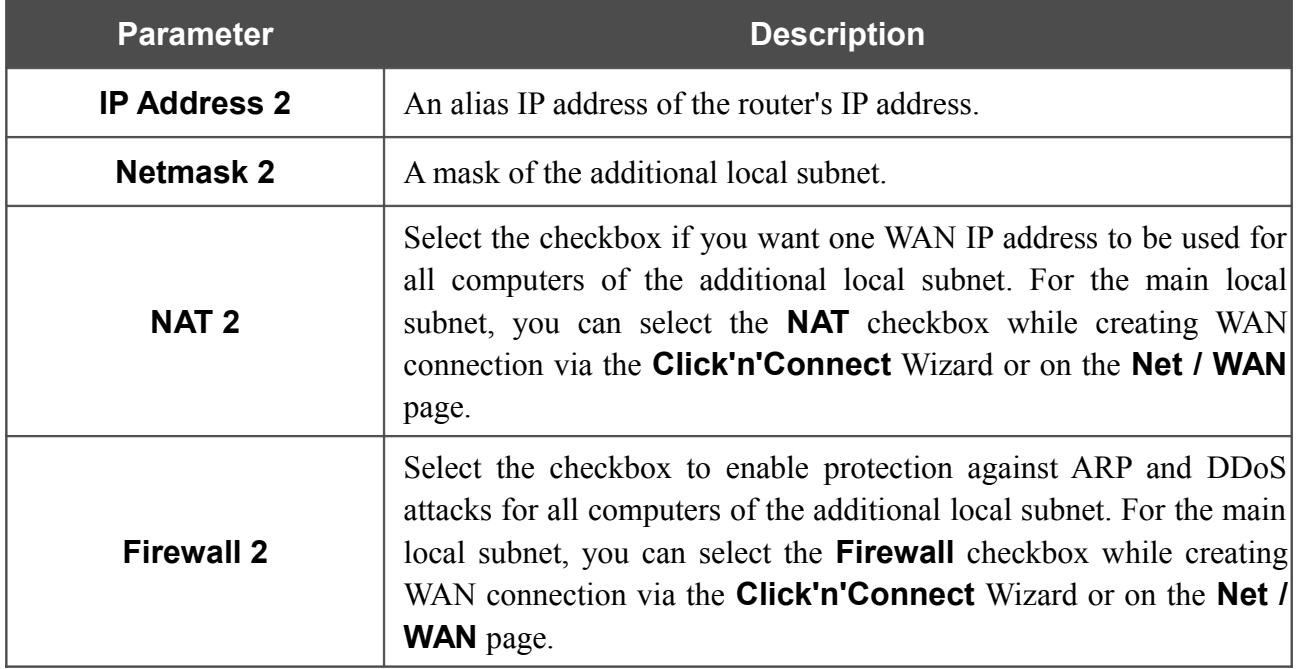

When needed settings are configured, click the **Save** button.

In the **DHCP server** section, you can configure the built-in DHCP server of the router. The built-in DHCP server automatically assigns IP addresses to computers of the main local subnet (you need to specify IP addresses manually for computers of the additional local subnet).

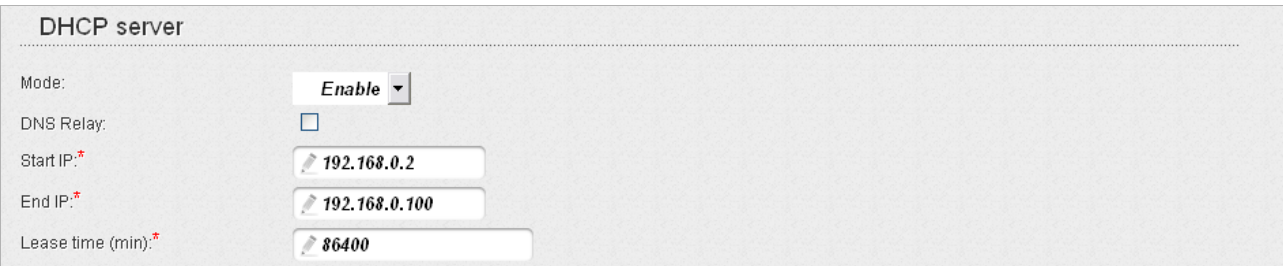

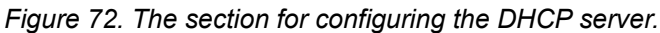

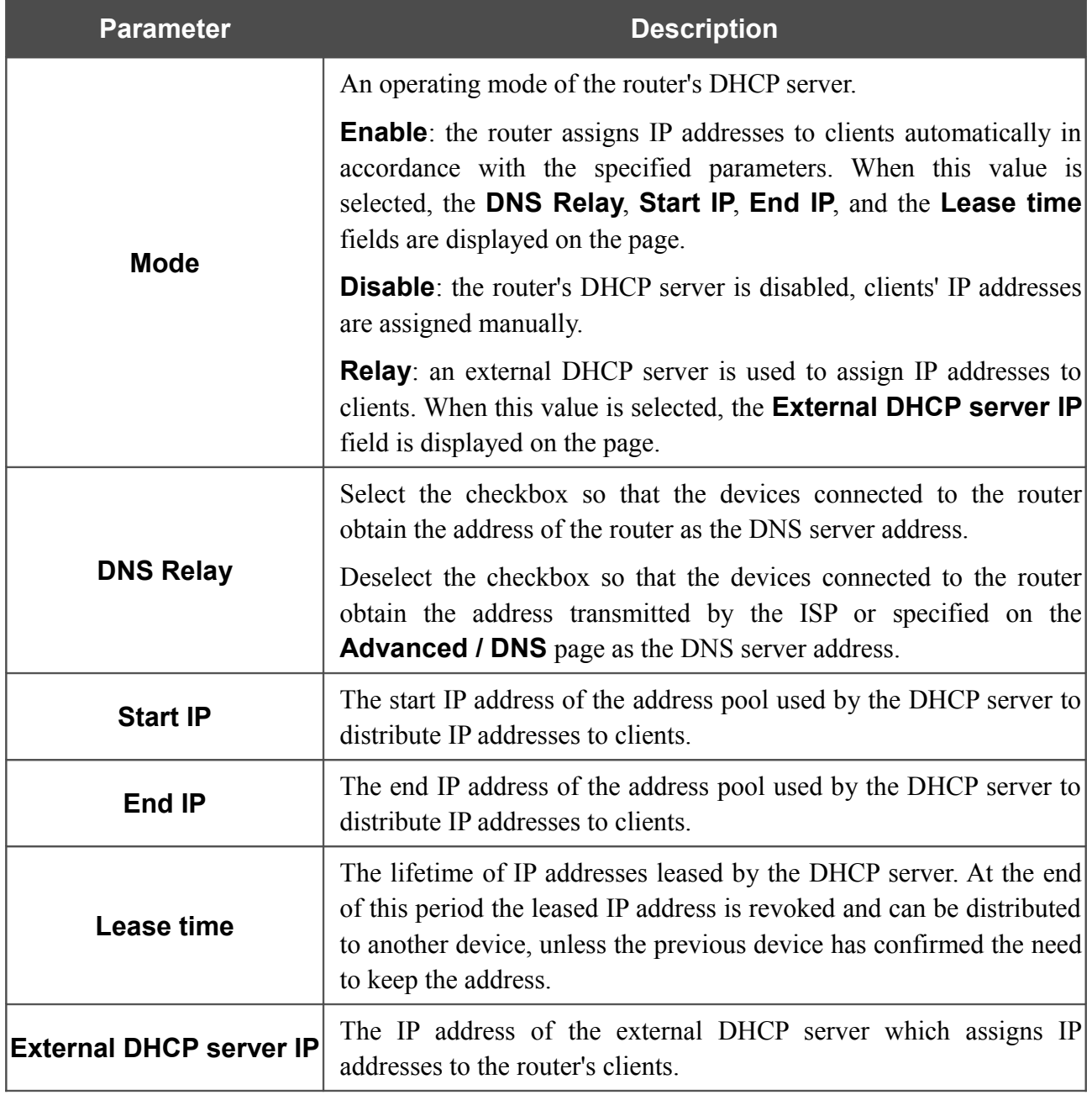

When all needed settings are configured, click the **Save** button.

In the **Static DHCP** section, you can specify MAC address and IP address pairs (set a fixed IP address in the local area network for a device with a certain MAC address). The router assigns IP addresses in accordance with the specified pairs only when the DHCP server is enabled (in the **DHCP server** section, in the **Mode** drop-down list, the **Enable** value is selected).

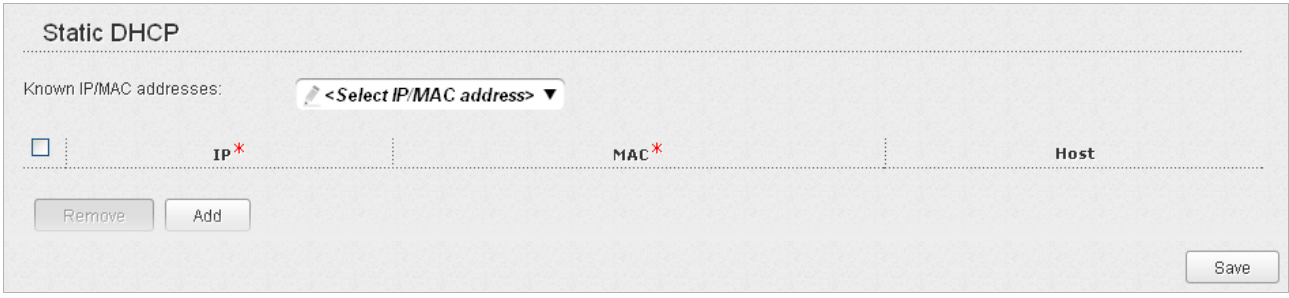

*Figure 73. The section for creating MAC-IP pairs.*

To create a MAC-IP pair, click the **Add** button. In the **IP** field, enter an IP address which will be assigned to the device from the LAN, then in the **MAC** field, enter the MAC address of this device. In the **Host** field, specify a network name of the device for easier identification (*optional*).

Also you can create a MAC-IP pair for a device connected to the router's LAN at the moment. To do this, select the relevant value from the **Known IP/MAC** addresses drop-down list (the **IP** and **MAC** fields will be filled in automatically).

When all needed MAC-IP pairs are specified, click the **Save** button.

Existing MAC-IP pairs are displayed in the table of the **Static DHCP** section. To remove a pair, select the checkbox in the relevant line in the table and click the **Remove** button. Then click the **Save** button.

# *Wi-Fi*

In this menu you can specify all needed settings for your wireless network.

## **Basic Settings**

On the **Wi-Fi / Basic settings** page, you can enable your wireless local area network (WLAN) and configure its basic parameters.

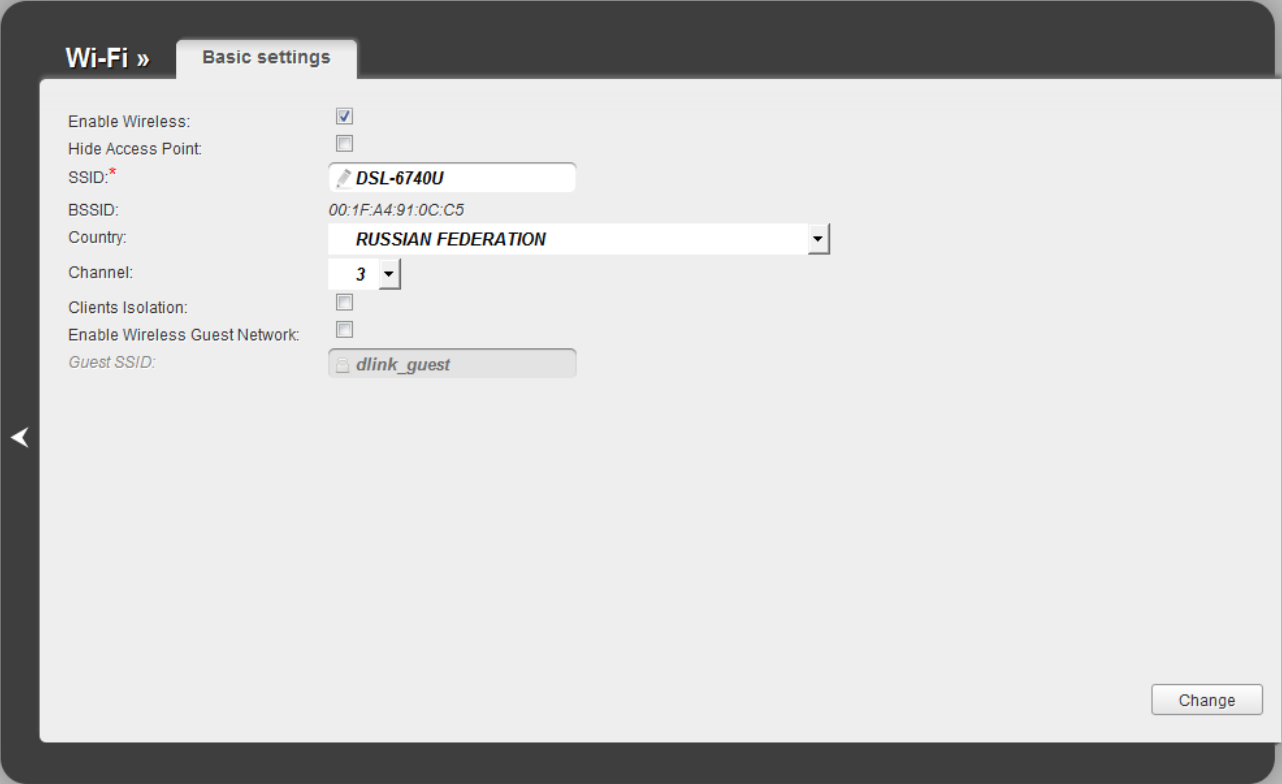

*Figure 74. Basic settings of the wireless LAN.*

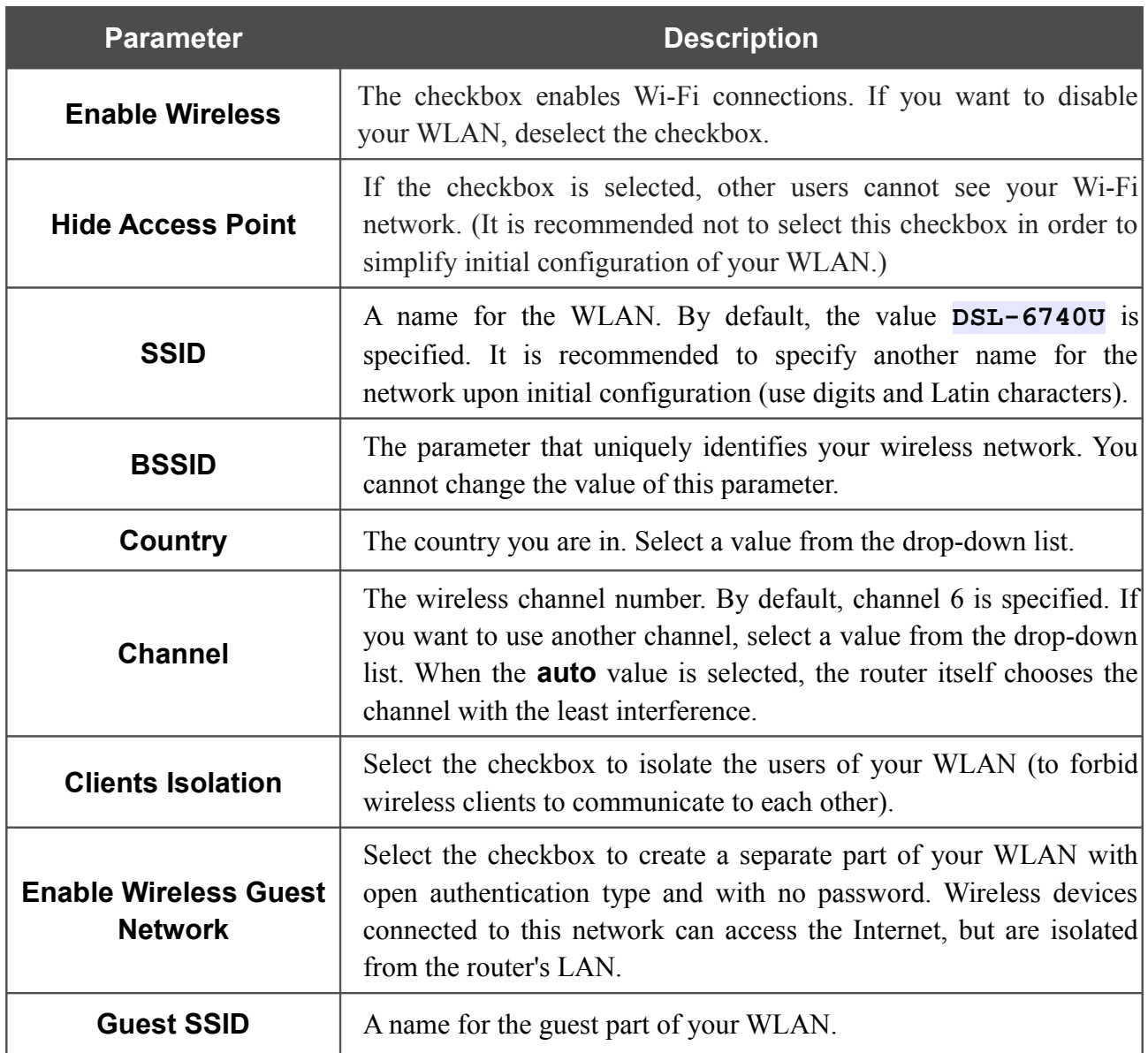

When you have configured the parameters, click the **Change** button.

# **Security Settings**

On the **Wi-Fi / Security settings** page, you can modify security settings of the WLAN.

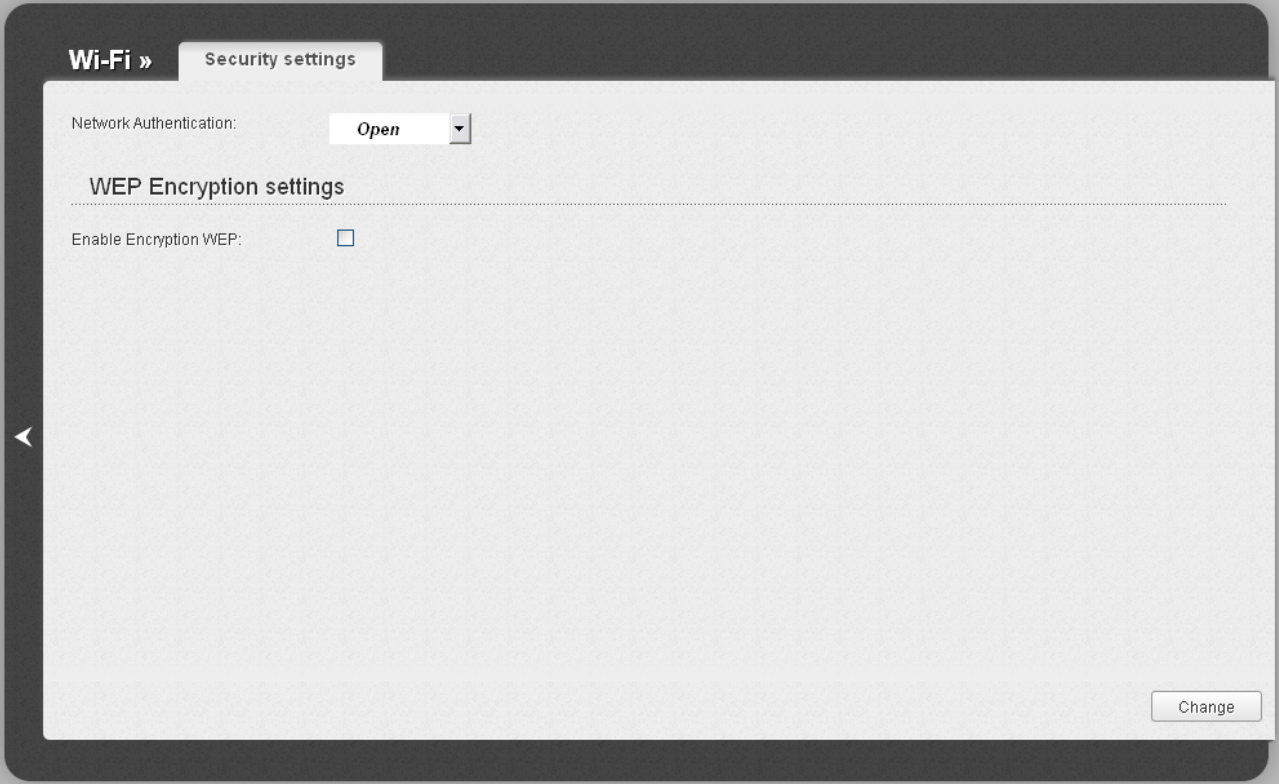

*Figure 75. The default security settings.*

By default, the **Open** network authentication type with no encryption is specified for the WLAN.

|<br>|-The default security settings do not provide sufficient protection for the WLAN. Please, specify your own security settings.

The router supports the following authentication types:

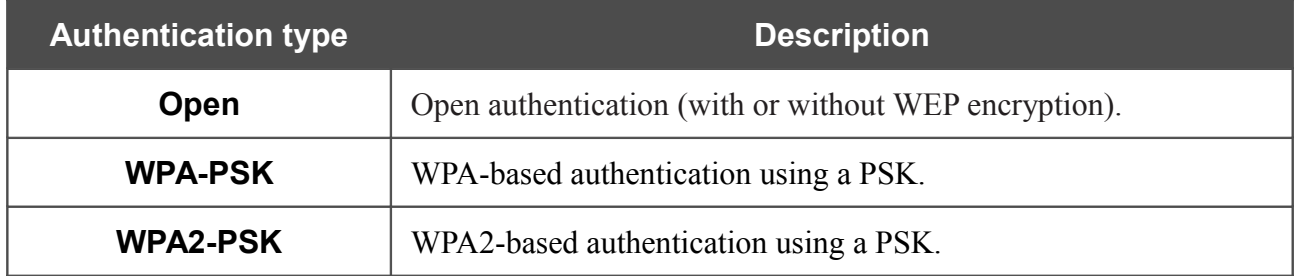

#### When the **Open** value is selected, the **WEP Encryption settings** section is displayed:

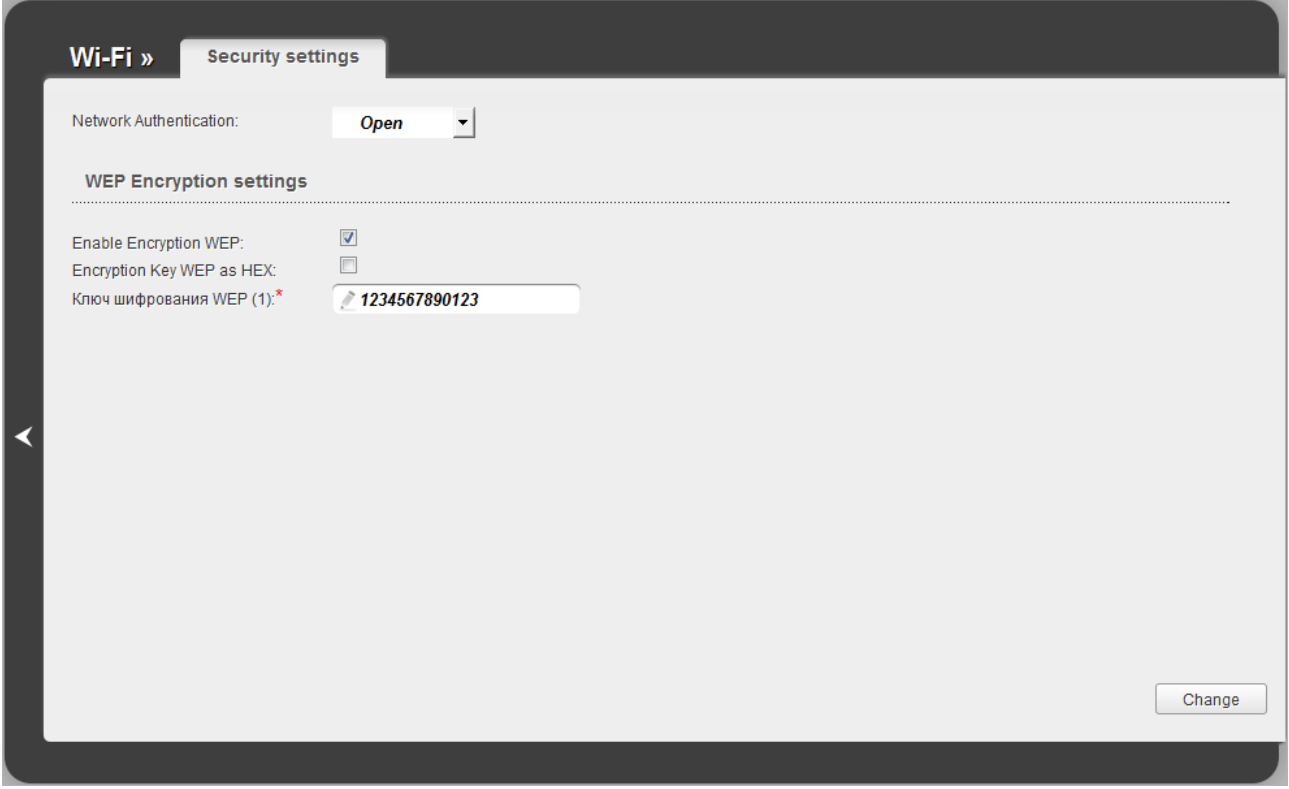

*Figure 76. The Open value is selected from the Network Authentication drop-down list.*

| <b>Parameter</b>                    | <b>Description</b>                                                                                                    |
|-------------------------------------|----------------------------------------------------------------------------------------------------|
| <b>Enable Encryption WEP</b>        | The checkbox activating WEP encryption. When the checkbox is<br>selected, the Encryption Key WEP (1) field and the Encryption<br><b>Key WEP as HEX</b> checkbox are displayed.                                                                 |
| <b>Encryption Key WEP</b><br>as HEX | Select the checkbox to set a hexadecimal number as a key for<br>encryption.                                                                                                    |
|                                     | The key for WEP encryption.                                                                                                    |
| <b>Encryption Key WEP (1)</b>       | You can specify keys containing 5 or 13 symbols (use digits and/or<br>Latin characters). If the Encryption Key WEP as HEX checkbox<br>is selected, you can specify only keys containing 10 symbols (the<br>digits 0-9 and the characters A-F). |

When the **WPA-PSK** or **WPA2-PSK** value is selected, the **WPA Encryption settings** section is displayed:

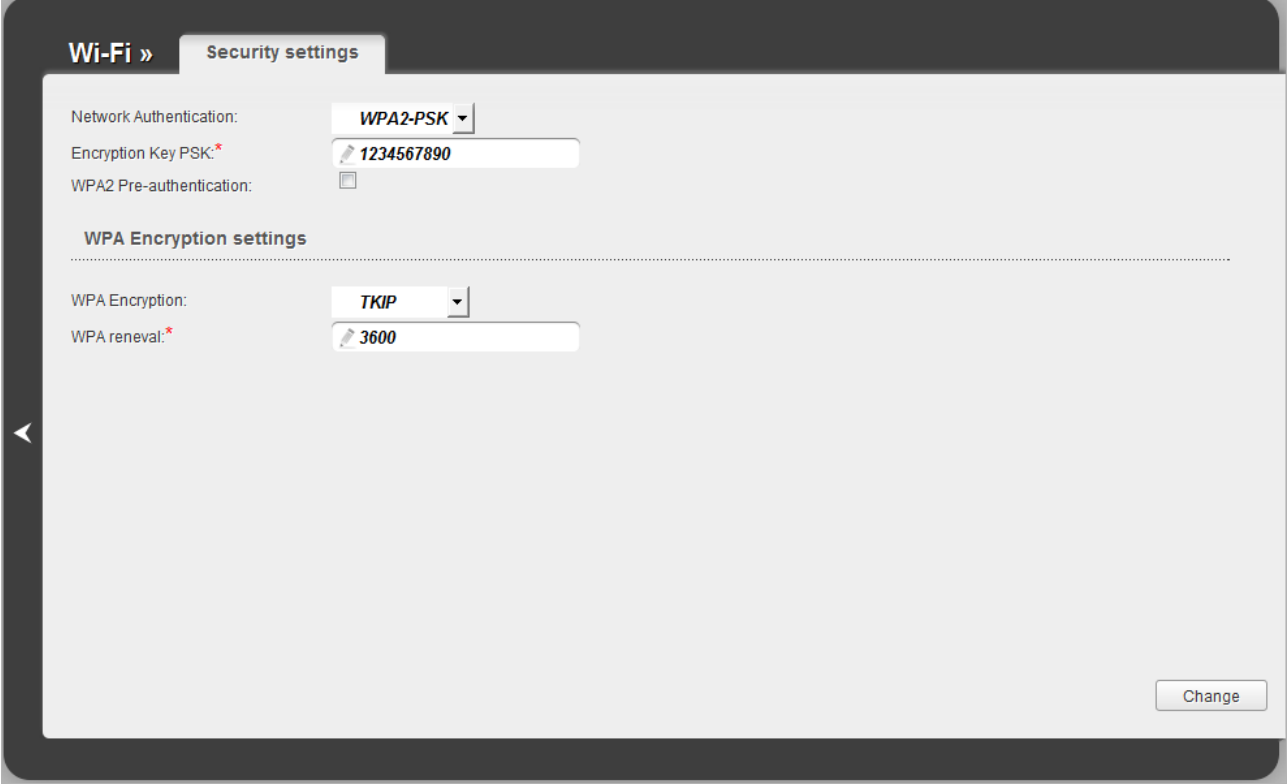

*Figure 77. The WPA2-PSK value is selected from the Network Authentication drop-down list.*

| <b>Parameter</b>                   | <b>Description</b>                                                                                                    |
|------------------------------------|----------------------------------------------------------------------------------------------------|
| <b>Encryption Key PSK</b>          | A key for WPA encryption. The key can contain digits and/or Latin<br>characters.                                                                                                    |
| <b>WPA2 Pre-</b><br>authentication | The checkbox activating preliminary authentication (displayed only<br>for the <b>WPA2-PSK</b> authentication type).                                                                   |
| <b>WPA Encryption</b>              | An encryption method: <b>TKIP, AES</b> , or <b>TKIP+AES</b> .                                                                                                    |
| <b>WPA renewal</b>                 | The time period (in seconds), at the end of which a new key for<br>WPA encryption is generated. When the value $\overline{0}$ is specified for this<br>field, the key is not renewed. |

When you have configured the parameters, click the **Change** button.

## **MAC Filter**

On the **Wi-Fi / MAC Filter** page, you can define a set of MAC addresses of devices which will be allowed to access the WLAN, or define MAC addresses of devices which will not be allowed to access the WLAN.

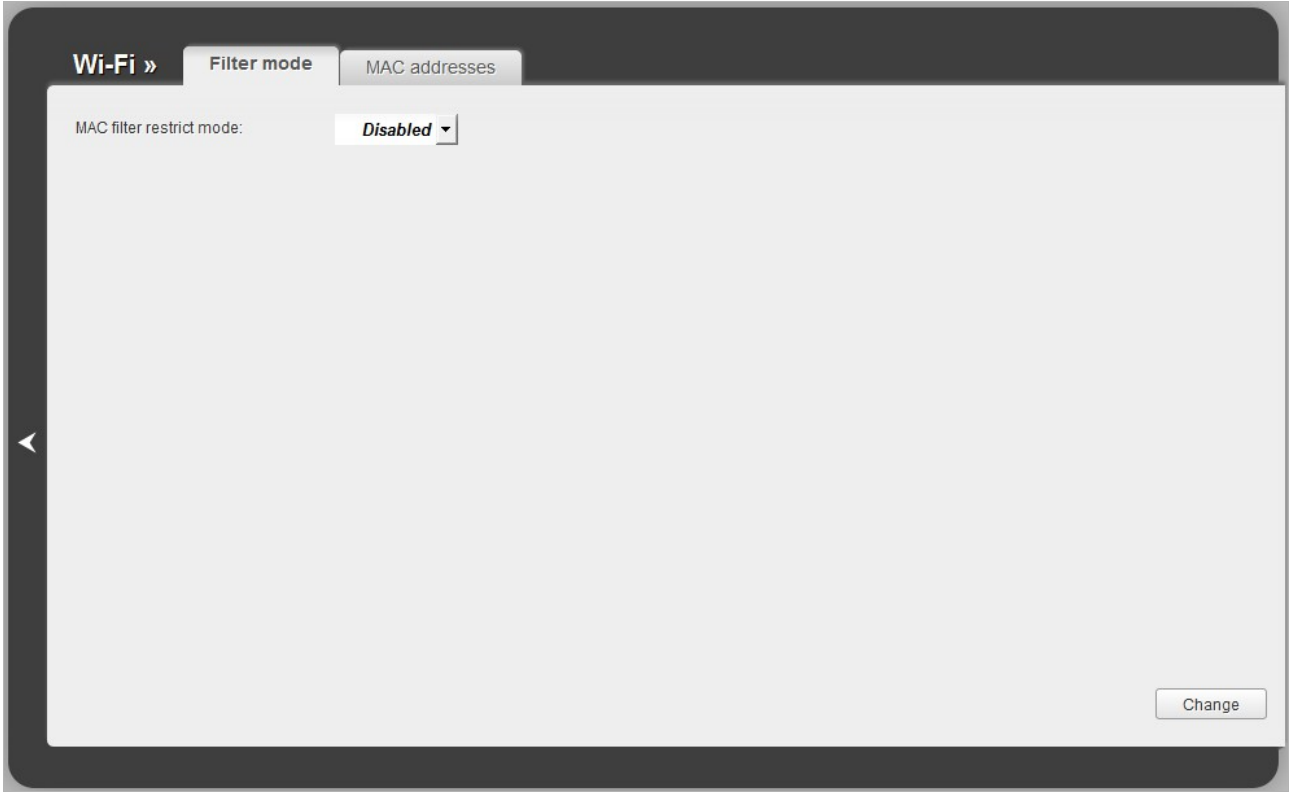

*Figure 78. The MAC filter for the wireless network.*

By default, MAC filtering is not active (the **Disabled** value is selected from the **MAC filter restrict mode** drop-down list on the **Filter mode** tab).

To open your wireless network for the devices which MAC addresses are specified on the **MAC addresses** tab and to close the wireless network for all other devices, select the **Allow** value from the **MAC filter restrict mode** drop-down list and click the **Change** button.

To close your wireless network for the devices which MAC addresses are specified on the **MAC addresses** tab, select the **Deny** value from the **MAC filter restrict mode** drop-down list and click the **Change** button.

To add a MAC address to which the selected filtering mode will be applied, proceed to the **MAC addresses** tab.

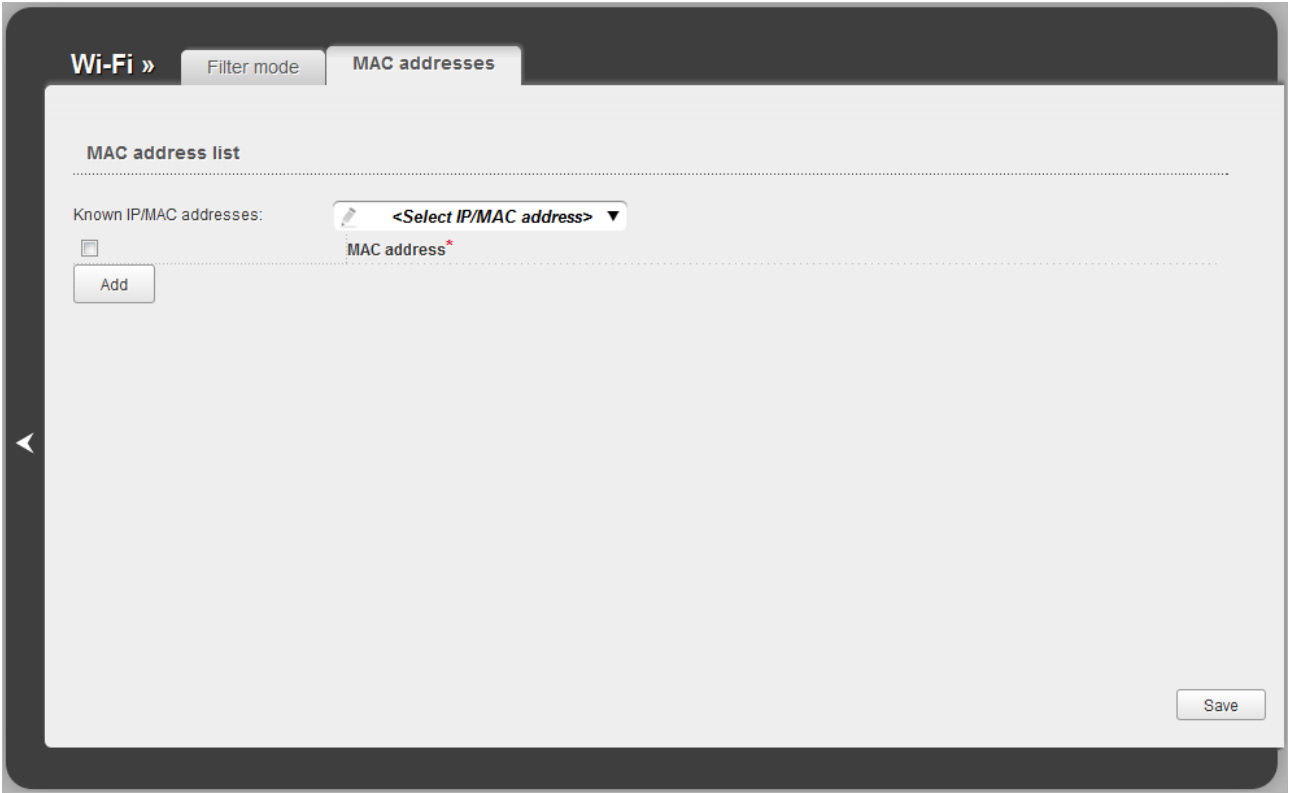

*Figure 79. The tab for adding a MAC address.*

Click the **Add** button and enter an address in the field displayed. Also you can enter the MAC address of a device connected to the router's LAN at the moment. To do this, select the relevant device from the **Known IP/MAC addresses** drop-down list (the field will be filled in automatically). Then click the **Save** button.

To remove a MAC address from the list of MAC addresses, select the checkbox located to the left of the relevant MAC address and click the **Save** button.

## **Station List**

On the **Wi-Fi / Station List** page, you can view the list of wireless clients connected to the router.

| Wi-Fi »   | <b>Station List</b> |            |      |           |         |
|-----------|---------------------|------------|------|-----------|---------|
| $\sf MAC$ | Associated          | Authorized | SSID | Interface |         |
|           |                     |            |      |           |         |
|           |                     |            |      |           |         |
|           |                     |            |      |           |         |
|           |                     |            |      |           |         |
|           |                     |            |      |           |         |
|           |                     |            |      |           |         |
|           |                     |            |      |           |         |
|           |                     |            |      |           |         |
|           |                     |            |      |           |         |
|           |                     |            |      |           | Refresh |
|           |                     |            |      |           |         |

*Figure 80. The list of the router's wireless clients.*

To view the latest data on the devices connected to the WLAN, click the **Refresh** button.

### **WPS**

!<br>!

On the **Wi-Fi / WPS** page, you can enable the function for secure configuration of the WLAN and select a method used to easily add wireless devices to the WLAN.

The WPS function helps to configure the protected wireless network automatically. Devices connecting to the wireless network via the WPS function must support the WPS function.

Before using the function you need to configure one of the following authentication types:

 **Open** with no encryption, **WPA-PSK** or **WPA2-PSK** with the **AES** or **TKIP+AES** encryption method (on the **Wi-Fi / Security settings** page).

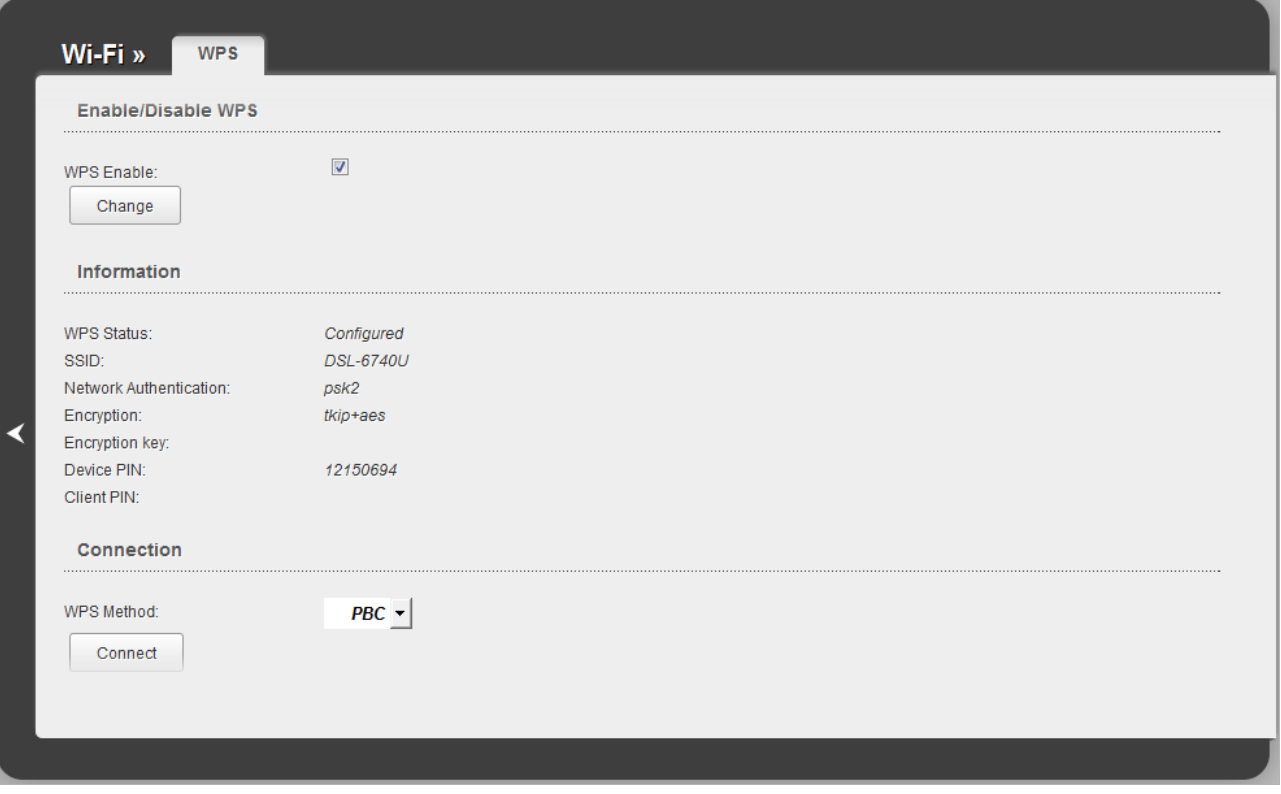

*Figure 81. The page for configuring the WPS function.*

To activate the WPS function, select the **WPS Enable** checkbox and click the **Change** button. When the checkbox is selected, the **Information** and **Connection** sections are available on the page.

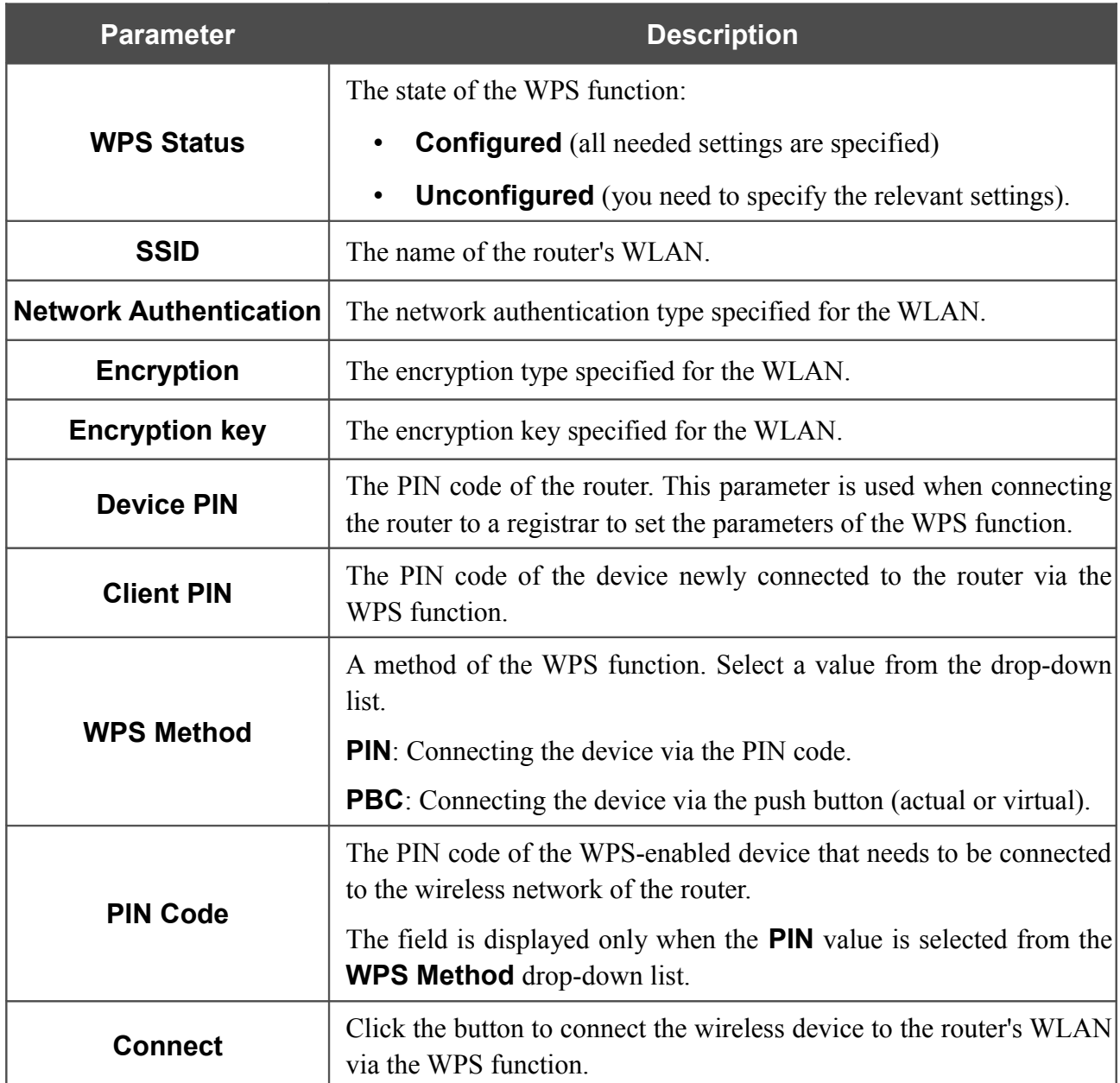

#### *Using WPS Function via Web-based Interface*

To add a wireless device via the PIN method of the WPS function, follow the next steps:

- 1. Select the **WPS Enable** checkbox.
- 2. Click the **Change** button.
- 3. Select the **PIN** value from the **WPS Method** drop-down list.
- 4. Select the PIN method in the software of the wireless device that you want to connect to the router's WLAN.
- 5. Click the relevant button in the software of the wireless device that you want to connect to the WLAN.
- 6. Right after that, enter the PIN code specified on the cover of the wireless device or in its software in the **PIN Code** field.
- 7. Click the **Connect** button in the web-based interface of the router.

To add a wireless device via the PBC method of the WPS function, follow the next steps:

- 1. Select the **WPS Enable** checkbox.
- 2. Click the **Change** button.
- 3. Select the **PBC** value from the **WPS Method** drop-down list.
- 4. Select the PBC method in the software of the wireless device that you want to connect to the router's WLAN.
- 5. Click the relevant button in the software or press the WPS button on the cover of the wireless device that you want to connect to the WLAN.
- 6. Click the **Connect** button in the web-based interface of the router.

#### *Using WPS Function without Web-based Interface*

You can add a wireless device to the router's WLAN without accessing the web-based interface of the router. To do this, you need to configure the following router's settings:

- 1. Specify corresponding security settings for the wireless network of the router.
- 2. Select the **WPS Enable** checkbox.
- 3. Click the **Change** button.
- 4. Save the settings and close the web-based interface (click the **Save** line in the top-page menu displayed when the mouse pointer is over the **System** caption, then click the **Logout** line).

Later you will be able to add wireless devices to the WLAN by pressing the **WPS** button of the router.

- 1. Select the PBC method in the software of the wireless device that you want to connect to the router's WLAN.
- 2. Click the relevant button in the software or press the WPS button on the cover of the wireless device that you want to connect to the WLAN.
- 3. Press the **WPS** button of the router.

After clicking the button the **WPS** LED blinks. If the wireless device has been successfully connected to the WLAN, the LED stops blinking and lights green for several minutes.
# **Additional Settings**

On the **Wi-Fi / Additional settings** page, you can define additional parameters for the router's WLAN.

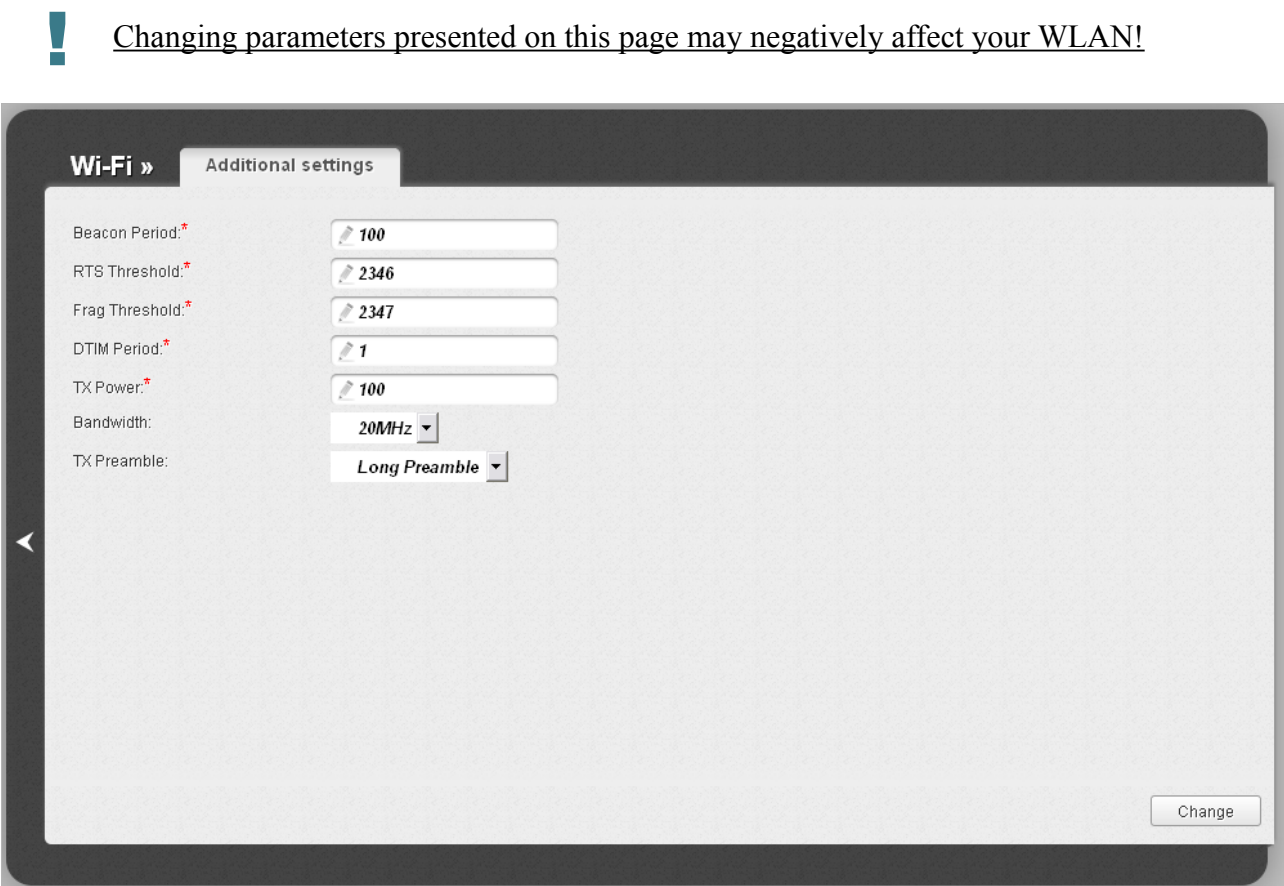

*Figure 82. Additional settings of the WLAN.*

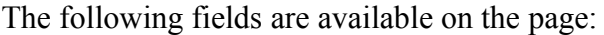

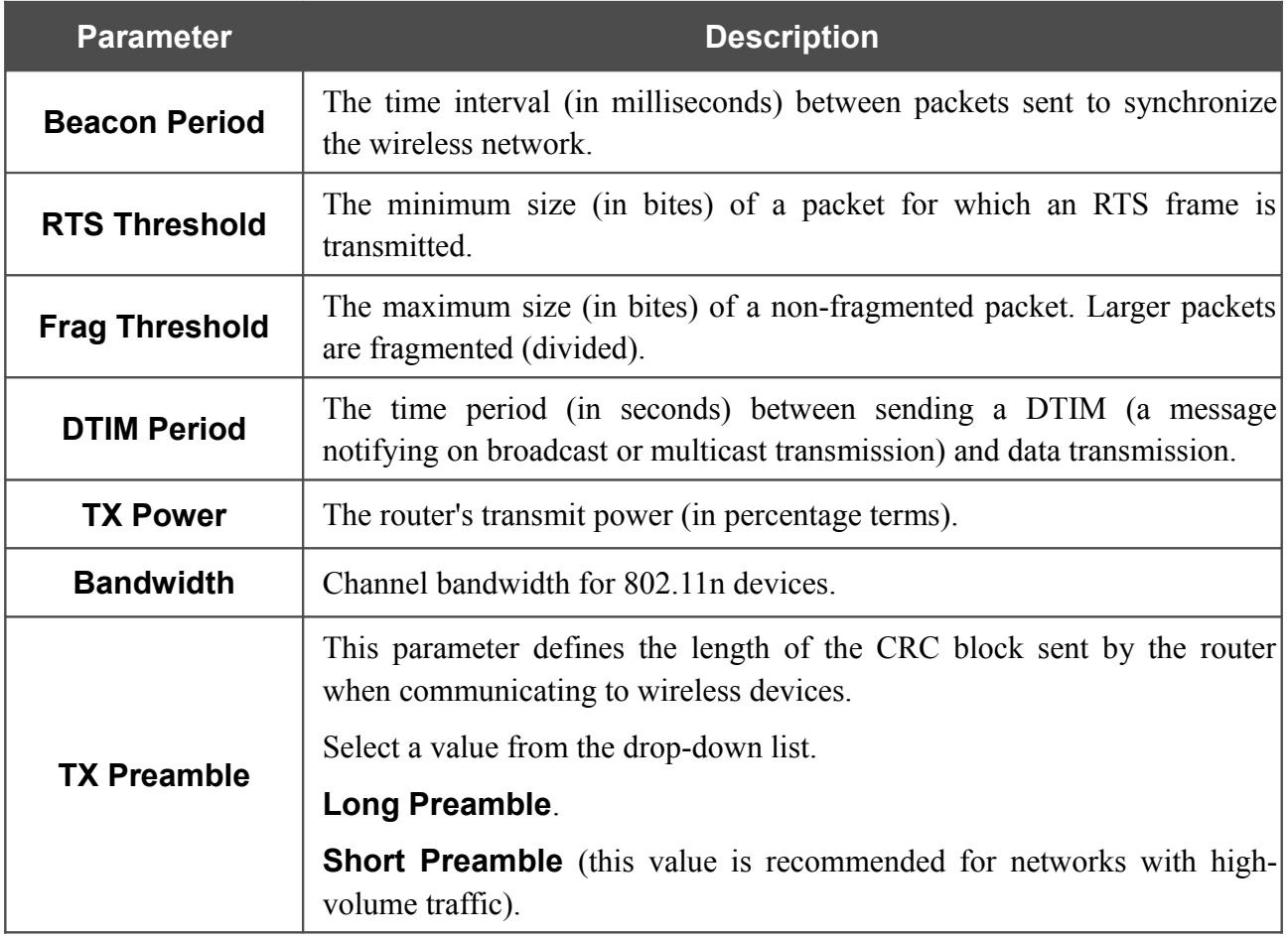

When you have configured the parameters, click the **Change** button.

# *Advanced*

In this menu you can configure advanced settings of the router:

- enable the UPnP function
- define interface groups and allow the router to connect to a private Ethernet line
- configure a DDNS service
- add name servers
- define static routes
- edit the ADSL connection parameters
- create rules for remote access to the web-based interface
- configure TR-069 client.

## **UPnP**

On the **Advanced / UPnP** page, you can enable and disable the UPnP function.

UPnP is a set of networking protocols designed for automatic configuration of network devices. The UPnP function performs automatic configuration of the device's parameters for network applications requiring an incoming connection to the router.

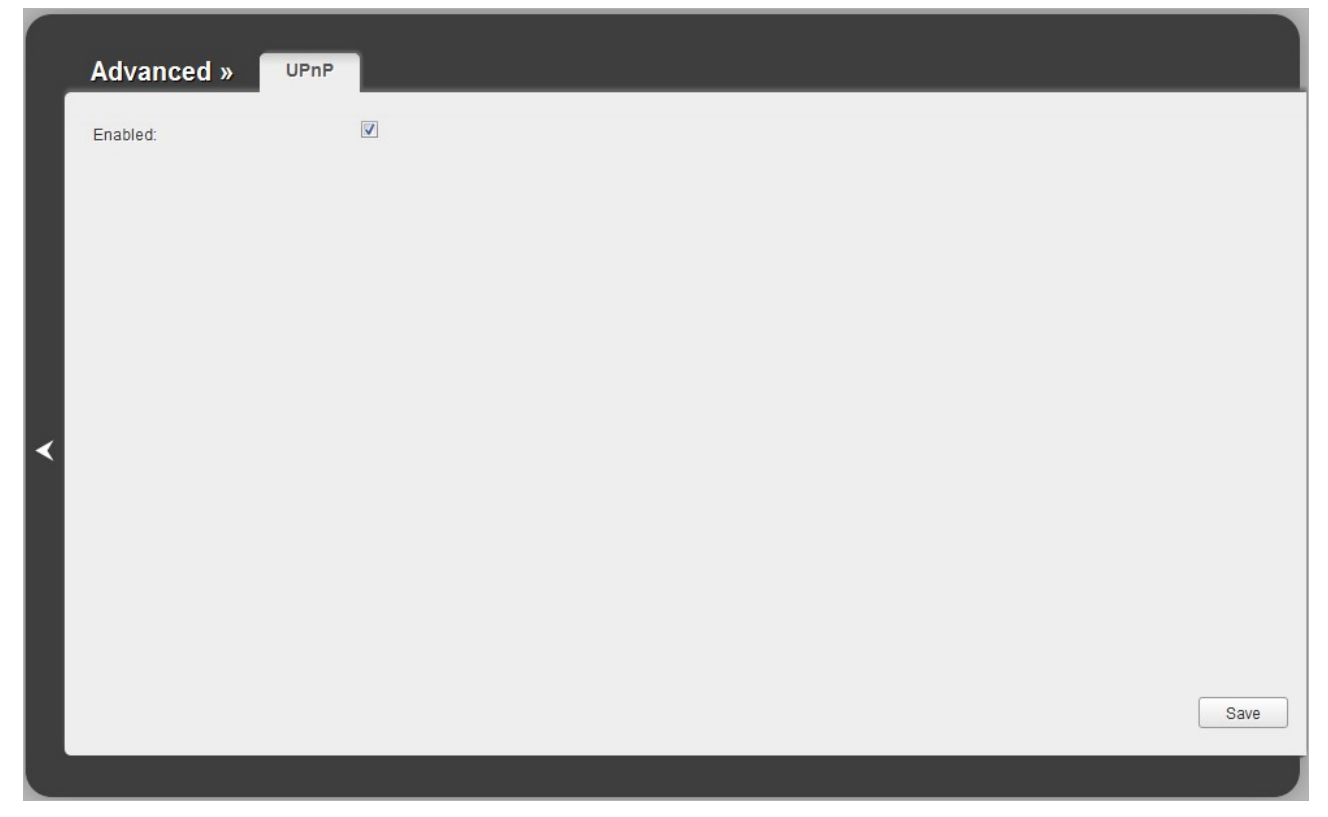

*Figure 83. The Advanced / UPnP page.*

If you want to manually specify all parameters needed for network applications, deselect the **Enabled** checkbox and click the **Save** button.

If you want to enable the UPnP function in the router, select the **Enabled** checkbox and click the **Save** button.

# **Interface Grouping**

!

On the **Advanced / Interface grouping** page, you can assign virtual PVC connections to the router's ports (create groups of interfaces), which allows distinguishing different types of traffic. This function is mostly used in Triple-play networks. Also on the page you can change the operating parameters of the router's LAN ports and configure the device to connect to a private Ethernet line.

The Ethernet WAN function allows using any Ethernet port of the router to access the Internet via Ethernet technology. When the function is enabled, the router is still able to access the Internet via VDSL and ADSL technologies.

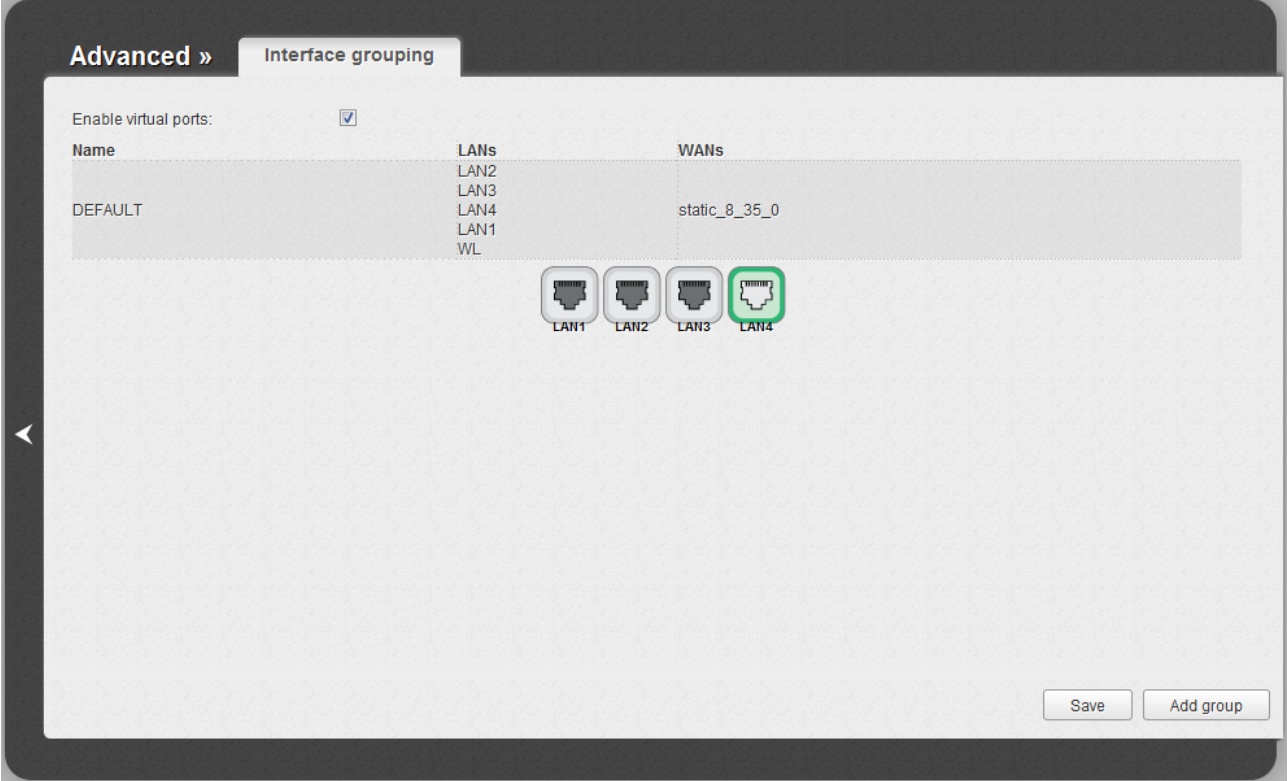

*Figure 84. The Advanced / Interface grouping page.*

To change the operating parameters of a LAN port of the router, place the mouse pointer on the relevant LAN port and click the **Setup speed and stream** line in the menu displayed (the line is not available if the LAN port is used as the WAN port).

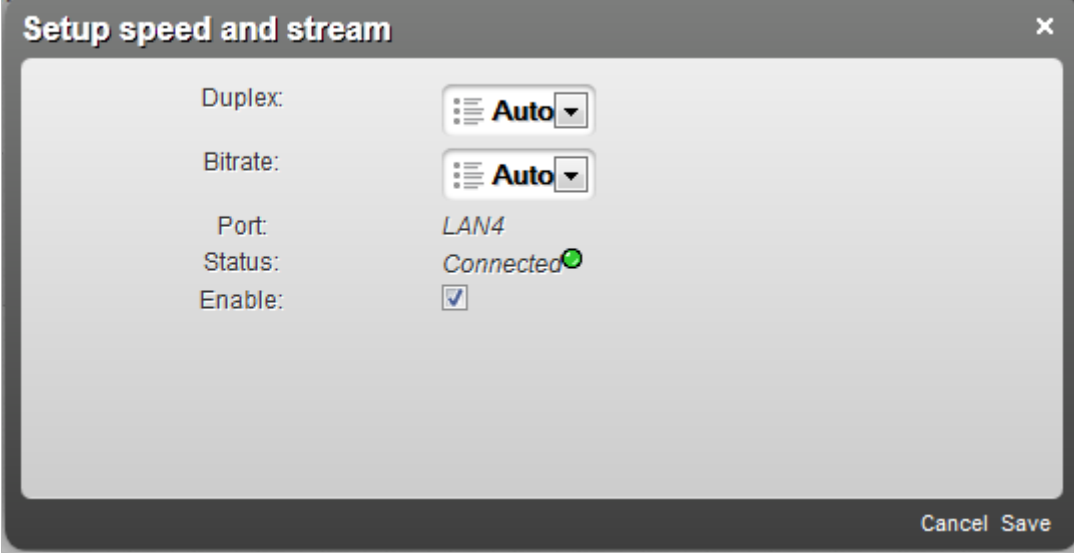

*Figure 85. The page for changing parameters of the router's LAN port.*

On the opened page, you can specify the following parameters:

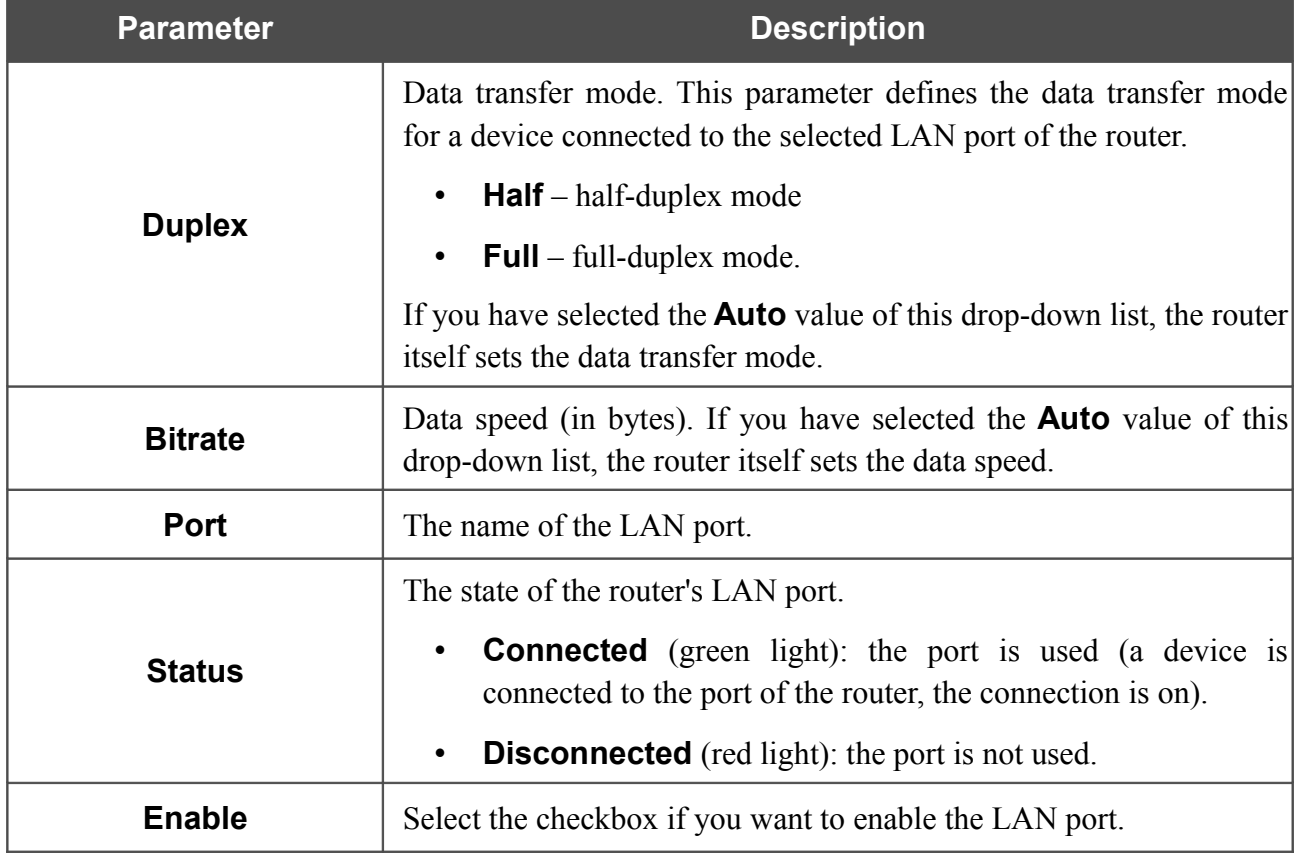

To enable the Ethernet WAN function, follow the steps below.

- 1. Place the mouse pointer on the router's LAN port that will be used as the WAN port and click the **Make WAN** line in the menu displayed.
- 2. On the opened page, select the needed value from the **Ethernet WAN type** drop-down list.
	- **Single service over one connection**: if you need to assign one WAN connection to the created Ethernet WAN interface.
	- **VLAN MUX Mode**: if you need to assign one or more tagged VLAN connections or several untagged connections to the created Ethernet WAN interface.
- 3. Click the **Save** link.

If in the future you need to disconnect the LAN port from the private Ethernet line, on the **Advanced / Interface grouping** page, place the mouse pointer on the port that is used as the WAN port and click the **Default** line in the menu displayed. Then click the **Save** button.

To create a new rule for interface grouping (a group of ports), click the **Add group** button (the button is not displayed if there is no WAN connection in the system).

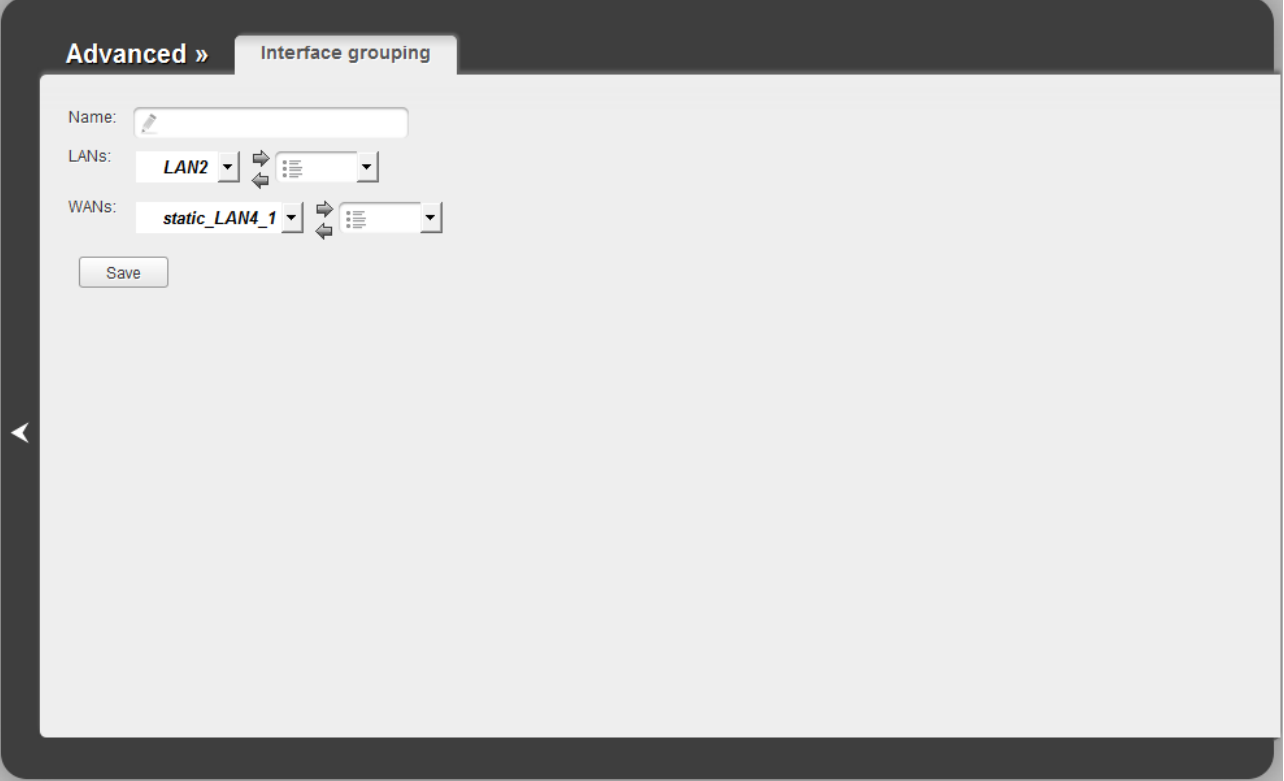

*Figure 86. The page for adding a new group of ports.*

You can specify the following parameters:

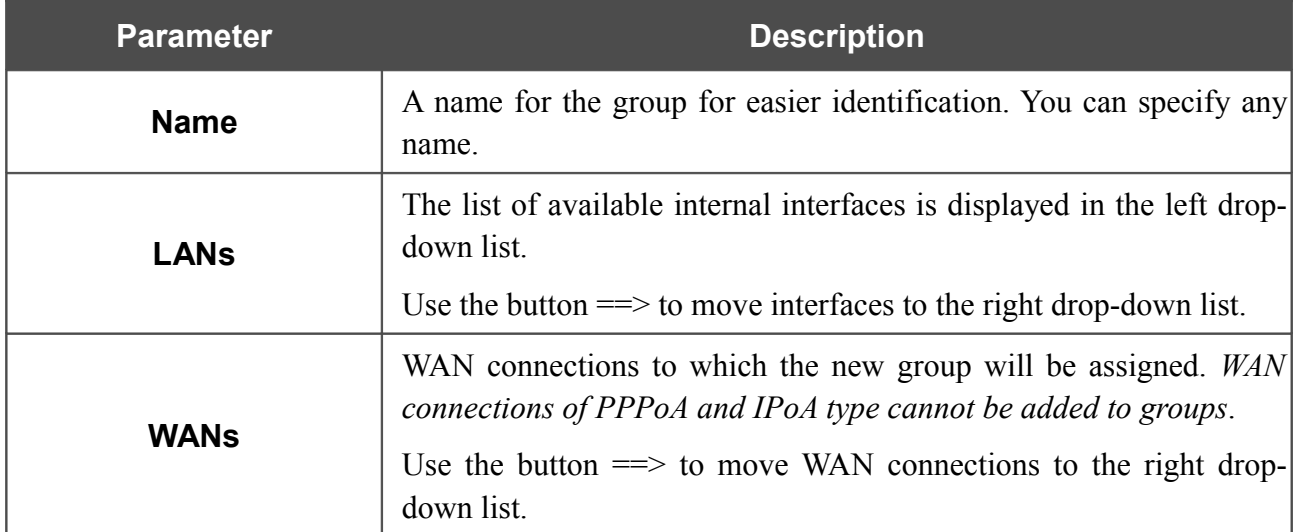

Click the **Save** button.

|<br>|-

When you add an interface to the new group, it is excluded from the group to which it has been assigned before.

To edit or remove an existing group, select the relevant group on the **Advanced / Interface grouping** page. On the page displayed, change the parameters and click the **Save** button, or click the **Delete** button. When you delete a group, interfaces assigned to it are reassigned to the **DEFAULT** group.

## **DDNS**

On the **Advanced / DDNS** page, you can define parameters of the DDNS service, which allows associating a domain name with dynamic IP addresses.

|   |               | Advanced »<br><b>DDNS</b> |            |            |                |                        |
|---|---------------|---------------------------|------------|------------|----------------|------------------------|
|   | $\Box$<br>Add | <b>DDNS Service</b>       | Host name* | User name* | User password* | $\sf{Interface}^\star$ |
|   |               |                           |            |            |                |                        |
|   |               |                           |            |            |                |                        |
| ◀ |               |                           |            |            |                |                        |
|   |               |                           |            |            |                |                        |
|   |               |                           |            |            |                | Save                   |
|   |               |                           |            |            |                |                        |

*Figure 87. The Advanced / DDNS page.*

To add a new DDNS service, click the **Add** button. In the line displayed, you can specify the following parameters:

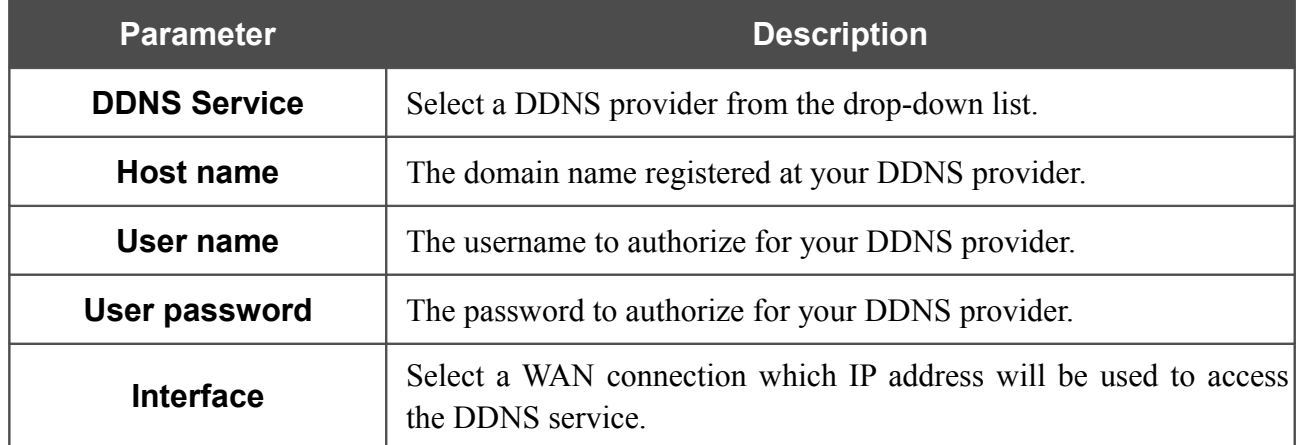

After specifying the needed parameters, click the **Save** button.

To edit parameters of the existing DDNS service, select a needed field in the relevant line of the table, change its value, and click the **Save** button.

To remove an existing DDNS service, select the checkbox located to the left of the relevant line in the table and click the **Save** button.

## **DNS**

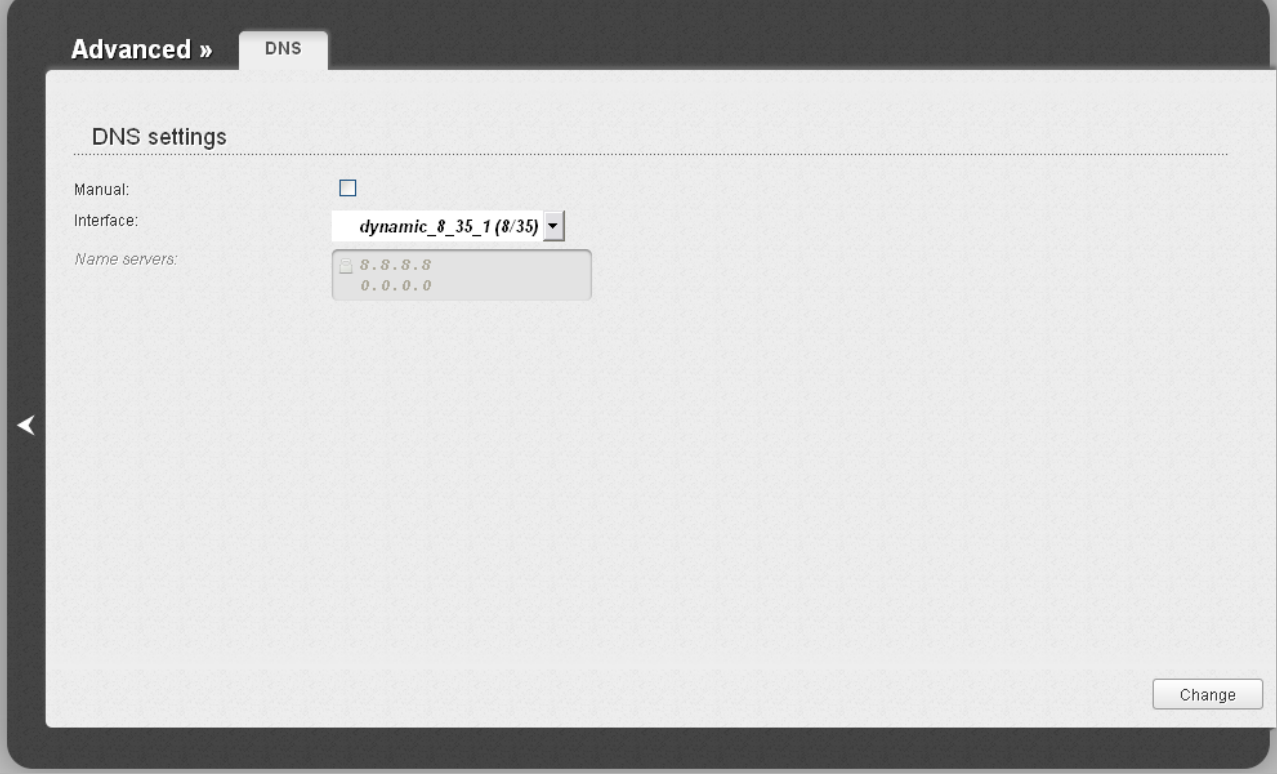

On the **Advanced / DNS** page, you can add DNS servers to the system.

*Figure 88. The Advanced / DNS page.*

DNS servers are used to determine the IP address from the name of a server in Intranets or the Internet (as a rule, they are specified by an ISP or assigned by a network administrator).

The device performs the DNS relay function, i.e., it redirects the DNS requests of users to external DNS servers. You can specify the addresses of DNS servers manually on this page, or configure the router to obtain DNS servers addresses automatically from your ISP upon installing a connection.

|<br>|-When you use the built-in DHCP server, the network parameters (including DNS servers) are distributed to clients automatically.

If you want to configure automatic obtainment of DNS servers addresses, deselect the **Manual** checkbox, select a WAN connection which will be used to obtain addresses of DNS servers automatically from the **Interface** drop-down list, and click the **Change** button.

If you want to specify the DNS server manually, select the **Manual** checkbox and enter a DNS server address in the **Name servers** list. To specify several addresses, press the **Enter** key and enter a needed address in the next line. Then click the **Change** button.

To remove a DNS server from the system, remove the relevant line from the **Name servers** field and click the **Change** button.

# **Routing**

On the **Advanced / Routing** page, you can add static routes (routes for networks that are not connected directly to the device but are available through the interfaces of the device) into the system.

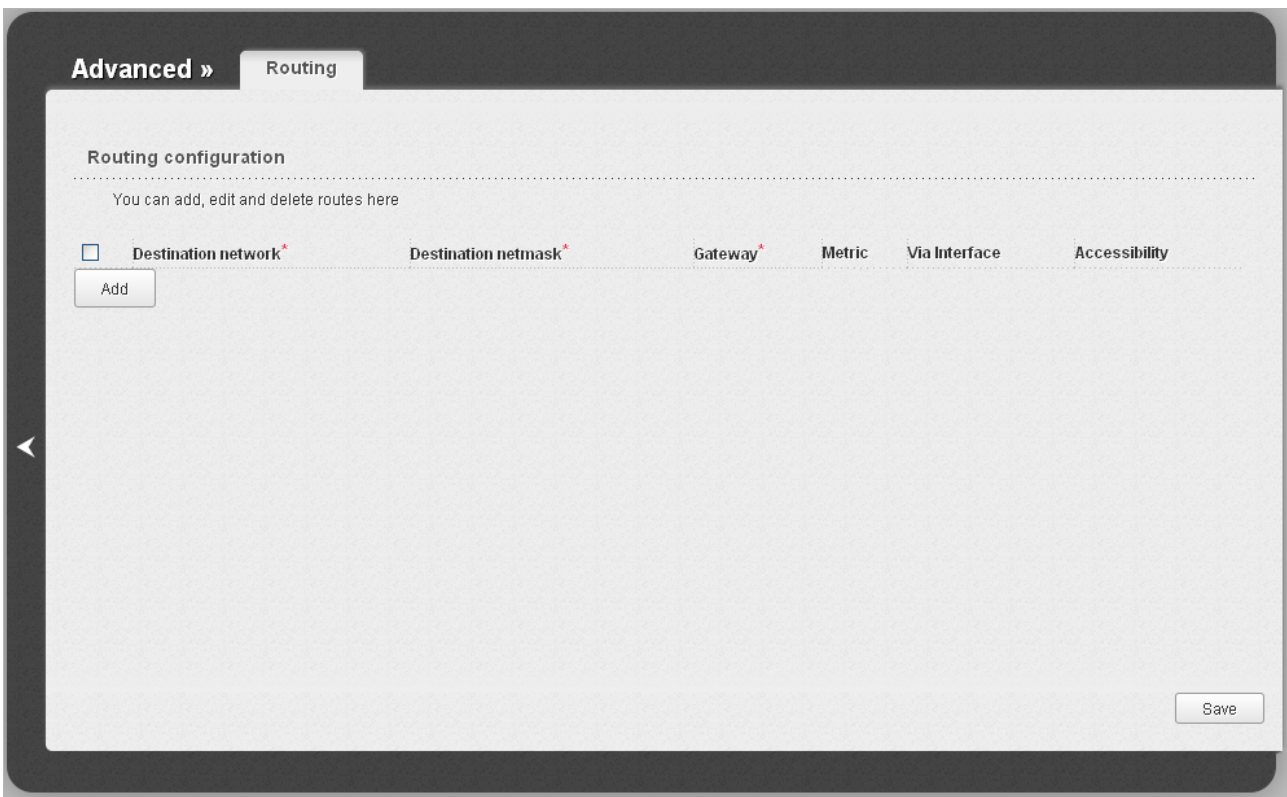

*Figure 89. The Advanced / Routing page.*

To create a new route, click the **Add** button. In the line displayed, you can specify the following parameters:

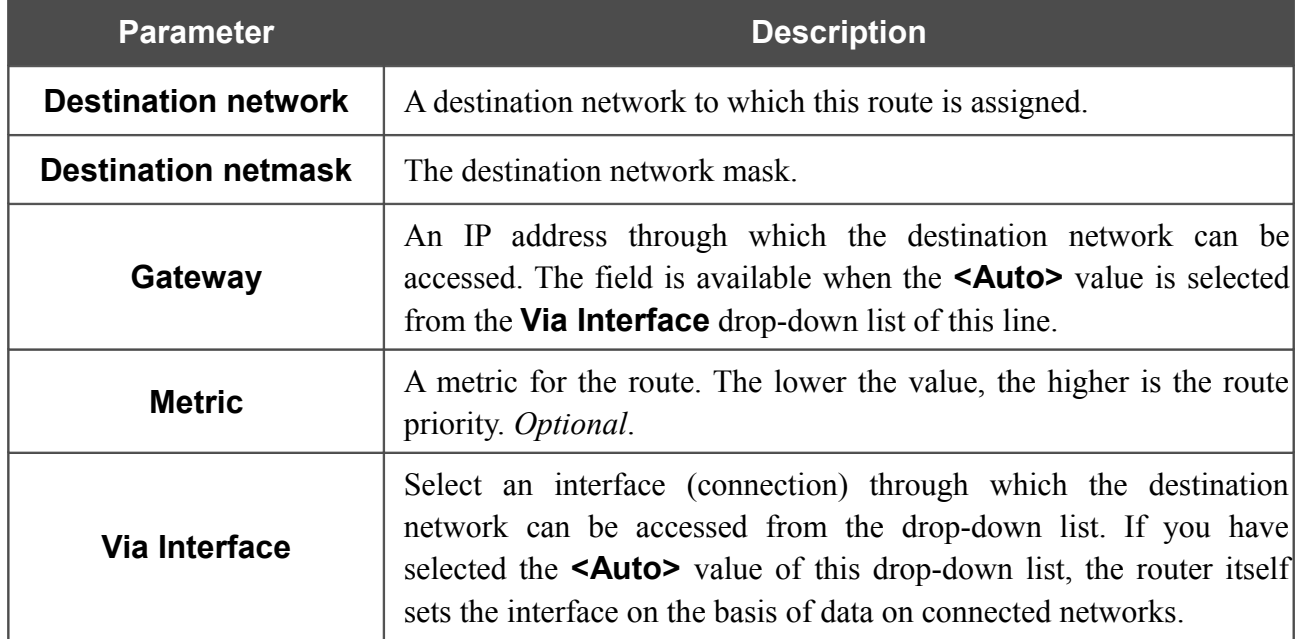

After specifying the needed parameters, click the **Save** button.

To edit an existing route, select a needed field in the relevant line of the table, change its value, and click the **Save** button.

To remove an existing route, select the checkbox located to the left of the relevant line in the table and click the **Save** button.

If you need to specify a host from the LAN as the default route, select the **<Auto>** value from the **Via Interface** drop-down list, enter **0.0.0.0** in the **Destination network** and **Destination netmask** fields, enter the IP address of the host from the LAN in the **Gateway** field, and then click the **Save** button.

## **ADSL**

The **Advanced / ADSL** page includes the set of ADSL standards that should be defined by an ISP. Contact your ISP to set proper parameters. Select the relevant options and click the **Change** button.

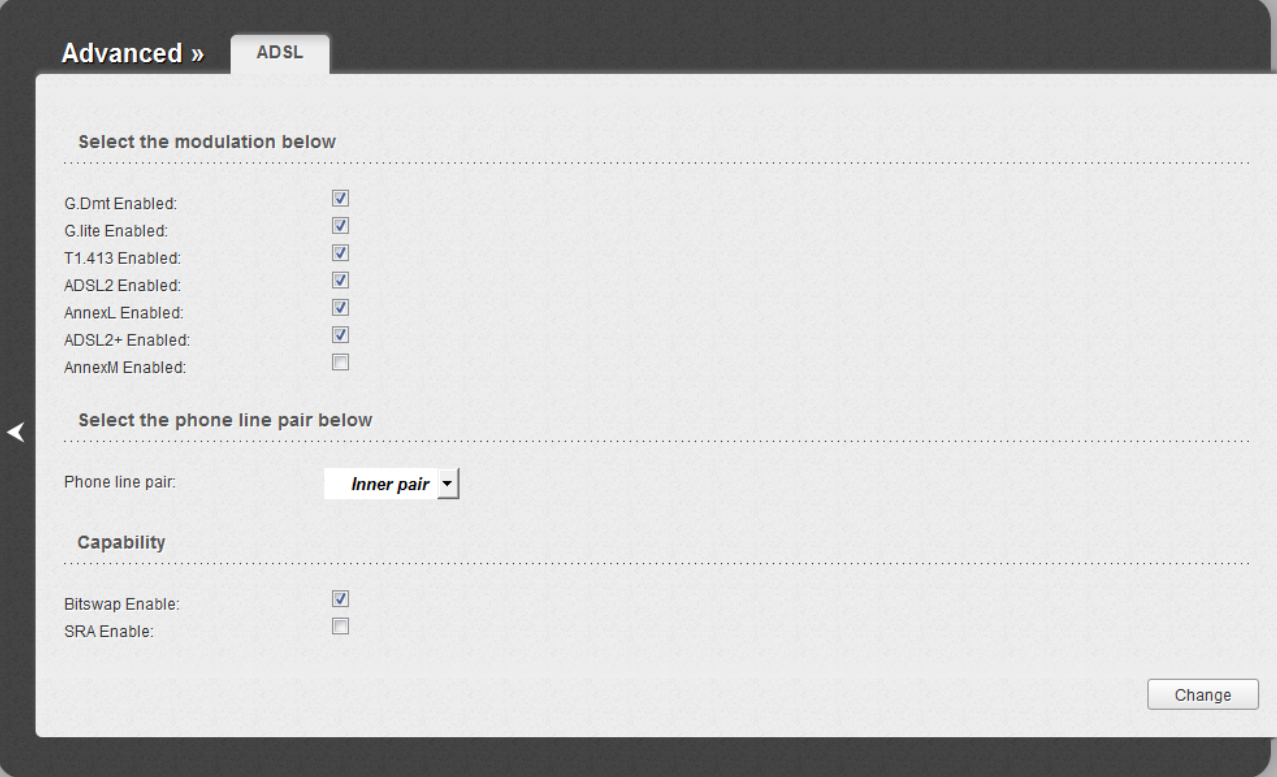

*Figure 90. The Advanced / ADSL page.*

### **Remote Access**

On the **Advanced / Remote access** page, you can configure remote access to the web-based interface of the router. By default, the access from external networks to the router is closed. If you need to allow access to the router from the external network, create relevant rules.

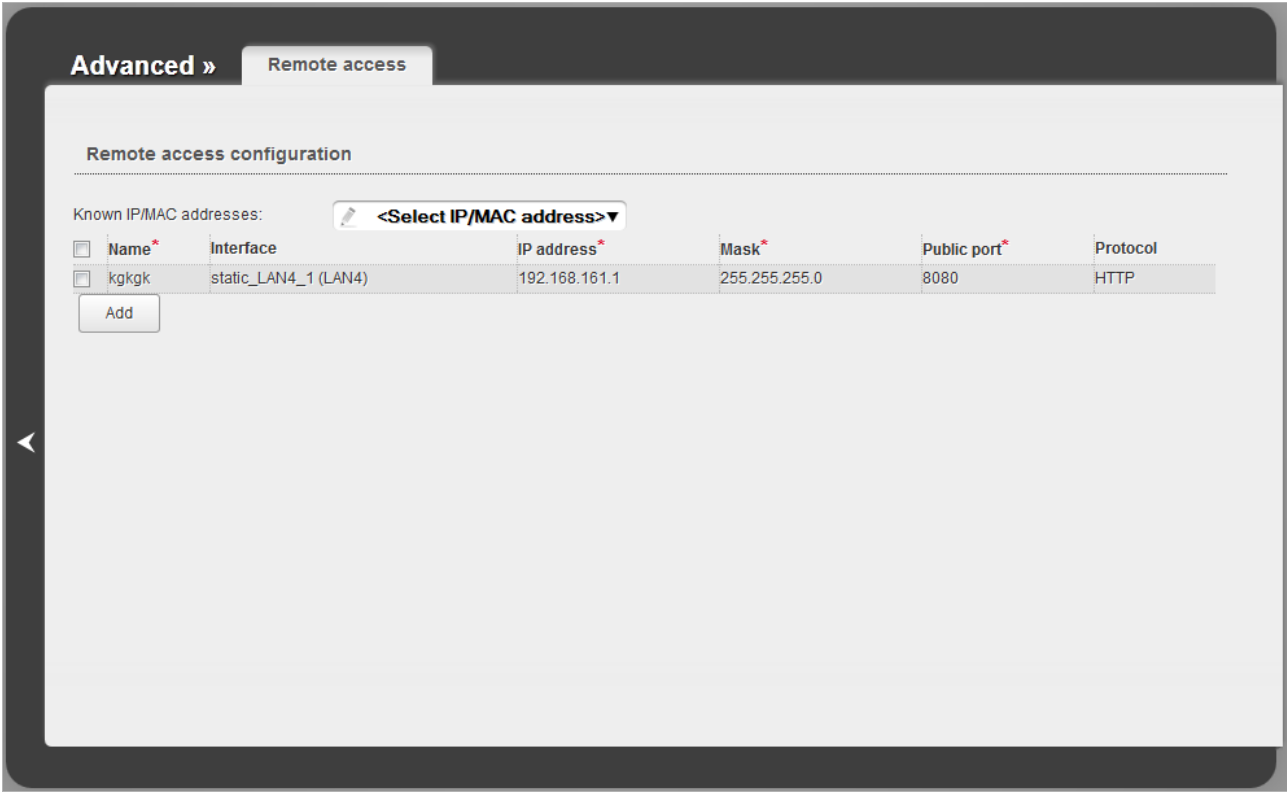

*Figure 91. The Advanced / Remote access page.*

To create a new rule, click the **Add** button. In the line displayed, you can specify the following parameters:

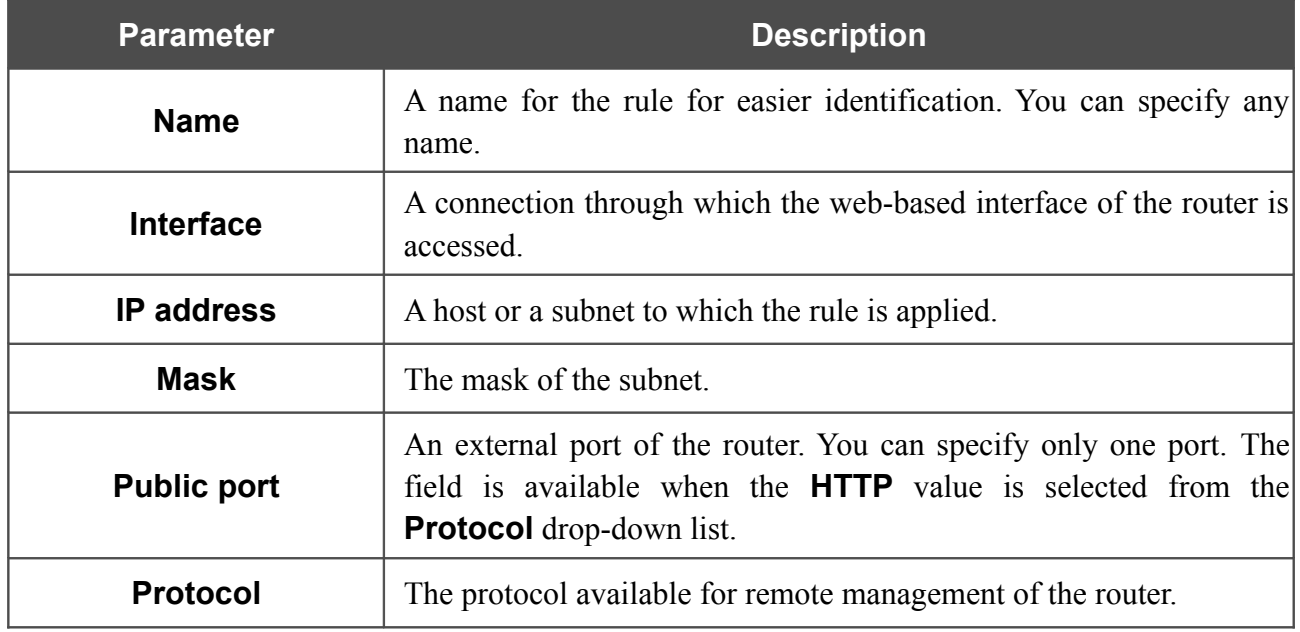

After specifying the needed parameters, click the **Save** button.

To edit a rule for remote access, select a needed field in the relevant line of the table, change its value, and click the **Save** button.

To remove a rule for remote access, select the checkbox located to the left of the relevant line in the table and click the **Save** button.

# **TR-069 Client**

On the **Advanced / TR-069 Client** page, you can configure the router for communication with a remote Auto Configuration Server (ACS).

The TR-069 client is used for remote monitoring and management of the device.

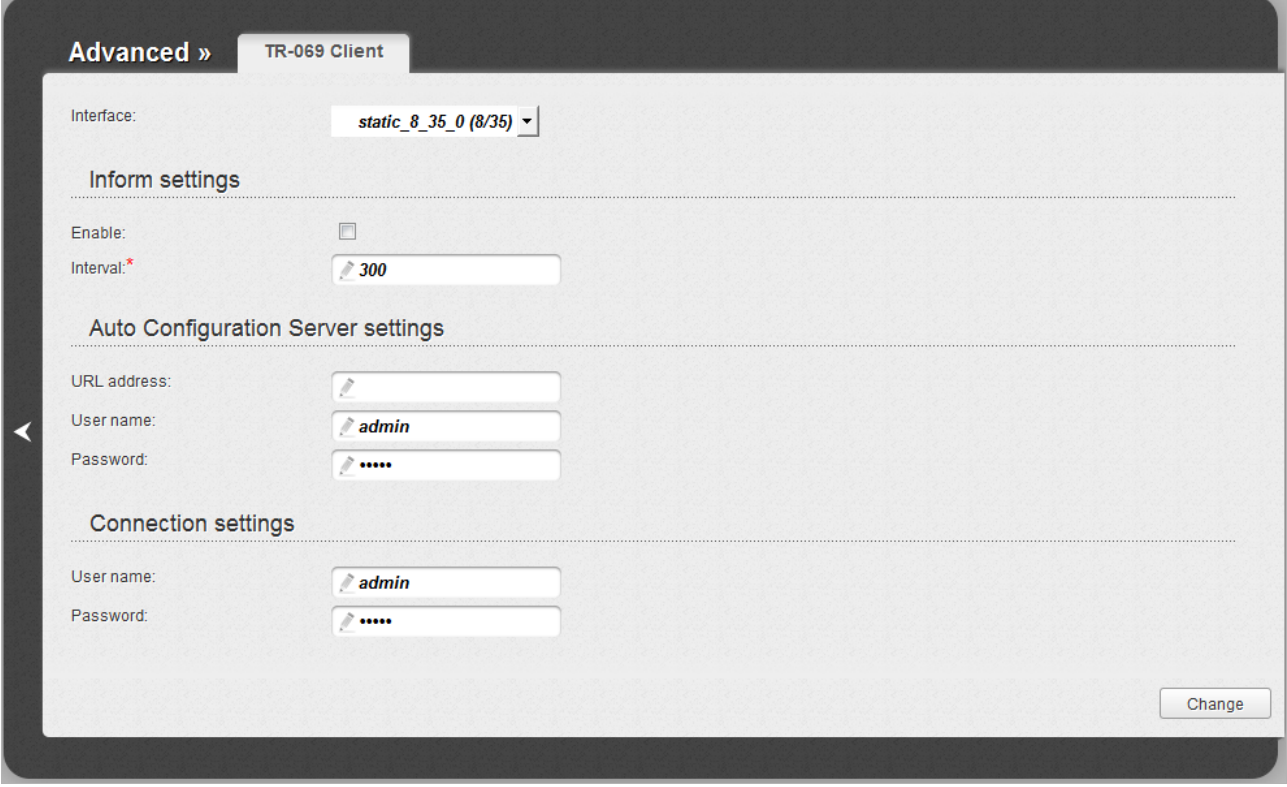

*Figure 92. The page for configuring the TR-069 client.*

You can specify the following parameters:

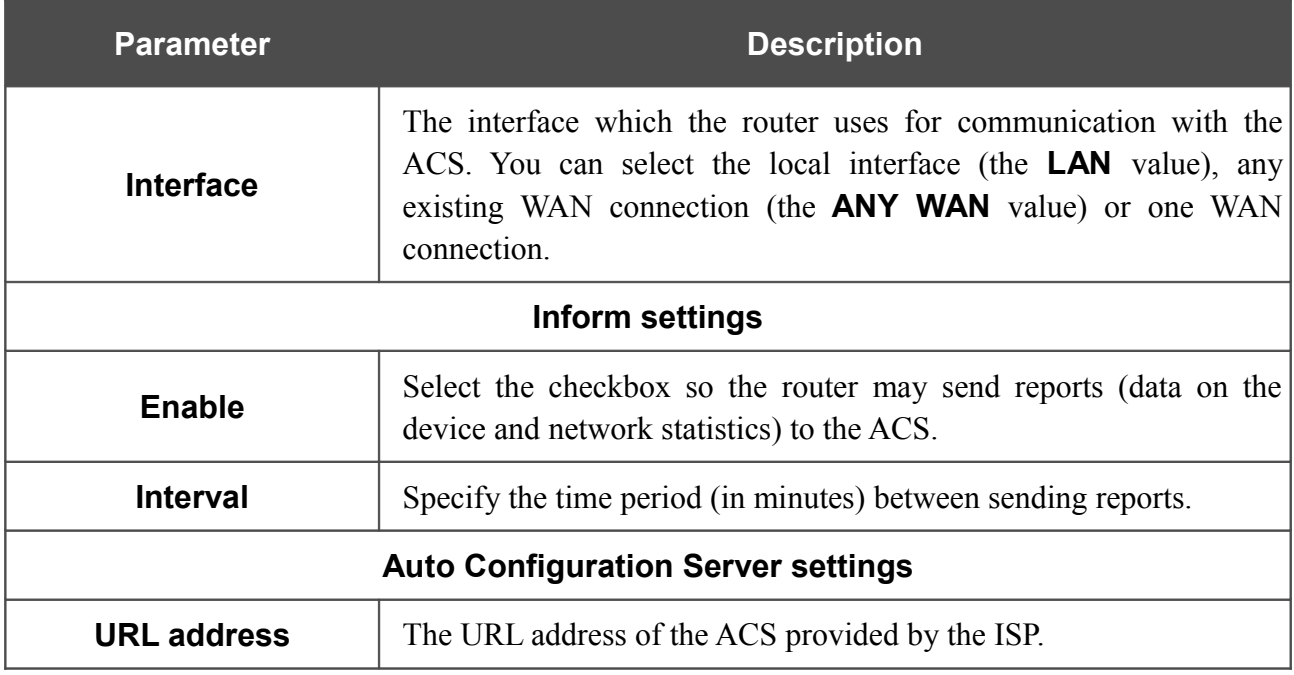

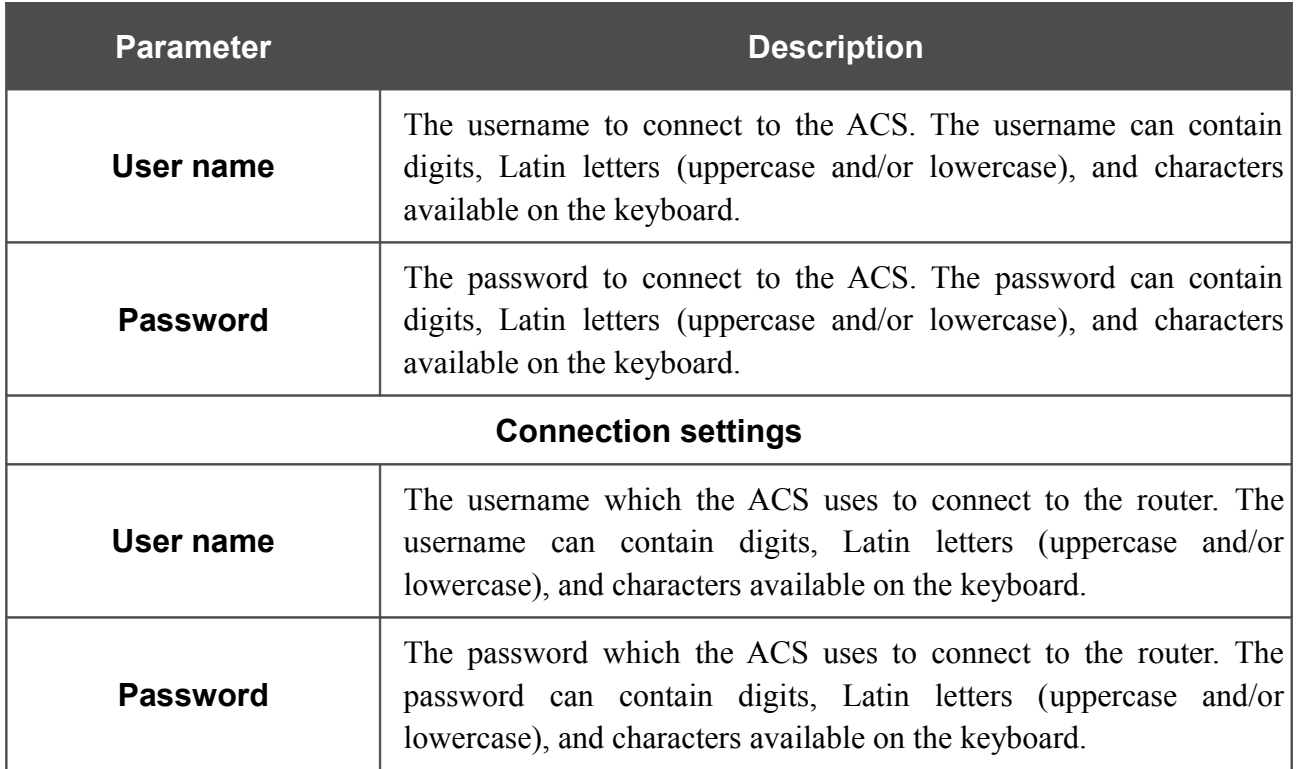

When you have configured the parameters, click the **Change** button.

# *Firewall*

In this menu you can configure the firewall of the router:

- add rules for IP filtering
- create virtual servers
- define a DMZ
- configure the Port Triggering function
- configure the MAC filter.

### **IP Filters**

On the **Firewall / IP filters** page, you can create new rules for filtering IP packets and edit or remove existing rules.

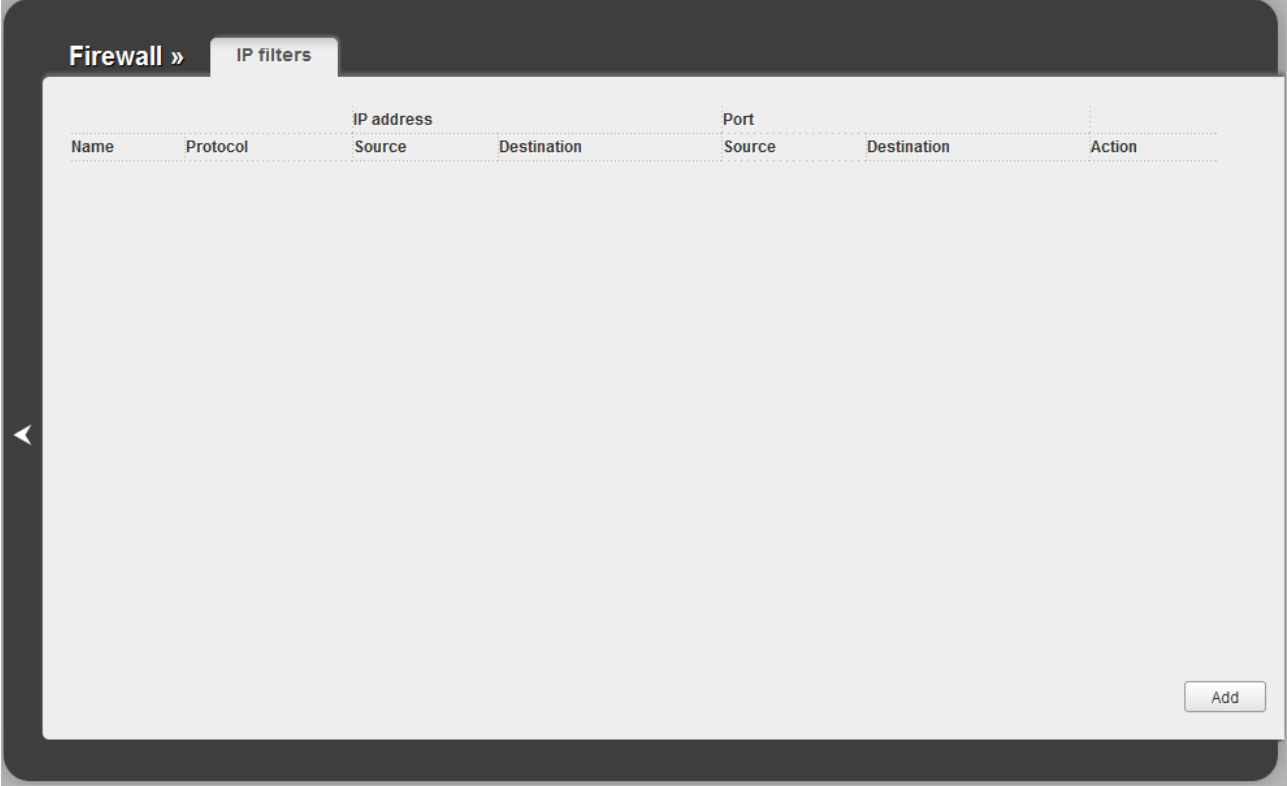

*Figure 93. The Firewall / IP filters page.*

To create a new rule, click the **Add** button.

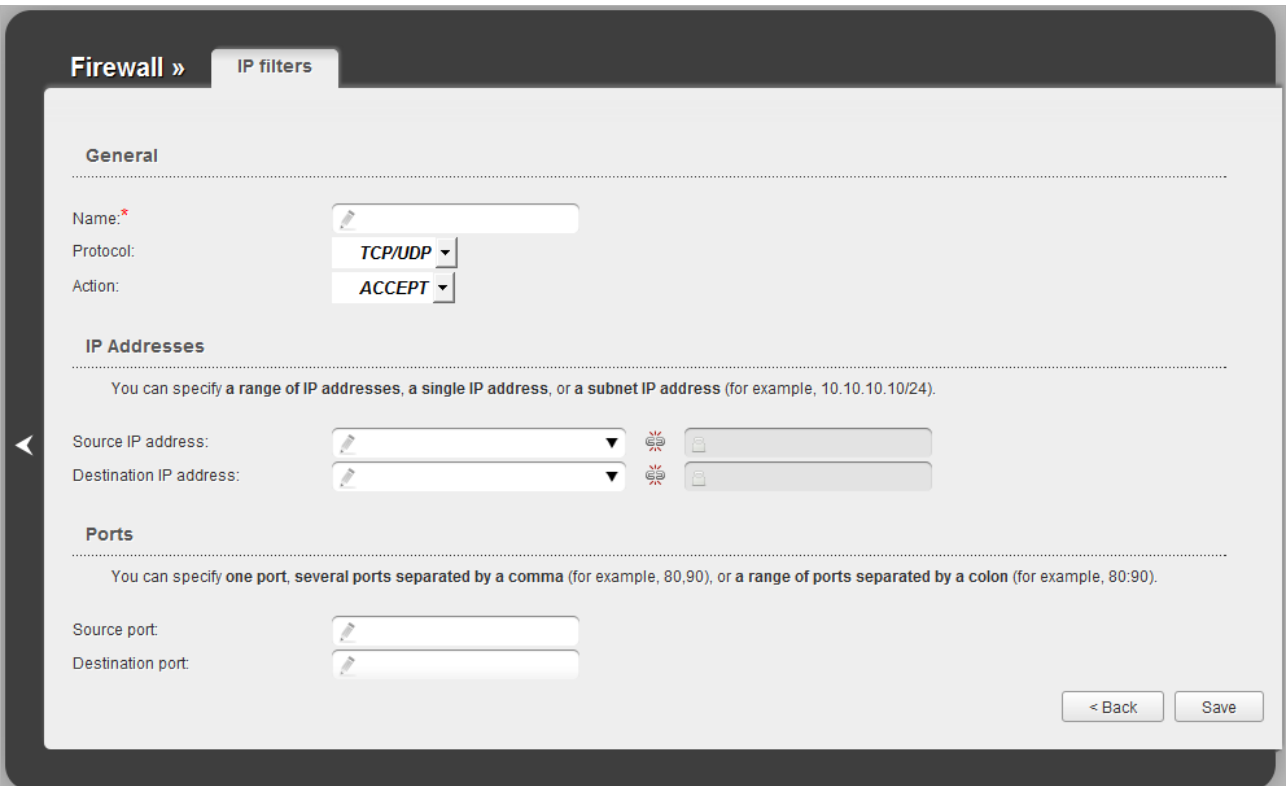

*Figure 94. The page for adding a rule for IP filtering.*

You can specify the following parameters:

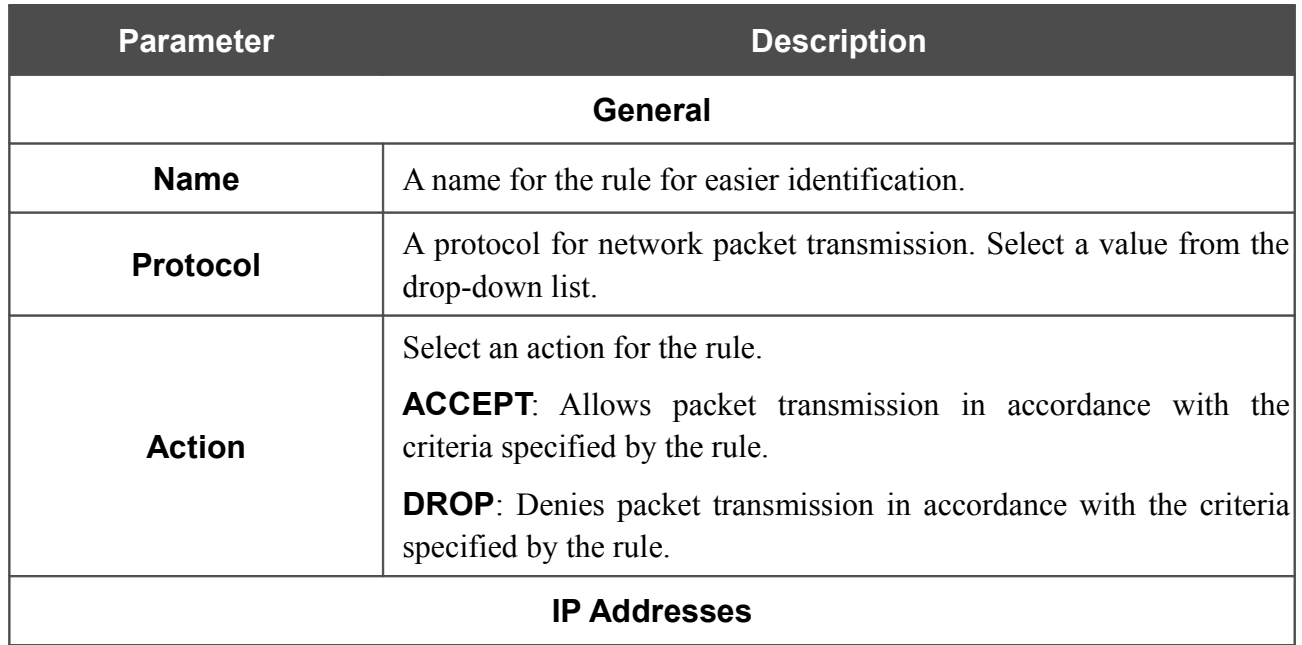

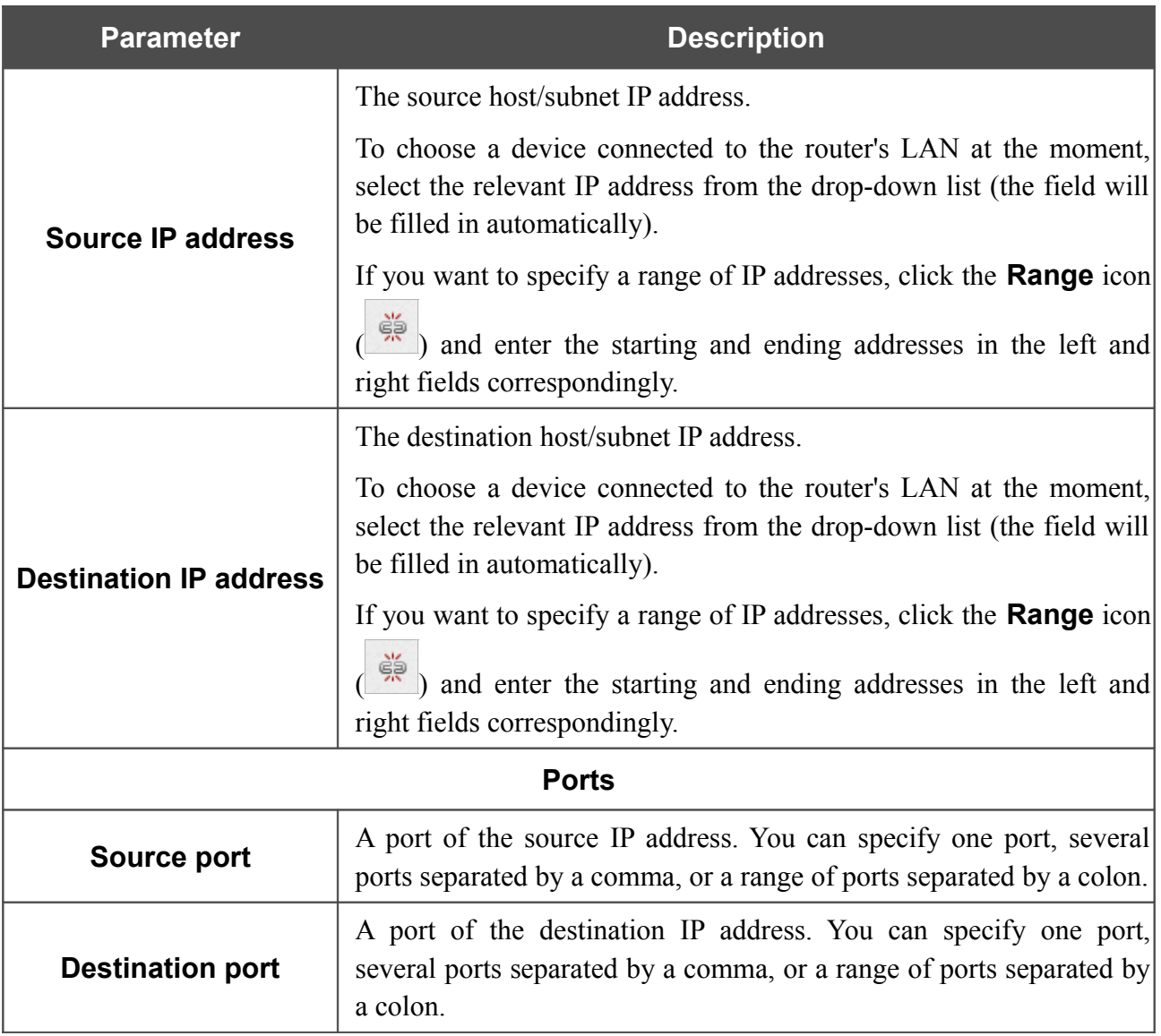

Click the **Save** button.

To edit a rule for IP filtering, select the relevant rule in the table. On the opened page, change the needed parameters and click the **Save** button.

To remove a rule for IP filtering, select the relevant rule in the table. On the opened page, click the **Delete** button.

To remove all rules from this page, click the **Clear all** button (the button is displayed if at least one rule exists).

# **Virtual Servers**

On the **Firewall / Virtual servers** page, you can create virtual servers for redirecting incoming Internet traffic to a specified IP address in the local area network.

|   | <b>Firewall »</b> | <b>Virtual servers</b> |          |             |              |            |                  |
|---|-------------------|------------------------|----------|-------------|--------------|------------|------------------|
|   | Name<br>.         | Interface              | Protocol | Public port | Private port | Private IP | <b>Remote IP</b> |
|   |                   |                        |          |             |              |            |                  |
|   |                   |                        |          |             |              |            |                  |
|   |                   |                        |          |             |              |            |                  |
| ◀ |                   |                        |          |             |              |            |                  |
|   |                   |                        |          |             |              |            |                  |
|   |                   |                        |          |             |              |            |                  |
|   |                   |                        |          |             |              |            |                  |
|   |                   |                        |          |             |              |            | Add              |
|   |                   |                        |          |             |              |            |                  |

*Figure 95. The Firewall / Virtual servers page.*

To create a new virtual server, click the **Add** button.

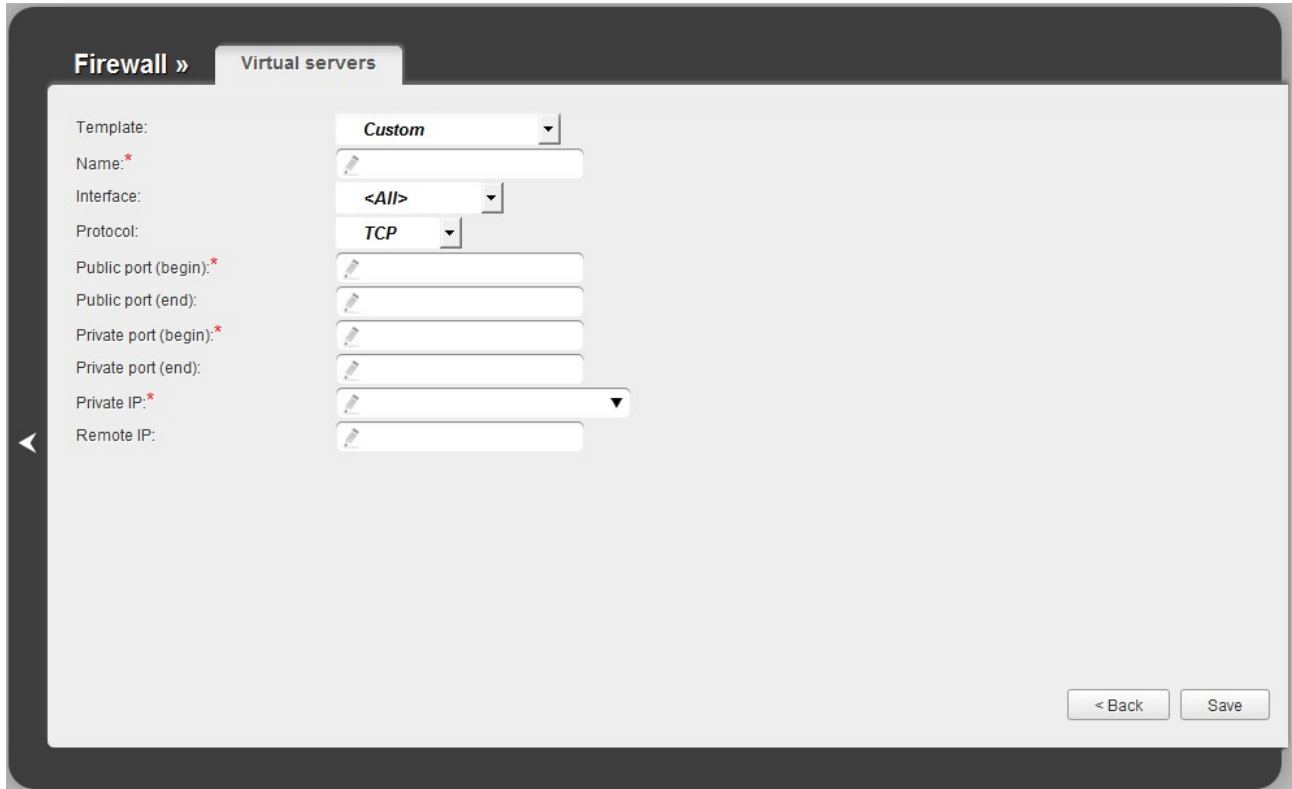

*Figure 96. The page for adding a virtual server.*

You can specify the following parameters:

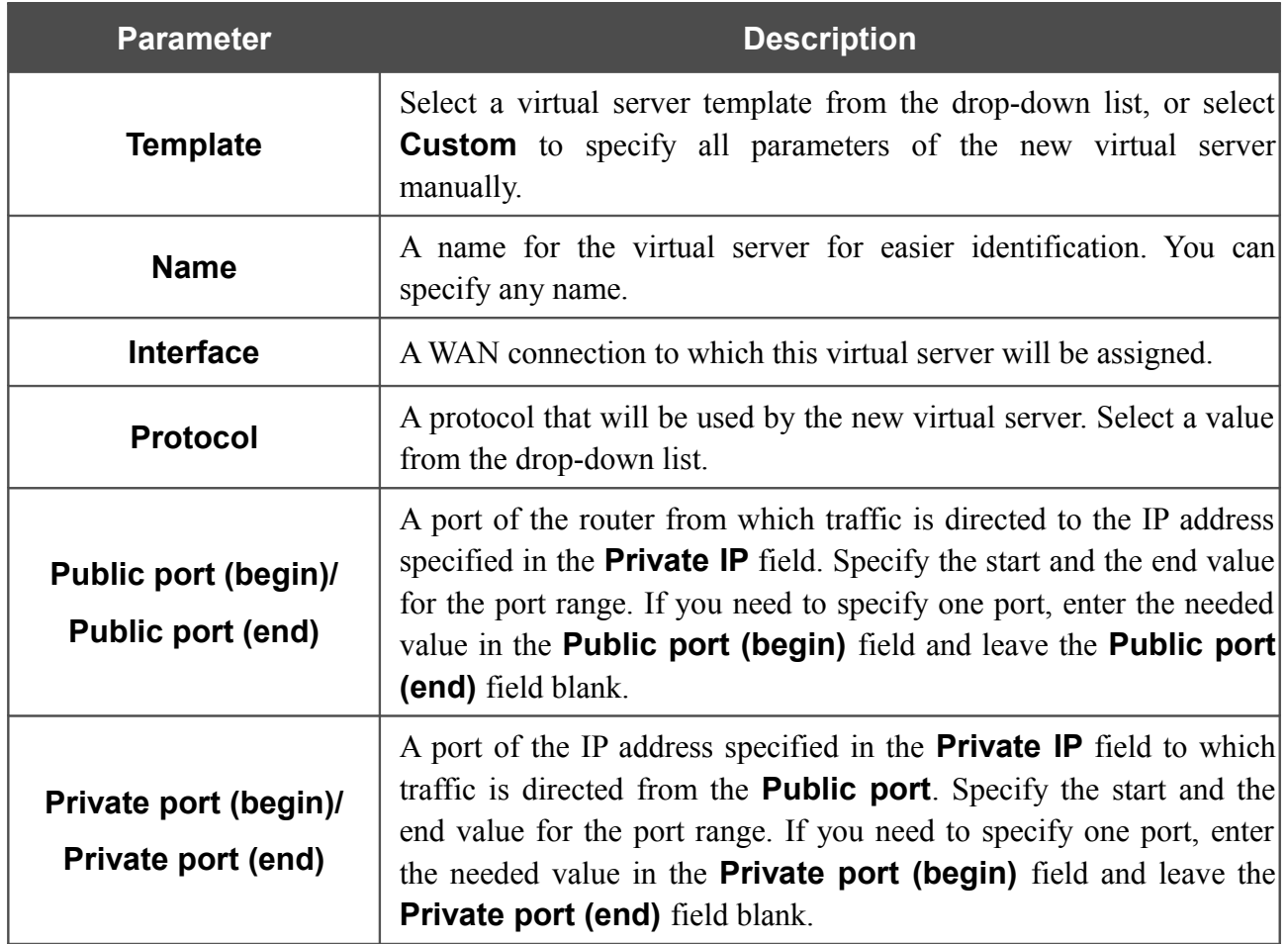

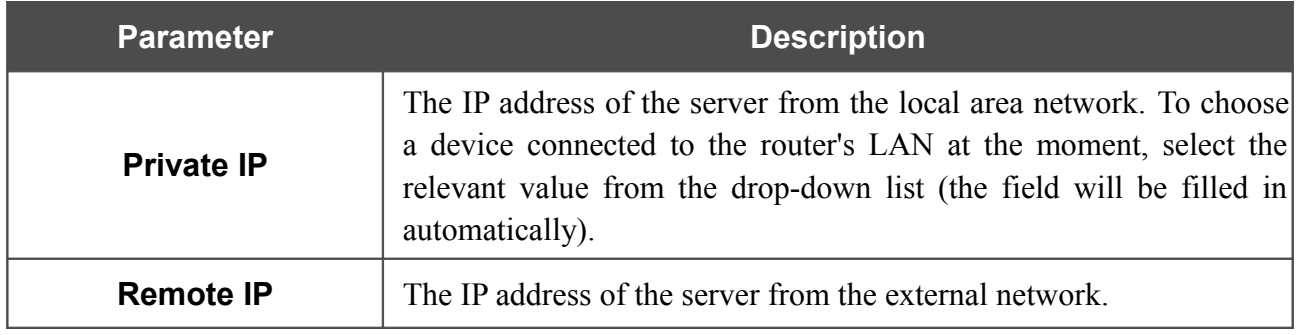

#### Click the **Save** button.

To edit the parameters of an existing server, select the relevant server in the table. On the opened page, change the needed parameters and click the **Save** button.

To remove an existing server, select the relevant server in the table. On the opened page, click the **Delete** button.

To remove all servers from this page, click the **Clear all** button (the button is displayed if at least one server exists).

### **DMZ**

A DMZ is a host or network segment located "between" internal (local) and external (global) networks. In the router, the DMZ implements the capability to transfer a request coming to a port of the DSL router from the external network to a specified host of the internal network.

On the **Firewall / DMZ** page you can specify the IP address of the DMZ host.

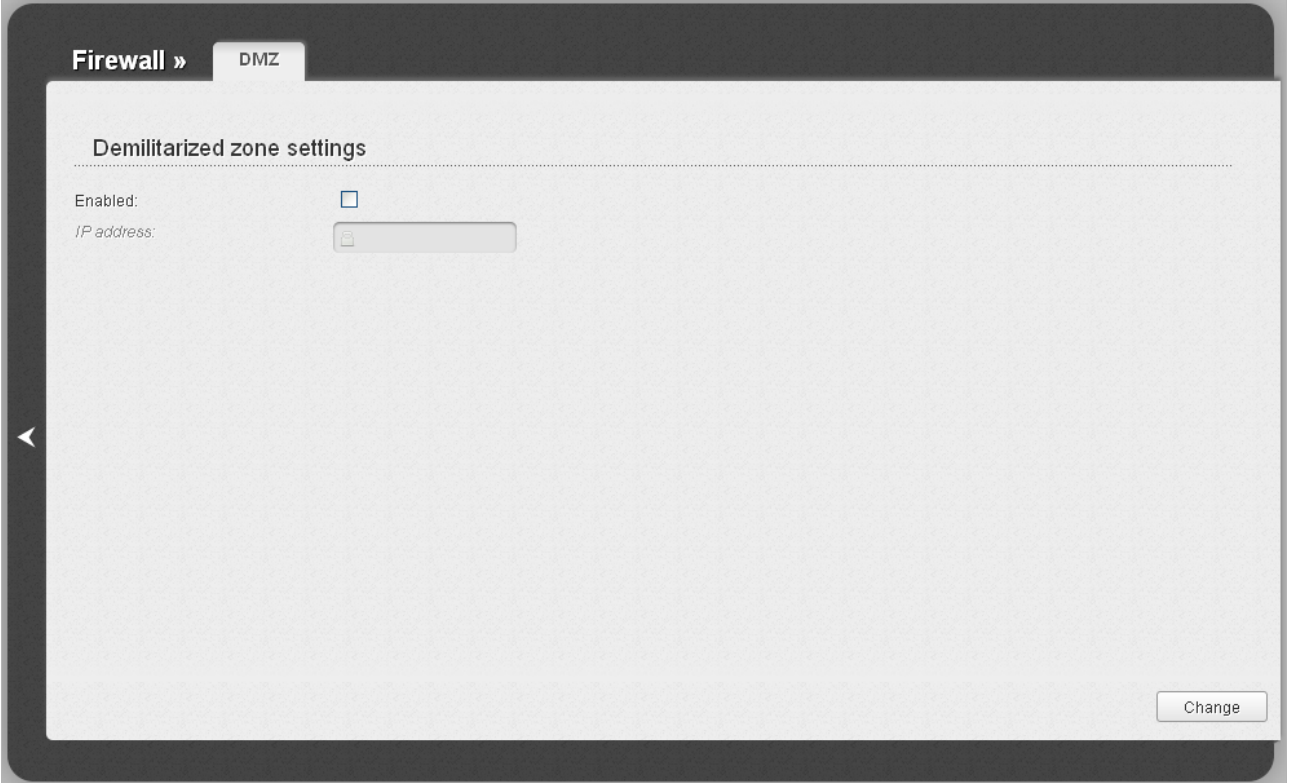

*Figure 97. The Firewall / DMZ page.*

To enable the DMZ, select the **Enabled** checkbox, enter the IP address of a host from your network in the **IP address** field, and click the **Change** button.

Note that when the DMZ is enabled, all traffic coming to a port of the WAN interface of the router is directed to the same port of the specified IP address. Also note that virtual servers have higher priority than the DMZ host. In other words, if there has been created a virtual server that directs traffic from external port 80 to a port of the device from the router's local network, then entering http://router WAN IP in the address bar, users of the external network are directed to the specified port and IP address configured for the virtual server, but not to port 80 of the device with the IP address specified on the **Firewall / DMZ** page.

To disable the DMZ, deselect the **Enabled** checkbox and click the **Change** button.

# **Application Rules**

On the **Firewall / Application rules** page, you can define rules for the Port Triggering function.

|     |             |           | Port range           |          | Protocol |                       |
|-----|-------------|-----------|----------------------|----------|----------|-----------------------|
|     | Rules name* | Interface | .<br><b>Incoming</b> | Outgoing | Incoming | Outgoing <sup>®</sup> |
| Add |             |           |                      |          |          |                       |
|     |             |           |                      |          |          |                       |
|     |             |           |                      |          |          |                       |
|     |             |           |                      |          |          |                       |
|     |             |           |                      |          |          |                       |
|     |             |           |                      |          |          |                       |
|     |             |           |                      |          |          |                       |
|     |             |           |                      |          |          |                       |
|     |             |           |                      |          |          |                       |
|     |             |           |                      |          |          |                       |
|     |             |           |                      |          |          |                       |
|     |             |           |                      |          |          |                       |
|     |             |           |                      |          |          |                       |
|     |             |           |                      |          |          |                       |
|     |             |           |                      |          |          |                       |
|     |             |           |                      |          |          |                       |
|     |             |           |                      |          |          |                       |
|     |             |           |                      |          |          |                       |
|     |             |           |                      |          |          |                       |
|     |             |           |                      |          |          |                       |
|     |             |           |                      |          |          |                       |
|     |             |           |                      |          |          |                       |
|     |             |           |                      |          |          |                       |
|     |             |           |                      |          |          |                       |
|     |             |           |                      |          |          |                       |
|     |             |           |                      |          |          |                       |
|     |             |           |                      |          |          |                       |
|     |             |           |                      |          |          |                       |
|     |             |           |                      |          |          |                       |
|     |             |           |                      |          |          |                       |
|     |             |           |                      |          |          |                       |
|     |             |           |                      |          |          |                       |
|     |             |           |                      |          |          |                       |
|     |             |           |                      |          |          |                       |
|     |             |           |                      |          |          |                       |
|     |             |           |                      |          |          |                       |
|     |             |           |                      |          |          |                       |
|     |             |           |                      |          |          |                       |
|     |             |           |                      |          |          |                       |
|     |             |           |                      |          |          |                       |
|     |             |           |                      |          |          |                       |
|     |             |           |                      |          |          |                       |
|     |             |           |                      |          |          |                       |
|     |             |           |                      |          |          |                       |
|     |             |           |                      |          |          |                       |
|     |             |           |                      |          |          |                       |
|     |             |           |                      |          |          |                       |
|     |             |           |                      |          |          |                       |
|     |             |           |                      |          |          |                       |
|     |             |           |                      |          |          |                       |
|     |             |           |                      |          |          |                       |
|     |             |           |                      |          |          |                       |

*Figure 98. The Firewall / Application rules page.*

To add a new rule for the Port Triggering function, click the **Add** button. In the line displayed, you can specify the following parameters:

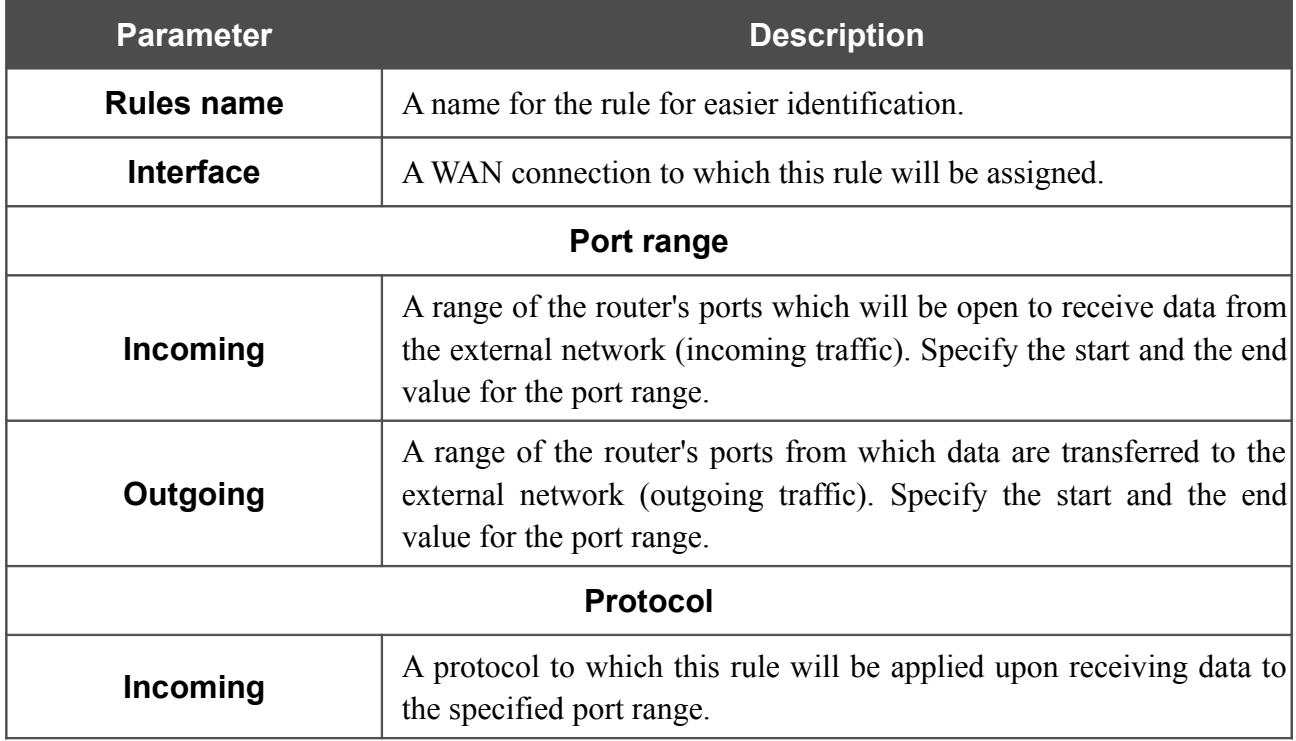

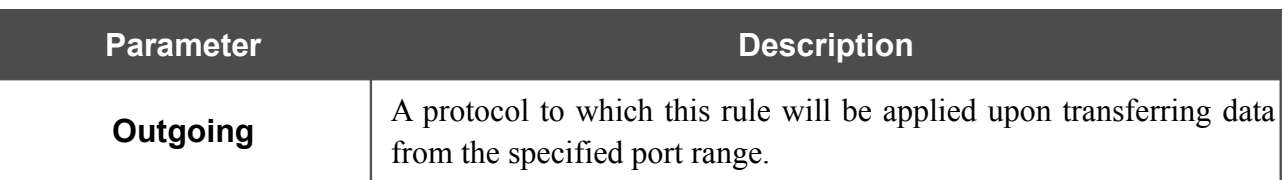

After specifying the needed parameters, click the **Save** button.

To edit an existing rule for the Port Triggering function, select a needed field in the relevant line of the table, change its value, and click the **Save** button.

To remove an existing rule for the Port Triggering function, select the checkbox located to the left of the relevant line in the table and click the **Save** button.

# **MAC Filter**

|<br>|-

The MAC-address-based filtering allows blocking traffic subject to the source and destination MAC addresses.

MAC-address-based filtering is active only when the device is configured as a transparent bridge (the Bridge mode).

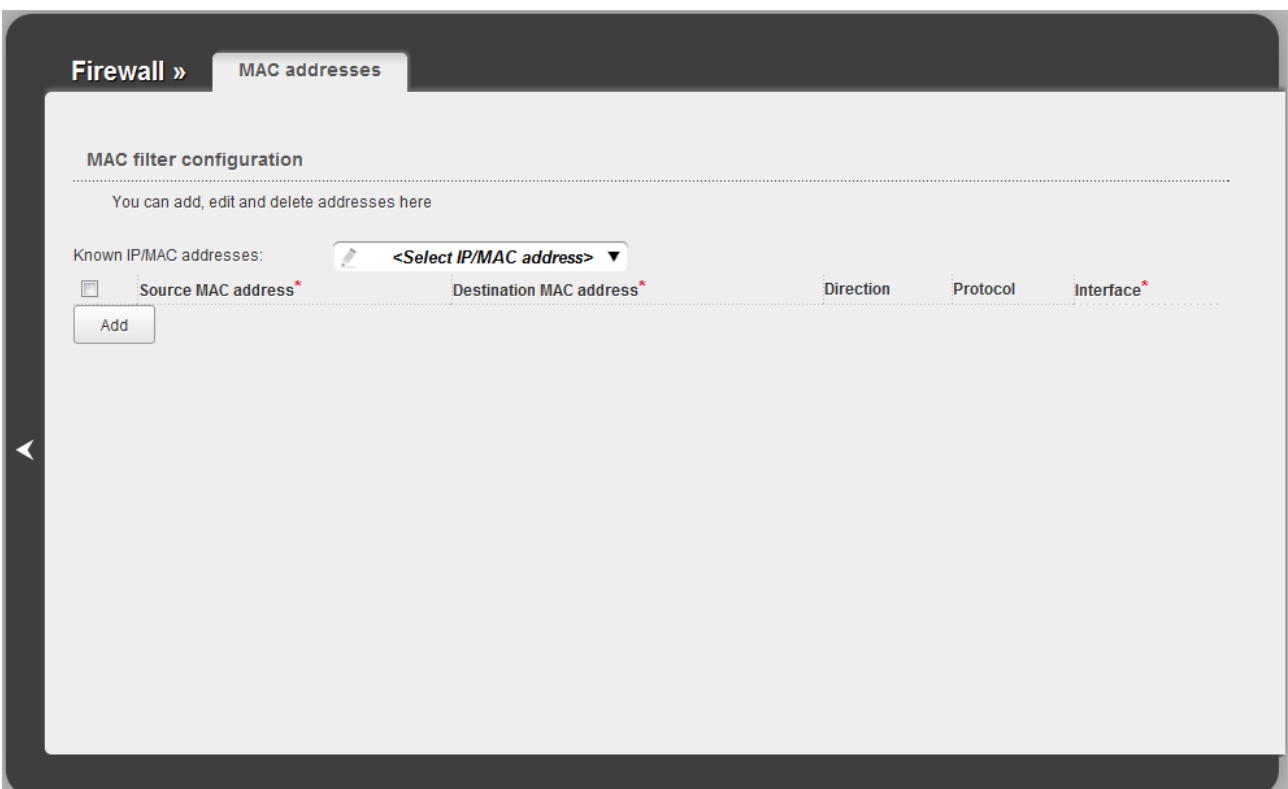

*Figure 99. The Firewall / MAC filter page.*

To create a new rule for filtering, click the **Add** button. In the line displayed, you can specify the following parameters:

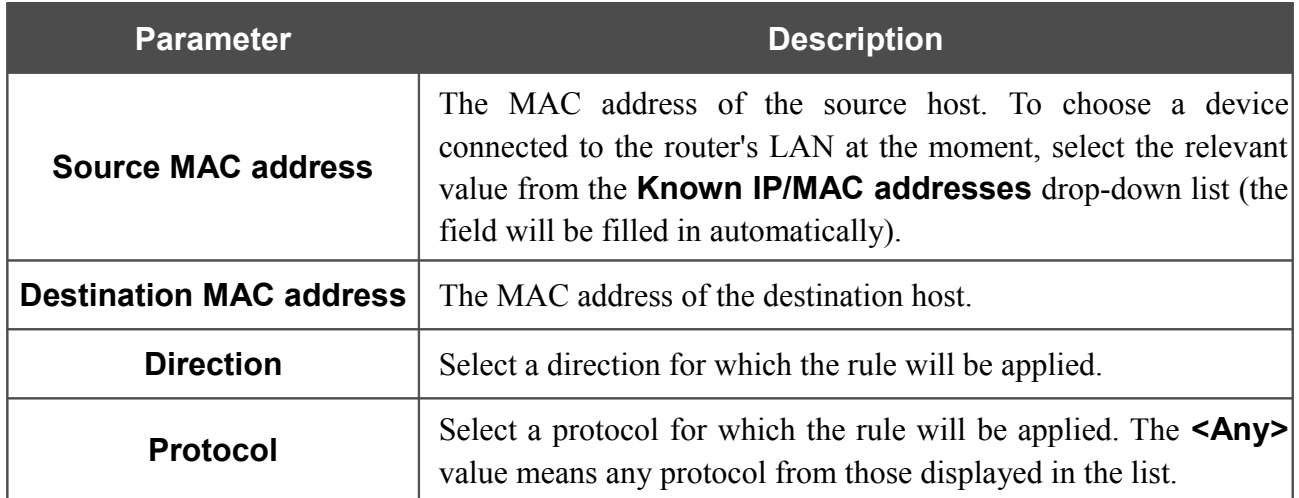

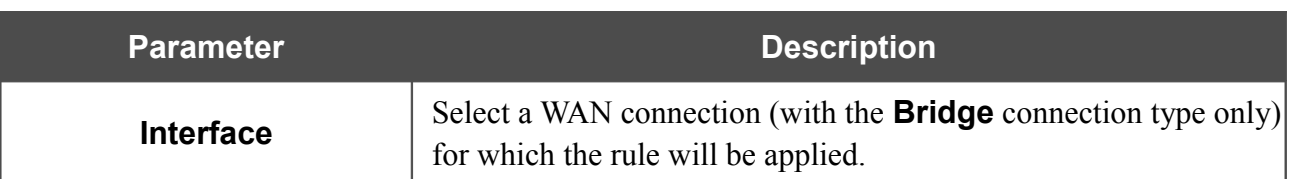

After specifying the needed parameters, click the **Save** button.

To edit a rule for filtering, select a needed field in the relevant line of the table, change its value, and click the **Save** button.

To remove a rule for filtering, select the checkbox located to the left of the relevant line in the table and click the **Save** button.

# *Control*

This menu is designed to create restrictions on access to the Internet for users of your LAN: forbid access for specified computers and limit access to certain web sites.

## **Parent Control**

On the **Control / Parent control** page, you can create rules restricting access to the Internet for computers with specified MAC addresses during particular time periods on particular days.

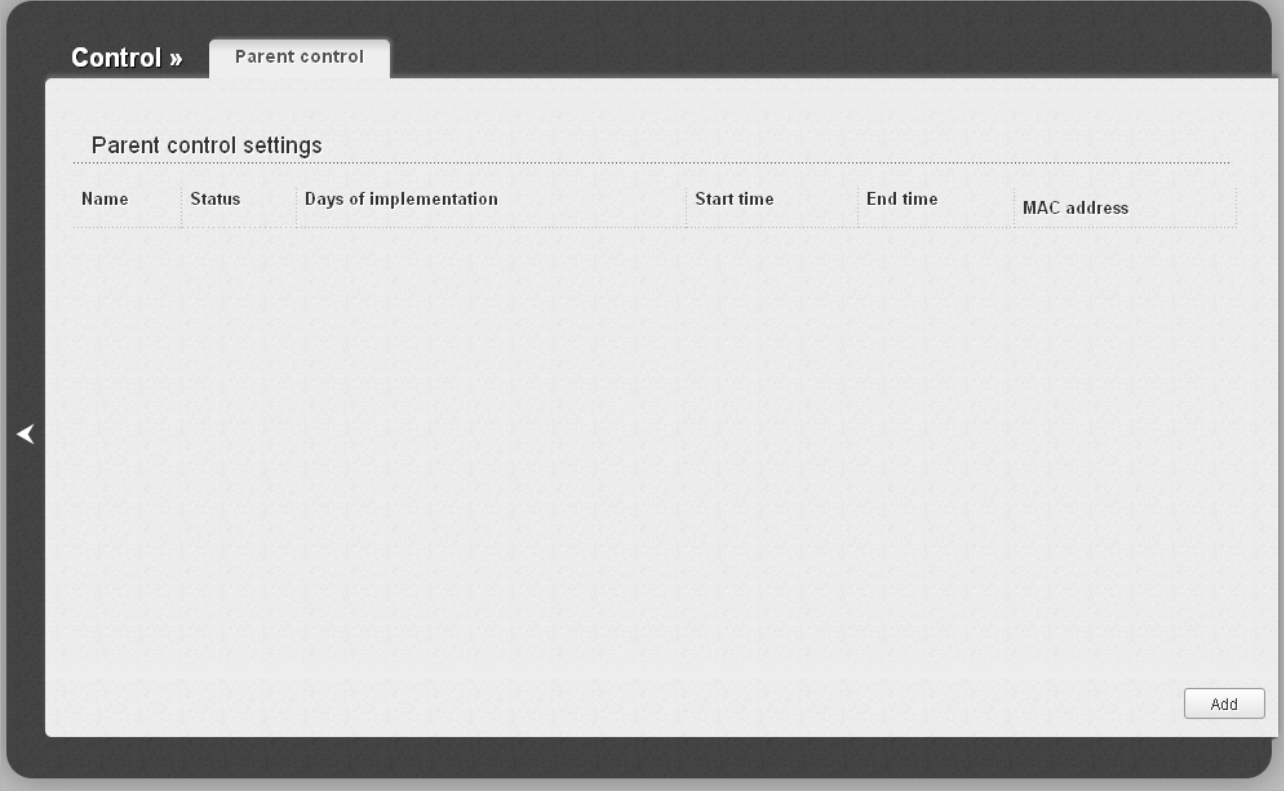

*Figure 100. The Control / Parent control page.*

Rules restricting access for computers with specified MAC addresses are presented as a table. To create a new rule, click the **Add** button.

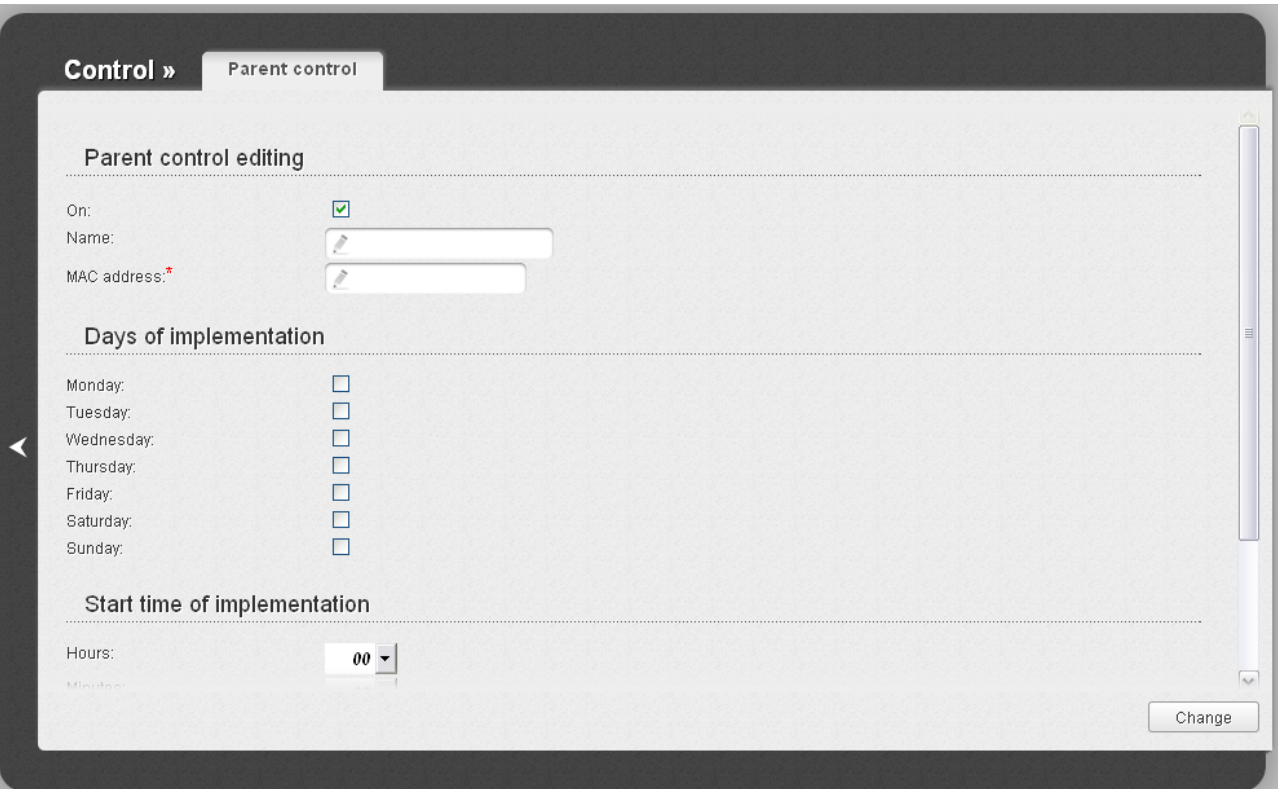

*Figure 101. The page for adding a new parental control rule.*

### You can specify the following parameters:

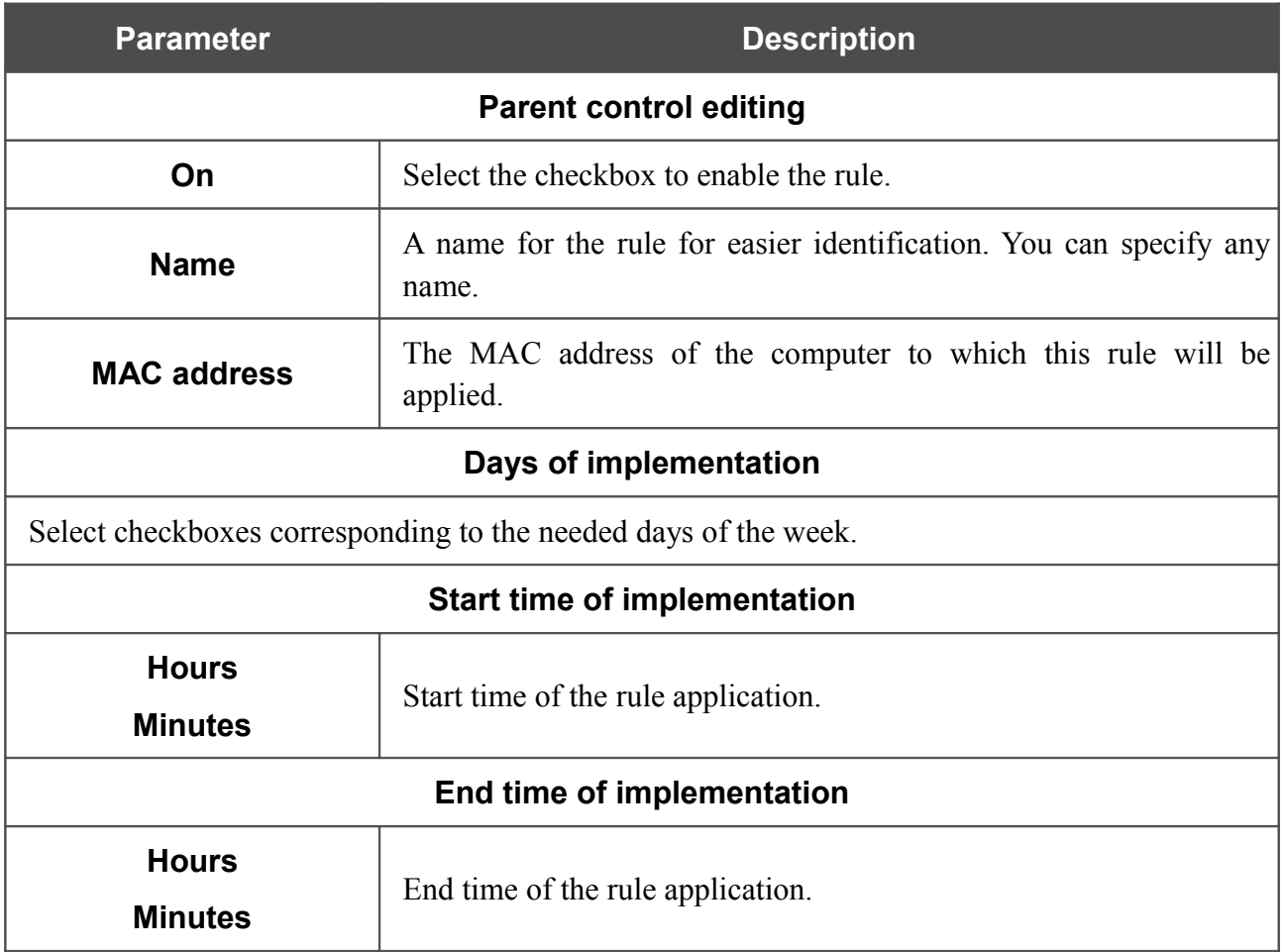

Click the **Change** button.

To delete an existing rule, select the relevant rule in the table. On the opened page, click the **Delete** button.

## **URL Filter**

On the **Control / URL filter** page, you can specify restrictions on access to certain web sites.

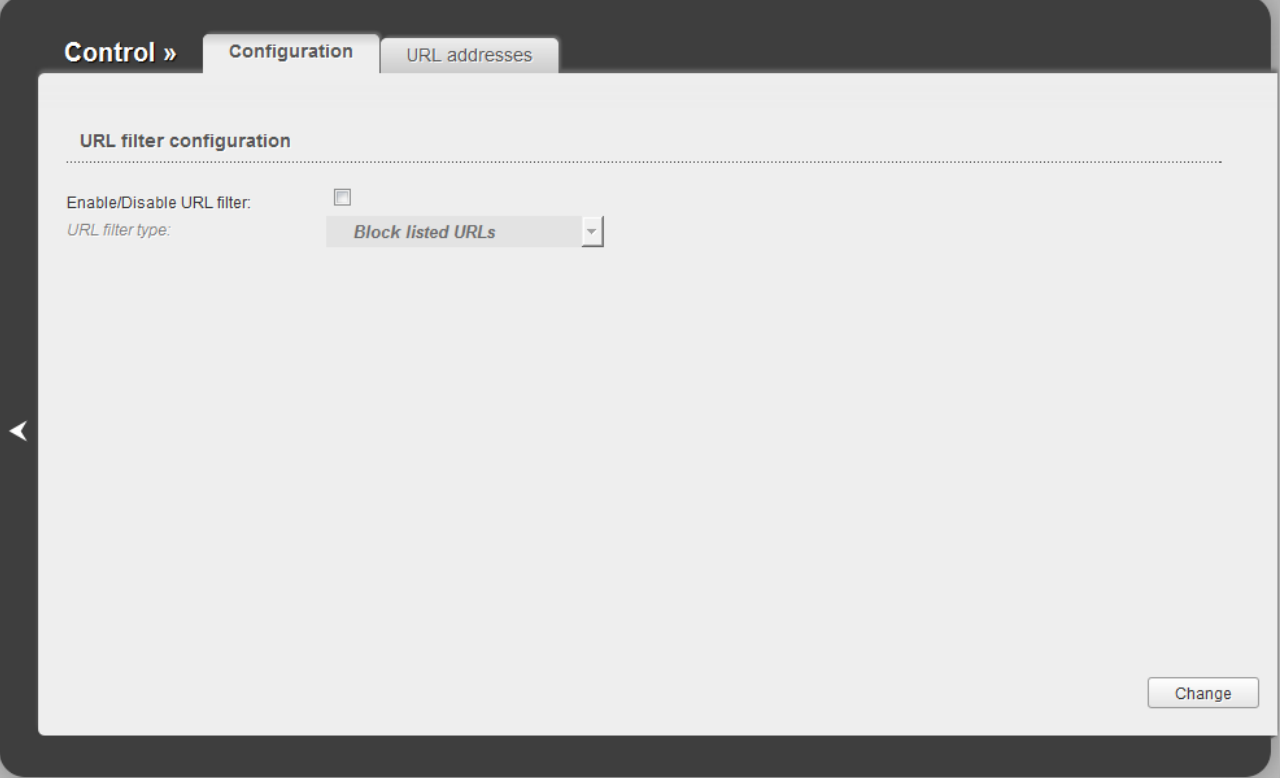

*Figure 102. The Control / URL filter page. The Configuration tab.*

To enable the URL filter, select the **Enable/Disable URL filter** checkbox on the **Configuration** tab, then select a needed mode from the **URL filter type** drop-down list:

- **Block listed URLs**: when this value is selected, the router blocks access to all addresses specified on the **URL addresses** tab;
- **Block all URLs except listed**: when this value is selected, the router allows access to addresses specified on the **URL addresses** tab and blocks access to all other web sites.

#### Click the **Change** button.

To specify URL addresses to which the selected filtering will be applied, go to the **URL addresses** tab.

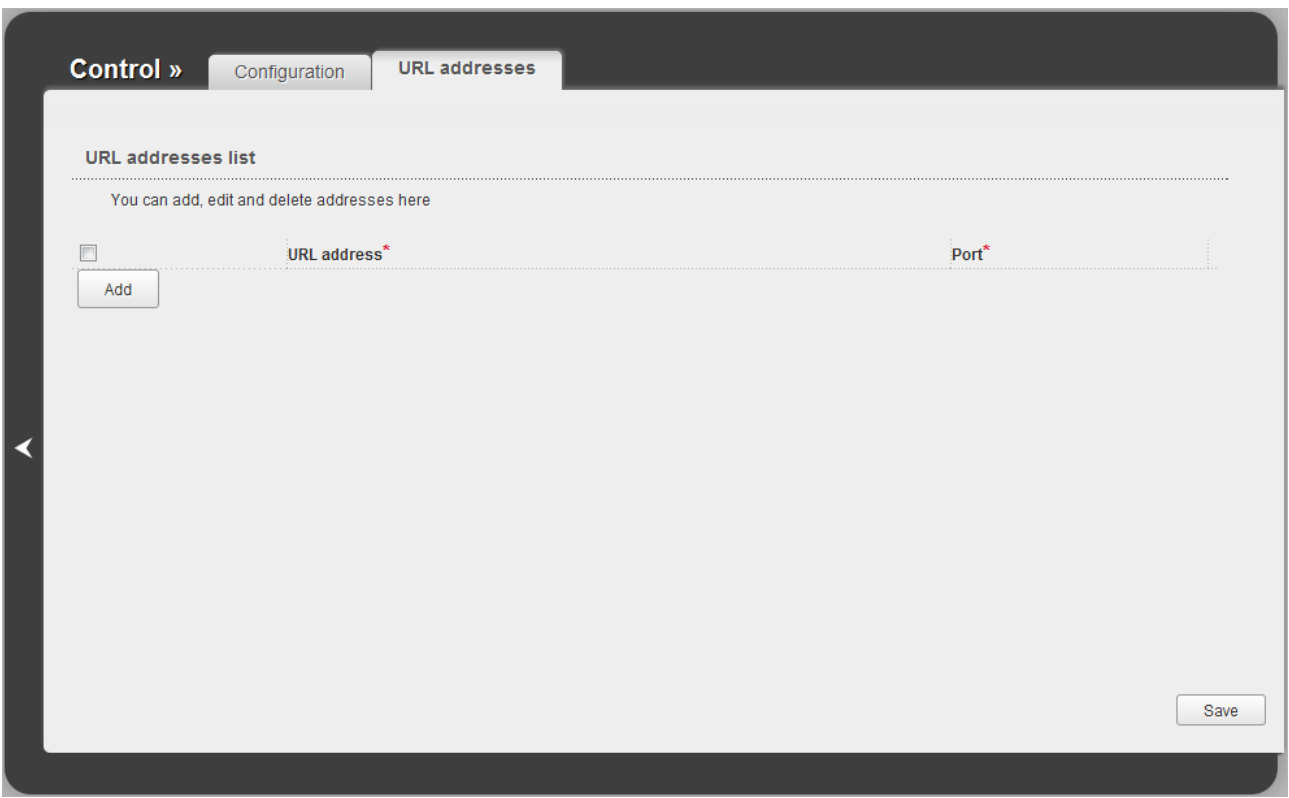

*Figure 103. The Control / URL filter page. The URL addresses tab.*

Click the **Add** button and enter a URL address in the **URL address** field, specify a port (as usual, you need to specify port 80 for HTTP), then click the **Save** button.

To remove an address from the list of URL addresses, select the checkbox located to the left of the relevant line in the table and click the **Save** button.

To disable the URL filter, deselect the **Enable/Disable URL filter** checkbox on the **Configuration** tab, then click the **Change** button.

# *System*

In this menu you can do the following:

- change the password used to access the router's settings
- save the current settings to the non-volatile memory
- create a backup of the router's configuration
- restore the router's configuration from a previously saved file
- restore the factory default settings
- view the system log
- update the firmware of the router
- configure automatic synchronization of the system time or manually configure the date and time for the router
- allow or forbid access to the router via TELNET.

### **Administrator Password**

|<br>|-

On the **System / Administrator password** page, you can change the password for the administrator account used to access the web-based interface of the router and to access the device settings via TELNET.

For security reasons, it is strongly recommended to change the administrator password upon initial configuration of the router.

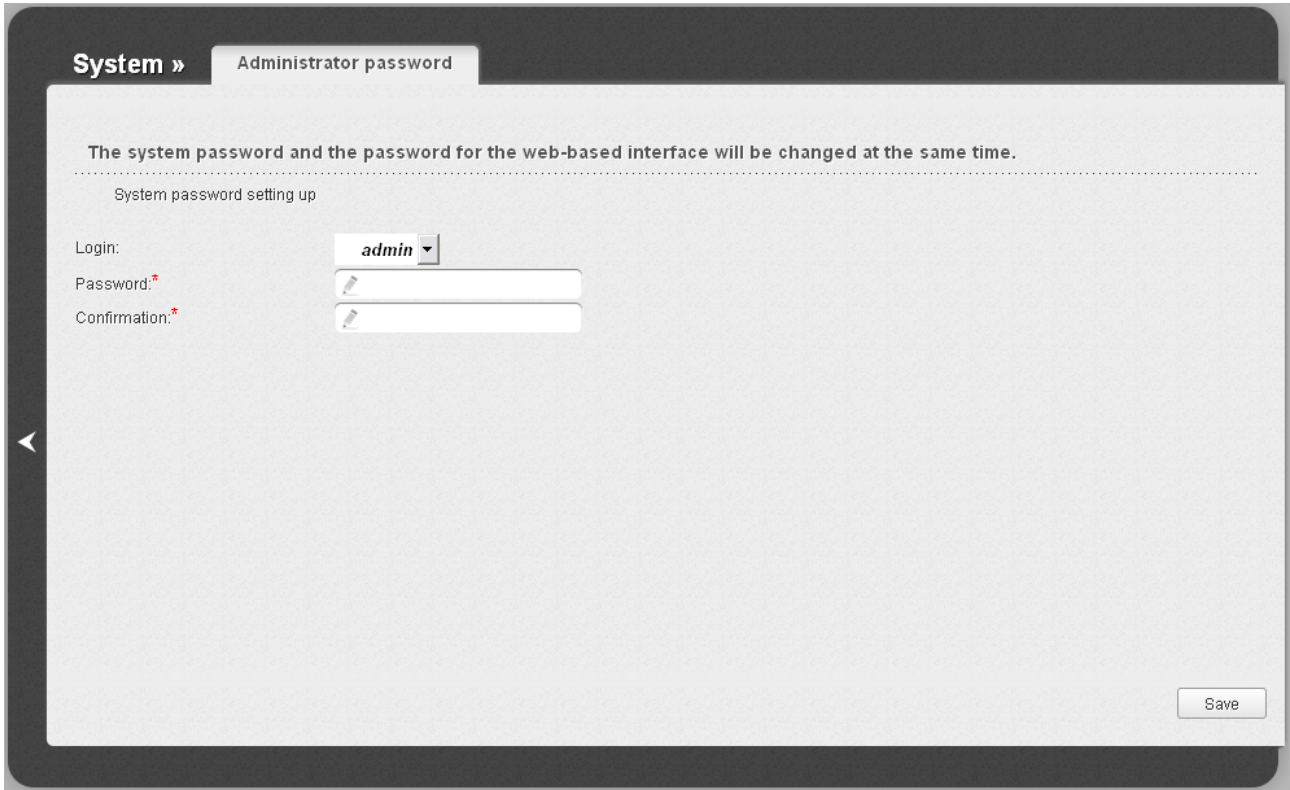

*Figure 104. The page for modifying the administrator password.*

Enter the new password in the **Password** and **Confirmation** fields and click the **Save** button.

## **Configuration**

On the **System / Configuration** page, you can save the changed settings to the non-volatile memory, restore the factory defaults, backup the current configuration, or restore the router's configuration from a previously created file.

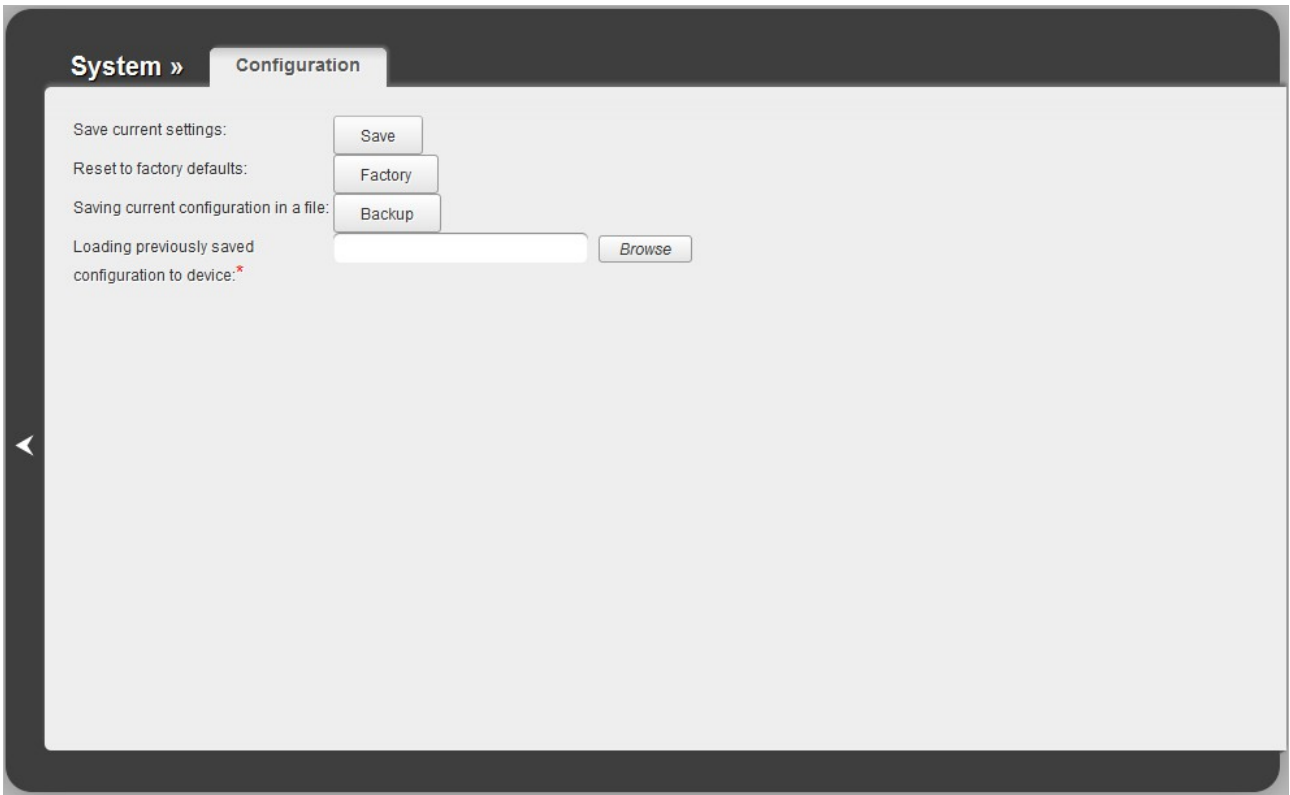

*Figure 105. The System / Configuration page.*

The following buttons are available on the page:

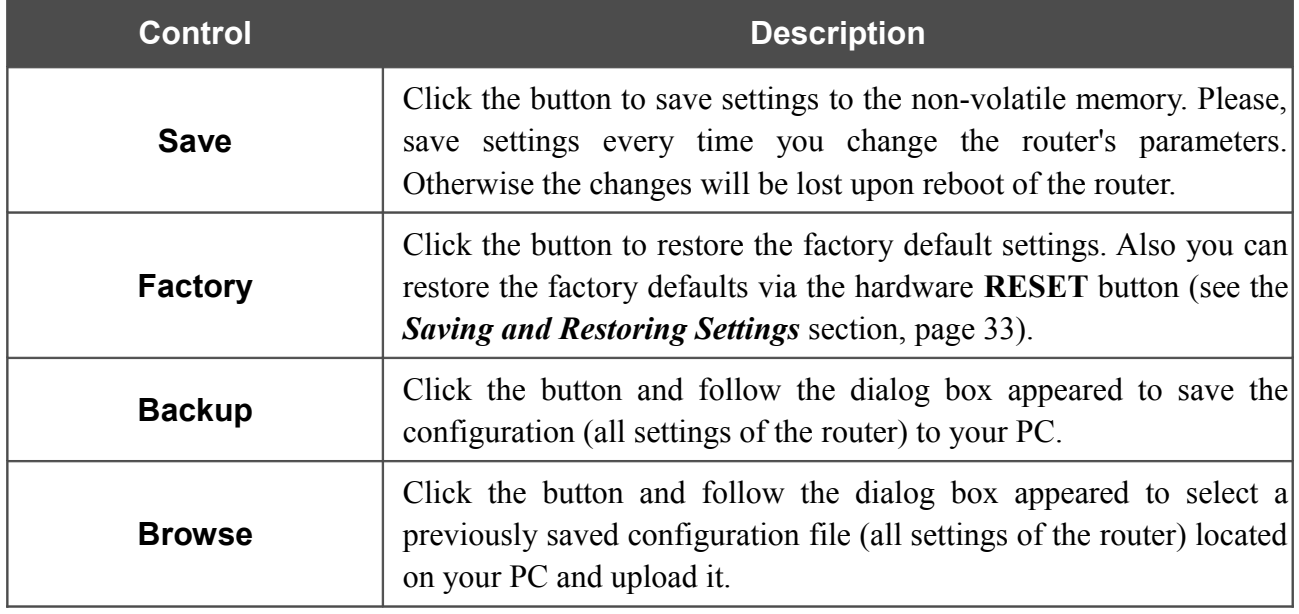

Actions of the **Save**, **Factory**, and **Backup** buttons also can be performed via the top-page menu displayed when the mouse pointer is over the **System** caption.
## **System Log**

On the **System / System log** page, you can set the system log options and configure sending the system log to a remote host.

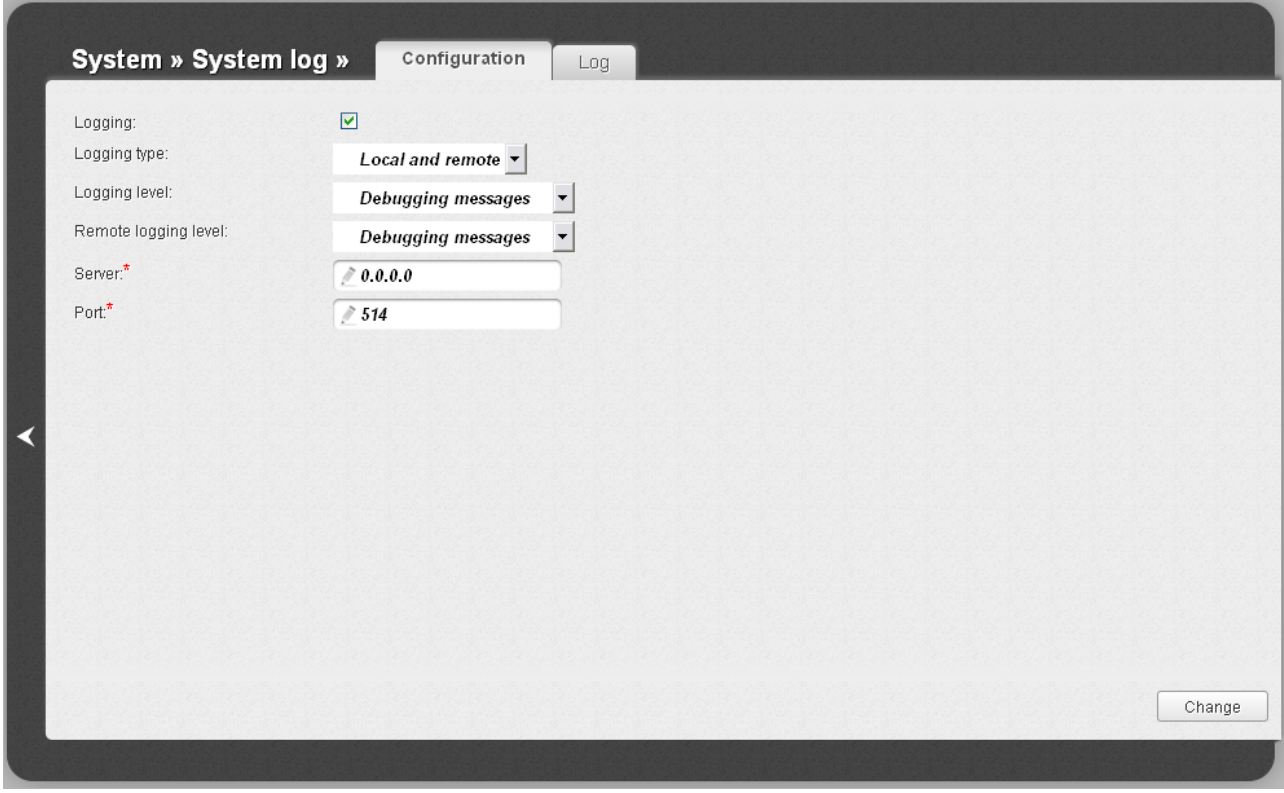

*Figure 106. The System / System log page. The Configuration tab.*

To enable logging of the system events, select the **Logging** checkbox on the **Configuration** tab. Then specify the needed parameters.

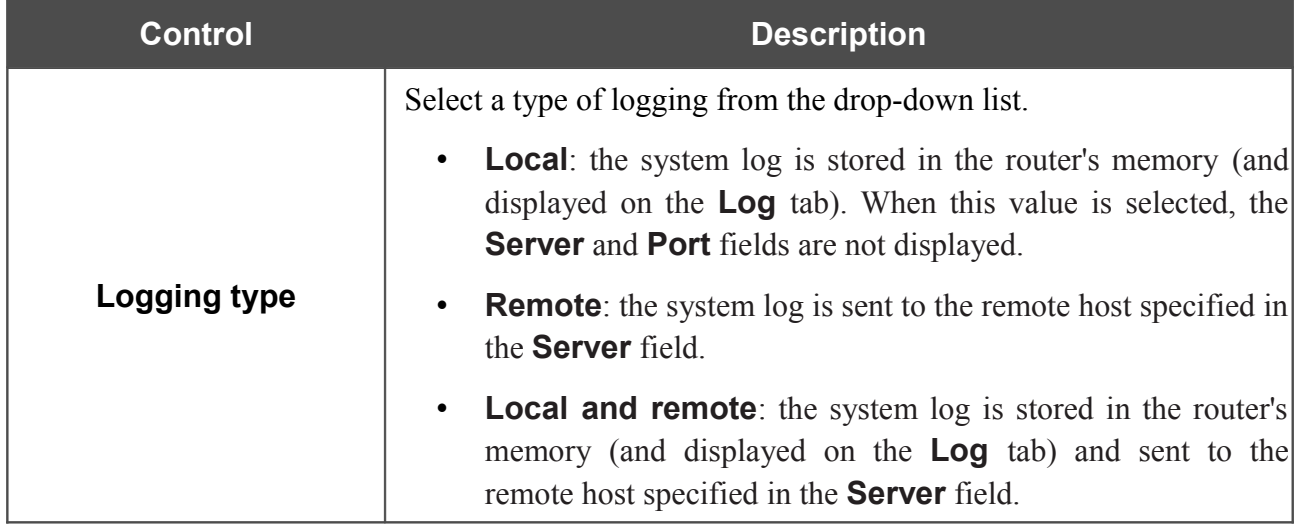

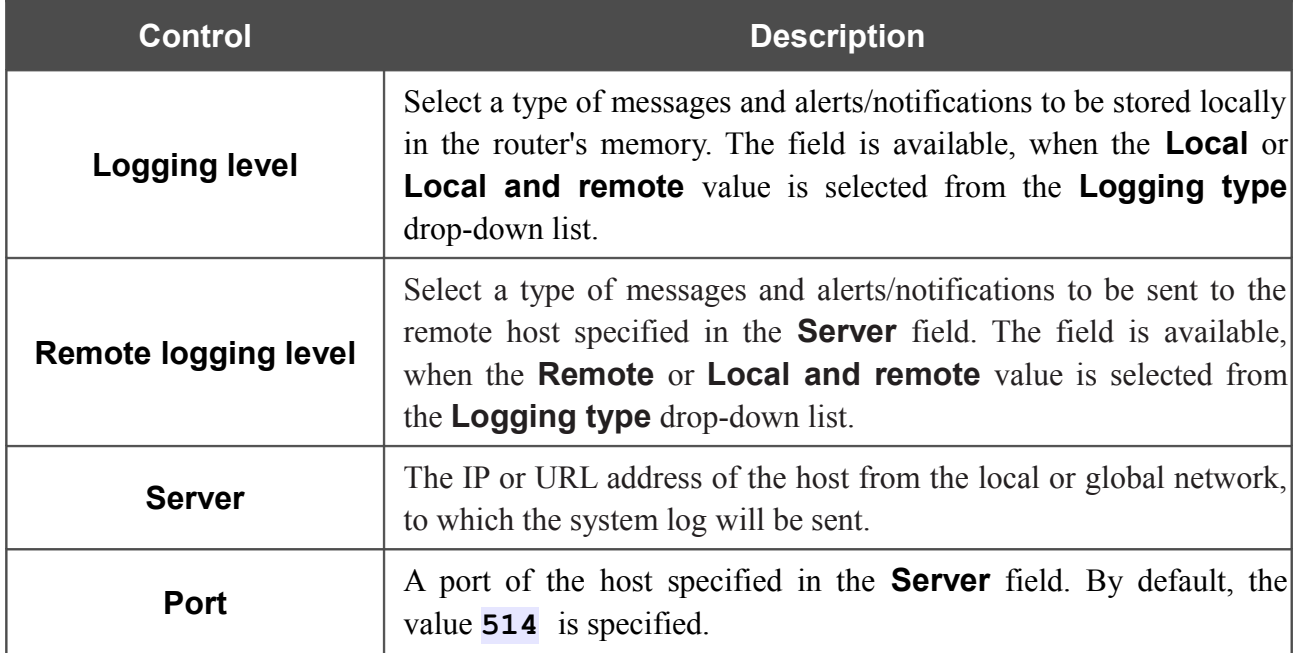

After specifying the needed parameters, click the **Change** button.

To disable logging of the system events, deselect the **Logging** checkbox and click the **Change** button.

On the **Log** tab, the events specified in the **Logging level** list are displayed.

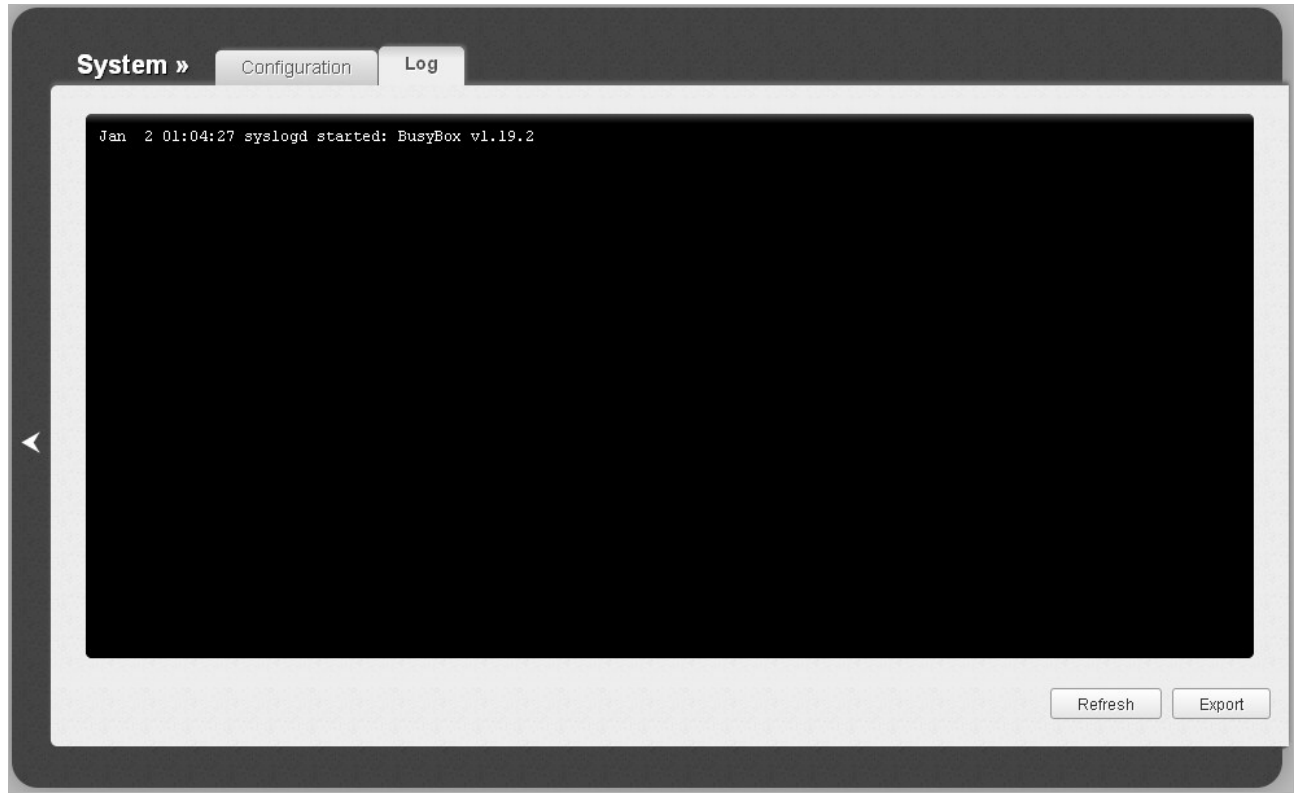

*Figure 107. The System / System log page. The Log tab.*

To view the latest system events, click the **Refresh** button.

To save the system log to your PC, click the **Export** button and follow the dialog box appeared.

#### **Firmware Upgrade**

|<br>|-

On the **System / Firmware upgrade** page, you can upgrade the firmware of the router.

Upgrade the firmware only when the router is connected to your PC via a wired connection.

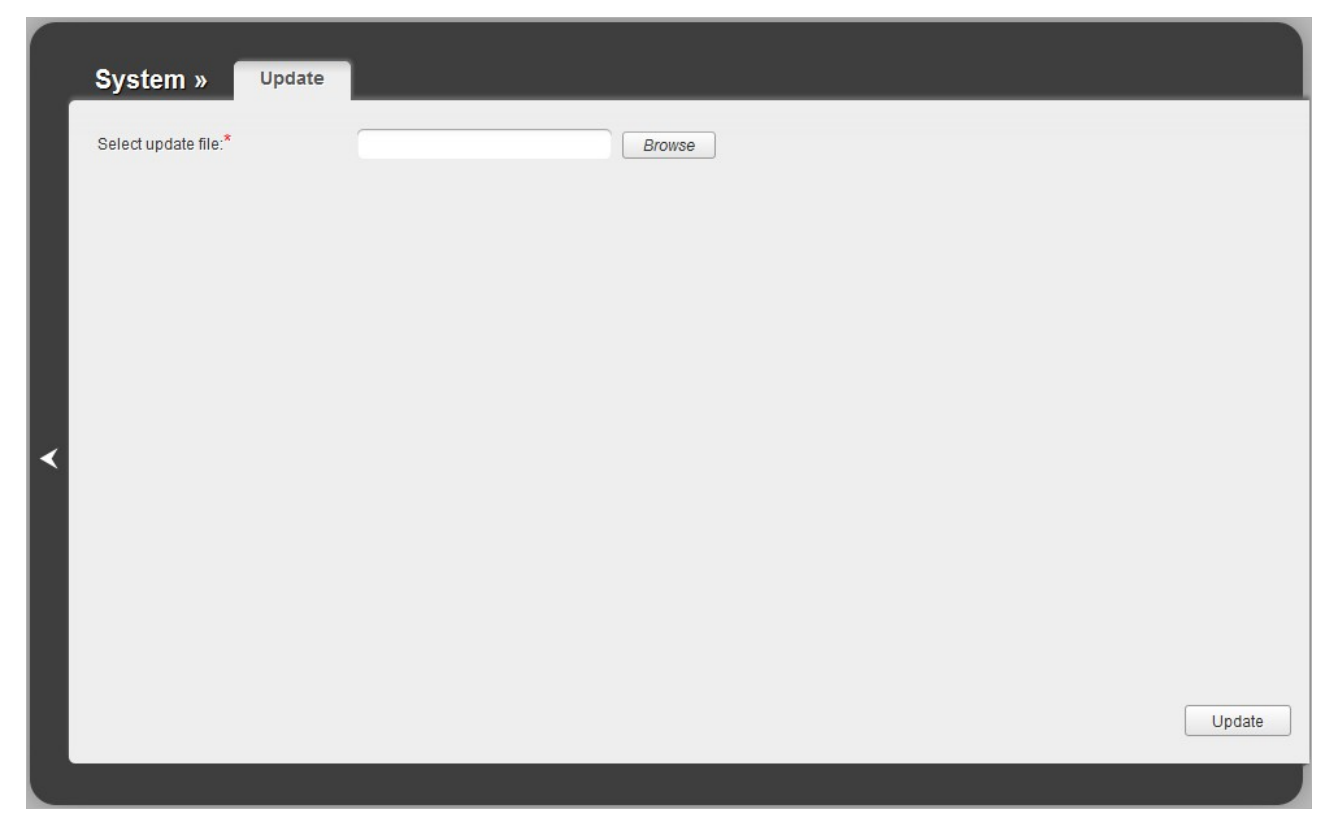

*Figure 108. The System / Firmware upgrade page.*

The current version of the router's firmware is displayed in the **Firmware version** field located next the D-Link logo in the top left corner of the page. If you need to install a newer version of the firmware, follow the next steps:

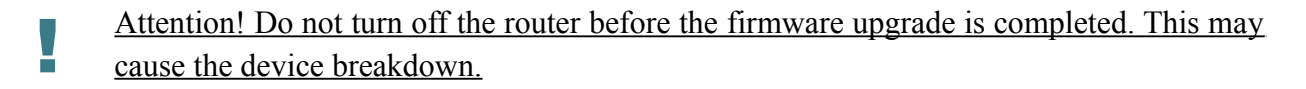

- 1. Download a new version of the firmware from [www.dlink.ru.](http://www.dlink.ru/)
- 2. Click the **Browse** button on the **System / Firmware upgrade** page to locate the new firmware file.
- 3. Click the **Update** button to upgrade the firmware of the router.
- 4. Wait until the router is rebooted (about one and a half or two minutes).
- 5. Log into the web-based interface using the login (**admin**) and the current password.
- 6. Select the **Factory** line in the top-page menu displayed when the mouse pointer is over the **System** caption.
- 7. Wait until the router is rebooted. Log into the web-based interface, using the default IP address, login and password (**192.168.1.1**, **admin**, **admin**).

#### **NTP Client**

On the **System / NTP client** page, you can manually set the time and date of the router or configure automatic synchronization of the system time with a time server on the Internet.

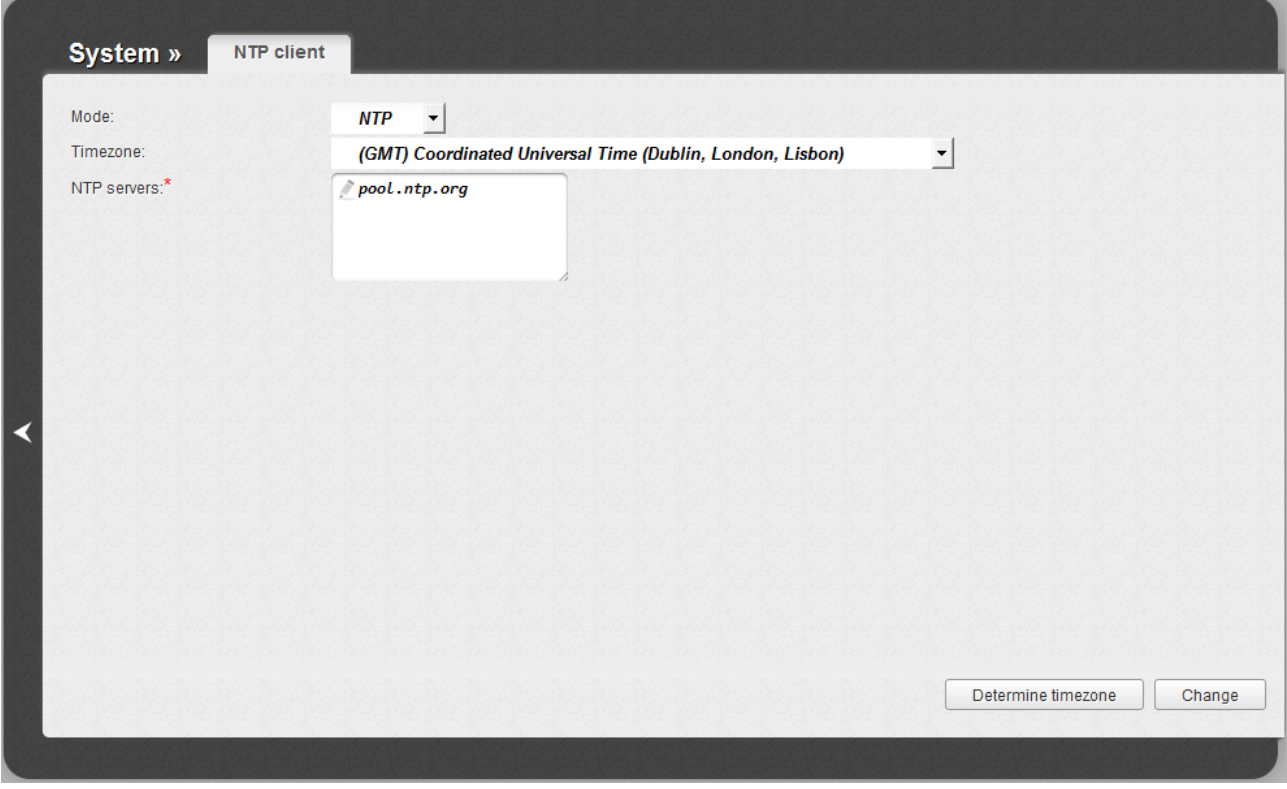

*Figure 109. The System / NTP client page.*

To set the system time manually, select the **Manual** value from the **Mode** drop-down list and set the time and date in the fields displayed. Then click the **Change** button.

To enable automatic synchronization with a time server, follow the next steps:

- 1. Select the **NTP** value from the **Mode** drop-down list.
- 2. Select your time zone from the drop-down list. To set the time zone in accordance with the settings of your operating system, click the **Determine timezone** button in the bottom right corner of the page.
- 3. Specify the needed NTP server in the **NTP servers** field or leave the server specified by default.
- 4. Click the **Change** button.

When the router is powered off or rebooted, the system time is reset to the default value.

- ! If you have set automatic synchronization for the system time, the internal clock of the device will be configured after connecting to the Internet. If you have set the system time
- manually, you need to set the time and date again (see above).

## **Telnet**

On the **System / Telnet** page, you can enable or disable access to the device settings via TELNET from your LAN. By default, access is enabled.

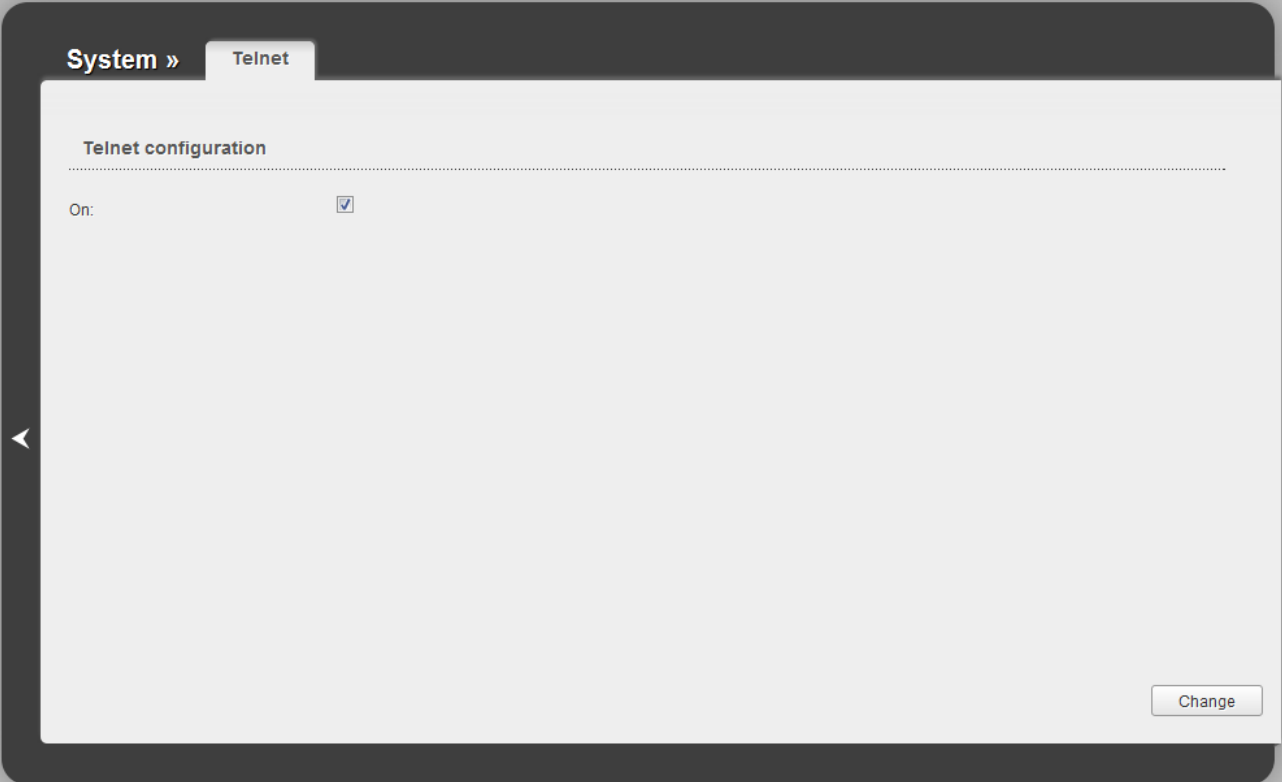

*Figure 110. The System / Telnet page.*

To disable access via TELNET, deselect the **On** checkbox and click the **Change** button.

To enable access via TELNET again, select the **On** checkbox and click the **Change** button.

# **CHAPTER 5. OPERATION GUIDELINES**

# *Safety Instructions*

Place your router on a flat horizontal surface. Make sure that the router is provided with sufficient ventilation.

To prevent overheating, do not obstruct the ventilation openings of the router.

Plug the router into a surge protector to reduce the risk of damage from power surges and lightning strikes.

Operate the router only from an electrical outlet with the correct power source as indicated on the adapter.

Do not open the cover of the router. Otherwise any warranty will be invalidated.

Unplug the equipment before dusting and cleaning. Use a damp cloth to clean the equipment. Do not use liquid/aerosol cleaners or magnetic/static cleaning devices.

# *Wireless Installation Considerations*

The DSL-6740U device lets you access your network using a wireless connection from virtually anywhere within the operating range of your wireless network. Keep in mind, however, that the number, thickness and location of walls, ceilings, or other objects that the wireless signals must pass through, may limit the range. Typical ranges vary depending on the types of materials and background RF noise in your home or office. To maximize your wireless range, follow the guidelines below.

- 1. Keep the number of walls and ceilings between the DSL-6740U device and other network devices to a minimum – each wall or ceiling can reduce your wireless network range by 3- 90 feet (1-30 meters).
- 2. Be aware of the direct line between network devices. Place your devices so that the signal travels straight through a wall or ceiling (instead of at an angle) for better reception.
- 3. Building materials make a difference. A solid metal door or aluminum studs may have a negative effect on your wireless range. Try to position your router, access points, and computers so that the signal passes through drywalls or open doorways. Materials and objects such as glass, steel, metal, walls with insulation, water (fish tanks), mirrors, file cabinets, brick, and concrete will degrade your wireless signal.
- 4. Keep your router away (at least 3-6 feet or 1-2 meters) from electrical devices or appliances that generate RF noise.
- 5. If you are using 2.4 GHz cordless phones or X-10 equipment (wireless devices such as ceiling fans, lights, and home security systems), your wireless connection may degrade dramatically or drop completely. Make sure your 2.4 GHz phone base is as far away from your wireless devices as possible. Note, that the base transmits a signal even if the phone in not in use.

# *Creating Two Connections on One Channel*

### **VDSL WAN Connections**

In some cases, it is necessary to assign two WAN connections (of the Bridge/Static IP/Dynamic IP type) to one virtual channel.

For example, your ISP provides the IPTV service. You need to configure a WAN connection of the Bridge type for the set-top-box connected to the LAN 2 port of the router and a WAN connection of Dynamic IP type for the computer connected to the LAN 3 port of the router and the laptop connected to the wireless interface of the router.

To configure the router, follow the steps below:

- 1. Go to the **Net / WAN** page and click the **Add** button.
- 2. Select the **Bridge** value from the **Connection Type** drop-down list.
- 3. Select the **VDSL PTM** value from the **Interface** drop-down list.
- 4. In the **VLAN** section, select the **Allow to create several connections assigned to this port** checkbox.
- 5. Click the **Save** button.
- 6. Click the **Add** button again.
- 7. Select the **Dynamic IP** value from the **Connection Type** drop-down list.
- 8. Select the **VDSL PTM** value from the **Interface** drop-down list.
- 9. In the **VLAN** section, select the **Allow to create several connections assigned to this port** checkbox.
- 10. Click the **Save** button.

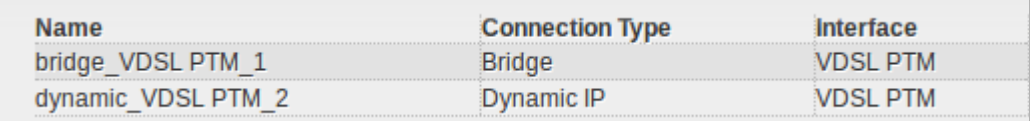

*Figure 111. Two VDSL WAN connections.*

- 11. Go to the **Advanced / Interface grouping** page.
- 12. Create a group containing the WAN connection of the Bridge type and the LAN 2 port.
- 13. Create another group containing the WAN connection of the Dynamic IP type, the LAN 3 port, and the wireless interface.

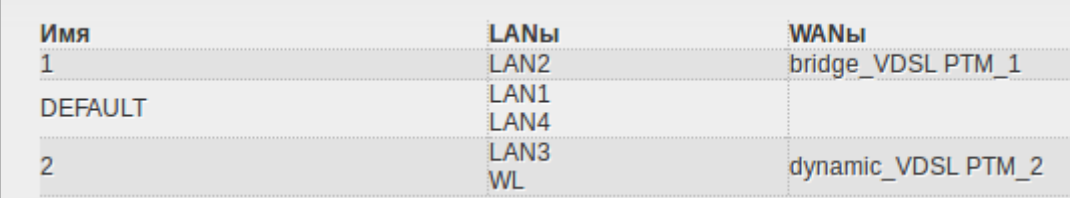

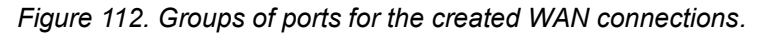

14. Save the router's settings.

#### **ADSL WAN Connections**

In some cases, it is necessary to assign two WAN connections (of the Bridge/Static IP/Dynamic IP type) to one virtual channel (that is, to specify the same values of the VPI/VCI).

For example, your ISP provides the IPTV service (VPI = 0, VCI = 35). You need to configure a WAN connection of the Bridge type for the set-top-box connected to the LAN 2 port of the router and a WAN connection of Dynamic IP type for the computer connected to the LAN 3 port of the router and the laptop connected to the wireless interface of the router.

To configure the router, follow the steps below:

- 1. Go to the **Net / WAN** page and click the **Add** button.
- 2. Select the **Bridge** value from the **Connection Type** drop-down list.
- 3. Select the **DSL(new)** value from the **Interface** drop-down list.
- 4. Fill in the **VPI** and **VCI** fields.
- 5. In the **VLAN** section, select the **Allow to create several connections assigned to this port** checkbox.
- 6. Click the **Save** button.
- 7. Click the **Add** button again.
- 8. Select the **Dynamic IP** value from the **Connection Type** drop-down list.
- 9. Select the **atm1(0/35)** value from the **Interface** drop-down list.
- 10. Click the **Save** button.

| bridge 0_35_1  | Bridge     | atm1(0/35) |
|----------------|------------|------------|
| dynamic_0_35_2 | Dynamic IP | atm1(0/35) |

*Figure 113. Two WAN connections with the same values of the VPI and VCI.*

- 11. Go to the **Advanced / Interface grouping** page.
- 12. Create a group containing the WAN connection of the Bridge type and the LAN 2 port.
- 13. Create another group containing the WAN connection of the Dynamic IP type, the LAN 3 port, and the wireless interface.

| <b>Name</b>    | LANS                      | <b>WANs</b>        |
|----------------|---------------------------|--------------------|
|                | LAN <sub>2</sub>          | bridge_0_35_1      |
|                | LAN3<br><b>WL</b>         | dynamic $0$ 35 $2$ |
| <b>DEFAULT</b> | LAN <sub>1</sub><br>I AN4 | dynamic_8_35_1     |

*Figure 114. Groups of ports for the created WAN connections.*

14. Save the router's settings.

#### **Ethernet WAN Connections**

In some cases, it is necessary to assign two WAN connections to one physical interface.

For example, your private Ethernet line is connected to the LAN 3 port of the router. The ISP provides the IPTV service. You need to configure a WAN connection of the Bridge type for the settop-box connected to the LAN 2 port of the router and a WAN connection of Dynamic IP type for the computer connected to the LAN 4 port of the router and the laptop connected to the wireless interface of the router.

To configure the router, follow the steps below:

- 1. Go to the **Advanced / Interface grouping** page.
- 2. Place the mouse pointer on the **LAN 3** port and click the **Make WAN** line in the menu displayed.
- 3. On the opened page, select the **VLAN MUX Mode** value from the **Ethernet WAN type** drop-down list.
- 4. Click the **Save** link.
- 5. Go to the **Net / WAN** page and click the **Add** button.
- 6. Select the **Bridge** value from the **Connection Type** drop-down list.
- 7. Select the **LAN 3** value from the **Interface** drop-down list.
- 8. In the **VLAN** section, select the **Allow to create several connections assigned to this port** checkbox.
- 9. Click the **Save** button.
- 10. Click the **Add** button again.
- 11. Select the **Dynamic IP** value from the **Connection Type** drop-down list.
- 12. Select the **LAN 3** value from the **Interface** drop-down list.
- 13. In the **VLAN** section, select the **Allow to create several connections assigned to this port** checkbox.
- 14. Click the **Save** button.

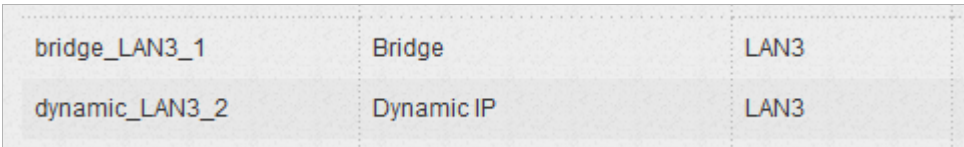

*Figure 115. Two WAN connections for one physical interface.*

- 15. Go to the **Advanced / Interface grouping** page.
- 16. Create a group containing the WAN connection of the Bridge type and the LAN 2 port.
- 17. Create another group containing the WAN connection of the Dynamic IP type, the LAN 4 port, and the wireless interface.

| <b>Name</b>    | LANS             | <b>WANs</b>    |
|----------------|------------------|----------------|
| <b>A</b>       | LAN <sub>2</sub> | bridge_LAN3_1  |
|                | LAN4<br>WL       | dynamic_LAN3_2 |
| <b>DEFAULT</b> | <b>I</b> AN1     |                |

*Figure 116. Groups of ports for the created WAN connections.*

18. Save the router's settings.

# **CHAPTER 6. ABBREVIATIONS AND ACRONYMS**

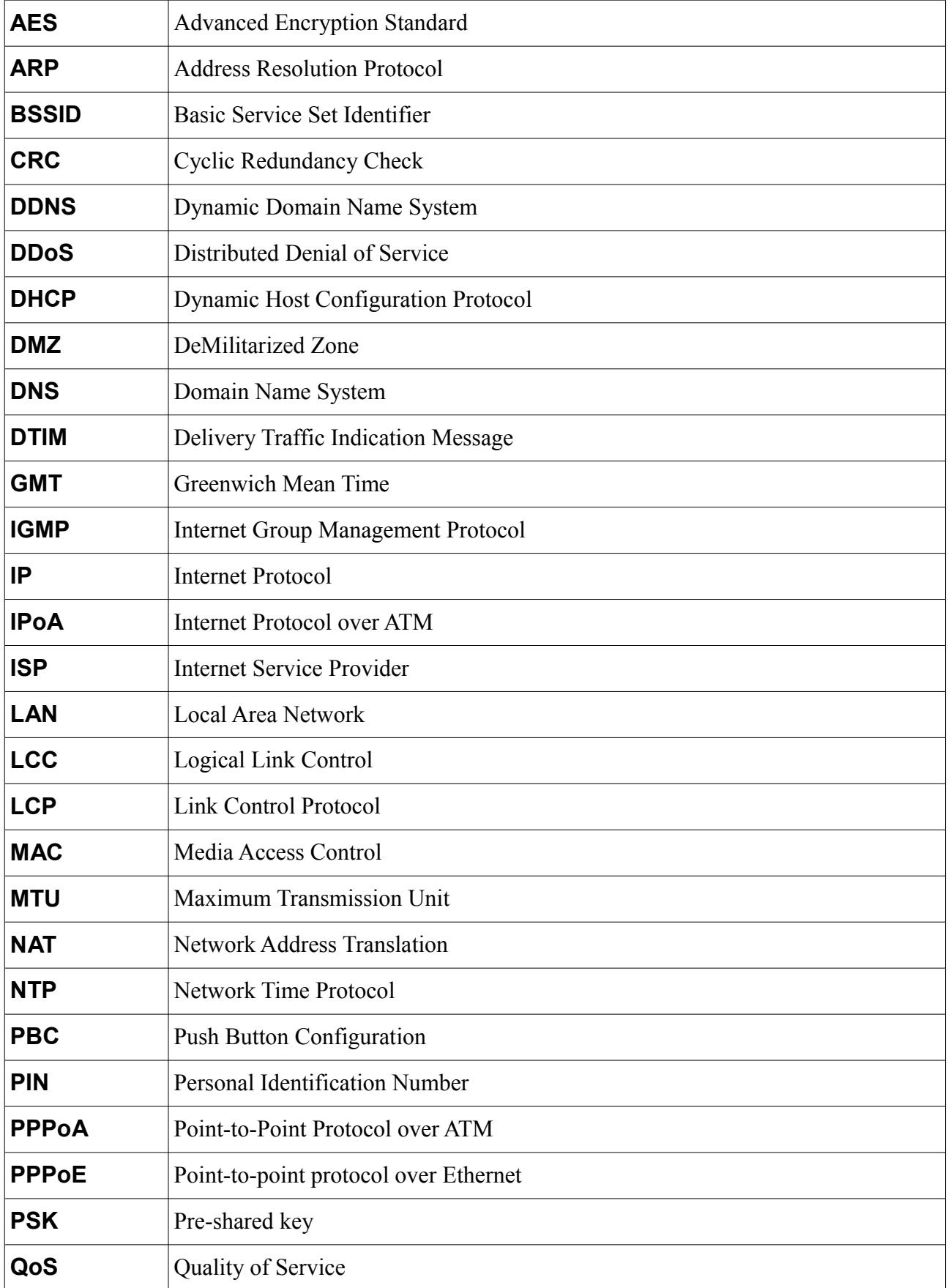

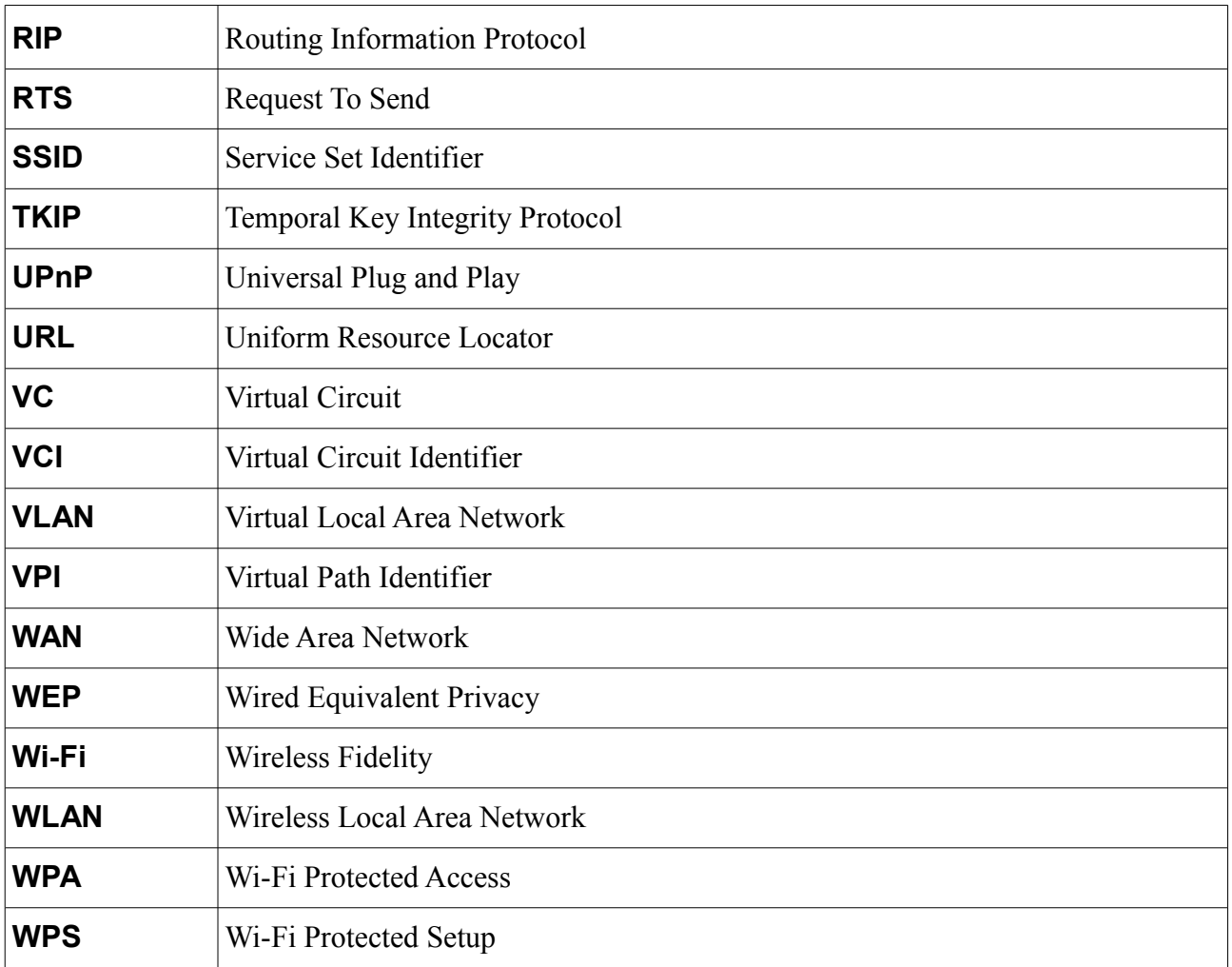